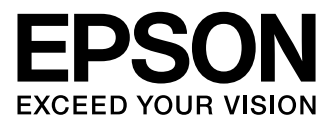

# **XP-800 Series**

- **Temel Kılavuz TR**
- Βασικός οδηγός El
- Ghid de bază **RO**
- Основно ръководство **BG**
- Podstawowy przewodnik  $\mathsf{PL}^-$
- Základní průvodce
- HU Alap kézikönyv
- Základný sprievodca

## Mürekkep Kartuşu Kodları/Κωδικοί δοχείων μελάνης/ Codurile cartuselor de cerneală/Кодове на касета с мастило/ Kody kaset z tuszem/Kódy inkoustových kazet/ Tintapatron kódok/Kódy atramentových kaziet

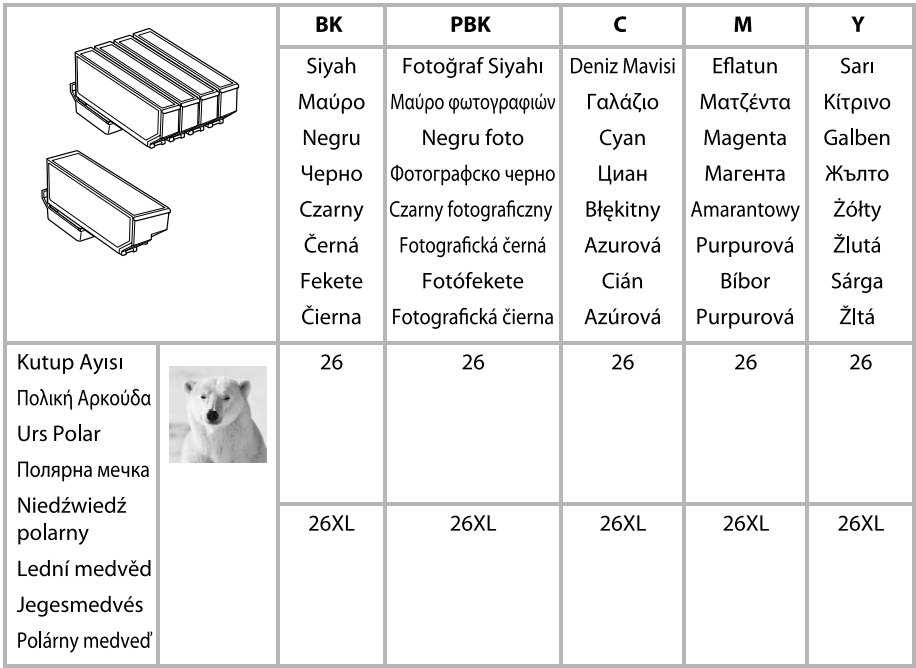

### http://www.epson.eu/pagevield

Epson mürekkep kartusları hakkında bilgi almak için yukarıdaki internet sitesini ziyaret edin. Για πληροφορίες σχετικά με την ποσότητα των δοχείων μελανιών Epson, επισκεφθείτε την ακόλουθη τοποθεσία στο Web.

Pentru informații despre randamentele cartușelor de cerneală Epson, vă rugăm să vizitați site-ul web de mai sus.

За информация относно капацитета за печат на касетите с мастило на Epson, моля, посетете горепосочения уебсайт.

Aby uzyskać informacje na temat wydajności pojemników z tuszem firmy Epson, odwiedź powyższą witryne internetowa.

Informace o výtěžnostech inkoustových kazet Epson jsou k dispozici na výše uvedené webové stránce.

Az Epson tintapatronok kapacitására vonatkozó információkért látogassa meg a fenti weboldalt. Informácie o výťažnosti atramentových kaziet Epson nájdete na webovej lokalite uvedenej vyššie.

## *İçindekiler*

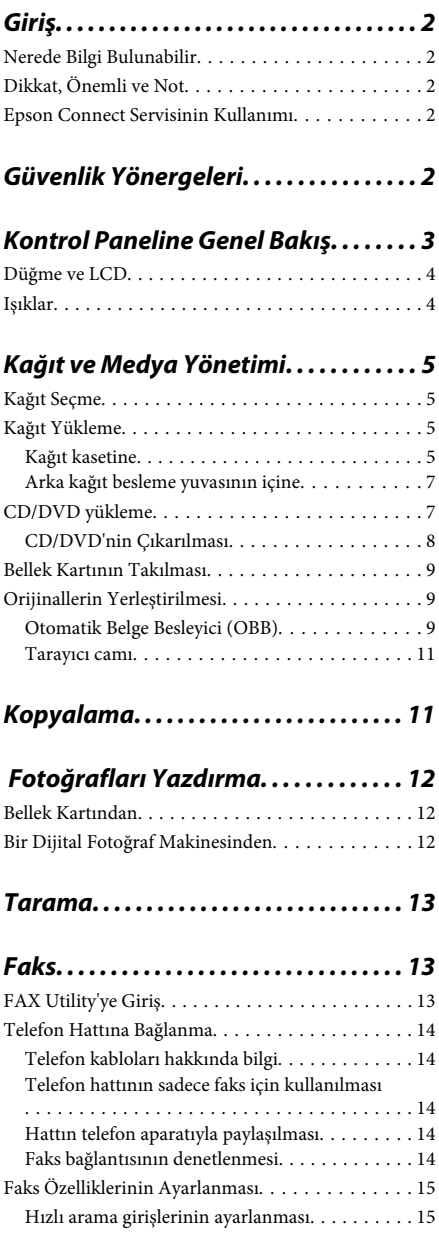

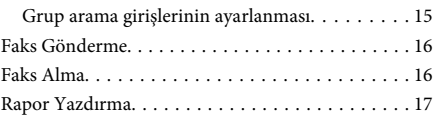

### *Daha Fazla Fonksiyon. . . . . . . . . . . . . . 17*

## *Mürekkep Kartuşlarını Değiştirme*

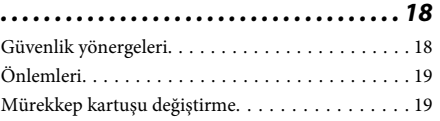

## *Temel Sorun Giderme. . . . . . . . . . . . . . 21*

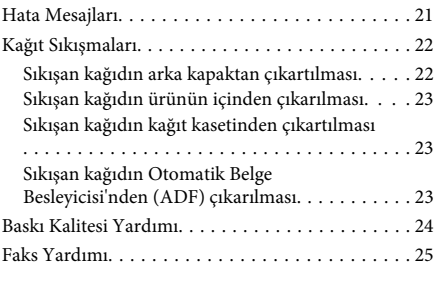

## *Nereden Yardım Alınır. . . . . . . . . . . . . . 25*

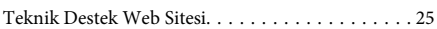

# **Giriş**

## **Nerede Bilgi Bulunabilir**

Aşağıdaki kılavuzların son sürümlerini EPSON destek internet sitesinden indirebilirsiniz. http://www.epson.eu/Support (Avrupa) http://support.epson.net/ (Avrupa harici)

### ❏ **Buradan Başlayın (kağıt):**

Ürünün takılması ve yazılımın kurulması konularında bilgi verir.

### ❏ **Temel Kılavuz (kağıt):**

Ürünün bilgisayarsız kullanımıyla ilgili temel bilgileri size sunar.

### ❏ **Kullanım Kılavuzu (PDF):**

Kullanım, güvenlik ve sorun giderme hususlarında ayrıntılı bilgi sağlar. Ürünü bilgisayarla kullanıyorsanız veya 2 taraflı kopyalama gibi gelişmiş özellikleri kullanırken bu kılavuzu inceleyin.

PDF formatındaki kılavuzu görüntülemek için Adobe Acrobat Reader 5.0 veya daha sonraki sürümleri gerekir.

### ❏ **Ağ Kılavuzu (HTML):**

Ağ yöneticilerine, hem yazıcı sürücüsü hem de ağ ayarları hakkında bilgi verir.

### ❏ **Yrdm (ürün ekranında):**

Ürünün LCD ekranında temel kullanım ve sorun giderme talimatlarını görüntüler. Kontrol panelinden **Yrdm** menüsünü seçin.

# **Dikkat, Önemli ve Not**

Bu Kullanım Kılavuzunda yer alan Uyarı, Önemli ve Not ibareleri aşağıda verilmiş ve anlamları belirtilmiştir.

### !*Dikkat*

*kendinize bir zarar gelmemesi için dikkatle uyulması gerekir.*

### c*Önemli*

*aygıtınıza bir zarar gelmemesi için uyulması gerekir.*

### *Not*

*ürünün kullanımına ilişkin faydalı ipuçları ve sınırlandırmaları içerir.*

## **Epson Connect Servisinin Kullanımı**

Epson Connect ve diğer firmalara ait servisleri kullanarak akıllı telefonunuz, tablet PC'niz veya dizüstünüz üzerinden istediğiniz anda ve hemen hemen dünyanın her yerinden kolayca yazdırabilirsiniz! Yazdırma ve diğer hizmetler için aşağıdaki URL'yi ziyaret edin;

https://www.epsonconnect.com/ (Epson Connect portal sitesi)

http://www.epsonconnect.eu/ (yalnızca Avrupa)

Masaüstündeki $\left\langle \mathbf{L}\right\rangle$ kısayoluna çift tıklayarak Epson Connect kılavuzunu görüntüleyebilirsiniz.

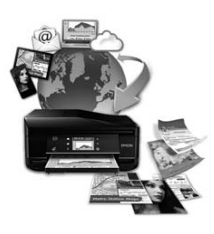

# **Güvenlik Yönergeleri**

Ürünü güvenli bir şekilde kullanabilmek için bu talimatlara uyun. Daha sonra gerekebileceği için bu kılavuzu atmayın. Ayrıca, ürünün üzerindeki tüm uyarılara ve talimatlara uymaya özen gösterin.

### **Kontrol Paneline Genel Bakış**

- ❏ Yalnızca ürünle birlikte verilen elektrik kablosunu kullanın ve bu kabloyu başka ekipmanlarla kullanmayın. Başka kabloların kullanımı veya birlikte verilen elektrik kablosunun diğer ekipmanlarla kullanımı yangına veya elektrik çarpmasına yol açabilir.
- ❏ AC güç kablonuzun ilgili yerel güvenlik standardına uygun olmasına dikkat edin.
- ❏ Ürünün kılavuzunda özellikle belirtilmedikçe elektrik kablosunu, fişi, yazıcı ünitesini, tarayıcı ünitesini veya çevresel üniteleri hiçbir zaman kendiniz sökmeyin, değiştirmeyin veya tamir etmeye çalışmayın.
- ❏ Ürünü fişten çekin ve yetkili bir servise şu koşullar altında başvurun: Elektrik kablosu veya fişi hasar gördü, ürüne sıvı girdi; ürün yere düştü ya da kasa hasar gördü; ürün normal şekilde çalışmıyor ya da performanslarında önemli bir değişim oldu. İşleyiş talimatlarında belirtilmemiş kumanda parçalarını ayarlamayın.
- ❏ Ürünü, fişinin kolayca çıkarılabileceği bir prizin yakınına yerleştirin.
- ❏ Ürünü açık alanlara, aşırı kir veya toz, su, ısı kaynaklarının yanına veya şok, titreme, yüksek sıcaklık veya neme maruz kalabileceği yerlere yerleştirmeyin veya bu tarz alanlarda depolamayın.
- ❏ Ürünün üzerine sıvı dökmemeye ve ürüne ıslak elle dokunmamaya özen gösterin.
- ❏ Ürünü, kalp pillerinden en az 22 cm uzakta tutun. Ürünün yaydığı radyo dalgaları, kalp pillerinin çalışmasını olumsuz yönde etkileyebilir.
- ❏ LCD ekranın zarar görmesi durumunda satıcınızla irtibata geçin. Likid kristal solüsyonun ellerinize bulaşması durumunda su ve sabunla iyice yıkayın. Likid kristal solüsyonun gözlerinize deymesi durumunda derhal suyla yıkayın. Bol suyla yıkamadan sonra rahatsızlık duyarsanız veya görüş sorunları olursa hemen bir doktora başvurun.
- ❏ Gök gürültülü havalarda telefonu kullanmaktan kaçının. Yıldırım çarpması kaynaklı elektrik şoku meydana gelebilir.
- ❏ Olası bir gaz kaçağını bildirirken, telefonu kaçak olan bölge yakınlarında kullanmayın.

#### *Not:*

*Aşağıda verilen kısımda mürekkep kartuşları hakkındaki güvenlik talimatlarını bulabilirsiniz.*

& *"Mürekkep Kartuşlarını Değiştirme" sayfa 18*

# **Kontrol Paneline Genel Bakış**

#### *Not:*

- ❏ *Kumanda panelinin tasarımı, bulunduğunuz yere göre değişir.*
- ❏ *Kontrol paneli tasarımı ve LCD ekranda görüntülenen menüler, ayarlar veya seçenek adları elinizdeki üründen farklı olsa da işletim yöntemi aynıdır.*

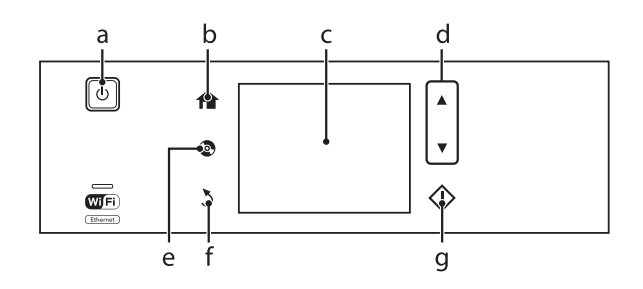

# **Düğme ve LCD**

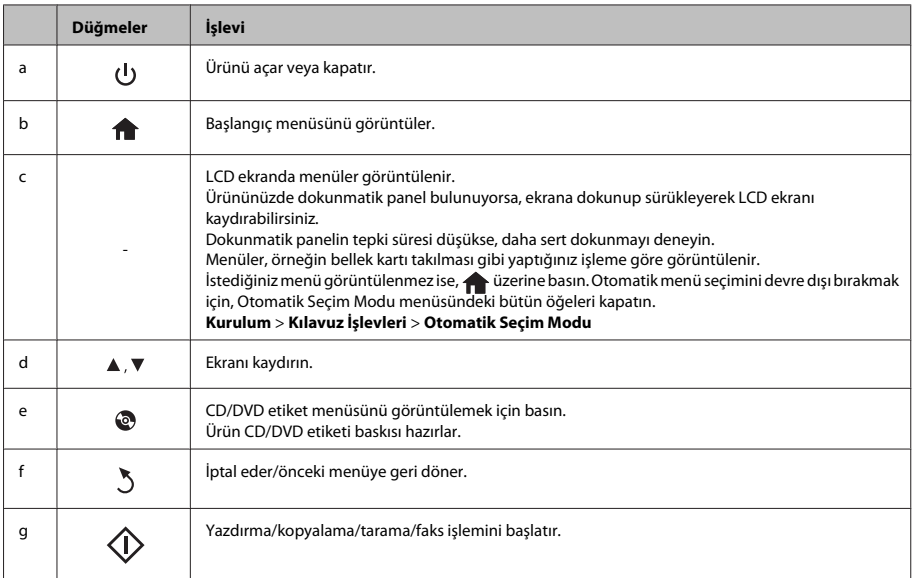

# **Işıklar**

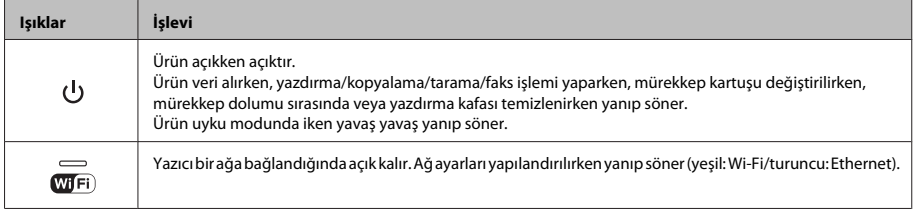

### *Not:*

*LCD ekranında görüntülenen simgeler hakkında daha fazla bilgi için kontrol panelindeki Yrdm kısmına bakın.*

# **Kağıt ve Medya Yönetimi**

# **Kağıt Seçme**

Ürün, yazıcı ayarlarından seçtiğiniz kağıt türüne göre kendini otomatik olarak ayarlar. Kağıt tipi ayarı bu yüzden önemlidir. Bu ayar ürününüze kullandığınız kağıt türünü bildirir ve mürekkep düzeyini uygun şekilde ayarlar. Aşağıdaki tabloda, kullandığınız kağıt için seçmeniz gereken ayarlar verilmektedir.

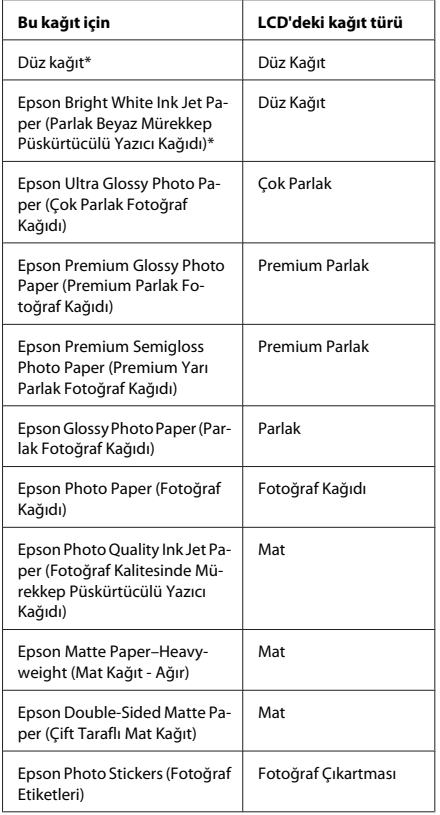

\* Bu kağıt ile 2 taraflı yazdırma yapabilirsiniz.

# **Kağıt Yükleme**

### **Kağıt kasetine**

### *Not:*

- ❏ *Bu kısımdaki talimatlar kaset 2'yi temel alsa da, çalıştırma yöntemi kaset 1 için de aynıdır.*
- ❏ *Kullanılabilir kağıt türü, boyutu ve yükleme kapasitesi kaset 1 ve 2 için faklıdır. Daha fazla bilgi için Kullanım Kılavuzu PDF dosyasına bakın.*
- ❏ *Zarf veya bir Photo Stickers (Fotoğraf Etiketleri) kağıdının nasıl yükleneceği konusunda bilgi almak için Kullanım Kılavuzu PDF'ine bakın.*

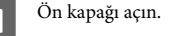

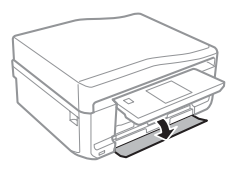

### *Not:*

*Çıktı tepsisi açıldıysa, kağıt kasetini dışarı doğru çekmeden önce kapatın.*

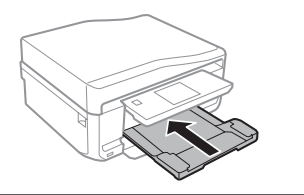

**B** Kağıt kasetini çıkarın.

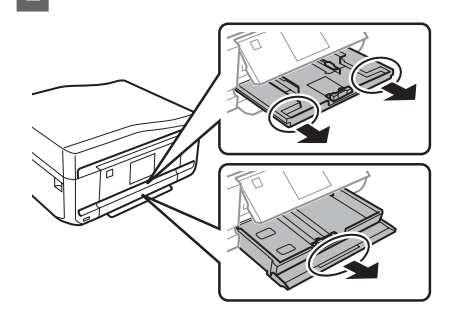

### **Kağıt ve Medya Yönetimi**

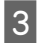

C Kenar kılavuzlarını kağıt kasetinin yan taraflarına kaydırın.

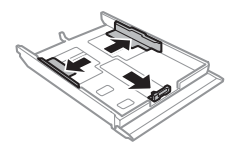

### *Not:*

*Legal boyutunda kağıt kullanırken, CD/DVD tepsisini çıkartın ve kaset 2'yi şekilde gösterildiği gibi uzatın.*

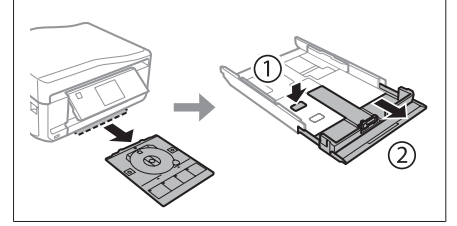

Kullanacağınız kağıt boyutuna ayarlamak için kenar kılavuzunu kaydırın.

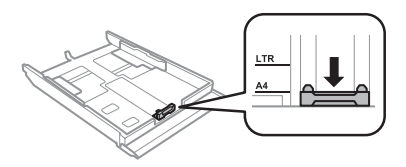

E Kağıdı yazdırılabilir tarafı aşağı bakacak şekilde kenar kılavuzuna doğru yerleştirin ve kağıdın, kasetin ucundan taşmadığını kontrol edin.

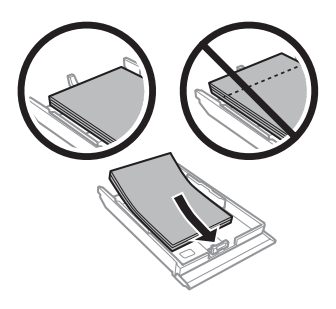

#### *Not:*

- ❏ *Yüklemeden önce kağıdın kenarlarını havalandırın ve hizalayın.*
- ❏ *Düz kağıtlar için, kenar kılavuzunun içindeki ok işaretinin hemen altındaki çizgiyi aşacak şekilde kağıt yüklemeyin. Epson özel ortamları için, sayfa sayısının ortam için belirtilen sınırdan az olduğundan emin olun.*
- ❏ *Kağıt Kaynağı olarak (Kaset 1>Kaset 2)'yi seçtiğinizde, her iki kasete de aynı boyut ve türde kağıt yükleyin.*
	-

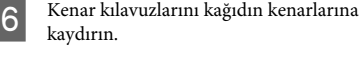

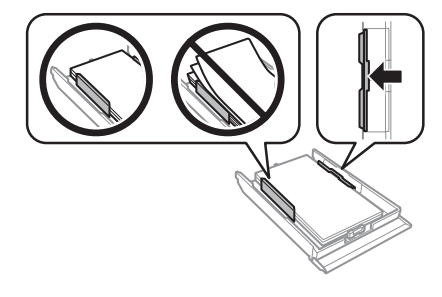

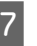

G Kaseti düz tutun ve ürüne geri takarken dikkatli ve yavaş olun.

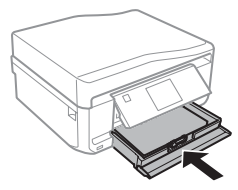

#### *Not:*

- ❏ *Ürünün önünde kağıdın tam olarak çıkartılabilmesi için yeterli yer bırakın.*
- ❏ *Ürün çalışırken kağıt kasetini çıkarmayın veya takmayın.*

## **Arka kağıt besleme yuvasının içine**

### *Not:*

*0,05 – 0,6 mm arası kalınlığa sahip olan kağıtlara yazdırabilecek olsanız da, kalınlığı bu aralıkta olan kağıtların beslenmesi düzgün olmayabilir.*

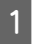

Ürüne yazdırma görevi gönderin (bilgisayarınızdan veya kontrol panelini kullanarak).

### *Not:*

*Yazdırma görevini göndermeden önce, arka kağıt besleme yuvasına kağıt yükleyemezsiniz.*

> B Arka kağıt besleme yuvasının kapağını açın ve kağıt desteğini çekerek çıkartın.

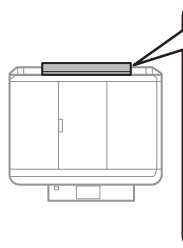

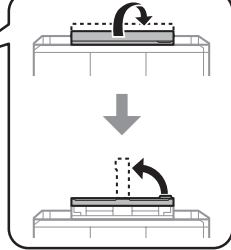

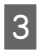

3 Kenar kılavuzunu kaydırın.

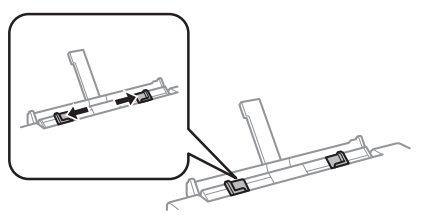

D Arka kağıt besleme yuvasının merkezine yazdırılabilir yüzü yukarı gelecek şekilde tek bir kağıt yükleyin ve kenar kılavuzunu ayarlayın. Yazılacak yüz çoğunlukla öteki yüzden daha beyaz ve daha parlaktır.

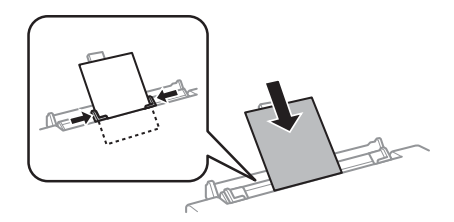

### *Not:*

*Kağıdı üst kısım kenar kılavuzlarındaki girintiye yaklaşık 5 cm mesafede olacak şekilde yerleştirin.*

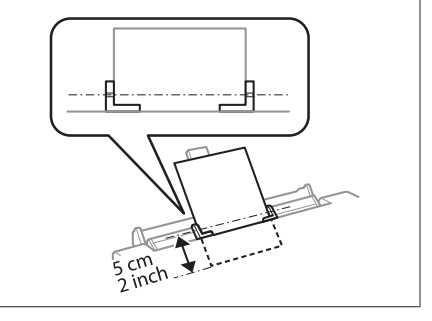

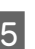

 $5^{\circ}$   $\Diamond$  düğmesine basın.

### *Not:*

*Belli bir süre sonra kağıt otomatik olarak çıkar.*

## **CD/DVD yükleme**

### c*Önemli:*

- ❏ *Ürün çalışırken CD/DVD tepsisini yerleştirmeyin. Aksi halde, ürününüz hasar görebilir, CD/DVD yüzeyi kirlenebilir veya çizilebilir.*
- ❏ *CD/DVD tepsisini çıkartırken/takarken, çıkış tepsisine bir şey konulmadığından emin olun.*

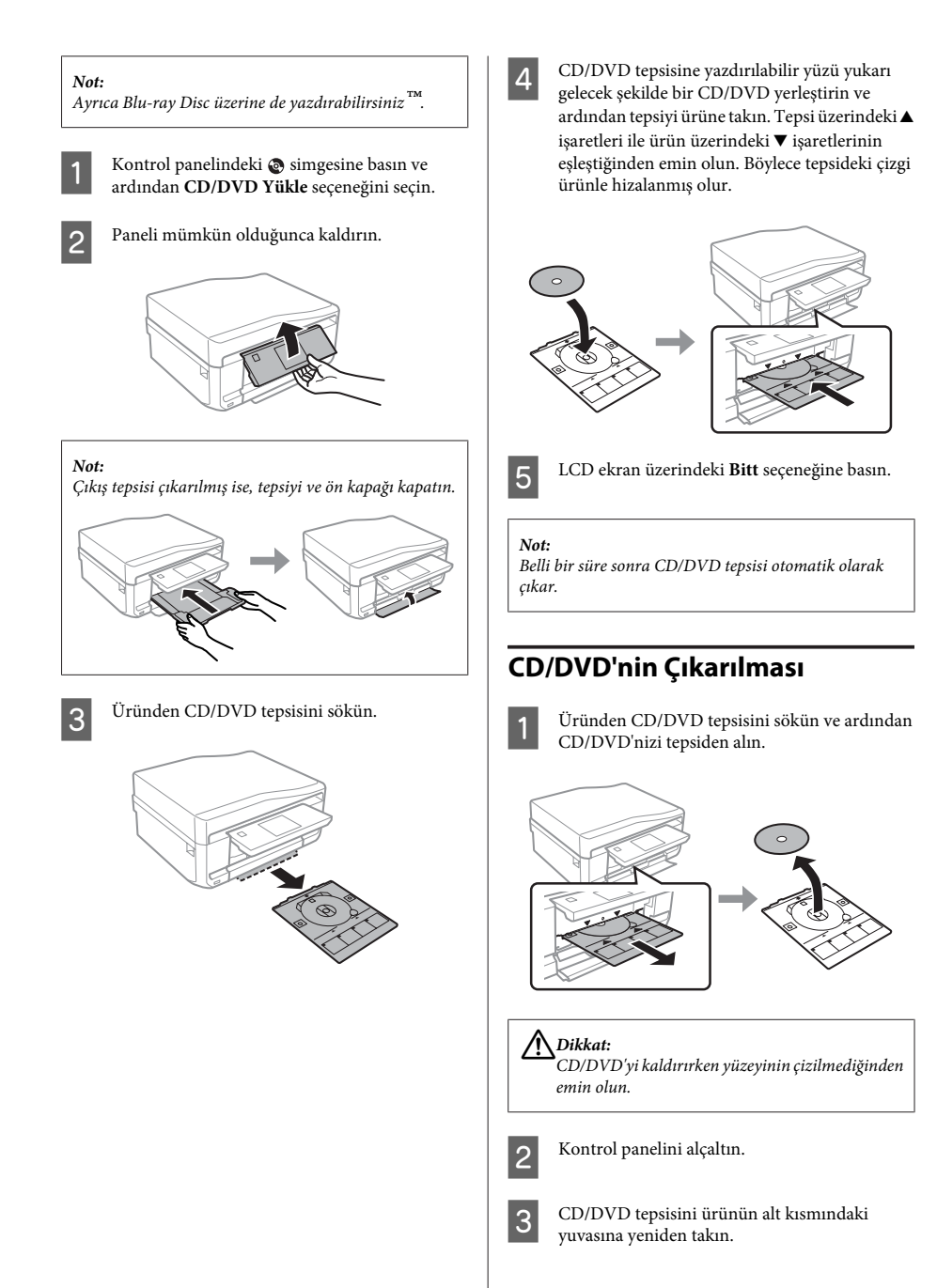

# **Bellek Kartının Takılması**

Bir bellek kartındaki fotoğrafları yazdırabilir veya taranan veriyi bellek kartına kaydedebilirsiniz. Aşağıdaki bellek kartları desteklenmektedir.

SD, miniSD, microSD, SDHC, miniSDHC, microSDHC, SDXC, microSDXC, MultiMediaCard, MMCplus, MMCmobile, MMCmicro, Memory Stick Duo, Memory Stick PRO Duo, Memory Stick PRO-HG Duo, Memory Stick Micro, MagicGate Memory Stick Duo, CompactFlash, Microdrive

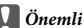

*Aşağıdaki bellek kartları bir adaptöre ihtiyaç duyar. Kartı yuvaya takmadan önce adaptörü takın, aksi takdirde kart sıkışabilir.*

❏ *miniSD, microSD, miniSDHC, microSDHC, microSDXC, MMCmicro*

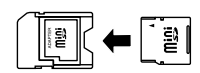

❏ *MMCmobile*

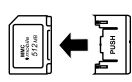

❏ *Memory Stick Micro*

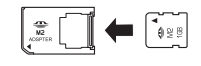

A Kapağı açın ve tek seferde bir kart yerleştirin.

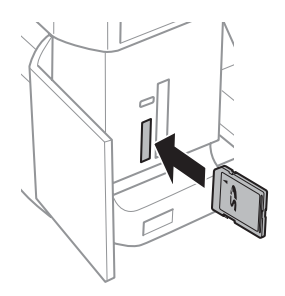

B Işıkların açık kalıp kalmadığını denetleyin.

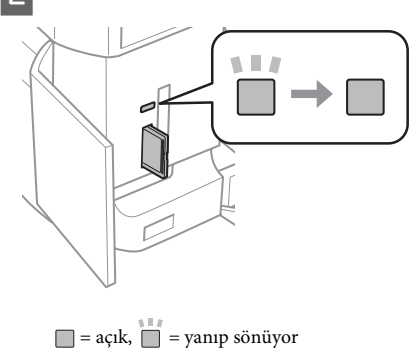

## c*Önemli*

- ❏ *Kartı, yuvanın sonuna kadar itmeye çalışmayın. Tamamen itilmemelidir.*
- ❏ *Işık yanıp sönerken bellek kartını sökmeyin. Bellek kartındaki veri kaybolabilir.*

#### *Not:*

- ❏ *Bellek kartınızda 999'dan fazla resminiz varsa, resimler otomatik olarak gruplara ayrılır ve grup seçim ekranı gösterilir. Yazdırmak istediğiniz resmin yer aldığı grubu seçin. Resimler çekildikleri tarihe göre sıralanır.*
- ❏ *Başka bir grup seçmek için, Başlangıç ekranındaki Foto. Yazdr seçeneğini seçin. Daha sonra, Sçnklr, Konum Seçin ve ardından Klasör Seç veya Grup Seç öğelerini seçin.*

# **Orijinallerin Yerleştirilmesi**

### **Otomatik Belge Besleyici (OBB)**

Birden fazla sayfayı hızlı bir şekilde kopyalamak, taramak veya fakslamak için orijinal belgelerinizi Otomatik Belge Besleyiciye (ADF) yükleyebilirsiniz. ADF belgelerinizin her iki yüzünü tarayabilir. Bunu yapmak için kopyalama ayarları menüsündeki seçeneği seçin.

### ADF'de aşağıdaki orijinalleri kullanabilirsiniz.

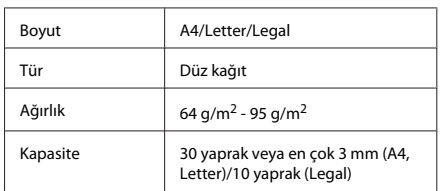

OBB ile iki taraflı belge taratırken, legal boyutunda kağıt kullanılamaz.

### c*Önemli:*

*Kağıt sıkışmasını önlemek için, aşağıdaki belgeleri kullanmaktan kaçının. Bu tür belgeler için tarayıcı camını kullanın.*

- ❏ *Kağıt maşası, tel zımba vb. ile tutturulmuş belgeler.*
- ❏ *Üzerine bant veya kağıt yapıştırılmış belgeler.*
- ❏ *Fotoğraflar, OHP belgeleri veya termal aktarma kağıdı.*
- ❏ *Yırtık, kırışık veya delik kağıtlar.*

A Orijinalleri, düz bir yüzeye vurarak kenarlarını düzleyin.

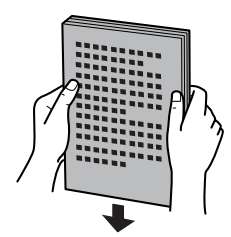

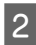

B ADF giriş tepsisini açın ve ardından çıkış tepsisi uzantısını kaydırarak çıkartın.

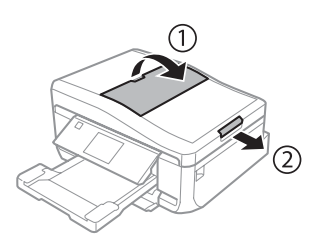

C Otomatik Belge Besleyici'nin kenar kılavuzunu kaydırın.

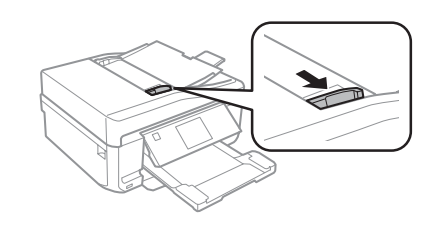

 $\Delta$  Orijinalleri, yüzü yukarıda kalacak ve kısa kenarı önce girecek şekilde Otomatik Belge Besleyici'ye yerleştirin ve sonra kenar kılavuzlarını orijinallere sıfır olacak şekilde kaydırın.

### *Not:*

*Orijinaller otomatik belge besleyiciye konulduğunda, ADF simgesi görüntülenir.*

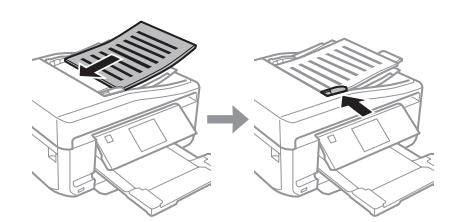

### **Kopyalama**

#### *Not:*

❏ *A4,2 Yan Y.Kop. düzeni için, orijinali, gösterildiği şekilde yerleştirin. Orijinalin yönünün Belge Yönü ayarları ile uyumlu olduğundan emin olun.*

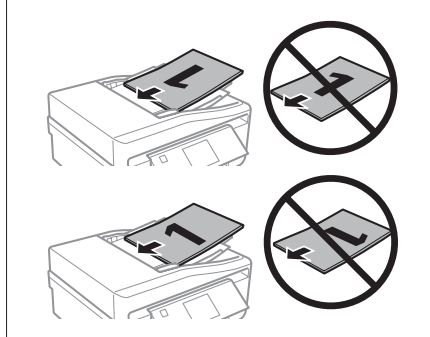

❏ *Kopyalama işlevini Otomatik Belge Besleyici'yle (OBB) kullandığınızda, yazdırma ayarları, Küçült/ Büyüt - Gerçek Boyut, Kağıt Türü - Düz Kağıt ve Kağıt Boyutu - A4 olarak sabitlenir. A4'ten daha büyük bir orijinal kopyalarsanız, baskı kırpılmış olarak çıkar.*

### **Tarayıcı camı**

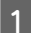

A Belge kapağını açın.

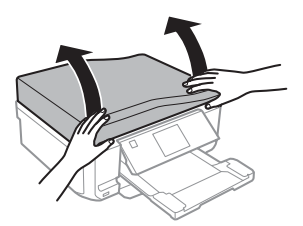

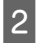

B Orijinali yüzü aşağı bakacak şekilde tarayıcı camına yerleştirip sağ ön köşeye kaydırın.

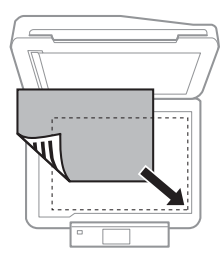

3 Kapağı yavaşça kapatın.

### *Not:*

*Hem Otomatik Belge Besleyici'de (ADF) hem de tarayıcı camında birer belge varsa, öncelik, Otomatik Belge Besleyici'ye (ADF) verilir.*

### **CD Yerleştirme**

CD'yi merkeze yerleştirin.

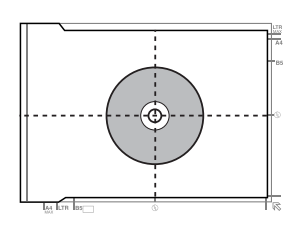

### **Fotoğrafların yerleştirilmesi**

Fotoğrafları 5 mm aralıklarla yerleştirin.

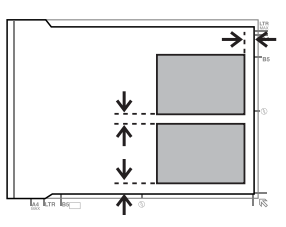

### *Not:*

*30 x 40 mm'den büyük olmaları kaydıyla, aynı anda bir fotoğrafı veya farklı boyutlardaki birkaç fotoğrafı kopyalayabilirsiniz.*

# **Kopyalama**

Belgeleri kopyalamak için adımları izleyin.

Kaset 2'ye kağıt yükleyin. & "Kağıt kasetine" sayfa 5

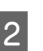

**2** Orijinali yerleştirin.<br>
→ "Orijinallerin Yerleştirilmesi" sayfa 9

### **Fotoğrafları Yazdırma**

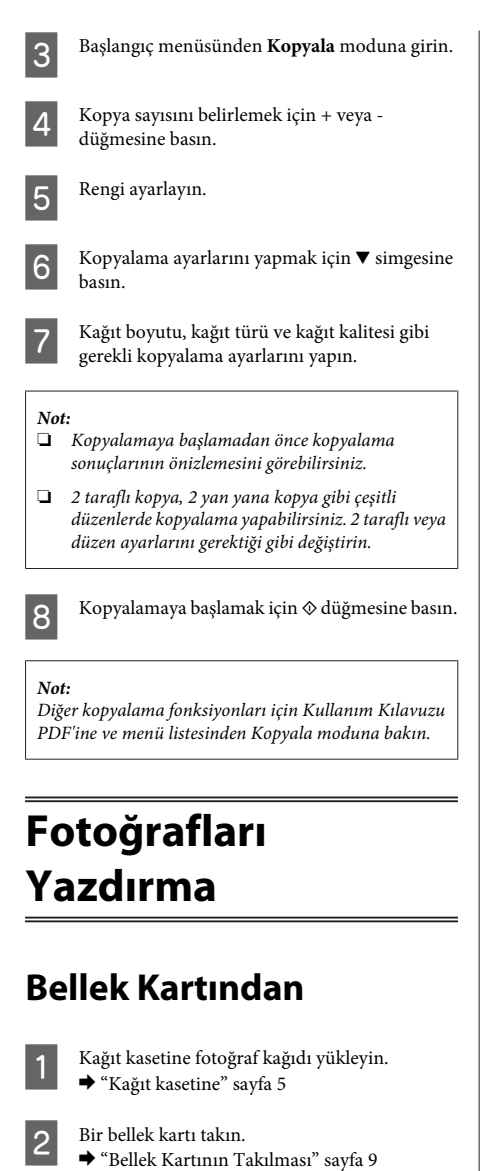

*Not:*

*Ayrıca harici USB aygıtlarından fotoğraf yazdırabilirsiniz.*

- C Başlangıç menüsünden **Foto. Yazdr** moduna girin.
- D Bir fotoğraf seçin ve kopya sayısını belirlemek için + veya - düğmesine basın.

### *Not:*

- ❏ *Fotoğrafınızı kırpabilir ve büyütebilirsiniz. Dğşt ve Kırp/Yakınlaştır seçeneklerine basın ve ayarları yapın.*
- ❏ *Daha fazla fotoğraf seçmek için* y *işaretine basın ve adım 4'ü tekrarlayın.*
- ❏ *Görüntülerinizi düzenlemek istiyorsanız, Dğşt ve Fotoğraf Ayarlamaları öğesine basın ve ayarları yapın. Gerekirse aşağı doğru kaydırın.*

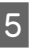

E **Ayarlar**'e basın ve yazdırma ayarlarını yapın. Gerekirse aşağı doğru kaydırın.

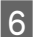

 $6<sup>-</sup>$  Yazdırmaya başlamak için  $\diamond$  düğmesine basın.

### *Not*

*Diğer kopyalama fonksiyonları için Kullanım Kılavuzu PDF'ine ve menü listesinden Foto. Yazdr moduna bakın.*

# **Bir Dijital Fotoğraf Makinesinden**

& "Kağıt kasetine" sayfa 5 2 Bir bellek kartını çıkarın.

- C Başlangıç menüsünden **Kurulum** moduna girin.
	- D **Harici Aygıt Kurulumu** bölümüne girin. Gerekirse aşağı doğru kaydırın.

A Kağıt kasetine fotoğraf kağıdı yükleyin.

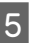

E **Yazdırma Ayarları**'i seçin.

F Gerekli yazıcı ayarlarını yapın. Gerekirse aşağı doğru kaydırın.

### **Tarama**

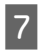

G USB kablosu ile fotoğraf makinesini ürüne bağlayın ve açın.

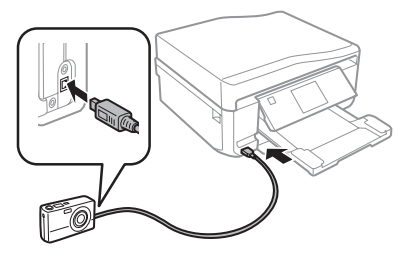

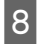

H Yazdırmak için fotoğraf makinenizin kılavuzuna bakın.

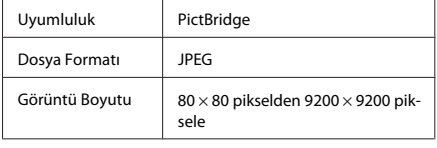

### *Not:*

- ❏ *Yazıcı ve dijital fotoğraf makinesi ayarlarına bağlı olarak bazı sayfa tipi, boyut ve düzen kombinasyonları desteklenmeyebilir.*
- ❏ *Dijital fotoğraf makinenizdeki bazı ayarlar çıkışta çıktıya yansımayabilir.*

# **Tarama**

Belgeleri tarayabilir, taranmış görüntüyü üründen bir bellek kartına veya bağlı olan bir bilgisayara gönderebilirsiniz.

### *Not:*

- ❏ *Verilerinizi bir bellek kartına taramak istiyorsanız, önce bellek kartını takın.*
	- & *"Bellek Kartının Takılması" sayfa 9*
- ❏ *Buluta Tara hizmetini kullanmak istiyorsanız, masaüstünüzdeki simgesine tıklayın ve Epson Connect kılavuzuna göz atın.*

A Orijinal(ler)inizi yerleştirin. & "Orijinallerin Yerleştirilmesi" sayfa 9

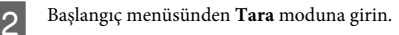

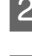

Bir tarama menüsü öğesi seçin.

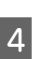

D **Bellek Kartına Tara**'ı seçerseniz, tarama ayarlarını yapabilirsiniz. **PC'ye Tara**'yi tercih ederseniz, bilgisayarınızı seçin.

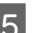

 $5$  Taramaya başlamak için  $\diamond$  düğmesine basın.

### *Not:*

*Diğer kopyalama fonksiyonları için ve Tara modu menü listesi için Kullanım Kılavuzu PDF'ine göz atın.*

Taranan görüntünüz kaydedilmiştir.

# **Faks**

### *Not:*

*Diğer faks fonksiyonları için Kullanım Kılavuzu PDF'ine ve menü listesinden Faksla moduna bakın.*

# **FAX Utility'ye Giriş**

FAX Utility, belgeler, çizimler ve kelime işlem veya elektronik tablo uygulaması kullanılarak oluşturulan tablolar gibi verileri, yazdırmaksızın doğrudan faks olarak gönderebilen bir yazılımdır. Yardımcı programı çalıştırmak için, aşağıdaki yordamı kullanın.

### **Windows**

Start (Başlat) düğmesini (Windows 7 ve Vista) tıklatın veya **Start (Başlat)** (Windows XP) düğmesini tıklatıp imleci **All Programs (Tüm Programlar)** üzerine getirin, **Epson Software** şıkkını seçin, sonra **FAX Utility** seçeneğini tıklatın.

### **Mac OS X**

**System Preference** seçeneğini tıklatın,**Print & Fax** ve **Print & Scan** seçeneğini tıklatın, sonra **Printer** bölümünden **FAX** (ürününüz) şıkkını seçin. Ardından sırasıyla tıklayın;

Mac OS X 10.6.x, 10.7.x: **Option & Supplies** - **Utility** - **Open Printer Utility**

Mac OS X 10.5.x: **Open Print Queue** - **Utility**

*Not:*

*Daha fazla ayrıntı için, FAX Utility hakkındaki çevrimiçi yardıma bakın.*

# **Telefon Hattına Bağlanma**

## **Telefon kabloları hakkında bilgi**

Aşağıdaki arayüz özelliklerine sahip olan bir telefon kablosu kullanın.

- ❏ RJ-11 Telefon Hattı
- ❏ RJ-11 Telefon seti bağlantısı

Bölgeye bağlı olarak, ürünle birlikte bir telefon kablosu verilebilir. Kablo verildiyse, bu kabloyu kullanın.

## **Telefon hattının sadece faks için kullanılması**

A Duvardaki telefon prizinden gelen bir telefon kablosunu, LINE (HAT) bağlantı noktasına takın.

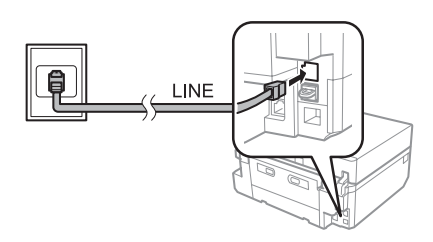

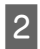

B **Oto Cevaplama** seçeneğin **Açık** olduğundan emin olun.

& "Faks Alma" sayfa 16

### c*Önemli:*

*Ürüne harici bir telefon bağlamazsanız, otomatik yanıt seçeneğini açmayı unutmayın. Yoksa, faks alamazsınız.*

### **Hattın telefon aparatıyla paylaşılması**

- - A Duvardaki telefon prizinden gelen bir telefon kablosunu, LINE (HAT) bağlantı noktasına takın.

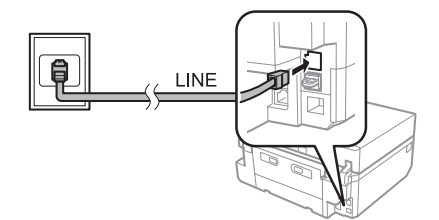

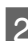

Kapağı çıkartın.

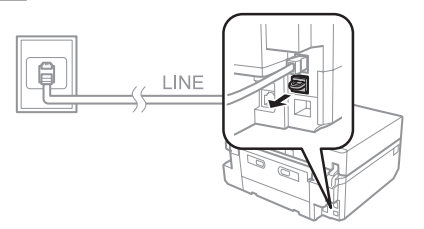

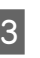

C Bir telefonu veya telesekreter cihazını EXT. (HARİCİ) bağlantı noktasına bağlayın.

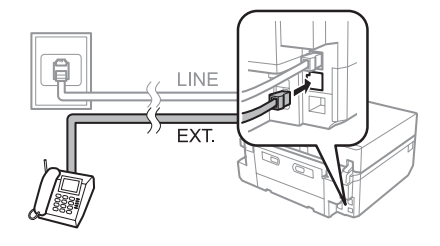

### *Not:*

*Diğer bağlantı yöntemleri için Kullanım Kılavuzu PDF dosyasına bakın.*

## **Faks bağlantısının denetlenmesi**

Ürününüzün faks gönderip almaya hazır olup olmadığını denetleyebilirsiniz.

**Faks**

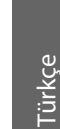

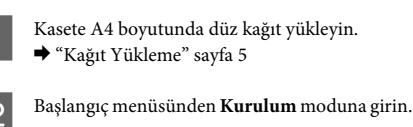

C **Faks Ayarları** şıkkını seçin.

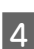

D **Faks Bağlantısını Kontrol Et** şıkkını seçin.

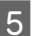

Raporu yazdırmak için,  $\otimes$  düğmesine basın.

### *Not:*

*Raporda hata belirtilmişse, raporda belirtilen çözümleri deneyin.*

# **Faks Özelliklerinin Ayarlanması**

### **Hızlı arama girişlerinin ayarlanması**

Faks gönderirken alıcıların numaralarını kolayca seçmenize olanak verecek bir hızlı arama listesi oluşturabilirsiniz. Toplam 60 hızlı arama ve grup arama girişi kaydedilebilir.

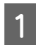

A Başlangıç menüsünden **Faksla** moduna girin.

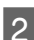

B **Kişiler** düğmesine basın.

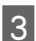

C **Kişileri Ekle/Düzenle** seçeneğini seçin.

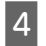

D **Hızlı Arama Kurulumu** şıkkını seçin. Mevcut hızlı arama girişi numaralarını görürsünüz.

E Kaydetmek istediğiniz hızlı arama girişi numarasını seçin. Toplam 60 giriş kaydedebilirsiniz.

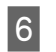

F Bir telefon numarası girin. En çok 64 basamak girebilirsiniz.

### *Not:*

*Bir kısa çizgi ("-") tuşlama sırasında küçük bir gecikmeye neden olabilir. Yalnızca gerekli olduğunda telefon numaralarına kısa çizgi dahil edin. Numaraların arasına girilen boşluklar tuşlama sırasında görmezden gelinir.*

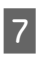

Bitt sıkkını secin.

Hızlı arama girişini tanımlamak için bir ad girin. En çok 30 karakter girebilirsiniz.

I Adı kaydetmek için, **Bitt** şıkkını seçin.

## **Grup arama girişlerinin ayarlanması**

Hızlı arama girişlerini bir gruba ekleyerek, bir faksı aynı anda birden çok alıcıya gönderebilirsiniz. Toplam 60 hızlı arama ve grup arama girişi girilebilir.

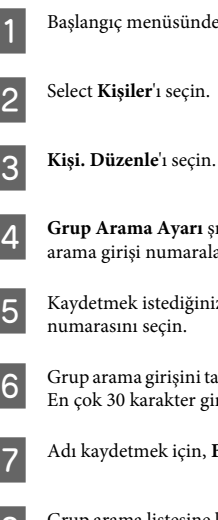

A Başlangıç menüsünden **Faksla** moduna girin.

B Select **Kişiler**'ı seçin.

D **Grup Arama Ayarı** şıkkını seçin. Mevcut grup

arama girişi numaralarını görürsünüz.

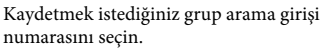

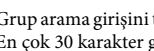

 $\overline{6}$  Grup arama girişini tanımlamak için bir ad girin. En çok 30 karakter girebilirsiniz.

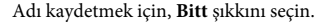

H Grup arama listesine kaydetmek istediğiniz hızlı arama girişi numarasını seçin.

**15**

**Faks**

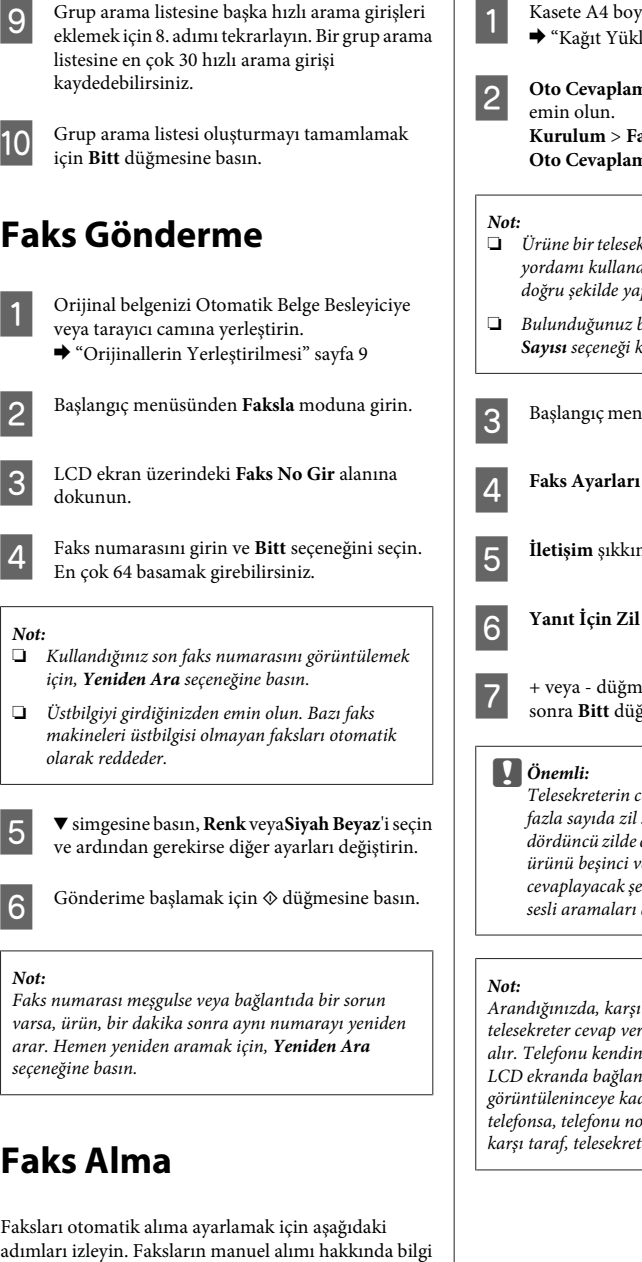

için, Kullanım Kılavuzu PDF'ine bakın.

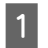

rutunda düz kağıt yükleyin<mark>.</mark> leme" sayfa 5

B **Oto Cevaplama** seçeneğin **Açık** olduğundan

**Kurulum** > **Faks Ayarları** > **Alma Ayarları** > **Oto Cevaplama** > **Açık**

- ❏ *Ürüne bir telesekreter doğrudan bağlıysa, aşağıdaki yordamı kullanarak Yanıt İçin Zil Sayısı ayarını doğru şekilde yapmayı unutmayın.*
- ❏ *Bulunduğunuz bölgeye bağlı olarak, Yanıt İçin Zil Sayısı seçeneği kullanılamayabilir.*

üsünden **Kurulum** moduna girin.

D **Faks Ayarları** şıkkını seçin.

- 11 seçin.
	- **Savısı** sıkkını secin.
	- esine basarak zil sayısını seçin, mesine basın.

*Telesekreterin cevap vermesi için gerekenden daha fazla sayıda zil seçin. Sözgelimi telesekreter dördüncü zilde cevaplayacak şekilde ayarlanmışsa, ürünü beşinci veya daha sonraki zillerde cevaplayacak şekilde ayarlayın. Yoksa telesekreter, sesli aramaları alamaz.*

*Arandığınızda, karşı taraf faks makinesine bağlıysa, telesekreter cevap verse bile ürün, faksı otomatik olarak alır. Telefonu kendiniz açarsanız, kapatmadan önce, LCD ekranda bağlantı kurulduğunu belirten bir mesaj görüntüleninceye kadar bekleyin. Karşı taraf normal telefonsa, telefonu normal şekilde kullanabilirsiniz veya karşı taraf, telesekretere mesaj bırakabilir.*

### **Daha Fazla Fonksiyon**

# **Rapor Yazdırma**

Faks raporu yazdırmak için, aşağıdaki talimatları izleyin.

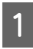

A Kasete A4 boyutunda düz kağıt yükleyin. ◆ "Kağıt Yükleme" sayfa 5

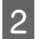

B Başlangıç menüsünden **Faksla** moduna girin.

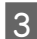

C **Gelişmiş Seç.** menüsünü seçin.

D **Faks Raporu** şıkkını seçin.

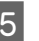

E Yazdırmak istediğiniz öğeyi seçin.

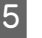

#### *Not:*

*Ekranda yalnızca Faks Günlüğü görüntülenebilir.*

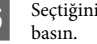

 $6$  Seçtiğiniz raporu yazdırmak için,  $\diamond$  düğmesine

# **Daha Fazla Fonksiyon**

Diğer İşlevler yazdırma işlemini kolay ve eğlenceli hale getiren bir çok özel menü barındırır! Ayrıntılar için Diğer İşlevler'ı ve tüm menüleri seçip LCD ekrandaki talimatları izleyin.

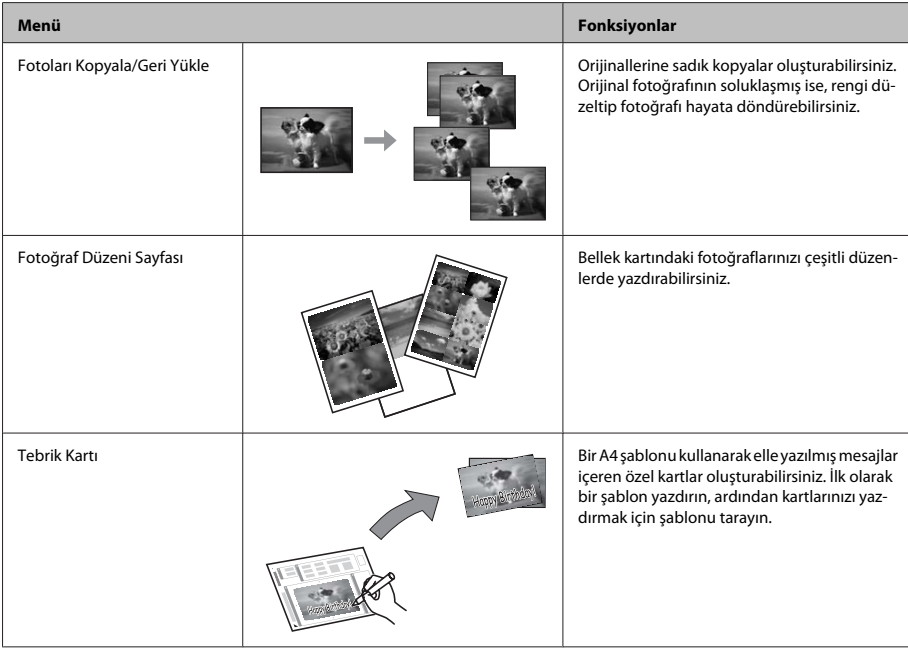

### **Mürekkep Kartuşlarını Değiştirme**

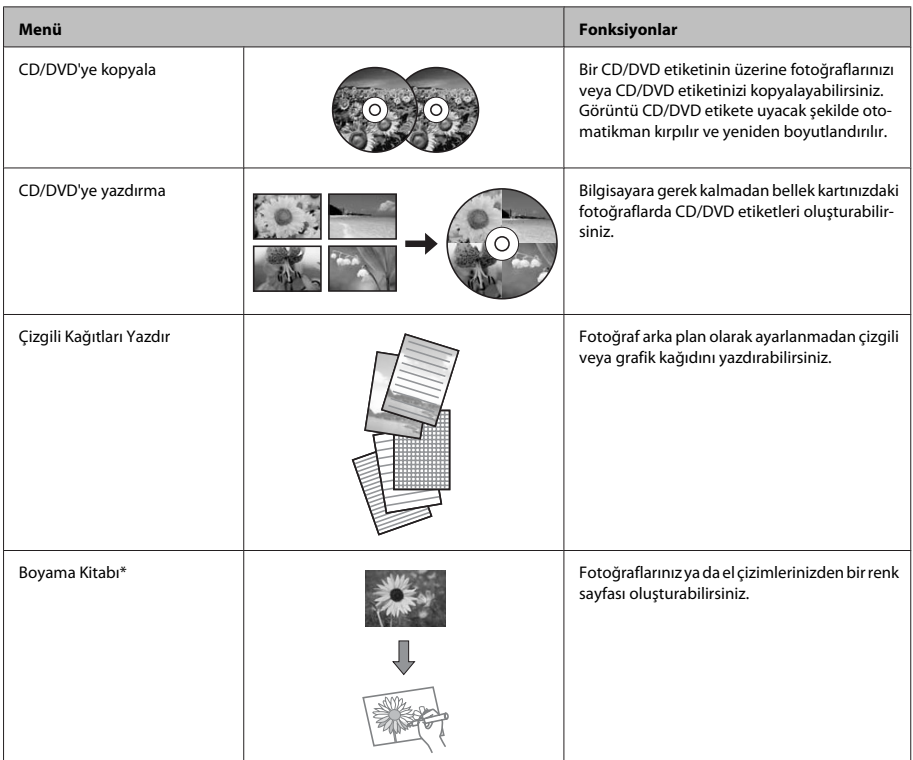

\* Yalnızca kendi oluşturduğunuz çizimler ve resimler için **Boyama Kitabı** fonksiyonunu kullanın. Telif hakkı bulunan materyalleri kullanırken, kişisel kullanım amaçlı baskıya ilişkin yasaları ihlal etmediğinizden emin olun.

# **Mürekkep Kartuşlarını Değiştirme**

# **Güvenlik yönergeleri**

❏ Mürekkep kartuşlarının küçük çocukların ulaşamayacağı yerlerde bulunduğundan emin olun.

❏ Mürekkep çıkış yerlerinin etrafında mürekkep kalmış olabileceğinden kullanılmış mürekkep kartuşlarını tutarken dikkatli olun. Cildinize mürekkep bulaşırsa söz konusu yeri su ve sabunla iyice yıkayın.

Mürekkep gözünüze kaçarsa gözünüzü hemen bol suyla yıkayın. Gözünüzü bol suyla yıkadıktan sonra, yine de bir rahatsızlık hissederseniz veya görmenizde bir sorun olursa, hemen bir doktora başvurun.

Mürekkep ağzınıza girerse, hemen tükürün ve bir hekime başvurun.

❏ Daha sonra kullanmak veya imha etmek üzere üründen kartuşu çıkartırsanız, mürekkebin kurumasını veya çevreleyen alanların mürekkeple lekelenmesini önlemek için kapağı kartuşa geriye tahliye noktasına taktığınızdan emin olun.

❏ Mürekkep kartuşlarını sert bastırmayın, sıkıştırmayın ve düşürmemeye özen gösterin. Aksi takdirde mürekkep sızıntısı oluşabilir.

# **Önlemleri**

- ❏ Epson, özgün Epson mürekkep kartuşlarını kullanmanızı önermektedir. Epson, orijinal olmayan mürekkeplerin kalitesini ve güvenilirliğini garanti edemez. Orijinal olmayan mürekkep kullanılması Epson'un garanti kapsamına girmeyen hasarlara neden olabilir ve bazı koşullarda ürünün istikrazsız çalışmasına yol açabilir. Orijinal olmayan mürekkebe ilişkin bilgiler görüntülenemeyebilir.
- ❏ Yazdırma kafasından en iyi performansını elde etmek için, hem yazdırma sırasında hem de yazdırma kafasını temizleme ve mürekkep kartuşu değiştirme işlemleri gibi bakım uygulamaları sırasında tüm kartuşlardan bir miktar mürekkep harcanır.
- ❏ Kartuş tutucuya toz veya herhangi bir diğer nesnenin girmemesine özen gösterin. Tutucunun içindeki herhangi bir nesne yazdırma sonuçlarını etkileyebilir veya yazdırma işlemine engel teşkil edebilir.
- ❏ Maksimum mürekkep verimi için, bir mürekkep kartuşunu yalnızca yenisiyle değiştirmeye hazır olduğunuzda çıkarın. Düşük mürekkep seviyesine sahip mürekkep kartuşları tekrar takıldığında kullanılamayabilir.
- ❏ Mürekkep kartuşunun ambalajını ancak ürüne takmaya hazır olduğunuzda açın. Güvenilirliğini sürdürmek için, kartuş vakumlu şekilde ambalajlanmıştır. Kullanmadan önce kartuşu uzun süre paketten çıkarılmış şekilde bırakırsanız, normal yazdırma işlemi mümkün olmayabilir.
- ❏ Tüm mürekkep kartuşlarını takın; aksi taktirde, yazdırma işlemini gerçekleştiremezsiniz.

## **Mürekkep kartuşu değiştirme**

### *Not:*

*CD/DVD tepsisinin ürüne takılı olmadığından ve* P *ışığının açık, ancak yanıp söner halde olmadığından emin olun.*

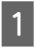

A En iyi sonuç için, paketi açmadan önce Siyah mürekkep kartuşunu dört veya beş kez nazikçe sallayın.

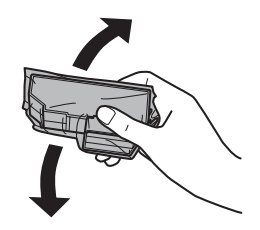

### *Not:*

- ❏ *Renkli mürekkep kartuşlarını ve Photo Black (Fotoğraf Siyahı) kartuşunu sallamanız gerekmez.*
- ❏ *Paketi açıtından sonra kartuşlarını sallamayın; sızıntı olabilir.*

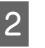

B Mürekkep kartuşunu paketinden çıkartın ve ardın kartuşun alt kısmındaki kapağı sökün.

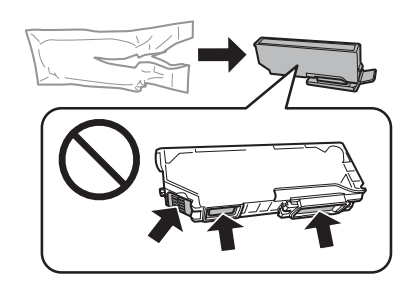

### *Not:*

*Resimde gösterilen kısımlara dokunmayın. Bu, normal çalışma ve yazdırma işlemini engelleyebilir.*

### **Mürekkep Kartuşlarını Değiştirme**

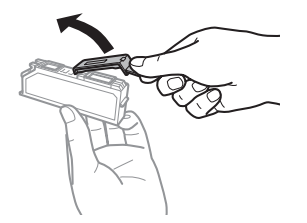

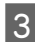

C Tarayıcı ünitesini açın. Mürekkep kartuşu tutucusu mürekkep kartuşu değiştirme konumuna gelir.

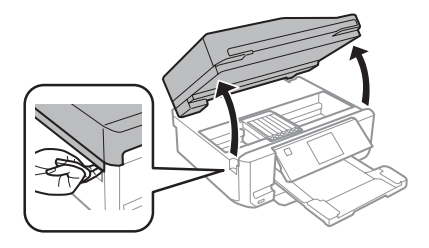

### c*Önemli:*

*Mürekkep kartuşu tutucusuna bağlı olan beyaz kabloya dokunmayın.*

### *Not:*

- ❏ *Mürekkep kartuşu tutucusu mürekkep kartuşu değiştirme konumuna gelmezse, aşağıdaki talimatları yerine getirin. Başlangıç > Kurulum > Bakım > Mürekkep Kartuşu Değiştirme*
- ❏ *Mürekkep kartuşu tutucusunu elinizle hareket ettirmeyin; aksi takdirde, ürüne zarar verebilirsiniz.*
- D Mürekkep kartuşu tutucunun kilidini açmak için çıkıntıya basıp kartuşu çaprazlamasına sökün.

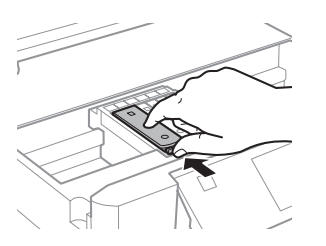

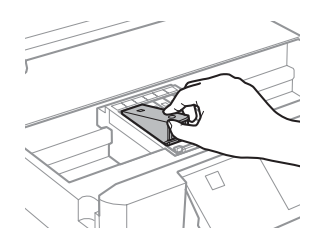

### *Not:*

*Resim en soldaki kartuşun değişimini gösterir. Kendi durumunuza uygun kartuşu değiştirin.*

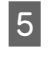

E Mürekkep kartuşunun kafasını, kartuş tutucusuna takın. Ardından yerine klik sesiyle birlikte oturana kadar kartuşa bastırın.

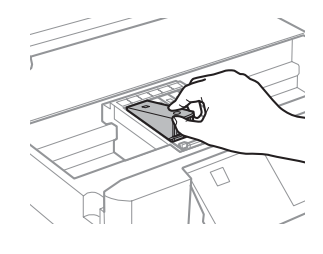

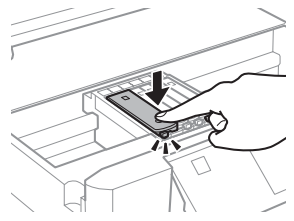

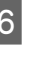

 $\overline{6}$  Sökülen kartuşun mürekkep tahliye noktasına kapağı geriye takın. Kullanılmış kartuşu uygun şekilde atın.

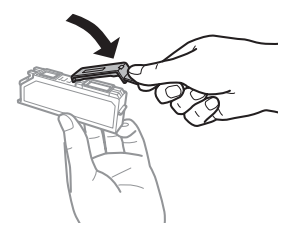

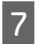

G Tarayıcı ünitesini kapatın. Mürekkep kartuşu Tarayıcı ünitesini kapatın. Mürekkep kartuşu  $\begin{array}{|l|} 8 \end{array}$  Ekrandaki talimatı izleyin.

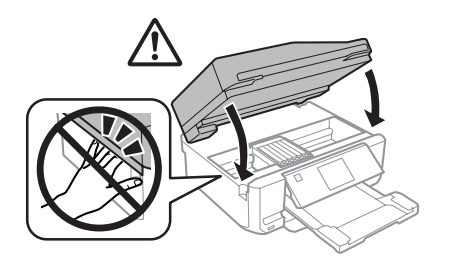

### *Not:*

- ❏ P *ışığı, ürün mürekkep dolum işlemi yaparken yanıp sönmeye devam eder. Mürekkep dolum işlemi sırasında ürünü kapatmayın. Mürekkep dolum işlemi eksik kalırsa, baskı yapamayabilirsiniz.*
- ❏ *Mürekkep dolumu tamamlanana kadar CD/DVD tepsisini yerleştirmeyin.*

# **Temel Sorun Giderme**

## **Hata Mesajları**

Bu bölümde, LCD ekranda görüntülenen mesajların anlamları açıklanmıştır.

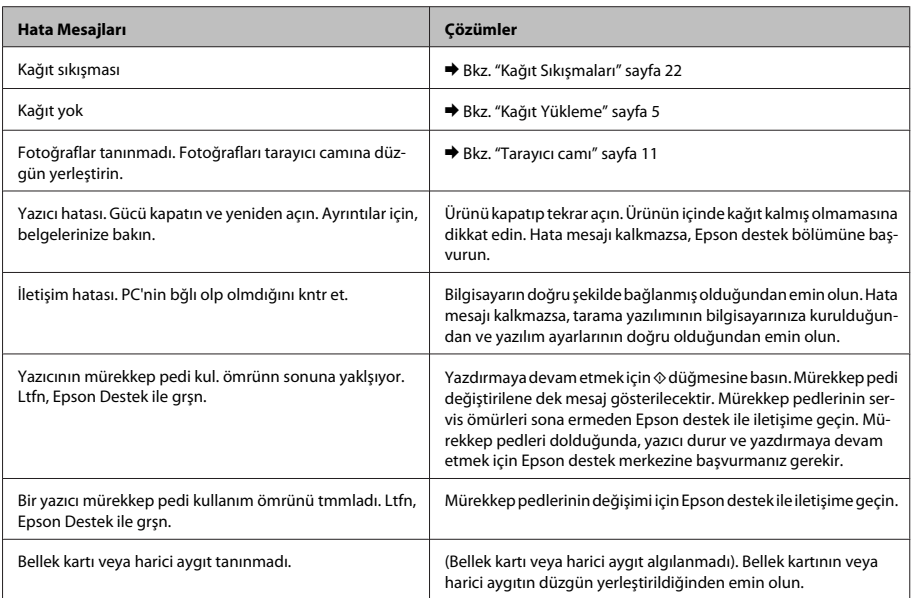

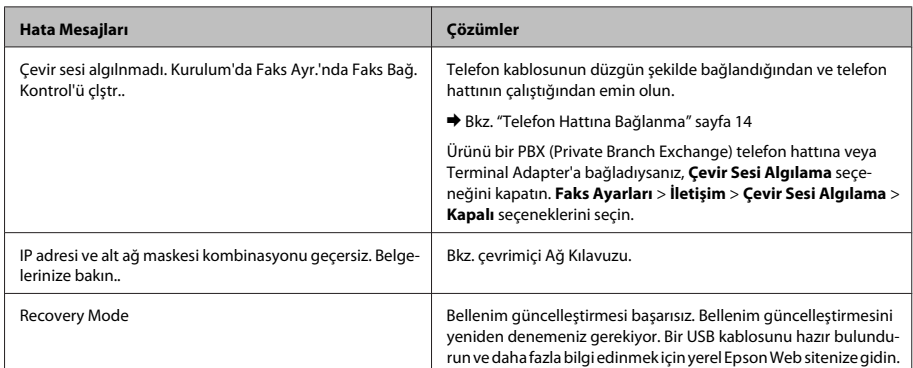

# **Kağıt Sıkışmaları**

!*Dikkat:*

*Eliniz ürünün içindeyken kontrol panelindeki düğmelere asla dokunmayın.*

### *Not:*

- ❏ *LCD ekranda veya yazıcı sürücüsünde bir mesaj ile bildirilirse, yazdırma işlemini iptal edin.*
- ❏ *Sıkışan kağıdı aldıktan sonra, LCD ekranda gösterilen düğmeye basın.*

## **Sıkışan kağıdın arka kapaktan çıkartılması**

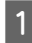

A Arka kapağı çekip çıkartın ve sıkışmış kağıdı dikkatlice alın.

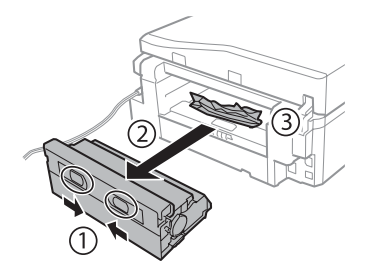

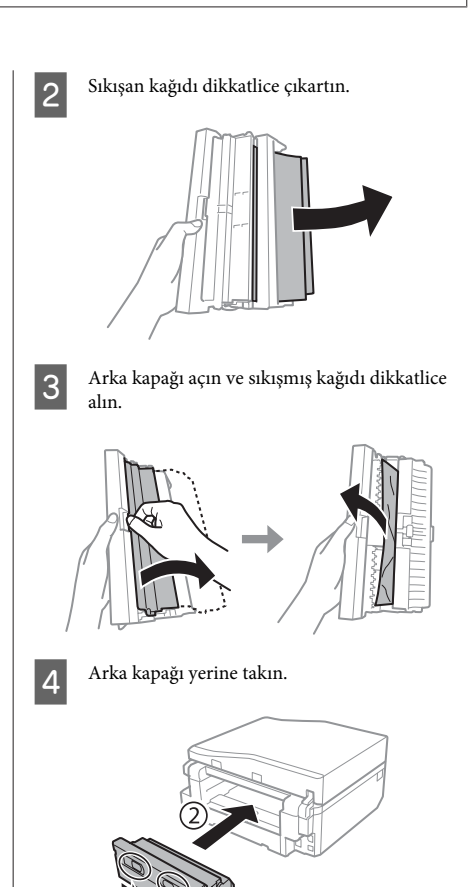

## **Sıkışan kağıdın ürünün içinden çıkarılması**

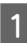

Sıkışan kağıdı dikkatlice çıkartın.

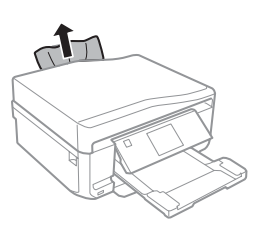

2 Tarayıcı ünitesini açın. Ardından yırtılan parçalar dahil olmak üzere içerideki tüm kağıtları çıkartın.

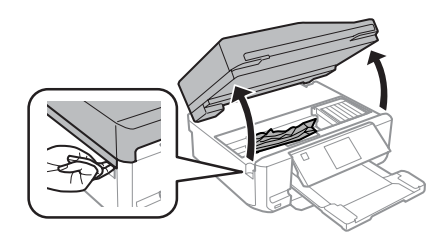

### c*Önemli:*

*Mürekkep kartuşu tutucusuna bağlı olan beyaz kabloya dokunmayın.*

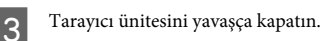

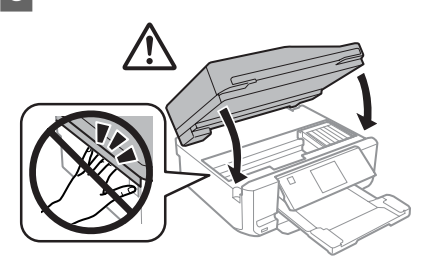

## **Sıkışan kağıdın kağıt kasetinden çıkartılması**

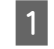

A Kağıt kasetini çıkarın. Ardından sıkışan kağıdı dikkatlice çıkartın.

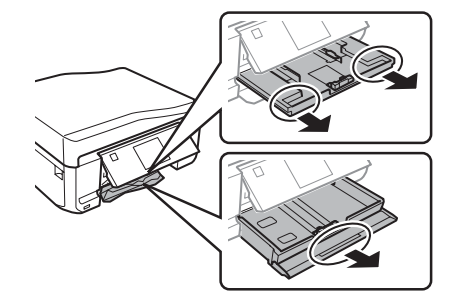

2 Sıkışan kağıdı kasetten çıkarın.

C Kağıdın kenarlarını hizalayın.

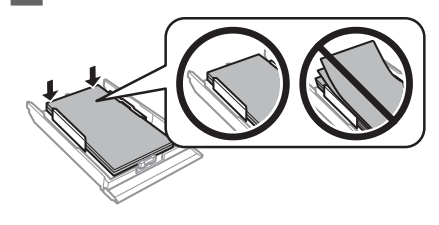

 $\begin{array}{ll} \hbox{A} & \hbox{Kaseti düz tutun, yavaş ve dikkatli bir şekilde} \\ & \hbox{Im} & \hbox{Im} & \hbox{Im} \end{array}$ ürüne geriye takın.

## **Sıkışan kağıdın Otomatik Belge Besleyicisi'nden (ADF) çıkarılması**

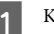

A Kağıt destesini ADF giriş tepsisinden alın.

### **Temel Sorun Giderme**

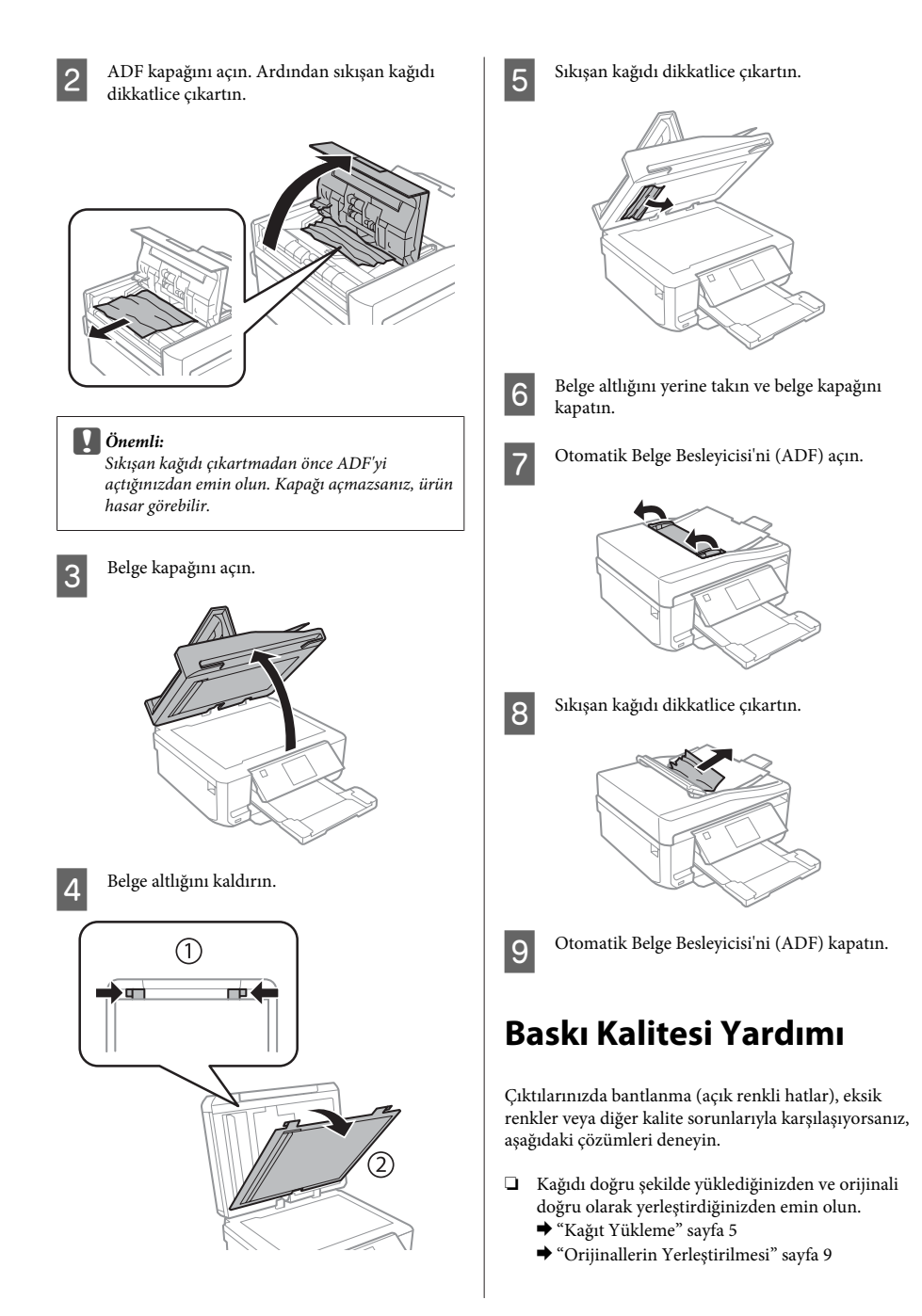

- ❏ Kağıt boyutu ve kağıt türü ayarlarını kontrol edin. & "Kağıt Seçme" sayfa 5
- ❏ Yazdırma kafası tıkanmış olabilir. Önce püskürtme denetimi gerçekleştirin ve sonra yazdırma kafasını temizleyin.

**Kurulum** > **Bakım** > **Başlık Kontrolü**

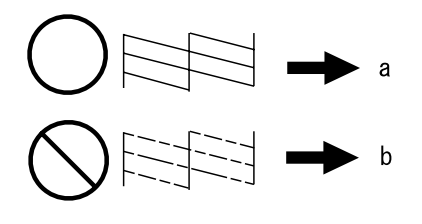

(a) Tamam (b) Kafa temizliği gerekir

# **Faks Yardımı**

- ❏ Telefon kablosunun düzgün şekilde bağlandığından emin olun ve telefon hattının çalışıp çalışmadığını kontrol edin. Hat durumunu, **Faks Bağlantısını Kontrol Et** işlevini kullanarak kontrol edebilirsiniz.
	- & "Telefon Hattına Bağlanma" sayfa 14
- ❏ Faks gönderilemiyorsa, alıcının faks makinesinin açık ve çalışır durumda olduğundan emin olun.
- ❏ Bu ürün bir telefona bağlı değilse ve faksları otomatik olarak almak istiyorsanız, otomatik yanıt seçeneğini açtığınızdan emin olun.
	- & "Faks Alma" sayfa 16

*Not:*

*Faks sorunlarına yönelik daha fazla çözüm önerisi için, Kullanım Kılavuzu PDF'ine bakın.*

# **Nereden Yardım Alınır**

## **Teknik Destek Web Sitesi**

Epson'ın Teknik Destek Web Sitesi, ürün belgelerindeki sorun giderme bilgilerini kullanarak çözemediğiniz sorunlarınızda size yardımcı olur. Web tarayıcınız varsa ve İnternete bağlanabiliyorsanız, siteye aşağıdaki adresten ulaşın:

http://support.epson.net/ http://www.epson.eu/Support (Europe)

En son sürücüler, Sık Sorulan Sorular (SSS), kullanım kılavuzları ya da indirilebilir diğer içerik için siteye aşağıdaki adresten ulaşabilirsiniz:

http://www.epson.com http://www.epson.eu/Support (Europe)

Sonra, yerel Epson web sitenizdeki destek bölümünü seçin.

## *Περιεχόμενα*

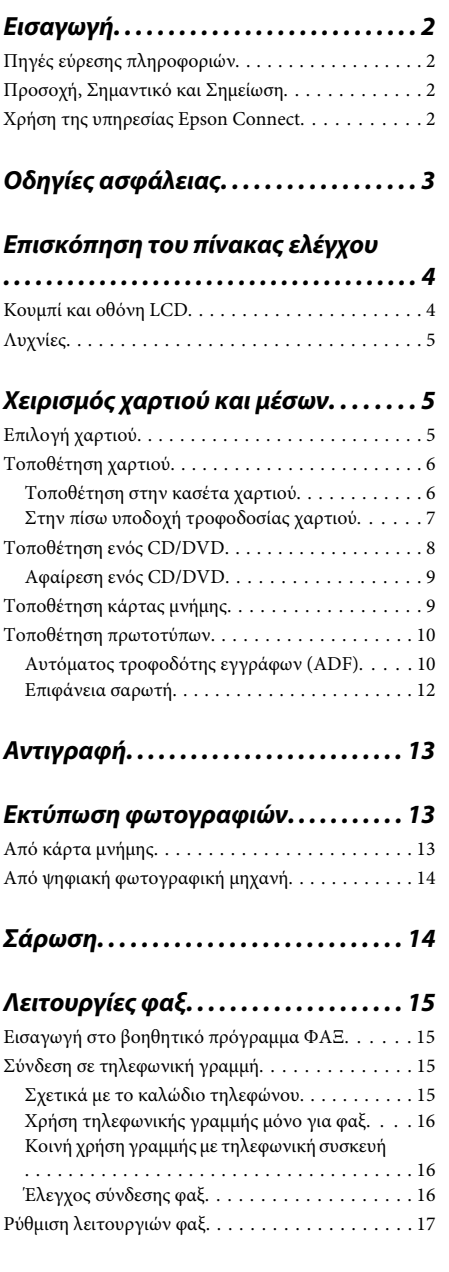

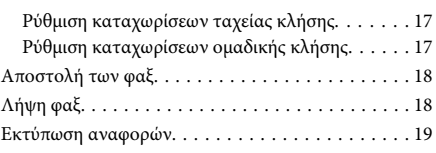

### *Περισσότερες λειτουργίες. . . . . . . . . . 19*

### *Αντικατάσταση δοχείων μελανιού*

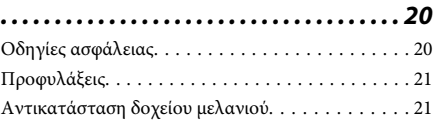

### *Βασική αντιμετώπιση προβλημάτων*

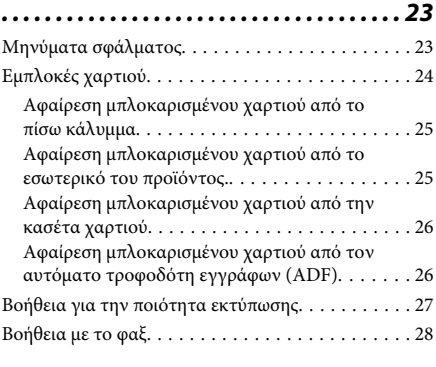

## *Αναζήτηση βοήθειας. . . . . . . . . . . . . . . 28*

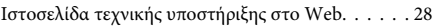

# **Εισαγωγή**

# **Πηγές εύρεσης πληροφοριών**

Οι τελευταίες εκδόσεις των παρακάτω εγχειριδίων είναι διαθέσιμες από τον ιστότοπο υποστήριξης της Epson. http://www.epson.eu/Support (Ευρώπη) http://support.epson.net/ (εκτός Ευρώπης)

### ❏ **Ξεκινήστε εδώ (έντυπο):**

Παρέχει πληροφορίες σχετικά με την εγκατάσταση του προϊόντος και του λογισμικού.

### ❏ **Βασικός οδηγός (έντυπο):**

Παρέχει βασικές πληροφορίες όταν χρησιμοποιείτε το προϊόν χωρίς υπολογιστή.

### ❏ **Οδηγίες χρήστη (PDF):**

Παρέχει λεπτομερείς οδηγίες λειτουργίας, ασφάλειας και αντιμετώπισης προβλημάτων. Ανατρέξτε σε αυτόν τον οδηγό όταν χρησιμοποιείτε το προϊόν αυτό με υπολογιστή ή όταν χρησιμοποιείτε δυνατότητες για προχωρημένους, όπως αντιγραφή διπλής όψης. Για να δείτε το εγχειρίδιο σε μορφή PDF, απαιτείται το Adobe Acrobat Reader 5.0 ή νεότερη έκδοση ή το Adobe Reader.

### ❏ **Οδηγός χρήσης σε δίκτυο (HTML):**

Παρέχει πληροφορίες σχετικά με τους διαχειριστές δικτύου καθώς και στοιχεία για τα προγράμματα οδήγησης εκτυπωτή και τις ρυθμίσεις δικτύου.

### ❏ **Βοήθεια (στην οθόνη του προϊόντος):**

Παρέχει βασικές οδηγίες λειτουργίας και αντιμετώπισης προβλημάτων επάνω στην οθόνη LCD του προϊόντος. Επιλέξτε το μενού **Βοήθεια** στον πίνακα ελέγχου.

# **Προσοχή, Σημαντικό και Σημείωση**

Οι ενδείξεις Προσοχή, Σημαντικό και Σημείωση που περιέχονται στο εγχειρίδιο, υποδεικνύονται όπως φαίνεται παρακάτω και έχουν την ακόλουθη έννοια.

### !*Προσοχή*

*πρέπει να ακολουθούνται με προσοχή για να αποφευχθούν τραυματισμοί.*

### c*Σημαντικό*

*πρέπει να τηρείται για να αποφευχθεί βλάβη στον εξοπλισμό σας.*

### *Σημείωση*

*περιέχει χρήσιμες συμβουλές και περιορισμού σχετικά με τη λειτουργία του προϊόντος.*

## **Χρήση της υπηρεσίας Epson Connect**

Με τη χρήση της Epson Connect και των υπηρεσιών άλλων εταιρειών, μπορείτε εύκολα να εκτυπώσετε από το smartphone, το tablet PC ή το φορητό σας, οποτεδήποτε και σχεδόν από οπουδήποτε, ακόμη και από την άλλη άκρη του κόσμου! Για περισσότερες πληροφορίες σχετικά με την εκτύπωση και άλλες υπηρεσίες, επισκεφθείτε την παρακάτω διεύθυνση URL: https://www.epsonconnect.com/ (τοποθεσία πύλης Epson Connect)

http://www.epsonconnect.eu/ (μόνο για την Ευρώπη)

Μπορείτε να δείτε τον οδηγό Epson Connect κάνοντας διπλό κλικ στο εικονίδιο συντόμευσης επάνω στην επιφάνεια εργασίας.

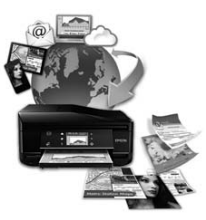

# **Οδηγίες ασφάλειας**

Διαβάστε και τηρήστε αυτές τις οδηγίες για να εξασφαλίσετε την ασφαλή χρήση αυτού του προϊόντος. Φροντίστε να διατηρήσετε το συγκεκριμένο οδηγό για μελλοντική αναφορά. Επίσης, λάβετε υπόψη όλες τις προειδοποιήσεις και τις οδηγίες που αναγράφονται στο προϊόν.

- ❏ Να χρησιμοποιείτε μόνο το καλώδιο ρεύματος που παρέχεται με το προϊόν και μην χρησιμοποιείτε το καλώδιο αυτό με οποιονδήποτε άλλο εξοπλισμό. Η χρήση άλλων καλωδίων με αυτό το προϊόν ή η χρήση του παρεχόμενου καλωδίου ρεύματος με άλλο εξοπλισμό μπορεί να προκαλέσει πυρκαγιά ή ηλεκτροπληξία.
- ❏ Βεβαιωθείτε ότι το καλώδιο τροφοδοσίας εναλλασσόμενου ρεύματος πληροί τη σχετική τοπική προδιαγραφή ασφαλείας.
- ❏ Σε καμία περίπτωση μην αποσυναρμολογείτε, μην τροποποιείτε και μην επιχειρείτε να επισκευάσετε το καλώδιο τροφοδοσίας, το φις, τη μονάδα εκτυπωτή, τη μονάδα σάρωσης ή τον προαιρετικό εξοπλισμό μόνοι σας, εκτός εάν υπάρχουν σχετικές αναλυτικές οδηγίες στα εγχειρίδια του προϊόντος.
- ❏ Στις ακόλουθες περιπτώσεις, αποσυνδέστε το προϊόν και αναθέστε την επισκευή σε έμπειρο προσωπικό συντήρησης: Το καλώδιο τροφοδοσίας ή ο ακροδέκτης έχουν καταστραφεί, έχει περάσει υγρό στο προϊόν, το προϊόν έπεσε κάτω ή το περίβλημα έχει καταστραφεί, το προϊόν δεν λειτουργεί κανονικά ή παρουσιάζει εμφανή αλλαγή στην απόδοση. Μην ρυθμίζετε τα στοιχεία ελέγχου που δεν αναφέρονται και δεν περιγράφονται στις οδηγίες λειτουργίας.
- ❏ Τοποθετήστε το προϊόν κοντά σε πρίζα τοίχου από όπου μπορεί να αποσυνδεθεί εύκολα το καλώδιο τροφοδοσίας.
- ❏ Μην τοποθετείτε και μην αποθηκεύετε το προϊόν σε εξωτερικούς χώρους, κοντά σε σημεία με υπερβολική συσσώρευση ακαθαρσιών ή σκόνης, κοντά σε νερό, πηγές θερμότητας ή σε σημεία που υπόκεινται σε κραδασμούς, δονήσεις, υψηλές θερμοκρασίες ή υγρασία.
- ❏ Προσέχετε να μην ρίξετε υγρό επάνω στο προϊόν και μην χειρίζεστε το προϊόν με βρεγμένα χέρια.
- ❏ Διατηρείτε το προϊόν σε απόσταση τουλάχιστον 22 εκ. από βηματοδότες καρδιάς. Τα ραδιοκύματα από το προϊόν ενδέχεται να επηρεάσουν δυσμενώς τη λειτουργία καρδιακών βηματοδοτών.
- ❏ Εάν η οθόνη LCD παρουσιάζει βλάβη, επικοινωνήστε με τον εμπορικό αντιπρόσωπο. Εάν το διάλυμα υγρών κρυστάλλων έρθει σε επαφή με τα χέρια σας, πλύνετε πολύ καλά τα χέρια σας με σαπούνι και νερό. Εάν το διάλυμα υγρών κρυστάλλων μπει στα μάτια σας, ξεπλύνετέ τα αμέσως με νερό. Εάν συνεχίσετε να έχετε ενοχλήσεις ή προβλήματα με την όρασή σας αφού ξεπλύνετε τα μάτια σας, επισκεφτείτε αμέσως ένα γιατρό.
- ❏ Αποφύγετε την χρήση τηλεφώνου κατά τη διάρκεια ηλεκτρικής καταιγίδας. Υπάρχει ένας μικρός κίνδυνος ηλεκτροπληξίας από κεραυνό.
- ❏ Μην χρησιμοποιείτε το τηλέφωνο για να αναφέρετε διαρροή αερίου κοντά στη διαρροή.

### *Σημείωση:*

*Παρακάτω παρέχονται οδηγίες ασφάλειας για τις θήκες μελανιού.*

& *«Αντικατάσταση δοχείων μελανιού» στη σελίδα 20*

Ελληνικά

# **Επισκόπηση του πίνακας ελέγχου**

### *Σημείωση:*

- ❏ *Η σχεδίαση του πίνακα ελέγχου διαφέρει ανάλογα με την τοποθεσία.*
- ❏ *Παρότι η σχεδίαση του πίνακα ελέγχου και οι ενδείξεις που προβάλλονται στην οθόνη LCD όπως ονόματα μενού και ονόματα επιλογών ενδέχεται να διαφέρουν από εκείνα στο πραγματικό σας προϊόν, η μέθοδος λειτουργίας τους είναι η ίδια.*

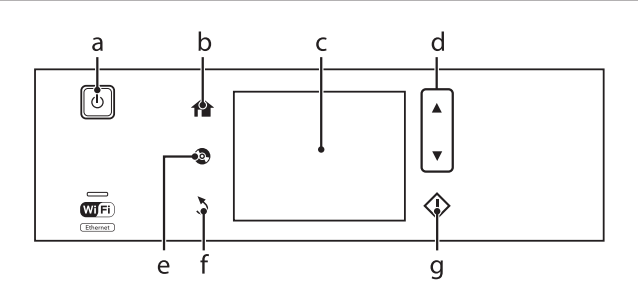

## **Κουμπί και οθόνη LCD**

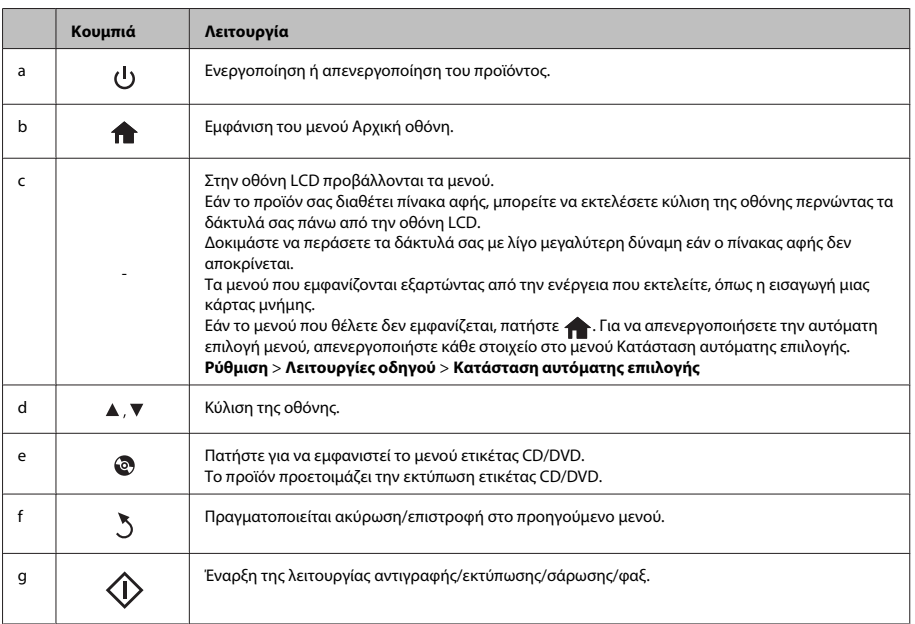

# **Λυχνίες**

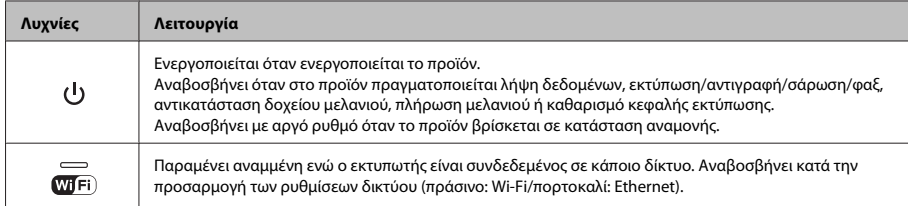

### *Σημείωση:*

*Ανατρέξτε στη Βοήθεια στον πίνακα ελέγχου για περισσότερες πληροφορίες σχετικά με τα εικονίδια που εμφανίζονται στην οθόνη LCD.*

# **Χειρισμός χαρτιού και μέσων**

# **Επιλογή χαρτιού**

Το προϊόν προσαρμόζεται αυτόματα στον τύπο χαρτιού που επιλέγετε στις ρυθμίσεις εκτύπωσης. Για το λόγο αυτό, η ρύθμιση του τύπου χαρτιού είναι πολύ σημαντική. Πληροφορεί το προϊόν σας για τον τύπο χαρτιού που χρησιμοποιείτε και ρυθμίζει ανάλογα την κάλυψη με μελάνι. Ο πίνακας που ακολουθεί περιέχει τις ρυθμίσεις που θα πρέπει να επιλέξετε για το χαρτί που χρησιμοποιείτε.

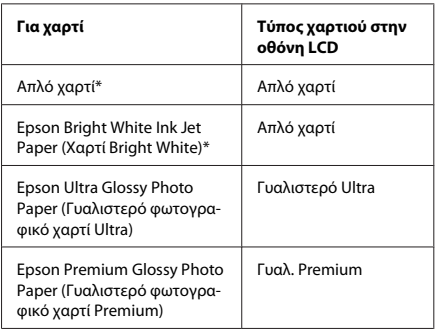

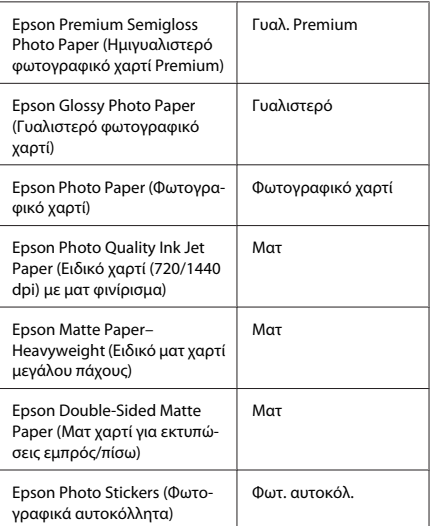

\* Με αυτό το χαρτί μπορείτε να εκτελέσετε εκτύπωση 2 όψεων.

## **Τοποθέτηση χαρτιού**

### **Τοποθέτηση στην κασέτα χαρτιού**

### *Σημείωση:*

- ❏ *Παρότι οι οδηγίες σε αυτήν την ενότητα βασίζονται στην κασέτα 2, η μέθοδος λειτουργίας είναι η ίδια για την κασέτα 1.*
- ❏ *Ο διαθέσιμος τύπος, μέγεθος και χωρητικότητα χαρτιού διαφέρει μεταξύ της κασέτας 1 και 2. Ανατρέξτε στο αρχείο PDF Οδηγίες χρήστη για περισσότερες πληροφορίες.*
- ❏ *Για οδηγίες σχετικά με την τοποθέτηση φακέλων ή ενός φύλλου Photo Stickers (Φωτογραφικά αυτοκόλλητα), ανατρέξτε στο αρχείο PDF Οδηγίες χρήστη.*

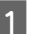

A Ανοίξτε το μπροστινό κάλυμμα.

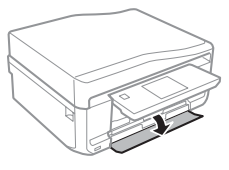

### *Σημείωση:*

*Εάν η κασέτα εξόδου είναι ανοιχτή, κλείστε την πριν τραβήξετε έξω την κασέτα χαρτιού.*

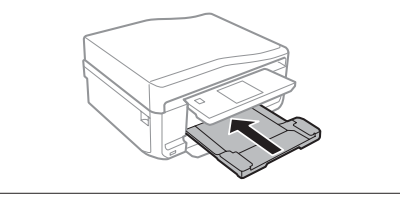

B Τραβήξτε έξω την κασέτα χαρτιού.

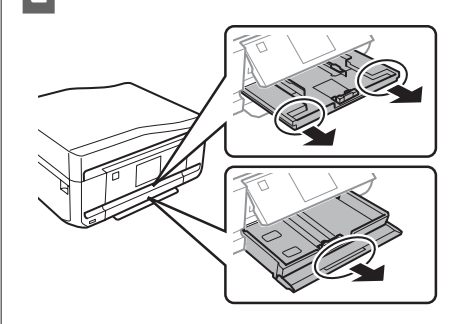

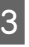

C Προσαρμόστε τους πλαϊνούς οδηγούς στις άκρες της κασέτας χαρτιού.

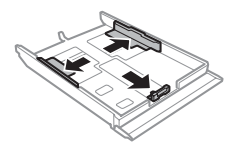

### *Σημείωση:*

*Όταν χρησιμοποιείτε χαρτί μεγέθους Legal, αφαιρέστε το δίσκο CD/DVD και, έπειτα, επεκτείνετε την κασέτα 2 όπως φαίνεται στην εικόνα.*

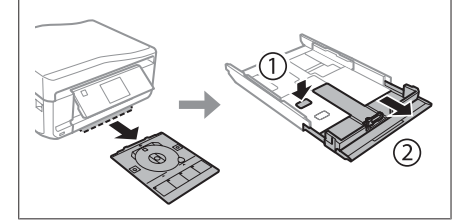

Δ Προσαρμόστε τον πλαϊνό οδηγό, για να προσαρμόσετε το μέγεθος χαρτιού που θα χρησιμοποιήσετε.

### **Χειρισμός χαρτιού και μέσων**

E Τοποθετήστε χαρτί στον πλαϊνό οδηγό με την εκτυπώσιμη πλευρά στραμμένη προς τα κάτω και βεβαιωθείτε ότι το χαρτί δεν προεξέχει στην άκρη της κασέτας.

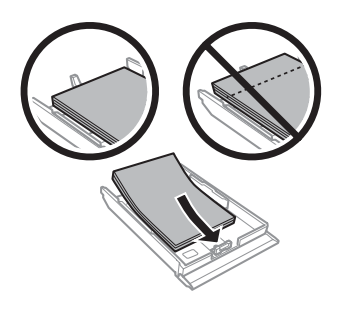

### *Σημείωση:*

- ❏ *Ξεφυλλίστε και ευθυγραμμίστε τις πλευρές του χαρτιού πριν το τοποθετήσετε.*
- ❏ *Για απλό χαρτί, μην τοποθετήσετε χαρτί πάνω από τη γραμμή κάτω από την ένδειξη βέλους στο εσωτερικό του πλαϊνού οδηγού. Για τα ειδικά μέσα Epson, βεβαιωθείτε ότι ο αριθμός των φύλλων είναι μικρότερος από το όριο που έχει καθοριστεί για τα μέσα.*
- ❏ *Όταν επιλέξετε Κασέτα 1>Κασέτα 2 ως Προέλευση χαρτιού, τοποθετήστε χαρτί του ίδιου μεγέθους και τύπου και στις δύο κασέτες.*

F Προσαρμόστε τους πλαϊνούς οδηγούς προς τις άκρες του χαρτιού.

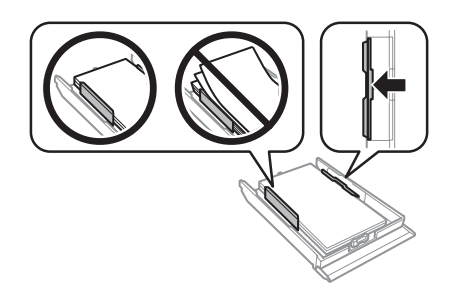

G Κρατήστε την κασέτα σε επίπεδη θέση και εισαγάγετέ την ξανά στο προϊόν αργά και προσεκτικά.

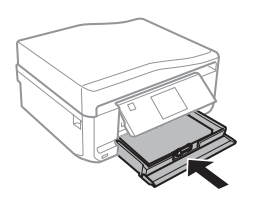

#### *Σημείωση:*

- ❏ *Αφήστε αρκετό χώρο στο μπροστινό μέρος του προϊόντος για την πλήρη έξοδο του χαρτιού.*
- ❏ *Μην αφαιρείτε ή τοποθετείτε την κασέτα χαρτιού ενώ το προϊόν βρίσκεται σε λειτουργία.*

### **Στην πίσω υποδοχή τροφοδοσίας χαρτιού**

#### *Σημείωση:*

*Αν και μπορείτε να εκτυπώσετε σε χαρτί με πάχος 0,05 έως 0,6 mm, μερικά σκληρά χαρτιά ενδέχεται να μην τροφοδοτηθούν σωστά, παρότι το πάχος τους βρίσκεται εντός αυτού του εύρους.*

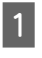

A Στείλτε την εργασία εκτύπωση στο προϊόν (από τον υπολογιστή σας ή με τη χρήση του πίνακα ελέγχου).

#### *Σημείωση:*

*Δεν μπορείτε να τοποθετήσετε χαρτί στην πίσω υποδοχή τροφοδοσίας χαρτιού προτού να στείλετε την εργασία εκτύπωσης.*

B Ανοίξτε το κάλυμμα της πίσω υποδοχής τροφοδοσίας χαρτιού και έπειτα τραβήξτε προς τα έξω το στήριγμα χαρτιού.

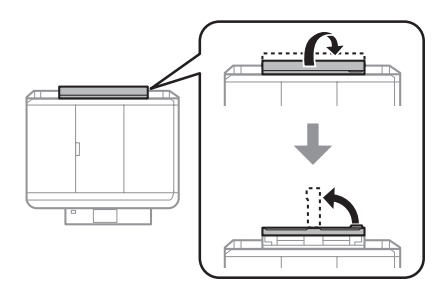

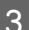

C Σύρετε τον πλαϊνό οδηγό.

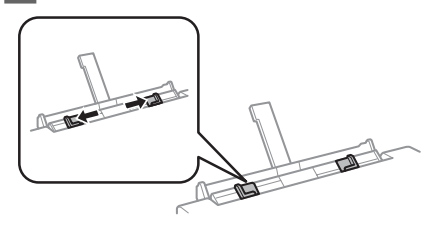

D Τοποθετήστε ένα φύλλο χαρτί με την εκτυπώσιμη πλευρά στραμμένη προς τα επάνω, στο κέντρο της πίσω υποδοχής τροφοδοσίας χαρτιού και, έπειτα, ρυθμίστε τον πλαϊνό οδηγό. Συνήθως η εκτυπώσιμη πλευρά είναι πιο λευκή ή πιο φωτεινή από την άλλη πλευρά.

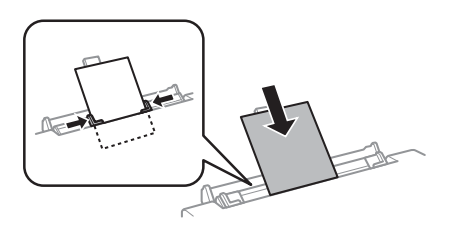

#### *Σημείωση:*

*Τοποθετήστε το χαρτί έτσι, ώστε η πλευρά τοποθέτησης να βρίσκεται περίπου 5 εκατοστά μακριά από την αυλάκωση στους πλαϊνούς οδηγούς.*

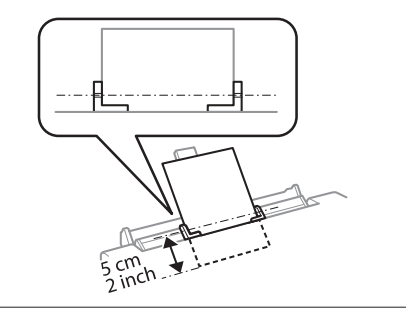

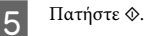

### *Σημείωση:*

*Το χαρτί εξάγεται αυτόματα μετά από ένα συγκεκριμένο χρονικό διάστημα.*

## **Τοποθέτηση ενός CD/DVD**

### c*Σημαντικό:*

- ❏ *Μην τοποθετείτε το δίσκο CD/DVD ενώ το προϊόν βρίσκεται σε λειτουργία. Διαφορετικά, μπορεί να προκληθεί βλάβη στο προϊόν ή η επιφάνεια του CD/DVD μπορεί να λερωθεί ή να γρατζουνιστεί.*
- ❏ *Κατά την εξαγωγή/τοποθέτηση του δίσκου CD/DVD, φροντίστε να μην υπάρχει τίποτα στην κασέτα εξόδου.*

#### *Σημείωση:*

*Μπορείτε επίσης να εκτυπώσετε σε δίσκο Blu-ray Disc™.*

A Πατήστε στον πίνακα ελέγχου και, έπειτα, επιλέξτε **Τοποθέτηση CD/DVD**.

### **Χειρισμός χαρτιού και μέσων**

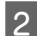

B Ανασηκώστε τον πίνακα όσο είναι δυνατό.

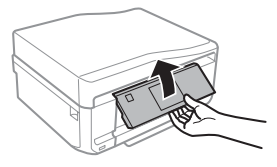

#### *Σημείωση:*

*Εάν η κασέτα εξόδου είναι ανοιχτή, κλείστε την κασέτα και το μπροστινό κάλυμμα.*

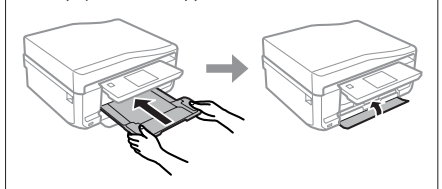

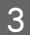

C Αφαιρέστε το δίσκο CD/DVD από το προϊόν.

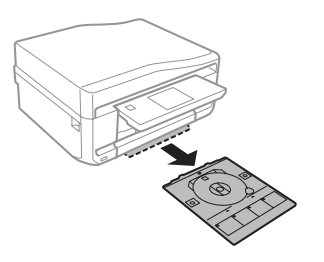

D Τοποθετήστε ένα CD/DVD στο δίσκο CD/DVD με την εκτυπώσιμη πλευρά προς τα επάνω και, στη συνέχεια, τοποθετήστε το δίσκο στο προϊόν. Φροντίστε τα σημάδια ▲ επάνω στο δίσκο να αντιστοιχιστούν με τα σημάδια ▼ επάνω στο προϊόν, ώστε η γραμμή επάνω στο δίσκο να ευθυγραμμιστεί με το προϊόν.

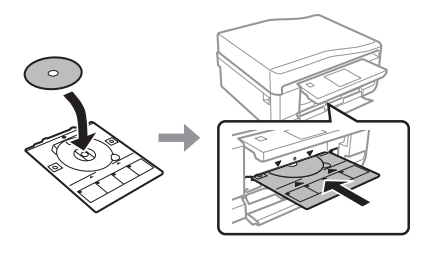

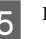

E Πατήστε **Τέλ.** στην οθόνη LCD.

### *Σημείωση:*

*Η δίσκος CD/DVD εξάγεται αυτόματα μετά από ένα συγκεκριμένο χρονικό διάστημα.*

### **Αφαίρεση ενός CD/DVD**

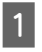

A Αφαιρέστε το δίσκο CD/DVD από το προϊόν και, στη συνέχεια, αφαιρέστε το CD/DVD από το δίσκο.

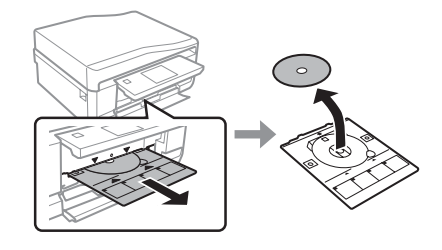

### !*Προσοχή:*

*Προσέξτε να μην γρατζουνίσετε την επιφάνεια του CD/DVD κατά την αφαίρεσή του.*

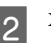

B Χαμηλώστε τον πίνακα ελέγχου.

C Τοποθετήστε το δίσκο CD/DVD πίσω στην υποδοχή στο κάτω τμήμα του προϊόντος.

# **Τοποθέτηση κάρτας μνήμης**

Μπορείτε να εκτυπώσετε φωτογραφίες που βρίσκονται σε μια κάρτα μνήμης ή να αποθηκεύσετε δεδομένα σάρωσης σε μια κάρτα μνήμης. Υποστηρίζονται οι παρακάτω κάρτες μνήμης.

SD, miniSD, microSD, SDHC, miniSDHC, microSDHC, SDXC, microSDXC, MultiMediaCard, MMCplus, MMCmobile, MMCmicro, Memory Stick Duo, Memory Stick PRO Duo, Memory Stick PRO-HG Duo, Memory Stick Micro, MagicGate Memory Stick Duo, CompactFlash, Microdrive
### **Χειρισμός χαρτιού και μέσων**

#### c*Σημαντικό*

*Για τις παρακάτω κάρτες μνήμης απαιτείται προσαρμογέας. Τοποθετήστε τον προτού τοποθετήσετε την κάρτα στην υποδοχή, διαφορετικά η κάρτα μπορεί να κολλήσει.*

❏ *miniSD, microSD, miniSDHC, microSDHC, microSDXC, MMCmicro*

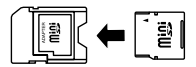

❏ *MMCmobile*

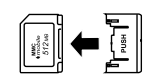

❏ *Memory Stick Micro*

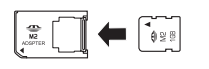

A Ανοίξτε το κάλυμμα και τοποθετήστε μία κάρτα τη φορά.

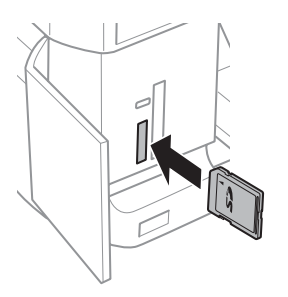

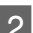

B Βεβαιωθείτε ότι η λυχνία παραμένει αναμμένη.

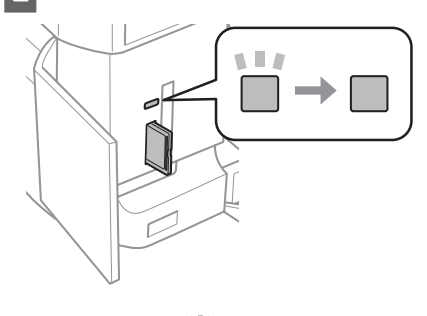

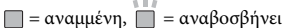

### c*Σημαντικό*

❏ *Μην προσπαθήσετε να πιέσετε με δύναμη την κάρτα εντελώς μέσα στην υποδοχή. Δεν θα πρέπει να εισέλθει πλήρως.*

❏ *Μην αφαιρείτε την κάρτα μνήμης όταν η λυχνία αναβοσβήνει. Υπάρχει κίνδυνος να χαθούν τα δεδομένα που υπάρχουν στην κάρτα μνήμης.*

#### *Σημείωση:*

- ❏ *Εάν στην κάρτα μνήμης υπάρχουν περισσότερες από 999 εικόνες, οι εικόνες χωρίζονται αυτόματα σε ομάδες και εμφανίζεται η οθόνη επιλογής ομάδας. Επιλέξτε την ομάδα που περιέχει την εικόνα που θέλετε να εκτυπώσετε. Οι εικόνες ταξινομούνται σύμφωνα με την ημερομηνία λήψης τους.*
- ❏ *Για να επιλέξετε μια άλλη ομάδα, επιλέξτε Εκτύπ. φωτ. στο μενού Αρχική οθόνη. Στη συνέχεια, επιλέξτε Επιλογές, Επιλογή θέσης και, στη συνέχεια, επιλέξτε Επιλογή φακέλου ή Επιλογή ομάδας.*

## **Τοποθέτηση πρωτοτύπων**

### **Αυτόματος τροφοδότης εγγράφων (ADF)**

Μπορείτε να τοποθετήσετε τα πρωτότυπα έγγραφα στον Αυτόματο τροφοδότη εγγράφων (ADF) για να αντιγράψετε, να σαρώσετε ή να στείλετε με φαξ γρήγορα πολλές σελίδες. Ο ADF μπορεί να σαρώσει και τις δύο όψεις των εγγράφων σας. Για να το κάνετε αυτό, κάντε την κατάλληλη επιλογή στο μενού ρύθμισης αντιγραφής.

Μπορείτε να χρησιμοποιήσετε στο ADF τα παρακάτω πρωτότυπα.

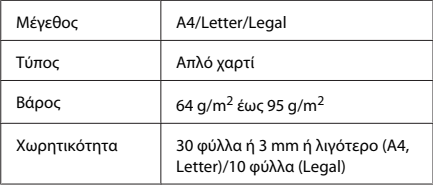

### **Χειρισμός χαρτιού και μέσων**

Όταν σαρώνετε έγγραφο 2 όψεων χρησιμοποιώντας τον αυτόματο τροφοδότη εγγράφων, το χαρτί μεγέθους legal δεν είναι διαθέσιμο.

### c*Σημαντικό:*

*Για την αποτροπή εμπλοκών χαρτιού, αποφύγετε τα παρακάτω έγγραφα. Για αυτούς τους τύπους, χρησιμοποιήστε τη γυάλινη επιφάνεια του σαρωτή.*

- ❏ *Έγγραφα ενωμένα με συνδετήρες, συρραπτικά κ.λπ.*
- ❏ *Έγγραφα με ταινίες ή κολλημένο χαρτί.*
- ❏ *Φωτογραφίες, έγγραφα OHP ή χαρτί θερμομεταφοράς.*
- ❏ *Σκισμένο, τσαλακωμένο ή διάτρητο χαρτί.*

A Χτυπήστε τα πρωτότυπα σε μια επίπεδη επιφάνεια για να ισιώσετε τις άκρες.

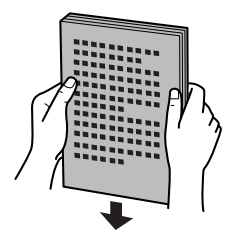

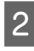

**2** Ανοίξτε τη θήκη εισόδου του ADF και, έπειτα, τραβήξτε προς τα έξω την προέκταση της κασέτας εξόδου.

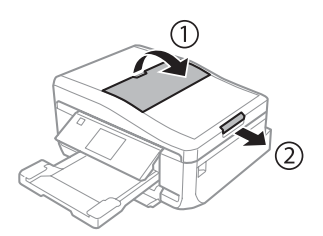

C Σύρετε τον πλαϊνό οδηγό στον αυτόματο τροφοδότη εγγράφων.

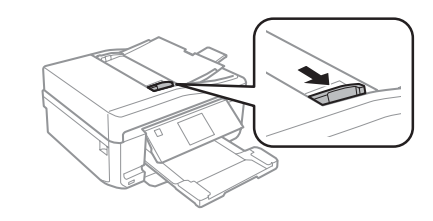

D Τοποθετήστε τα πρωτότυπα με την όψη εκτύπωσης προς τα επάνω και την κοντή πλευρά μπροστά στον Αυτόματο τροφοδότη εγγράφων και, στη συνέχεια, σύρετε τον πλαϊνό οδηγό έως ότου έρθει σε επαφή με τα πρωτότυπα.

### *Σημείωση:*

*Όταν στον αυτόματο τροφοδότη εγγράφων τοποθετούνται πρωτότυπα, εμφανίζεται το εικονίδιο ADF.*

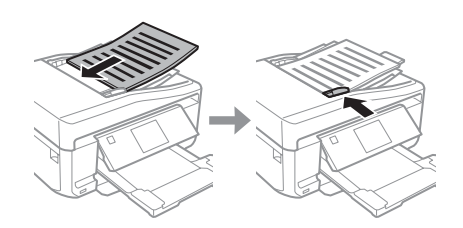

### **Χειρισμός χαρτιού και μέσων**

#### *Σημείωση:*

❏ *Για διάταξη A4, αντ/φή 2-εικ., τοποθετήστε το πρωτότυπο όπως φαίνεται στην εικόνα. Βεβαιωθείτε ότι ο προσανατολισμός του πρωτότυπου αντιστοιχεί στις ρυθμίσεις Προσανατ. εγγράφου.*

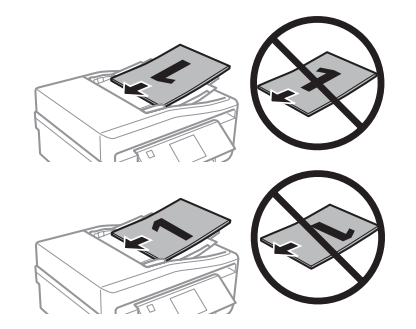

❏ *Κατά τη χρήση της λειτουργίας αντιγραφής με τον αυτόματο τροφοδότη εγγράφων (ADF), οι ρυθμίσεις εκτύπωσης ορίζονται στην επιλογή Σμίκρ./Μεγέθ. - Πραγμ. μέγ., Τύπος χαρτιού - Απλό χαρτί και Μέγεθος χαρτιού - A4. Η εκτύπωση περικόπτεται, εάν πραγματοποιείτε αντιγραφή πρωτοτύπου με μέγεθος μεγαλύτερο από A4.*

### **Επιφάνεια σαρωτή**

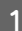

A Ανοίξτε το κάλυμμα εγγράφων.

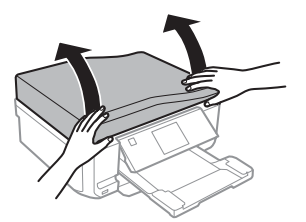

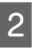

**2** Τοποθετήστε το πρωτότυπο με την εκτυπωμένη<br>όψη προς τα κάτω επάνω στη γυάλινη επιφάνεια και σύρετέ το προς την μπροστινή δεξιά γωνία.

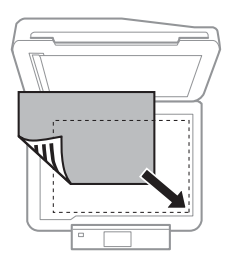

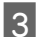

**3** Κλείστε απαλά το κάλυμμα.

### *Σημείωση:*

*Όταν στον αυτόματο τροφοδότη εγγράφων (ADF) και στην επιφάνεια του σαρωτή υπάρχει ένα έγγραφο, προτεραιότητα έχει το έγγραφο στον αυτόματο τροφοδότη εγγράφων.*

### **Τοποθέτηση ενός CD**

Τοποθετήστε το CD στο κέντρο.

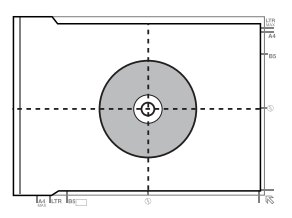

### **Τοποθέτηση φωτογραφιών**

Τοποθετήστε τις φωτογραφίες με απόσταση μεταξύ τους 5 mm.

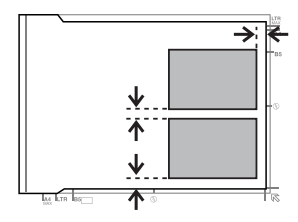

### *Σημείωση:*

*Μπορείτε να αντιγράψετε μία φωτογραφία ή ταυτόχρονα πολλές φωτογραφίες διαφορετικών μεγεθών, με την προϋπόθεση ότι το μέγεθός τους είναι μεγαλύτερο από 30 x 40 mm.*

# **Αντιγραφή**

Ακολουθήστε τα παρακάτω βήματα για να αντιγράψετε έγγραφα.

A Τοποθετήστε χαρτί στην κασέτα 2.  $\rightarrow$  «Τοποθέτηση στην κασέτα γαρτιού» στη σελίδα 6

- B Τοποθετήστε το πρωτότυπο. & «Τοποθέτηση πρωτοτύπων» στη σελίδα 10
- 

C Μεταβείτε στη λειτουργία **Αντιγραφή** από το μενού Αρχική οθόνη.

- D Πατήστε το κουμπί + ή για να ορίσετε τον αριθμό αντιγράφων.
	- E Ορίστε το χρώμα.
- 

Πατήστε  $\blacktriangledown$  για να πραγματοποιήσετε τις ρυθμίσεις αντιγραφής.

G Επιλέξτε τις κατάλληλες ρυθμίσεις αντιγραφής, όπως μέγεθος χαρτιού, τύπος χαρτιού και ποιότητα χαρτιού.

### *Σημείωση:*

- ❏ *Μπορείτε να προβάλετε μια προεπισκόπηση των αποτελεσμάτων αντιγραφής προτού ξεκινήσετε την αντιγραφή.*
- ❏ *Μπορείτε να πραγματοποιήσετε διάφορες διατάξεις αντιγράφων, όπως αντιγραφή διπλής όψης, αντιγραφή 2 σε 1 κ.λπ. Αλλάξτε αναλόγως τις ρυθμίσεις διπλής όψης ή διάταξης.*

 $\mathbf{g}$  Πατήστε  $\mathbf{\hat{\diamond}}$  για να ξεκινήσετε την αντιγραφή.

### *Σημείωση:*

*Ανατρέξτε στο αρχείο PDF Οδηγίες χρήστη για άλλες λειτουργίες αντιγραφής και τη λίστα μενού της λειτουργίας Αντιγραφή.*

# **Εκτύπωση φωτογραφιών**

# **Από κάρτα μνήμης**

A Τοποθετήστε φωτογραφικό χαρτί στην κασέτα χαρτιού.

& «Τοποθέτηση στην κασέτα χαρτιού» στη σελίδα 6

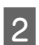

B Τοποθετήστε μια κάρτα μνήμης.

& «Τοποθέτηση κάρτας μνήμης» στη σελίδα 9

### *Σημείωση:*

*Μπορείτε επίσης να εκτυπώσετε φωτογραφίες από μια εξωτερική συσκευή USB.*

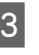

C Μεταβείτε στη λειτουργία **Εκτύπ. φωτ.** από το μενού Αρχική οθόνη.

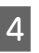

D Επιλέξτε μια φωτογραφία και πατήστε + ή - για να ορίσετε τον αριθμό αντιγράφων.

### *Σημείωση:*

- ❏ *Μπορείτε να περικόψετε και να μεγεθύνετε τις φωτογραφίες σας. Πατήστε Επεξεργασία και Περικοπή/Ζουμ και, στη συνέχεια, πραγματοποιήστε τις ρυθμίσεις.*
- ❏ *Για να επιλέξετε περισσότερες φωτογραφίες, πατήστε* y *και επαναλάβετε το βήμα 4.*
- ❏ *Εάν θέλετε να συλλέξετε τις εικόνες σας, πατήστε Επεξεργασία και Προσαρμογές φωτογραφιών και, στη συνέχεια, πραγματοποιήστε τις ρυθμίσεις. Πραγματοποιήστε κύλιση προς τα κάτω, εάν χρειάζεται.*

### **Σάρωση**

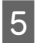

E Πατήστε **Ρυθμίσ.** και, στη συνέχεια, πραγματοποιήστε τις ρυθμίσεις εκτύπωσης. Πραγματοποιήστε κύλιση προς τα κάτω, εάν χρειάζεται.

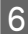

**6** Πατήστε  $\otimes$  για να ξεκινήσετε την εκτύπωση.

#### *Σημείωση*

*Ανατρέξτε στο αρχείο PDF Οδηγίες χρήστη για άλλες λειτουργίες εκτύπωσης και μια λίστα με μενού της λειτουργίας Εκτύπ. φωτ.*

## **Από ψηφιακή φωτογραφική μηχανή**

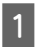

A Τοποθετήστε φωτογραφικό χαρτί στην κασέτα χαρτιού.

& «Τοποθέτηση στην κασέτα χαρτιού» στη σελίδα 6

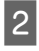

B Αφαιρέστε τυχόν κάρτα μνήμης.

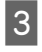

C Μεταβείτε στη λειτουργία **Ρύθμιση** από το μενού Αρχική οθόνη.

**4 Μεταβείτε στη Ρύθμιση εξωτ. συσκευής**.<br>Πραγματοποιήστε κύλιση προς τα κάτω, εάν χρειάζεται.

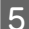

E Επιλέξτε **Ρυθμίσεις εκτύπωσης**.

F Πραγματοποιήστε τις κατάλληλες ρυθμίσεις εκτύπωσης. Πραγματοποιήστε κύλιση προς τα κάτω, εάν χρειάζεται.

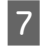

G Συνδέστε τη φωτογραφική μηχανή με το προϊόν χρησιμοποιώντας ένα καλώδιο USB και, στη συνέχεια, ενεργοποιήστε τη φωτογραφική μηχανή.

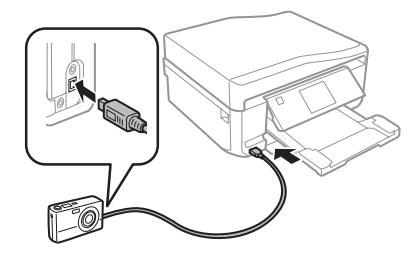

**8** Ανατρέξτε στον οδηγό της φωτογραφικής μηχανής για τον τρόπο εκτύπωσης.

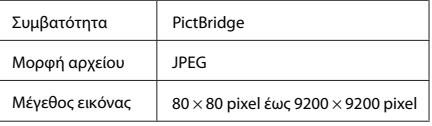

#### *Σημείωση:*

- ❏ *Ανάλογα με τις ρυθμίσεις σε αυτόν τον εκτυπωτή και την ψηφιακή φωτογραφική μηχανή, ορισμένοι συνδυασμοί τύπου, μεγέθους και διάταξης χαρτιού ενδεχομένως να μην υποστηρίζονται.*
- ❏ *Ορισμένες από τις ρυθμίσεις στην ψηφιακή φωτογραφική μηχανή σας ενδεχομένως να μην εμφανίζονται στην έξοδο.*

# **Σάρωση**

Μπορείτε να σαρώσετε έγγραφα και να στείλετε τις σαρωμένες εικόνες από το προϊόν σε μια κάρτα μνήμης ή έναν συνδεδεμένο υπολογιστή.

#### *Σημείωση:*

- ❏ *Εάν θέλετε να σαρώσετε τα δεδομένα σας σε μια κάρτα μνήμης, τοποθετήστε πρώτα την κάρτα μνήμης.*
	- & *«Τοποθέτηση κάρτας μνήμης» στη σελίδα 9*
- ❏ *Εάν θέλετε να χρησιμοποιήσετε την υπηρεσία Σάρωση σε Cloud, κάντε διπλό κλικ στο εικονίδιο συντόμευσης στην επιφάνεια εργασίας και ελέγξτε τον οδηγό Epson Connect.*

### **Λειτουργίες φαξ**

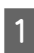

A Τοποθετήστε το/τα πρωτότυπο/α. & «Τοποθέτηση πρωτοτύπων» στη σελίδα 10

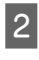

B Μεταβείτε στη λειτουργία **Σάρωση** από το μενού Αρχική οθόνη.

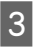

C Επιλέξτε ένα στοιχείο του μενού σάρωσης.

**ΔΕ** Εάν επιλέξετε **Σάρωση σε κάρτα μνήμης,**<br>Η προείτε να πραγματοποιήσετε ρυθμίσεις σάρωσης. Εάν επιλέξετε **Σάρωση σε υπολογιστή**, επιλέξτε τον υπολογιστή σας.

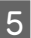

Πατήστε  $\Diamond$  για να ξεκινήσετε τη σάρωση.

### *Σημείωση:*

*Ανατρέξτε στο αρχείο PDF Οδηγίες χρήστη για άλλες λειτουργίες σάρωσης και τη λίστα μενού της λειτουργίας Σάρωση.*

Η εικόνα που σαρώσατε αποθηκεύεται.

# **Λειτουργίες φαξ**

### *Σημείωση:*

*Ανατρέξτε στο αρχείο PDF Οδηγίες χρήστη για άλλες λειτουργίες φαξ και τη λίστα μενού της λειτουργίας Φαξ.*

## **Εισαγωγή στο βοηθητικό πρόγραμμα ΦΑΞ**

Το βοηθητικό πρόγραμμα ΦΑΞ είναι ένα λογισμικό που παρέχει δυνατότητα μεταφοράς δεδομένων, όπως είναι τα έγγραφα, τα σχέδια και οι πίνακες, που δημιουργούνται με εφαρμογές επεξεργασίας κειμένου ή υπολογιστικά φύλλα απευθείας από το φαξ, χωρίς την εκτύπωσή τους. Χρησιμοποιήστε την παρακάτω διαδικασία για την εκτέλεση του βοηθητικού προγράμματος.

### **Windows**

Κάντε κλικ στο κουμπί έναρξης (Windows 7 και Vista) ή κάντε κλικ στο **Start (Έναρξη)** (Windows XP), τοποθετήστε το δείκτη του ποντικιού στο στοιχείο **All Programs (Όλα τα προγράμματα)**, επιλέξτε **Epson Software** και, έπειτα, κάντε κλικ στην επιλογή **FAX Utility**.

### **Mac OS X**

Κάντε κλικ στο στοιχείο **System Preference**, επιλέξτε **Print & Fax** ή **Print & Scan** και, στη συνέχεια, επιλέξτε **FAX** (το προϊόν σας) από τη ρύθμιση **Printer**. Έπειτα, κάντε κλικ στα παρακάτω:

Mac OS X 10.6.x, 10.7.x: **Option & Supplies** - **Utility** - **Open Printer Utility**

Mac OS X 10.5.x: **Open Print Queue** - **Utility**

### *Σημείωση:*

*Για περισσότερες λεπτομέρειες ανατρέξτε στην ηλεκτρονική βοήθεια σχετικά με το βοηθητικό πρόγραμμα ΦΑΞ.*

# **Σύνδεση σε τηλεφωνική γραμμή**

### **Σχετικά με το καλώδιο τηλεφώνου**

Χρησιμοποιήστε καλώδιο τηλεφώνου με τις παρακάτω προδιαγραφές διασύνδεσης.

- ❏ Τηλεφωνική γραμμή RJ-11
- ❏ Σύνδεση τηλεφωνικής συσκευής RJ-11

Ανάλογα με την περιοχή, το προϊόν μπορεί να συνοδεύεται από καλώδιο τηλεφώνου. Εάν ισχύει κάτι τέτοιο, χρησιμοποιήστε αυτό το καλώδιο.

## **Χρήση τηλεφωνικής γραμμής μόνο για φαξ**

A Συνδέστε ένα τηλεφωνικό καλώδιο από την υποδοχή τηλεφώνου στον τοίχο στη θύρα LINE.

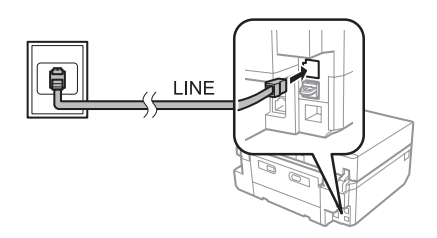

B Βεβαιωθείτε ότι η επιλογή **Αυτ. απάντηση** έχει ρυθμιστεί σε **Ενεργοποίηση** & «Λήψη φαξ» στη σελίδα 18

### c*Σημαντικό:*

*Εάν στο προϊόν δεν συνδέσατε ένα εξωτερικό τηλέφωνο, φροντίστε να ενεργοποιήσετε τη λειτουργία αυτόματης απάντησης. Διαφορετικά, η λήψη φαξ δεν είναι δυνατή.*

## **Κοινή χρήση γραμμής με τηλεφωνική συσκευή**

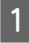

A Συνδέστε ένα τηλεφωνικό καλώδιο από την υποδοχή τηλεφώνου στον τοίχο στη θύρα LINE.

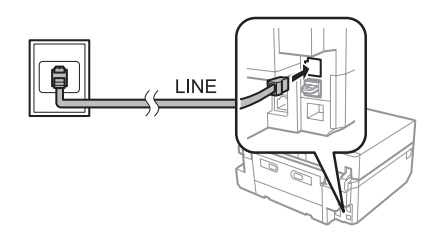

B Αφαιρέστε το καπάκι.

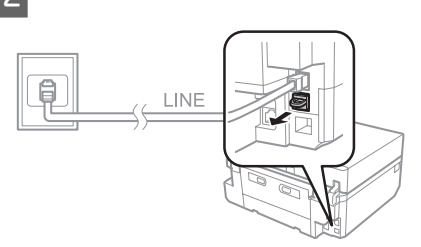

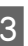

C Συνδέστε το τηλέφωνο ή τον τηλεφωνητή στη θύρα EXT.

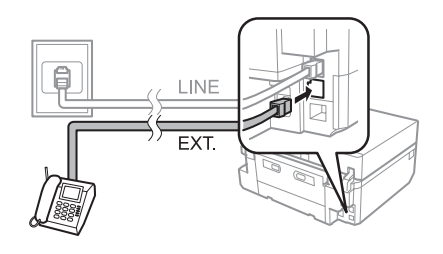

*Σημείωση: Ανατρέξτε στο αρχείο PDF Οδηγίες χρήστη για άλλες μεθόδους σύνδεσης.*

## **Έλεγχος σύνδεσης φαξ**

Μπορείτε να ελέγξετε εάν το προϊόν είναι έτοιμο για αποστολή ή λήψη φαξ.

- A Τοποθετήστε στην κασέτα απλό χαρτί μεγέθους A4.
- & «Τοποθέτηση χαρτιού» στη σελίδα 6
- B Μεταβείτε στη λειτουργία **Ρύθμιση** από το μενού Αρχική οθόνη.

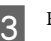

C Επιλέξτε **Ρυθμίσεις φαξ**.

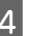

D Επιλέξτε **Έλεγχος σύνδεσης φαξ**.

 $\overline{5}$  Πατήστε  $\Diamond$  για να εκτυπώσετε την αναφορά.

### *Σημείωση:*

*Εάν αναφερθεί κάποιο σφάλμα, δοκιμάστε τις λύσεις που περιγράφονται στην αναφορά.*

# **Ρύθμιση λειτουργιών φαξ**

### **Ρύθμιση καταχωρίσεων ταχείας κλήσης**

Μπορείτε να δημιουργήσετε μια λίστα ταχείας κλήσης που, κατά την αποστολή φαξ, σας επιτρέπει να επιλέγετε γρήγορα αριθμούς παραληπτών φαξ. Μπορούν να καταγραφούν έως 60 συνδυασμένες καταχωρίσεις ταχέων κλήσεων και ομαδικών κλήσεων.

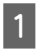

A Μεταβείτε στη λειτουργία **Φαξ** από το μενού Αρχική οθόνη.

B Πατήστε **Επαφές**.

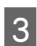

C Επιλέξτε **Προσθήκη/Επεξεργασία επαφών**.

**4 Επιλέξτε Ρύθμιση ταχείας κλήσης.** Θα δείτε<br>τους αριθμούς διαθέσιμων καταχωρίσεων ταχείας κλήσης.

**5** Επιλέξτε τον αριθμό της καταχώρισης ταχείας κλήσης που θέλετε να καταγράψετε. Μπορείτε να καταγράψετε έως 60 καταχωρίσεις.

F Καταχωρίστε έναν αριθμό τηλεφώνου. Μπορείτε να καταχωρίσετε έως 64 ψηφία.

### *Σημείωση:*

*Ένα ενωτικό ("-") αποτελεί μια μικρή παύση κατά την κλήση. Συμπεριλάβετέ το στον αριθμό του τηλεφώνου μόνο όταν μια παύση είναι απαραίτητη. Τα κενά διαστήματα που εισάγονται μεταξύ των αριθμών αγνοούνται κατά την κλήση.*

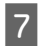

G Επιλέξτε **Τέλ.**.

H Καταχωρίστε ένα όνομα για να ορίσετε την καταχώριση ταχείας κλήσης. Μπορείτε να καταχωρίσετε έως 30 χαρακτήρες.

I Επιλέξτε **Τέλ.** για να καταγράψετε το όνομα.

## **Ρύθμιση καταχωρίσεων ομαδικής κλήσης**

Μπορείτε να προσθέσετε καταχωρίσεις ταχείας κλήσης σε μια ομάδα, επιτρέποντάς σας την αποστολή φαξ σε πολλούς παραλήπτες ταυτόχρονα. Μπορούν να καταχωριστούν έως 60 συνδυασμένες καταχωρίσεις ταχέων κλήσεων και ομαδικών κλήσεων.

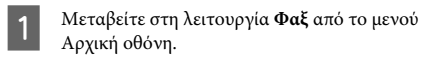

B Επιλέξτε **Επαφές**.

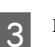

C Επιλέξτε **Επεξ επαφών**.

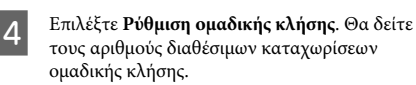

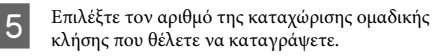

- F Καταχωρίστε ένα όνομα για να ορίσετε την καταχώριση ομαδικής κλήσης. Μπορείτε να καταχωρίσετε έως 30 χαρακτήρες.
	- - G Επιλέξτε **Τέλ.** για να καταγράψετε το όνομα.
- H Επιλέξτε τον αριθμό της καταχώρισης ταχείας κλήσης που θέλετε να καταγράψετε στη λίστα ομαδικής κλήσης.
- I Επαναλάβετε το βήμα 8 για να προσθέσετε άλλες καταχωρίσεις ταχείας κλήσης στη λίστα ομαδικής κλήσης. Σε μια ομαδική κλήση μπορείτε να εγγράψετε έως 30 καταχωρίσεις ταχείας κλήσης.

J Επιλέξτε **Τέλ.** για να ολοκληρώσετε τη δημιουργία μιας λίστας ομαδικής κλήσης.

### **Λειτουργίες φαξ**

## **Αποστολή των φαξ**

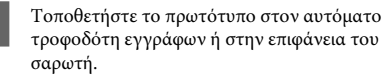

- & «Τοποθέτηση πρωτοτύπων» στη σελίδα 10
- B Μεταβείτε στη λειτουργία **Φαξ** από το μενού Αρχική οθόνη.

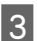

C Πατήστε την περιοχή **Εισαγωγή αριθμ. φαξ** στην οθόνη LCD.

**4 Πληκτρολογήστε τον αριθμό φαξ και, έπειτα,<br>επιλέξτε <b>Τέλ.**. Μπορείτε να καταχωρίσετε έως 64 ψηφία.

### *Σημείωση:*

- ❏ *Για να προβάλετε τον τελευταίο αριθμό φαξ που χρησιμοποιήσατε, πατήστε Επαν/ψη κλ..*
- ❏ *Βεβαιωθείτε ότι έχετε εισαγάγει τις πληροφορίες κεφαλίδας. Ορισμένα φαξ απορρίπτουν αυτόματα εισερχόμενα φαξ τα οποία δεν περιλαμβάνουν πληροφορίες κεφαλίδας.*
- 

E Πατήστε d, επιλέξτε **Χρώμα** ή **Α&Μ** και, στη συνέχεια, αλλάξτε τις άλλες ρυθμίσεις, εάν χρειάζεται.

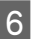

Πατήστε  $\Diamond$  για να ξεκινήσετε την αποστολή.

### *Σημείωση:*

*Εάν ο αριθμός φαξ είναι κατειλημμένος ή υπάρχει κάποιο πρόβλημα, το προϊόν πραγματοποιεί επανάκληση μετά από ένα λεπτό. Πατήστε Επαν/ψη κλ. για άμεση επανάκληση.*

# **Λήψη φαξ**

Ακολουθήστε τα βήματα παρακάτω για να πραγματοποιήσετε ρυθμίσεις για την αυτόματη λήψη φαξ. Για οδηγίες σχετικά με την μη αυτόματη λήψη φαξ, ανατρέξτε στο αρχείο PDF Οδηγίες χρήστη.

> A Τοποθετήστε στην κασέτα απλό χαρτί μεγέθους  $AA$

& «Τοποθέτηση χαρτιού» στη σελίδα 6

B Βεβαιωθείτε ότι η επιλογή **Αυτ. απάντηση** έχει ρυθμιστεί σε **Ενεργοποίηση Ρύθμιση** > **Ρυθμίσεις φαξ** > **Ρυθμίσεις λήψης** > **Αυτ. απάντηση** > **Ενεργοποίηση**

### *Σημείωση:*

- ❏ *Όταν ο τηλεφωνητής συνδέεται άμεσα με αυτό το προϊόν, φροντίστε να ορίσετε σωστά τη ρύθμιση Κουδουνίσμ. πριν από απάντ. ακολουθώντας την παρακάτω διαδικασία.*
- ❏ *Ανάλογα με την περιοχή, η ρύθμιση Κουδουνίσμ. πριν από απάντ. ενδέχεται να μη διατίθεται.*
- C Μεταβείτε στη λειτουργία **Ρύθμιση** από το μενού Αρχική οθόνη.

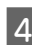

D Επιλέξτε **Ρυθμίσεις φαξ**.

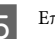

E Επιλέξτε **Επικοινωνία**.

- F Επιλέξτε **Κουδουνίσμ. πριν από απάντ.**.
	- G Πατήστε + ή για να επιλέξετε τον αριθμό των κουδουνισμάτων και, στη συνέχεια, επιλέξτε **Τέλ.**.

### c*Σημαντικό:*

*Επιλέξτε περισσότερους χτύπους από αυτούς που ισχύουν για την απάντηση του τηλεφωνητή. Εάν οριστεί η απάντηση του τηλεφωνητή στον τέταρτο χτύπο, ορίστε την απάντηση του προϊόντος στον πέμπτο ή μεταγενέστερο χτύπο. Διαφορετικά δεν θα είναι δυνατή η λήψη ηχητικών κλήσεων από τον τηλεφωνητή.*

### *Σημείωση:*

*Όταν εσείς λαμβάνετε κλήση ενώ πρόκειται για φαξ, το προϊόν πραγματοποιεί αυτόματα τη λήψη του φαξ έστω κι αν στην κλήση απαντάει ο τηλεφωνητής. Σε περίπτωση που σηκώσετε το ακουστικό, περιμένετε έως ότου στην οθόνη LCD προβληθεί ένα μήνυμα που προειδοποιεί ότι η σύνδεση πραγματοποιήθηκε και μόνο μετά κατεβάστε το ακουστικό. Εάν πρόκειται για εισερχόμενη κλήση, η χρήση του τηλεφώνου ή του τηλεφωνητή μπορεί να πραγματοποιηθεί κανονικά.*

### **Περισσότερες λειτουργίες**

## **Εκτύπωση αναφορών**

Ακολουθήστε τις παρακάτω οδηγίες για να εκτυπώσετε μια αναφορά φαξ.

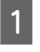

A Τοποθετήστε στην κασέτα απλό χαρτί μεγέθους A4.

 $\rightarrow$  «Τοποθέτηση χαρτιού» στη σελίδα 6

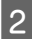

B Μεταβείτε στη λειτουργία **Φαξ** από το μενού Αρχική οθόνη.

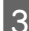

C Επιλέξτε **Σύνθ. επιλογές**.

**4.** Επιλέξτε Αναφορά φαξ.

**Επιλέξτε το στοιχείο που θέλετε να εκτυπώσετε.** 

### *Σημείωση:*

*Στην οθόνη μπορεί να προβληθεί μόνο η επιλογή Αρχείο καταγρ φαξ.*

 $6$  Πατήστε  $\otimes$  για να εκτυπώσετε την αναφορά που επιλέξατε.

# **Περισσότερες λειτουργίες**

Η επιλογή Περισσ. λειτ. σάς παρέχει πολλά ειδικά μενού που κάνουν την εκτύπωση εύκολη και διασκεδαστική! Για περισσότερες λεπτομέρειες, επιλέξτε Περισσ. λειτ., επιλέξτε κάθε μενού και, στη συνέχεια, ακολουθήστε τις οδηγίες που εμφανίζονται στην οθόνη LCD.

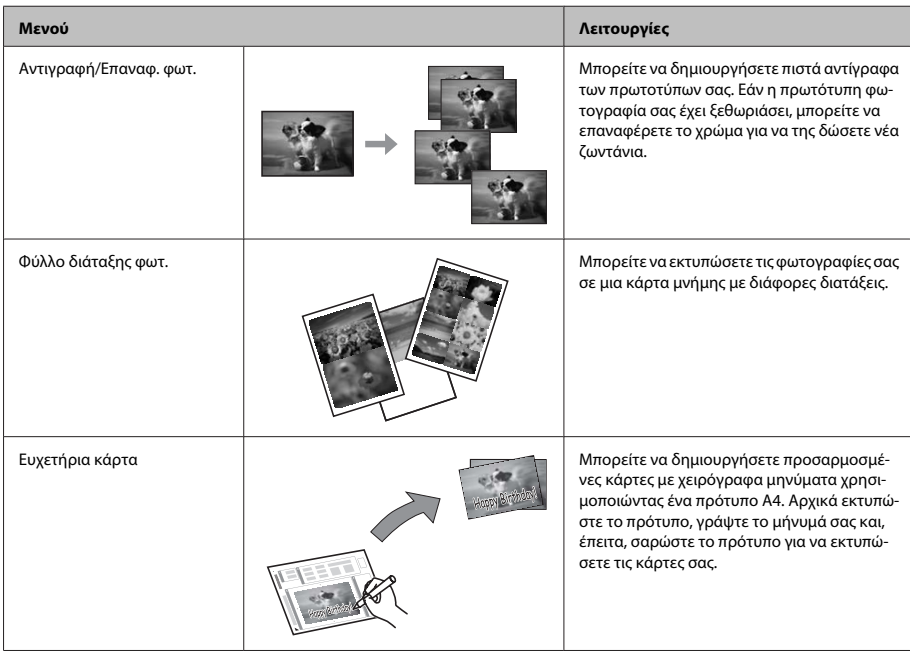

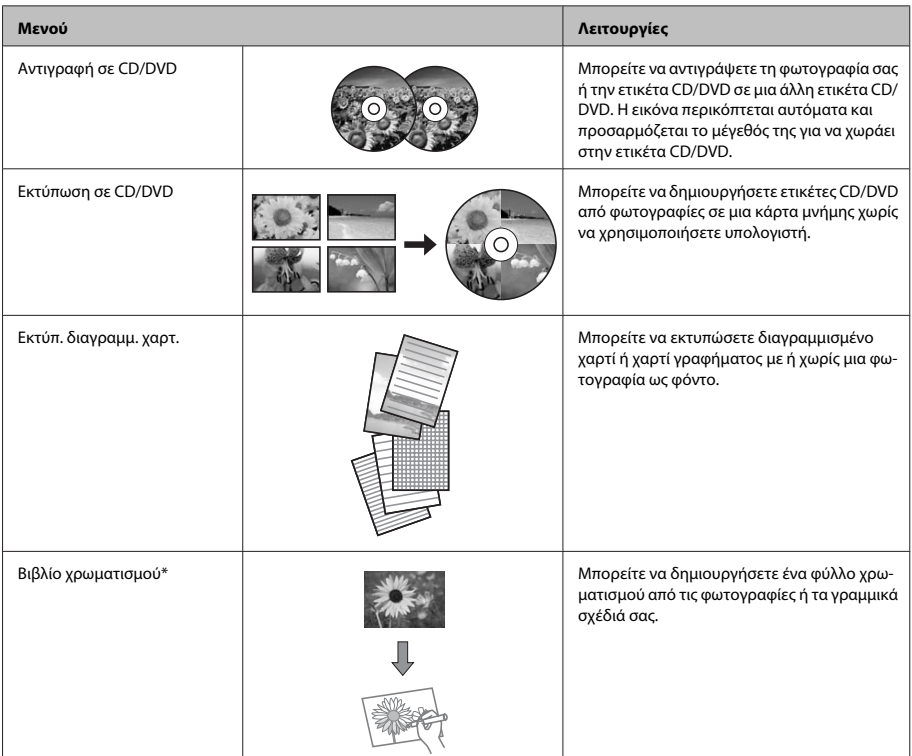

\* Να χρησιμοποιείτε τη λειτουργία **Βιβλίο χρωματισμού** για σχέδια και φωτογραφίες που έχετε δημιουργήσει εσείς. Όταν χρησιμοποιείτε υλικό που καλύπτεται από πνευματικά δικαιώματα, φροντίστε να παραμείνετε εντός του νομικού πλαισίου εκτύπωσης για προσωπική χρήση.

# **Αντικατάσταση δοχείων μελανιού**

# **Οδηγίες ασφάλειας**

- ❏ Φυλάσσετε τα δοχεία μελανιού μακριά από τα παιδιά.
- ❏ Προσέχετε όταν χειρίζεστε χρησιμοποιημένα δοχεία μελανιού, καθώς μπορεί να έχει απομείνει μελάνι γύρω από τη θύρα παροχής μελανιού. Εάν μελάνι έρθει σε επαφή με το δέρμα σας, πλύνετε την περιοχή πολύ καλά με σαπούνι και νερό. Εάν μελάνι έρθει σε επαφή με τα μάτια σας, ξεπλύνετέ τα αμέσως με νερό. Εάν συνεχίσετε να έχετε ενοχλήσεις ή προβλήματα με την όρασή σας αφού ξεπλύνετε τα μάτια σας, επισκεφτείτε αμέσως ένα γιατρό.

Εάν καταπιείτε μελάνι, φτύστε το αμέσως και αναζητήστε ιατρική συμβουλή.

- ❏ Εάν αφαιρέσετε το δοχείο από το προϊόν για μετέπειτα χρήση ή για την απόρριψή του, φροντίστε να τοποθετήστε το καπάκι στην θυρίδα παροχής μελανιού του δοχείου, για να αποτρέψετε το στέγνωμα του μελανιού ή το μουτζούρωμα της γύρω περιοχής με μελάνι.
- ❏ Μην πιέζετε δυνατά τα δοχεία μελανιού και προσέχετε να μην σας πέσουν. Σε μια τέτοια περίπτωση μπορεί να προκληθεί διαρροή μελανιού.

## **Προφυλάξεις**

- ❏ Η Epson συνιστά τη χρήση γνήσιων δοχείων μελανιού Epson. Η Epson δεν μπορεί να εγγυηθεί την ποιότητα ή την αξιοπιστία μη γνήσιων μελανιών. Η χρήση μη γνήσιων μελανιών μπορεί να προκαλέσει βλάβη που δεν καλύπτεται από τις εγγυήσεις της Epson και, υπό συγκεκριμένες συνθήκες, να προκαλέσει την ακανόνιστη λειτουργία του προϊόντος. Ενδεχομένως να μην εμφανίζονται πληροφορίες στάθμης για μη γνήσια δοχεία μελανιού.
- ❏ Για να διατηρηθεί η βέλτιστη απόδοση της κεφαλής εκτύπωσης, ορισμένη ποσότητα μελανιού καταναλώνεται από όλα τα δοχεία, όχι μόνο κατά τη διάρκεια της εκτύπωσης αλλά και κατά τη διάρκεια εργασιών συντήρησης όπως κατά την αντικατάσταση δοχείων μελανιού και κατά τον καθαρισμό της κεφαλής εκτύπωσης.
- ❏ Προσέξτε να μην εισέλθει σκόνη ή άλλα αντικείμενα στο εσωτερική της υποδοχής δοχείων μελανιού. Οποιοδήποτε ξένο σώμα στο εσωτερικό της υποδοχής μπορεί να επηρεάσει αρνητικά τα αποτελέσματα εκτύπωσης ή να προκαλέσει αδυναμία εκτύπωσης.
- ❏ Για μέγιστη απόδοση μελανιού, αφαιρείτε ένα δοχείο μελανιού μόνο όταν είστε έτοιμοι να το αντικαταστήσετε. Τα δοχεία με χαμηλή στάθμη μελανιού δεν μπορούν να χρησιμοποιηθούν μετά την επανατοποθέτησή τους.
- ❏ Ανοίξτε τη συσκευασία του δοχείου μελανιού μόνο όταν είστε έτοιμοι να το εγκαταστήσετε στο προϊόν. Το δοχείο είναι αεροστεγώς συσκευασμένο για να διατηρήσει την αξιοπιστία του. Εάν αφήσετε κάποιο δοχείο εκτός συσκευασίας για μεγάλο χρονικό διάστημα πριν από τη χρήση του, ενδέχεται να μην μπορείτε να εκτυπώσετε κανονικά.

❏ Τοποθετήστε όλα τα δοχεία μελανιού, διαφορετικά δεν είναι δυνατή η εκτύπωση.

## **Αντικατάσταση δοχείου μελανιού**

### *Σημείωση:*

*Βεβαιωθείτε ότι ο δίσκος CD/DVD δεν είναι τοποθετημένος στο προϊόν και ότι η λυχνία* P *είναι αναμμένη, αλλά δεν αναβοσβήνει.*

A Για βέλτιστα αποτελέσματα, ανακινήστε ελαφρώς μόνο το νέο δοχείου μαύρου μελανιού τέσσερις ή πέντε φορές προτού ανοίξετε τη συσκευασία.

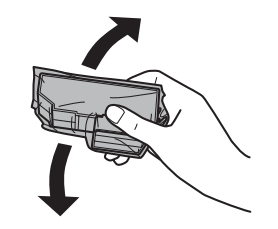

### *Σημείωση:*

- ❏ *Δεν χρειάζεται να ανακινήσετε τα δοχεία έγχρωμου μελανιού και το δοχείου μαύρου φωτογραφικού μελανιού.*
- ❏ *Μην ανακινείται τα δοχεία αφότου ανοίξετε τη συσκευασία, καθώς μπορεί να παρουσιάσουν διαρροή.*
- B Αφαιρέστε το δοχείο μελανιού από τη συσκευασία του και έπειτα αφαιρέστε το καπάκι στο κάτω μέρος του δοχείου.

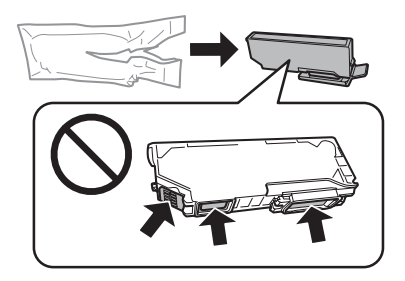

### **Αντικατάσταση δοχείων μελανιού**

#### *Σημείωση:*

*Μην αγγίζετε τις περιοχές που υποδεικνύονται στην εικόνα. Μπορεί να επηρεαστεί η κανονική λειτουργία και η εκτύπωση.*

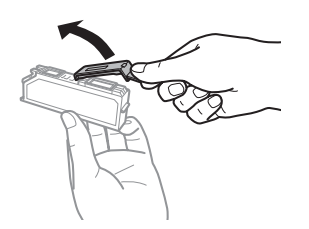

C Ανοίξτε τη μονάδα σαρωτή. Η υποδοχή των δοχείων μελανιού μετακινείται στη θέση αντικατάστασης δοχείων μελανιού.

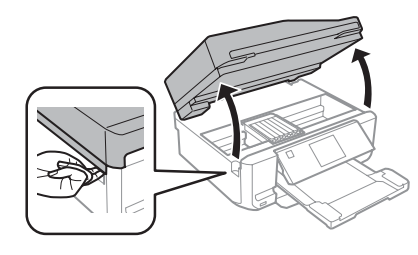

### c*Σημαντικό:*

*Μην αγγίζετε το πλακέ λευκό καλώδιο που συνδέεται με την υποδοχή δοχείων μελανιού.*

### *Σημείωση:*

- ❏ *Εάν η υποδοχή των δοχείων μελανιού δεν μετακινείται στη θέση αντικατάστασης δοχείων μελανιού, ακολουθήστε τις παρακάτω οδηγίες. Αρχική οθόνη > Ρύθμιση > Συντήρηση > Αντικατάσταση κασέτας μελανιού*
- ❏ *Μην μετακινείτε την υποδοχή των δοχείων μελανιού με το χέρι σας. Υπάρχει κίνδυνος πρόκλησης βλάβης στο προϊόν.*

D Πιέστε τη γλωττίδα για να απασφαλίσετε την υποδοχή δοχείων μελανιού και έπειτα αφαιρέστε το δοχείο διαγώνια.

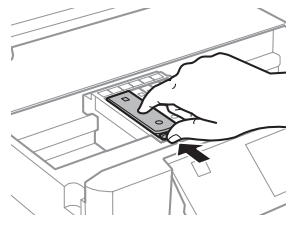

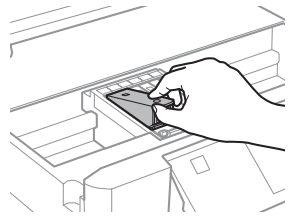

### *Σημείωση:*

*Στην εικόνα φαίνεται η αντικατάσταση του δοχείου τέρμα αριστερά. Προβείτε στην αντικατάσταση του μελανιού που είναι κατάλληλο για τη δική σας περίπτωση.*

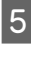

E Τοποθετήστε πρώτα την κεφαλή του δοχείου μελανιού στην υποδοχή δοχείων μελανιών. Έπειτα πιέστε το κάτω μέρος του δοχείου προς τα κάτω, έως ότου ασφαλίσει στη θέση του με έναν χαρακτηριστικό ήχο.

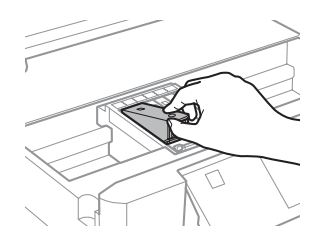

### **Βασική αντιμετώπιση προβλημάτων**

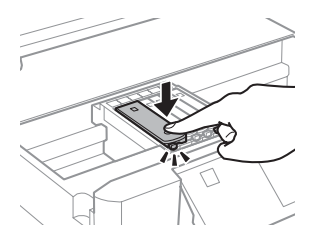

F Τοποθετήστε το καπάκι στη θυρίδα παροχής του δοχείου μελανιού που αφαιρέσατε. Απορρίψτε το χρησιμοποιημένο δοχείο κατάλληλα.

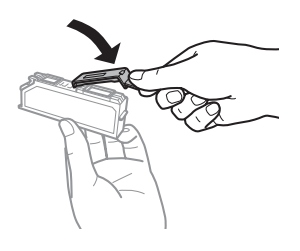

G Κλείστε τη μονάδα σάρωσης. Η υποδοχή δοχείων μελανιού επιστρέφει στην αρχική της θέση.

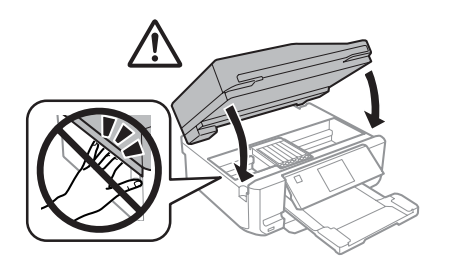

H Ακολουθήστε τις οδηγίες στην οθόνη.

### *Σημείωση:*

- ❏ *Η λυχνία* P *εξακολουθεί να αναβοσβήνει όσο το προϊόν πραγματοποιεί την πλήρωση με μελάνι. Μην απενεργοποιείτε το προϊόν κατά την πλήρωση μελανιού. Εάν η πλήρωση μελανιού δεν ολοκληρωθεί, οι εκτυπώσεις ενδέχεται να μην είναι εφικτές.*
- ❏ *Μην τοποθετείτε το δίσκο CD/DVD προτού ολοκληρωθεί η πλήρωση μελανιού.*

# **Βασική αντιμετώπιση προβλημάτων**

## **Μηνύματα σφάλματος**

Σε αυτήν την ενότητα περιγράφεται η σημασία των μηνυμάτων που προβάλλονται στην οθόνη LCD.

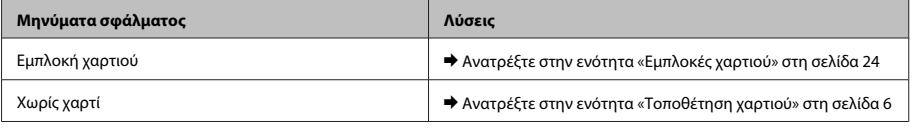

### **Βασική αντιμετώπιση προβλημάτων**

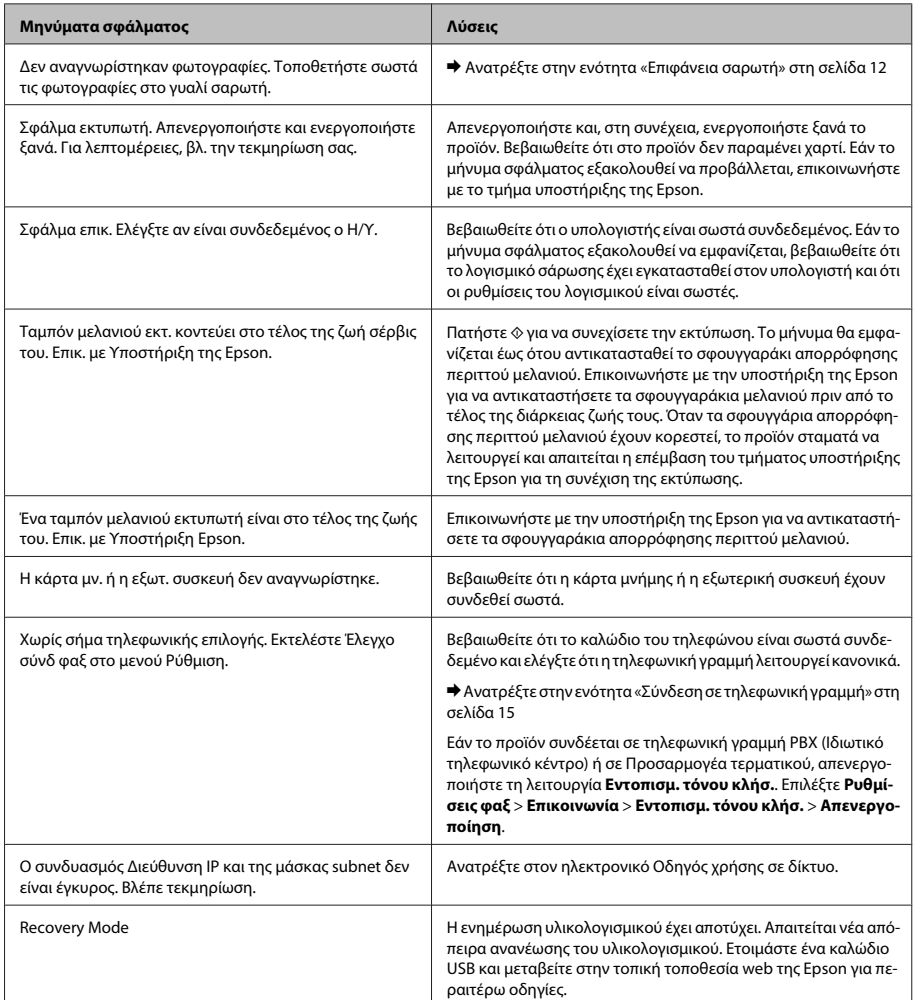

## **Εμπλοκές χαρτιού**

### !*Προσοχή:*

*Μην ακουμπάτε ποτέ τα κουμπιά που βρίσκονται πάνω στον πίνακα ελέγχου του προϊόντος ενώ το χέρι σας βρίσκεται στο εσωτερικό του προϊόντος.*

### *Σημείωση:*

- ❏ *Ακυρώστε την εργασία εκτύπωσης εάν εμφανιστεί μήνυμα από την οθόνη LCD ή από το πρόγραμμα οδήγησης εκτυπωτή.*
- ❏ *Αφότου αφαιρέσετε το χαρτί που προκάλεσε την εμπλοκή, πατήστε το κουμπί που υποδεικνύεται στην οθόνη LCD.*

### **Αφαίρεση μπλοκαρισμένου χαρτιού από το πίσω κάλυμμα**

A Τραβήξτε προς τα έξω το πίσω κάλυμμα και αφαιρέστε προσεκτικά το μπλοκαρισμένο χαρτί.

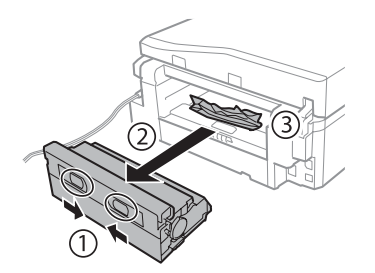

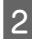

B Αφαιρέστε προσεκτικά το χαρτί που προκάλεσε την εμπλοκή.

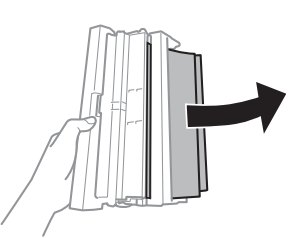

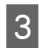

C Ανοίξτε το πίσω κάλυμμα και αφαιρέστε προσεκτικά το μπλοκαρισμένο χαρτί.

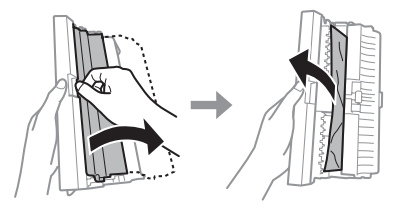

Επανατοποθετήστε το πίσω κάλυμμα.

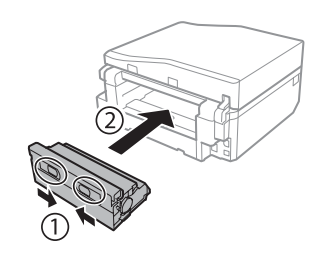

### **Αφαίρεση μπλοκαρισμένου χαρτιού από το εσωτερικό του προϊόντος.**

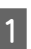

A Αφαιρέστε προσεκτικά το χαρτί που προκάλεσε την εμπλοκή.

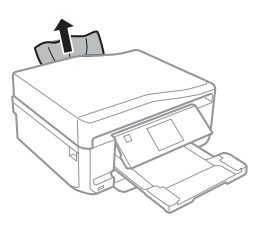

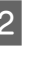

B Ανοίξτε τη μονάδα σαρωτή. Έπειτα, αφαιρέστε όλο το χαρτί από το εσωτερικό, καθώς και τυχόν σκισμένα κομμάτια χαρτιού.

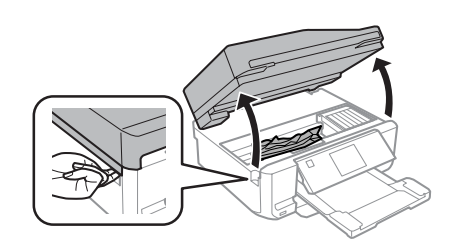

### c*Σημαντικό:*

*Μην αγγίζετε το πλακέ λευκό καλώδιο που συνδέεται με την υποδοχή δοχείων μελανιού.*

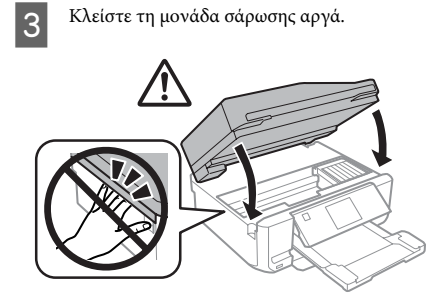

## **Αφαίρεση μπλοκαρισμένου χαρτιού από την κασέτα χαρτιού**

A Τραβήξτε έξω την κασέτα χαρτιού. Έπειτα, αφαιρέστε προσεκτικά το χαρτί που προκάλεσε την εμπλοκή.

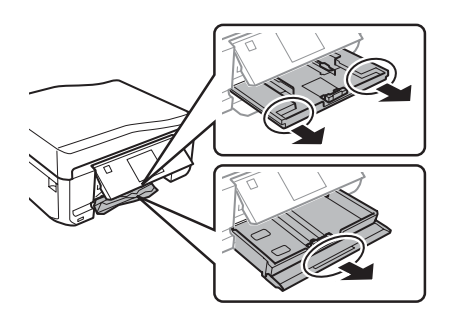

B Αφαιρέστε το μπλοκαρισμένο χαρτί από την κασέτα.

C Ευθυγραμμίστε τις πλευρές του χαρτιού.

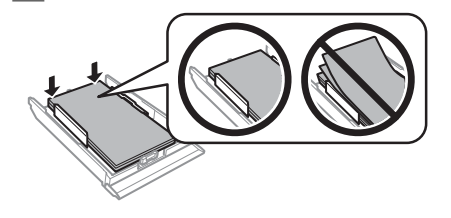

D Διατηρήστε την κασέτα επίπεδη και αργά και προσεκτικά επανατοποθετήστε την στο προϊόν μέχρι τέρμα.

### **Αφαίρεση μπλοκαρισμένου χαρτιού από τον αυτόματο τροφοδότη εγγράφων (ΑDF)**

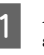

A Αφαιρέστε τη στοίβα χαρτιού από τη θήκη εισόδου του αυτόματου τροφοδότη εγγράφων.

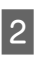

B Ανοίξτε το κάλυμμα του αυτόματου τροφοδότη εγγράφων. Έπειτα, αφαιρέστε προσεκτικά το χαρτί που προκάλεσε την εμπλοκή.

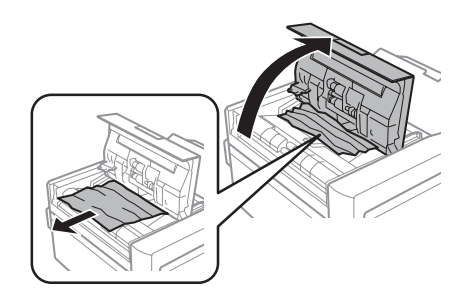

### c*Σημαντικό:*

*Ανοίξτε το κάλυμμα του αυτόματου τροφοδότη εγγράφων προτού προσπαθήσετε να αφαιρέσετε το μπλοκαρισμένο χαρτί. Διαφορετικά, υπάρχει κίνδυνος να υποστεί ζημιά το προϊόν.*

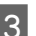

C Ανοίξτε το κάλυμμα εγγράφων.

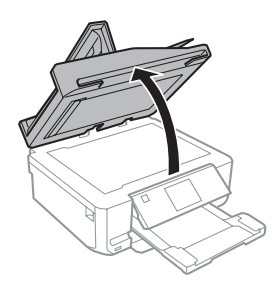

### **Βασική αντιμετώπιση προβλημάτων**

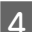

Αφαιρέστε το κάλυμμα εγγράφου.

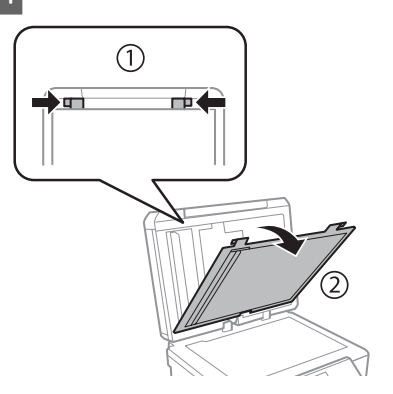

E Αφαιρέστε προσεκτικά το χαρτί που προκάλεσε την εμπλοκή.

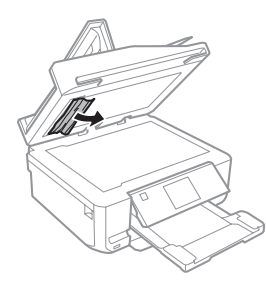

F Επανατοποθετήστε το κάλυμμα εγγράφου και κλείστε το κάλυμμα εγγράφων.

G Ανοίξτε τον αυτόματο τροφοδότη εγγράφων (ADF).

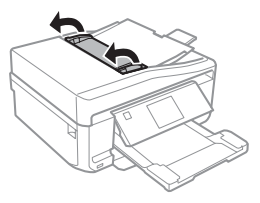

H Αφαιρέστε προσεκτικά το χαρτί που προκάλεσε την εμπλοκή.

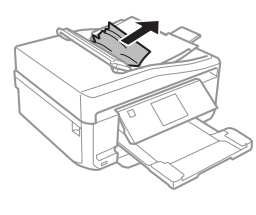

I Κλείστε τον αυτόματο τροφοδότη εγγράφων (ADF).

## **Βοήθεια για την ποιότητα εκτύπωσης**

Εάν παρατηρήσετε δημιουργία ζωνών (αχνές γραμμές), χρώματα που λείπουν ή όποιο άλλο πρόβλημα ποιότητας στις εκτυπώσεις σας, δοκιμάστε τις παρακάτω λύσεις.

- ❏ Βεβαιωθείτε ότι έχετε τοποθετήστε το χαρτί και έχετε τοποθετήσει το πρωτότυπο σωστά.
	- & «Τοποθέτηση χαρτιού» στη σελίδα 6
	- & «Τοποθέτηση πρωτοτύπων» στη σελίδα 10
- ❏ Ελέγξτε τις ρυθμίσεις μεγέθους χαρτιού και τύπου χαρτιού.
	- & «Επιλογή χαρτιού» στη σελίδα 5
- ❏ Η κεφαλή εκτύπωσης μπορεί να είναι φραγμένη. Εκτελέστε πρώτα έλεγχο ακροφυσίων και, έπειτα, καθαρίστε την κεφαλή εκτύπωσης. **Ρύθμιση** > **Συντήρηση** > **Έλεγχος ακροφυσίων**

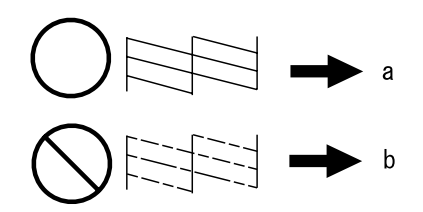

(a) OK (b) Απαιτείται καθαρισμός κεφαλής

## **Βοήθεια με το φαξ**

❏ Βεβαιωθείτε ότι το καλώδιο του τηλεφώνου είναι σωστά συνδεδεμένο και η τηλεφωνική γραμμή λειτουργεί κανονικά. Μπορείτε να ελέγξετε την κατάσταση της γραμμής χρησιμοποιώντας τη λειτουργία **Έλεγχος σύνδεσης φαξ**.  $\rightarrow$  **«Σύνδεση σε τηλεφωνική γραμμή» στη** 

σελίδα 15

- ❏ Εάν δεν είναι δυνατή η αποστολή του φαξ, βεβαιωθείτε ότι το φαξ του αποδέκτη είναι ενεργοποιημένο και σε λειτουργία.
- ❏ Εάν αυτό το προϊόν δεν είναι συνδεδεμένο σε τηλέφωνο και εσείς θέλετε να λάβετε φαξ με αυτόματο τρόπο, φροντίστε να ενεργοποιήσετε τη λειτουργία αυτόματης απάντησης.  $\rightarrow$  «Λήψη φαξ» στη σελίδα 18
	-

#### *Σημείωση:*

*Για περισσότερες λύσεις στα προβλήματα σχετικά με το φαξ, ανατρέξτε στο αρχείο PDF Οδηγίες χρήστη.*

# **Αναζήτηση βοήθειας**

## **Ιστοσελίδα τεχνικής υποστήριξης στο Web**

Η ιστοσελίδα τεχνικής υποστήριξης της Epson παρέχει βοήθεια για τα προβλήματα που δεν μπορείτε να αντιμετωπίσετε με τις πληροφορίες επίλυσης προβλημάτων που περιλαμβάνονται στην τεκμηρίωση του προϊόντος που διαθέτετε. Εάν διαθέτετε πρόγραμμα περιήγησης στο Web και μπορείτε να συνδεθείτε στο Διαδίκτυο, αποκτήστε πρόσβαση στην τοποθεσία:

http://support.epson.net/ http://www.epson.eu/Support (Europe)

Για τα πιο πρόσφατα προγράμματα οδήγησης, συχνές ερωτήσεις, εγχειρίδια ή άλλα στοιχεία που μπορείτε να λάβετε, αποκτήστε πρόσβαση στην τοποθεσία:

http://www.epson.com http://www.epson.eu/Support (Europe) Στη συνέχεια, επιλέξτε την ιστοσελίδα της υπηρεσίας υποστήριξης Epson της περιοχής σας.

## *Cuprins*

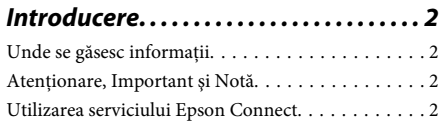

*Instrucţiuni de siguranţă. . . . . . . . . . . . 3*

### *Prezentarea panoului de control*

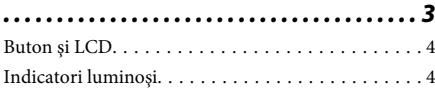

### *Gestionarea hârtiei şi a suporturilor*

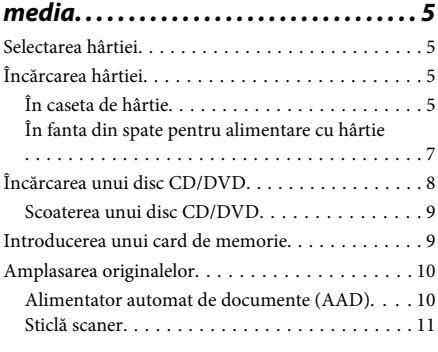

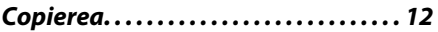

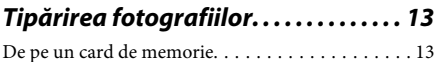

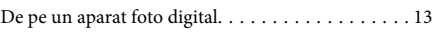

*Scanarea. . . . . . . . . . . . . . . . . . . . . . . . . . . 14*

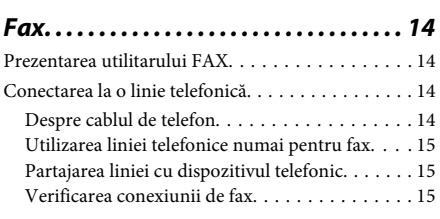

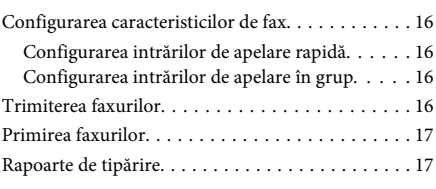

*Mai multe funcţii. . . . . . . . . . . . . . . . . . . 18*

### *Înlocuirea cartuşelor de cerneală*

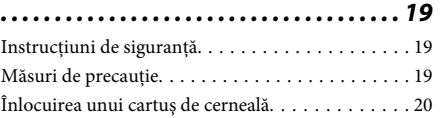

### *Noţiuni de bază pentru depanare*

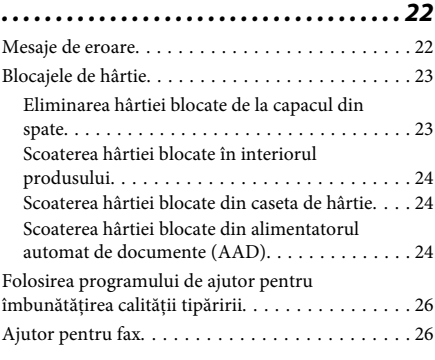

### *Unde puteţi obţine ajutor. . . . . . . . . . 26*

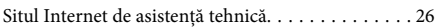

## **Introducere**

## **Unde se găsesc informaţii**

Cea mai recentă versiune a următoarelor manuale este disponibilă pe site-ul web al serviciilor de asistenţă tehnică Epson.

http://www.epson.eu/Support (Europa) http://support.epson.net/ (în afara Europei)

### ❏ **Începeţi aici (tipărit):**

Vă oferă informații despre configurarea produsului şi instalarea software-ului.

### ❏ **Ghid de bază (tipărit):**

Contine informatii de bază referitoare la utilizarea produsului fără un calculator.

### ❏ **Ghidul utilizatorului (PDF):**

Conține instrucțiuni detaliate privind funcționarea, siguranța și depanarea produsului. Consultaţi acest ghid în timp ce utilizaţi produsul cu un calculator sau când utilizați funcțiile avansate precum copierea fată/verso.

Pentru a vizualiza manualul în format PDF, aveti nevoie de programul Adobe Acrobat Reader 5.0 sau o versiune ulterioară, sau de programul Adobe Reader.

### ❏ **Ghidul de reţea (HTML):**

Oferă administratorului de retea informatii despre driverul imprimantei şi setările de reţea.

### ❏ **Ajutor (pe ecranul produsului):**

Conține instrucțiuni elementare de funcționare și depanare care vor fi afişate pe ecranul LCD al produsului. Selectaţi meniul **Ajutor** de la panoul de control.

## **Atenţionare, Important şi Notă**

Marcajele de atenţionare, importanţă şi notele din acest manual sunt indicate conform prezentării de mai jos şi au următoarele semnificatii.

### !*Atenţie*

*trebuie respectate cu atenţie pentru evitarea accidentărilor.*

### c*Important*

*trebuie respectate pentru evitarea deteriorării echipamentului.*

### *Notă*

*conţin sfaturi utile şi restricţii referitoare la funcţionarea produsului.*

## **Utilizarea serviciului Epson Connect**

Utilizând Epson Connect şi a altor servicii ale companiei, puteţi imprima cu uşurinţă direct de pe smartfon, de pe tabletă sau de pe calculatorul portabil, în orice moment și de oriunde v-ati afla pe glob! Pentru informaţii suplimentare despre imprimare şi alte servicii, vizitați următoarea adresă URL; https://www.epsonconnect.com/ (site-ul portal Epson Connect)

http://www.epsonconnect.eu/ (numai pentru Europa)

Puteti vizualiza ghidul Epson Connect făcând dublu clic pe pictograma comenzii rapide **de pe desktop**.

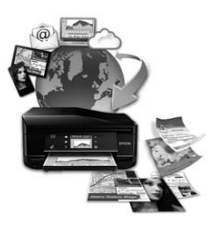

# **Instrucţiuni de siguranţă**

Cititi și respectati aceste instrucțiuni pentru a asigura utilizarea în siguranţă a acestui produs. Păstraţi acest ghid pentru a-l putea consulta de câte ori aveți nevoie. De asemenea, respectaţi toate avertismentele şi instructiunile marcate pe produs.

- ❏ Utilizaţi numai cablul de alimentare inclus cu produsul şi nu utilizaţi cablul cu un alt echipament. Utilizarea altor cabluri cu acest produs sau utilizarea cablurilor de alimentare incluse cu alte echipamente poate duce la producerea unui incendiu sau a unei descărcări electrice.
- ❏ Asiguraţi-vă de conformitatea cablului de alimentare cu c.a. cu standardele de sigurantă locale.
- ❏ Nu dezasamblaţi, modificaţi sau încercaţi să reparaţi cablul de alimentare, ştecherul, imprimanta, scanerul sau alte opţiuni, cu excepţia cazurilor explicate expres în manualele produsului.
- □ Scoateti din priză produsul și duceti produsul pentru a fi reparat pe personal calificat în următoarele condiţii: cablul de alimentare este avariat; în produs a intrat lichid; produsul a căzut sau carcasa este avariată; produsul nu functionează normal sau prezintă o modificare clară a performanţelor. Nu reglaţi butoanele care nu sunt incluse în instructiunile de functionare.
- ❏ Amplasaţi produsul în apropierea unei prize de reţea de unde fişa poate fi deconectată cu uşurinţă.
- ❏ Nu amplasaţi sau depozitaţi produsul afară, lângă surse excesive de mizerie sau praf, apă, sau lângă surse de încălzire, sau în locatii în care se produc şocuri, vibraţii, valori mari de temperatură şi umiditate.
- ❏ Aveţi grijă să nu vărsaţi lichide pe produsa şi să nu umblati la produs cu mâinile ude.
- ❏ Ţineţi produsul la o distanţă de cel puţin 22 cm faţă de stimulatoarele cardiace. Este posibil ca undele radio generate de acest produs să afecteze în mod negativ funcţionarea stimulatoarelor cardiace.
- ❏ În cazul în care ecranul LCD este defect, contactaţi furnizorul. Dacă solutia cu cristale lichide ajunge pe mâinile dumneavoastră, spălaţi-le cu atenţie cu apă și săpun. Dacă solutia cu cristale lichide vă intră în ochi, spălaţi imediat cu jet de apă. Dacă starea de disconfort sau problemele de vedere persistă după o clătire temeinică, solicitaţi imediat asistenţă medicală.
- ❏ Evitaţi utilizarea telefonului în timpul unei furtuni cu descărcări electrice. Există riscul unei descărcări electrice produse de un fulger.
- ❏ Nu utilizaţi telefonul pentru a raporta o scurgere de gaze în apropierea zonei în care a apărut scurgerea.

### *Notă:*

*Mai jos sunt prezentare instrucţiunile de siguranţă pentru cartuşele de cerneală.*

& *"Înlocuirea cartuşelor de cerneală" la pagina 19*

## **Prezentarea panoului de control**

### *Notă:*

- ❏ *Designul panoului de control diferă în funcţie de locaţie.*
- ❏ *Cu toate că designul panoului de control şi informaţiile afişate pe ecranul LCD, de exemplu denumirile meniurilor şi ale opţiunilor, diferă faţă de produsul dumneavoastră, metoda de funcţionare este aceeaşi.*

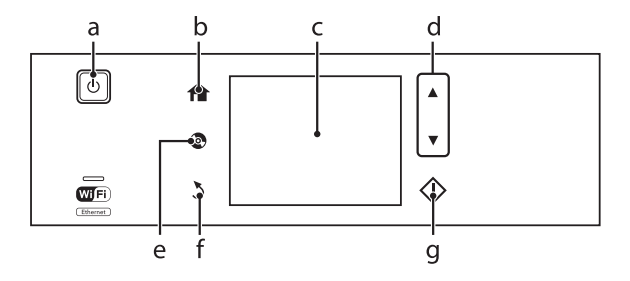

# **Buton şi LCD**

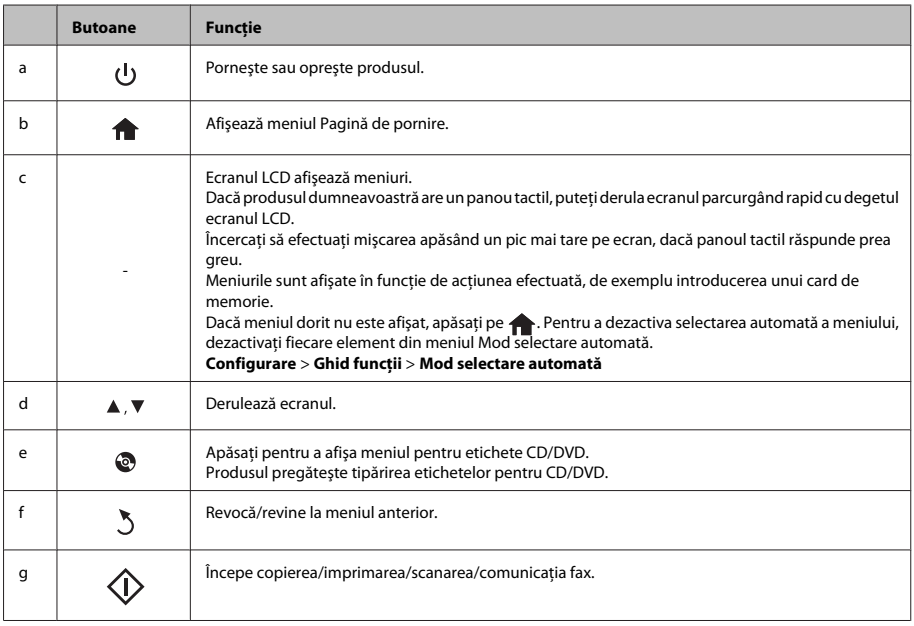

# **Indicatori luminoşi**

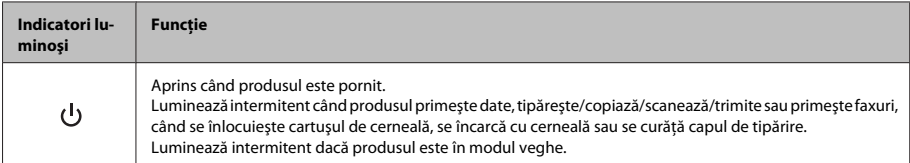

### **Gestionarea hârtiei şi a suporturilor media**

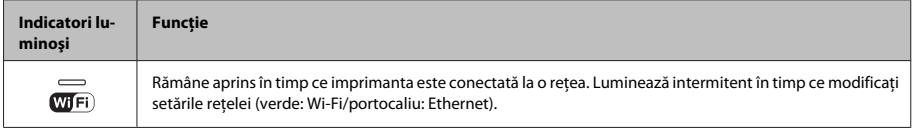

*Notă:*

*Consultaţi Ajutor de la panoul de control pentru informaţii suplimentare despre pictogramele afişate pe ecranul LCD.*

# **Gestionarea hârtiei şi a suporturilor media**

## **Selectarea hârtiei**

Produsul modifică automat tipul de hârtie selectat în setările de tipărire. Din acest motiv, setarea tipului de hârtie este importantă. Acesta comunică produsului tipul de hârtie utilizat şi reglează corespunzător cantitatea de cerneală utilizată. Tabelul de mai jos prezintă setările ce trebuie selectate pentru hârtie.

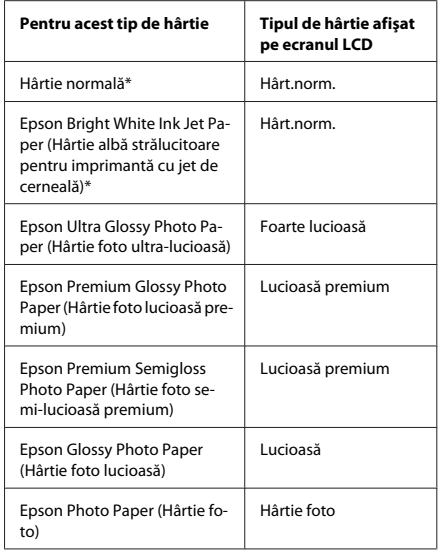

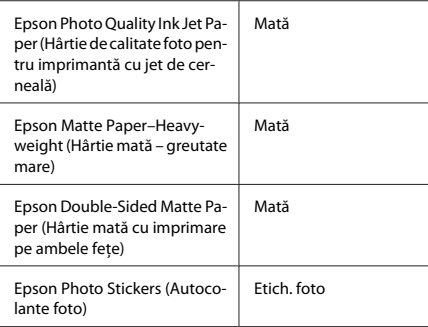

\* Pe această hârtie puteţi tipări pe ambele feţe.

## **Încărcarea hârtiei**

### **În caseta de hârtie**

#### *Notă:*

- ❏ *Cu toate că instrucţiunile din această secţiune se referă la caseta 2, metoda de operare este aceeaşi şi pentru caseta 1.*
- ❏ *Tipul de hârtie disponibil, dimensiunea şi capacitatea de încărcare diferă între caseta 1 şi 2. Pentru informaţii suplimentare, consultaţi Ghidul utilizatorului în format PDF.*
- ❏ *Pentru instrucţiuni despre încărcarea plicurilor sau a foilor cu Photo Stickers (Autocolante foto), consultaţi Ghidul utilizatorului în format PDF.*

### **Gestionarea hârtiei şi a suporturilor media**

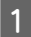

Deschideți capacul frontal.

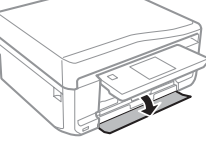

### *Notă:*

*Dacă tava de ieşire a fost scoasă, închideţi-o înainte de a scoate caseta de hârtie.*

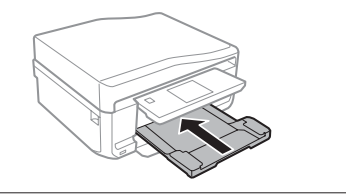

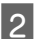

Scoateți caseta de hârtie.

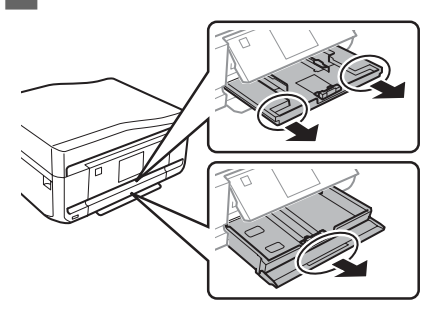

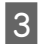

C Împingeţi ghidajele de margine spre părţile laterale ale casetei de hârtie.

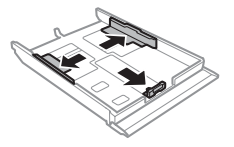

*Notă: Dacă utilizaţi hârtie cu formatul Legal, scoateţi tava pentru CD/DVD şi apoi extindeţi caseta 2 aşa cum este indicat în figură.*

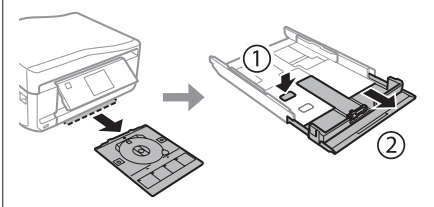

D Glisaţi ghidajul de margine pentru a-l adapta la formatul de hârtie care se va utiliza.

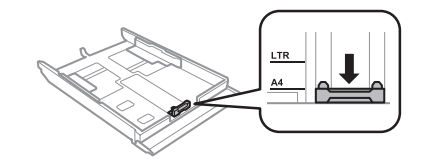

E Încărcaţi hârtia spre ghidajul de margine cu faţa în jos şi verificaţi ca hârtia să nu iasă în afară la capătul casetei.

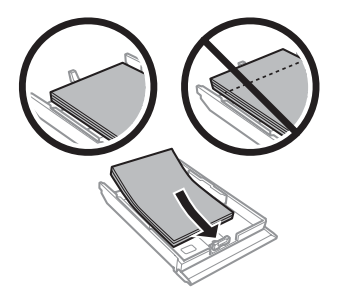

#### *Notă:*

- ❏ *Înainte de a încărca hârtia, răsfoiţi şi aliniaţi marginile colilor.*
- ❏ *Dacă folosiţi hârtie obişnuită, aceasta nu trebuie să depăşească linia de sub marcajul în formă de săgeată aflat în interiorul ghidajului de margine. Pentru suporturile speciale Epson, numărul de coli trebuie să fie mai mic decât limita specificată pentru respectivul suport.*
- ❏ *Dacă aţi selectat opţiunea Casetă 1 > Casetă 2 pentru Sursă hârtie, încărcaţi acelaşi tip de hârtie în ambele casete.*
	- Împingeți ghidajele de margine spre marginile hârtiei.

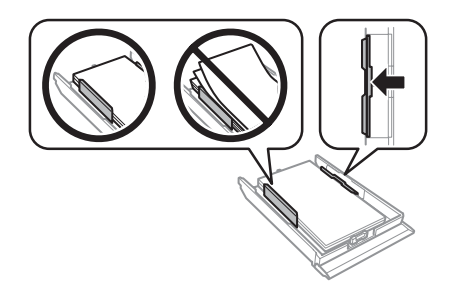

Tineți caseta în poziție orizontală și introduceti-o în produs încet și cu atenție.

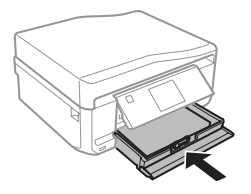

### *Notă:*

- ❏ *Lăsaţi spaţiu suficient în faţa produsului pentru evacuarea completă a hârtiei.*
- ❏ *Nu scoateţi şi nu introduceţi caseta de hârtie în timp ce produsul funcţionează.*

### **În fanta din spate pentru alimentare cu hârtie**

#### *Notă:*

*Cu toate că puteţi imprima pe hârtie cu o grosime cuprinsă între 0,05 şi 0,6 mm, este posibil ca anumite hârtii bachelizate să nu fie alimentate corect chiar dacă grosimea acestora este în intervalul de mai sus.*

A Trimiteţi comanda de tipărire la produs (de la calculator sau de la panoul de control).

### *Notă:*

*Înainte de a trimite comanda de tipărire, nu puteţi încărca hârtie în fanta din spate pentru alimentare cu hârtie.*

Deschideți capacul fantei din spate pentru alimentare cu hârtie și apoi scoateti suportul pentru hârtie.

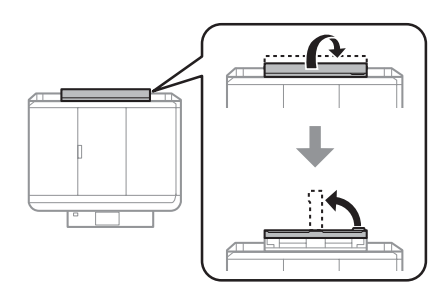

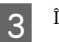

C Împingeţi ghidajul pentru margini.

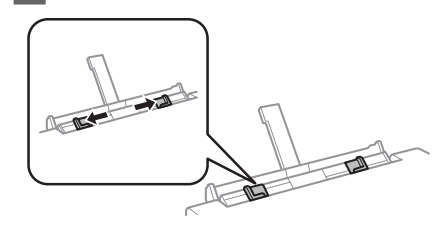

D Încărcaţi o singură coală de hârtie cu faţa în sus în centrul fantei din spate pentru alimentare cu hârtie şi apoi reglaţi poziţia ghidajului de margine. Partea de tipărit este adesea mai albă sau mai lucioasă decât cealaltă față.

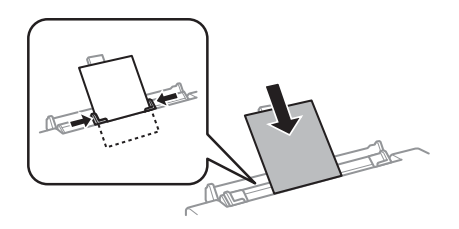

#### *Notă:*

*Introduceţi hârtia astfel încât marginea de atac să se afle la aproximativ 5 cm faţă de scobitura din ghidajele de margine.*

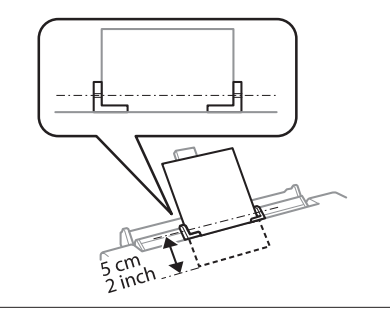

 $\overline{5}$  Apăsați pe  $\otimes$ .

#### *Notă:*

*Hârtia va fi scoasă automat după o anumită perioadă de timp.*

## **Încărcarea unui disc CD/ DVD**

### c*Important:*

- ❏ *Nu introduceţi tava pentru CD/DVD în timpul funcţionării produsului. În caz contrar, produsul se poate defecta sau suprafaţa discului CD/DVD se poate murdări sau se poate zgâria.*
- ❏ *Dacă scoateţi/introduceţi tava pentru CD/ DVD, asiguraţi-vă că tava de ieşire este goală.*

### *Notă:*

*De asemenea, puteţi tipări şi pe un disc Blu-ray™.*

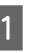

Apăsați pe  $\odot$  de pe panoul de control și apoi selectati Încărc CD/DVD.

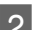

2 Ridicați la maximum panoul.

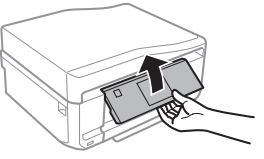

#### *Notă:*

*Dacă tava de ieşire a fost scoasă, închideţi tava şi capacul frontal.*

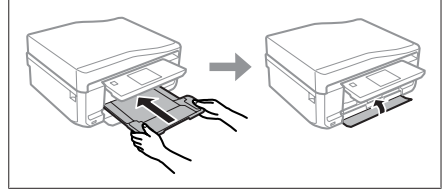

### **Gestionarea hârtiei şi a suporturilor media**

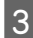

Scoateți tava pentru CD/DVD din produs.

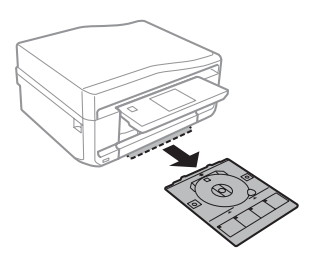

Așezați un disc CD/DVD pe tava pentru CD/ DVD cu fata de tipărit în sus și apoi introduceți tava în produs. Asigurați-vă că marcajele ▲ de pe tavă și marcajele  $\blacktriangledown$  de pe produs corespund, astfel încât linia de pe tavă este aliniată cu produsul.

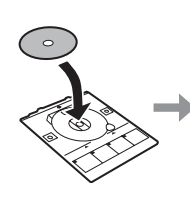

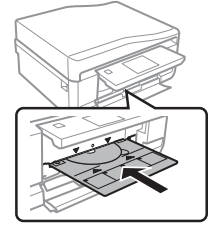

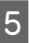

E Apăsaţi pe **Gata** de pe ecranul LCD.

### *Notă:*

*Tava pentru CD/DVD va fi scoasă automat după o anumită perioadă de timp.*

### **Scoaterea unui disc CD/DVD**

Scoateți tava CD/DVD din produs și apoi scoateti discul CD/DVD din tavă.

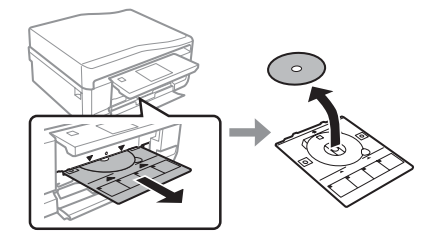

 $A$ tentie:

*Fiţi atenţi să nu zgâriaţi suprafaţa discului CD/ DVD.*

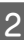

2 Coborâți panoul de control.

C Reintroduceţi tava pentru CD/DVD înapoi în fanta de la baza produsului.

## **Introducerea unui card de memorie**

Puteţi tipări fotografii de pe un card de memorie sau puteţi salva datele scanate pe un card de memorie. Următoarele carduri de memorie sunt compatibile.

SD, miniSD, microSD, SDHC, miniSDHC, microSDHC, SDXC, microSDXC, MultiMediaCard, MMCplus, MMCmobile, MMCmicro, Memory Stick Duo, Memory Stick PRO Duo, Memory Stick PRO-HG Duo, Memory Stick Micro, MagicGate Memory Stick Duo, CompactFlash, Microdrive

### c*Important*

*Următoarele carduri de memorie necesită utilizarea unui adaptor. Montaţi-l înainte de a introduce cardul în fantă, în caz contrar cardul se poate bloca.*

❏ *miniSD, microSD, miniSDHC, microSDHC, microSDXC, MMCmicro*

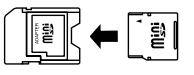

❏ *MMCmobile*

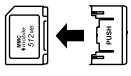

❏ *Memory Stick Micro*

$$
\left[\begin{array}{c}\mathbf{1}_{\mathbf{R}} \\ \mathbf{1}_{\mathbf{R}} \\ \mathbf{1}_{\mathbf{R}}\end{array}\right] \qquad \qquad \left[\begin{array}{c}\mathbf{1}_{\mathbf{R}} \\ \mathbf{1}_{\mathbf{R}} \\ \mathbf{1}_{\mathbf{R}}\end{array}\right] \qquad \qquad \left[\begin{array}{c}\mathbf{1}_{\mathbf{R}} \\ \mathbf{1}_{\mathbf{R}} \\ \mathbf{1}_{\mathbf{R}}\end{array}\right]
$$

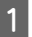

Deschideti capacul și introduceti pe rând, câte un card.

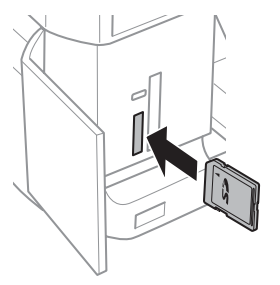

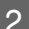

Verificati dacă indicatorul rămâne aprins.

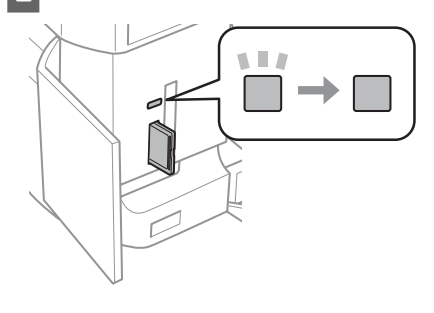

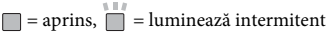

## *Important*<br>*I*Nu înc

- ❏ *Nu încercaţi să forţaţi cardul să intre complet în fantă. Acesta nu trebuie introdus complet.*
- ❏ *Nu scoateţi cardul de memorie dacă indicatorul luminează intermitent. Datele de pe cardul de memorie se pot pierde.*

### *Notă:*

- ❏ *Dacă pe cardul de memorie sunt salvate mai mult de* 999 de imagini, imaginile vor fi automat împărțite *pe grupuri şi ecranul de selectare a grupurilor va fi afişat. Selectaţi grupul care conţine imaginea pe care doriţi să o tipăriţi. Imaginile sunt sortate după data la care au fost realizate.*
- ❏ *Pentru a selecta un alt grup, selectaţi Imprimă fotografii din meniul Pagină de pornire. Apoi, selectaţi Opţiuni, Selectare locaţie şi apoi Selectare folder sau Selectare grup.*

## **Amplasarea originalelor**

### **Alimentator automat de documente (AAD)**

Puteti încărca documente originale din alimentatorul automat de documente (ADF) pentru a copia, scana sau primi/trimite prin fax mai multe pagini rapid. Unitatea ADF poate scana ambele feţe ale documentelor. Pentru a face acest lucru, selectati optiunea din meniul de setare a copierii.

În unitatea ADF puteti utiliza următoarele tipuri de originale.

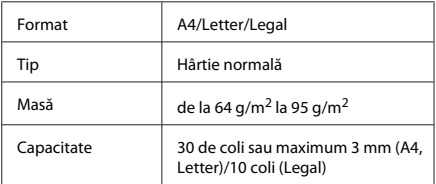

Când scanati un document față-verso utilizând AAD, hârtia de format Legal nu este disponibilă.

### c*Important:*

*Pentru a preveni blocajele de hârtie, evitaţi următoarele documente. Pentru aceste tipuri, utilizaţi sticla scanerului.*

- ❏ *Documente prinse cu agrafe de hârtie, capse etc.*
- ❏ *Documente cu bandă sau hârtie lipită.*
- ❏ *Fotografii, folii transparente sau hârtie cu transfer termic.*
- ❏ *Hârtie îndoită, încreţită sau găurită.*

### **Gestionarea hârtiei şi a suporturilor media**

Loviti usor originalele pe o suprafată plană pentru a nivela marginile.

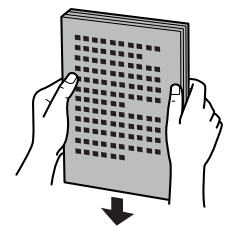

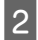

B Deschideţi tava de intrare a unităţii ADF şi apoi scoateţi extensia tăvii de ieşire.

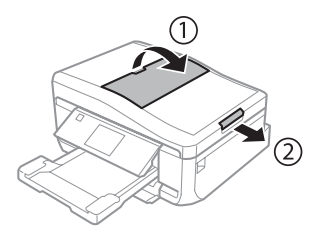

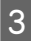

Glisați ghidajul de margine din alimentatorul automat de documente.

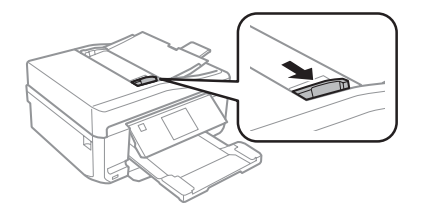

D Introduceţi originalele cu faţa în sus şi cu marginea scurtă înainte în alimentatorul automat de documente şi apoi trageţi ghidajul de margine până când acesta ajunge la acelaşi nivel cu originalele.

#### *Notă:*

*Pictograma unităţii ADF este afişată când originalele sunt aşezate în alimentatorul automat pentru documente.*

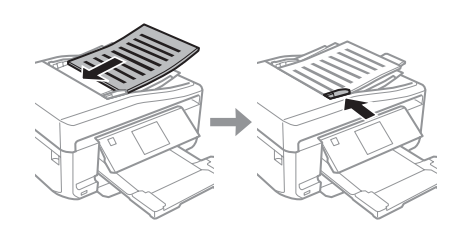

### *Notă:*

❏ *Pentru dispunerea Copiere A4, 2-sus, aşezaţi originalul ca în figură. Asiguraţi-vă că orientarea originalului corespunde cu setările definite pentru Orientare document.*

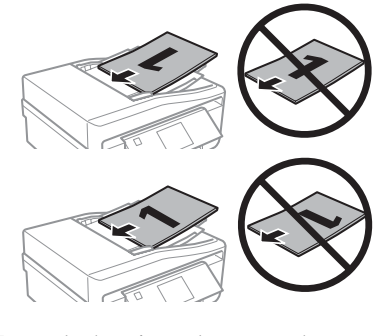

❏ *Când utilizaţi funcţia de copiere cu alimentatorul automat de documente (AAD), setările de tipărire se stabilesc în Micşorare/Mărire - Dimensiune reală, Tip hârtie - Hârt.norm. şi Dimensiune hârtie - A4. Materialul imprimat este trunchiat în cazul în care copiaţi un original mai mare decât A4.*

### **Sticlă scaner**

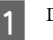

Deschideți capacul pentru documente.

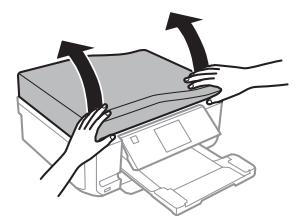

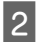

B Aşezaţi originalul cu faţa în jos pe sticla scanerului şi împingeţi-l în colţul din dreapta fată.

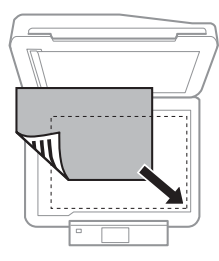

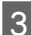

3 Închideți capacul cu grijă.

#### *Notă:*

*Dacă există un document în alimentatorul automat de documente (ADF) şi pe sticla scanerului, prioritate va avea documentul din alimentatorul automat de documente (ADF).*

### **Aşezarea unui disc CD**

Asezati discul CD în centru.

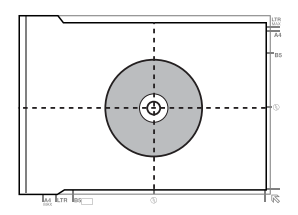

### **Aşezarea fotografiilor**

Asezați fotografiile la o distanță de 5 mm una față de cealaltă.

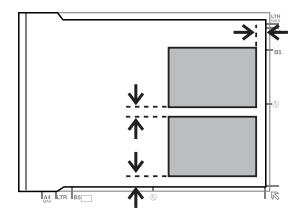

#### *Notă:*

*Puteţi copia o fotografie sau mai multe fotografii de dimensiuni diferite simultan, cu condiţia ca acestea să fie mai mari decât 30 x 40 mm.*

# **Copierea**

pentru copierea documentelor urmaţi indicaţiile de mai jos.

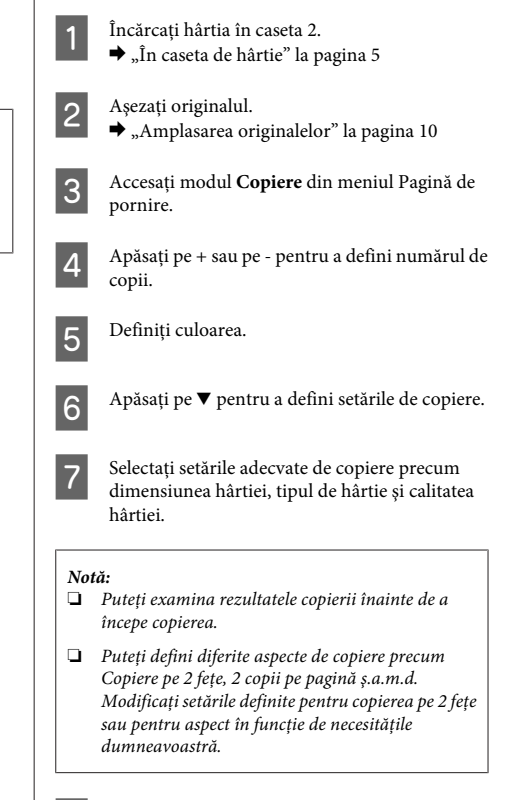

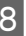

 $8$  Apăsați pe  $\Diamond$  pentru a începe copierea.

### *Notă:*

*Consultaţi Ghidul utilizatorului în format PDF pentru alte funcţii de copiere şi pentru lista de meniu a modului Copiere.*

# **Tipărirea fotografiilor**

## **De pe un card de memorie**

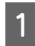

Încărcati hârtia fot în caseta pentru hârtie.  $\rightarrow$   $\hat{n}$ n caseta de hârtie" la pagina 5

Introduceți un card de memorie. & "Introducerea unui card de memorie" la pagina 9

### *Notă:*

*De asemenea, puteţi tipări fotografii de pe un dispozitiv extern USB.*

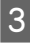

Accesati modul Imprimă fotografii din meniul Pagină de pornire.

Selectati o fotografie și apăsați pe + sau pe pentru a defini numărul de copii.

### *Notă:*

- ❏ *Puteţi decupa şi mări fotografia. Apăsaţi pe Editează şi Trunchiere/Zoom şi apoi definiţi setările.*
- ❏ *Pentru a selecta mai multe fotografii, apăsaţi pe* y *şi repetaţi pasul 4.*
- ❏ *Dacă doriţi să corectaţi imaginile, apăsaţi pe Editează şi Ajustări fotografie şi apoi definiţi setările. Derulaţi dacă este nevoie.*
- E Apăsaţi pe **Setări** şi apoi definiţi setările de tipărire. Derulaţi dacă este nevoie.

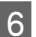

 $6<sup>h</sup>$  Apăsați pe  $\Diamond$  pentru a începe tipărirea.

### *Notă*

*Consultaţi Ghidul utilizatorului în format PDF pentru alte funcţii de tipărire şi pentru lista cu meniul modului Imprimă fotografii.*

## **De pe un aparat foto digital**

Încărcati hârtia fot în caseta pentru hârtie.  $\rightarrow$   $\hat{n}$ n caseta de hârtie" la pagina 5

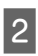

2 Scoateți cardul de memorie.

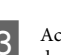

Accesati modul **Configurare** din meniul Pagină de pornire.

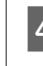

Accesati modul **Config. dispoz. Extern**. Derulati dacă este nevoie.

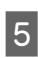

E Selectaţi **Setări imprimare**.

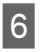

6 Definiți setările adecvate de tipărire. Derulați dacă este nevoie.

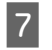

G Conectaţi aparatul foto la produs folosind un cablu USB si apoi porniti aparatul foto.

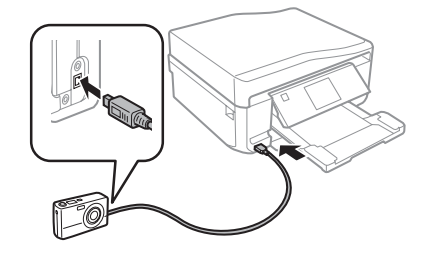

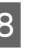

8 Pentru tipărire consultați manualul aparatului foto.

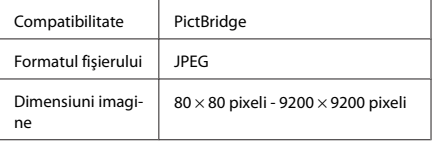

### *Notă:*

- ❏ *În funcţie de setările definite pe această imprimantă şi pe aparatul foto digital, este posibil ca anumite combinaţii dintre tipul de hârtie, dimensiune şi aspect să nu fie suportate.*
- ❏ *Este posibil ca anumite setări ale aparatului dumneavoastră foto digital să nu fie reflectate în fotografia tipărită.*

# **Scanarea**

Puteti scana documente și puteti trimite imaginile scanate de la produs pe un card de memorie sau pe calculatorul conectat.

### *Notă:*

- ❏ *Dacă doriţi să scanaţi datele pe un card de memorie, introduceţi mai întâi cardul de memorie.* & *"Introducerea unui card de memorie" la pagina 9*
- ❏ *Dacă doriţi să utilizaţi serviciul Scanare pe cloud, faceţi dublu clic pe pictograma comenzii rapide de pe desktop şi consultaţi manualul Epson Connect.*

Amplasati originalul (originalele).  $\rightarrow$  "Amplasarea originalelor" la pagina 10

Accesati modul Scanare din meniul Pagină de pornire.

Selectati elementul dorit din meniul de scanare.

D Dacă selectaţi opţiunea **Scanare pe card** memori, puteți defini setările de scanare. Dacă selectați opțiunea Scanare pe PC, selectați calculatorul dumneavoastră.

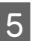

 $5$  Apăsați pe  $\otimes$  pentru a începe scanarea.

### *Notă:*

*Consultaţi Ghidul utilizatorului în format PDF pentru alte funcţii de scanare şi pentru lista meniului modului Scanare.*

Imaginea scanată este salvată.

## **Fax**

### *Notă:*

*Consultaţi Ghidul utilizatorului în format PDF pentru alte funcţii pentru fax şi pentru lista meniului modului Fax.*

## **Prezentarea utilitarului FAX**

Utilitarul FAX este un software capabil să transmită date, cum ar fi documente, desene şi tabele create utilizând o aplicaţie pentru foi de calcul sau de procesare a cuvintelor, direct prin fax, fără tipărire. Utilizaţi procedura următoare pentru a executa utilitarul.

### **Windows**

Faceti clic pe butonul Start (Windows 7 și Vista) sau faceţi clic pe **Start** (Windows XP), îndreptaţi mausul spre **All Programs (Toate programele)**, selectaţi **Epson Software** şi apoi faceţi clic pe **FAX Utility**.

### **Mac OS X**

Faceti clic pe **System Preference**, pe **Print & Fax** sau **Print & Scan** și apoi selectati **FAX** (produsul dumneavoastră) din Printer. Apoi urmați indicațiile de mai jos;

faceti clic pe Mac OS X 10.6.x, 10.7.x: **Option & Supplies** - **Utility** - **Open Printer Utility** Mac OS X 10.5.x: **Open Print Queue** - **Utility**

### *Notă:*

*Pentru detalii suplimentare, consultaţi secţiunea Ajutor online pentru FAX Utility (Utilitar FAX).*

## **Conectarea la o linie telefonică**

### **Despre cablul de telefon**

Utilizaţi un cablu de telefon cu următoarele specificaţii ale interfetei.

❏ Linie telefonică RJ-11

**Fax**

În functie de zonă, cablul de telefon poate fi inclus cu produsul. În acest caz, utilizaţi respectivul cablu.

### **Utilizarea liniei telefonice numai pentru fax**

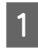

Conectati un cablu telefonic între priza telefonică din perete şi portul LINE.

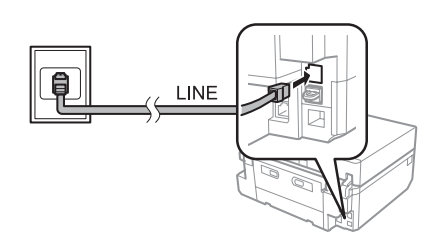

B Asiguraţi-vă că pentru **Răspuns automat** este selectată opţiunea **Activat**.

◆ "Primirea faxurilor" la pagina 17

### c*Important:*

*Dacă nu conectaţi un telefon extern la produs, asiguraţi-vă că aţi activat răspunsul automat. În caz contrar, nu puteţi primi faxuri.*

### **Partajarea liniei cu dispozitivul telefonic**

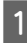

A Conectaţi un cablu telefonic între priza telefonică din perete şi portul LINE.

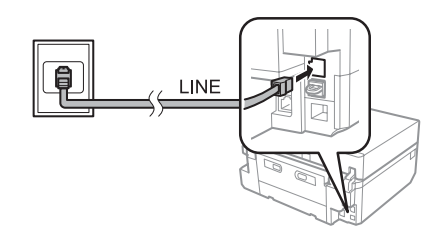

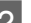

2 Scoateți capacul. LINE

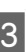

S Conectați un telefon sau un robot telefonic la portul EXT.

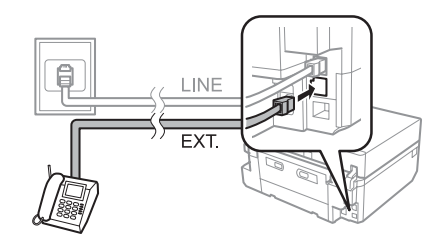

#### *Notă:*

*Pentru informaţii suplimentare referitoare la metodele de conectare, consultaţi Ghidul utilizatorului în format PDF.*

### **Verificarea conexiunii de fax**

Puteţi verifica dacă produsul poate primi sau trimite faxuri.

Încărcați hârtie simplă A4 în casetă. & "Încărcarea hârtiei" la pagina 5

- B Accesaţi modul **Configurare** din meniul Pagină de pornire.
- Selectati Setări fax.

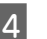

Selectati **Verificare conexiune fax**.

E Apăsați pe  $\Diamond$  pentru a tipări raportul.

### *Notă:*

*Dacă există erori, încercaţi soluţiile din raport.*

## **Configurarea caracteristicilor de fax**

### **Configurarea intrărilor de apelare rapidă**

Puteţi crea o listă de apelare rapidă din care puteţi selecta rapid numerele destinatarilor mesajelor fax pentru a le trimite mesajele. Se pot înregistra până la 60 de numere combinate ca intrări de apelare rapidă şi apelare în grup.

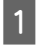

A Accesaţi modul **Fax** din meniul Pagină de pornire.

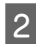

B Apăsaţi pe **Contacte**.

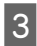

Selectati **Adaugă/Editează contacte**.

- **4** Selectați **Configurare apelare rapidă**.<br>Vizualizați numerele disponibile ale intrărilor de apelare rapidă.
- 

Selectati numărul corespunzător de apelare rapidă pe care doriti să îl înregistrati. Puteti înregistra până la 60 de intrări.

6 Introduceți numărul de telefon. Puteți introduce până la 64 de cifre.

### *Notă:*

*Dacă introduceţi o cratimă ("-") aceasta va adăuga o scurtă pauză în timpul formării numărului. Includeţi aceste pauze în numerele de telefon numai dacă este necesar. La formarea numărului, spaţiile introduse între numere vor fi ignorate.*

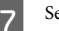

Selectati Gata.

H Introduceţi un nume pentru a identifica intrarea de apelare rapidă. Puteţi introduce până la 30 de caractere.

I Selectaţi **Gata** pentru a înregistra numele.

## **Configurarea intrărilor de apelare în grup**

Puteti adăuga numere de apelare rapidă într-un grup, permiţând astfel trimiterea simultană a mesajelor fax către mai multi destinatari. Se pot introduce până la 60 de numere combinate ca intrări de apelare rapidă şi apelare în grup.

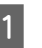

A Accesaţi modul **Fax** din meniul Pagină de pornire.

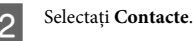

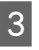

Selectați **Edit. Contacte.** 

- D Selectaţi **Configurare grup apel**. Vizualizaţi numerele disponibile ale intrărilor de apelare în grup.
- 

Selectati numărul corespunzător de apelare în grup pe care doriţi să îl înregistraţi.

F Introduceţi un nume pentru a identifica intrarea de apelare în grup. Puteţi introduce până la 30 de caractere.

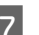

G Selectaţi **Gata** pentru a înregistra numele.

- Selectați numărul de apelare rapidă pe care doriți să îl înregistrati în lista de apelare grup.
	- I Repetaţi pasul 8 pentru a adăuga alte numere de apelare rapidă în lista de apelare grup. Puteti înregistra până la 30 de intrări de apelare rapidă într-o apelare în grup.

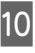

J Selectaţi **Gata** pentru a finaliza crearea listei de apelare în grup.

## **Trimiterea faxurilor**

A Aşezaţi originalul în alimentatorul automat de documente sau pe fereastra de sticlă a scanerului.

 $\rightarrow$  "Amplasarea originalelor" la pagina 10

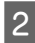

B Accesaţi modul **Fax** din meniul Pagină de pornire.

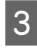

Atingeti zona **Introdu numărul de fax** de pe ecranul LCD.

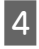

Introduceti numărul de fax și apoi selectați Gata. Puteti introduce până la 64 de cifre.

### *Notă:*

- ❏ *Pentru a afişa ultimul număr de fax utilizat, apăsaţi pe Reapelare.*
- ❏ *Asiguraţi-vă că aţi introdus informaţiile pentru antet. Unele aparate fax resping automat faxurile primite care nu conţin informaţii în antet.*

E Apăsaţi pe d, selectaţi **Culoare** sau **A&N** şi apoi modificati celelalte setări dacă este nevoie.

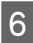

 $6<sup>h</sup>$  Apăsați pe  $\Diamond$  pentru a începe transmiterea.

#### *Notă:*

*Dacă numărul de fax este ocupat sau dacă există o problemă, produsul reapelează după un minut. Apăsaţi pe Reapelare pentru a reapela imediat.*

## **Primirea faxurilor**

Urmaţi indicaţiile de mai jos pentru a defini setările de primire automată a faxurilor. Pentru instrucţiuni referitoare la primirea manuală a faxurilor, consultati Ghidul utilizatorului în format PDF.

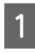

Încărcați hârtie simplă A4 în casetă.  $\rightarrow$  "Încărcarea hârtiei" la pagina 5

B Asiguraţi-vă că pentru **Răspuns automat** este selectată optiunea **Activat**. **Configurare** > **Setări fax** > **Setări primite** > **Răspuns automat** > **Activat**

#### *Notă:*

- ❏ *Dacă la acest produs s-a conectat direct un robot telefonic, asiguraţi-vă că setaţi corect opţiunea Sonerii răspuns utilizând procedura următoare.*
- ❏ *În funcţie de regiune, este posibil ca opţiunea Sonerii răspuns să nu fie disponibilă.*

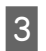

Accesati modul **Configurare** din meniul Pagină de pornire.

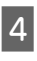

Selectati **Setări fax**.

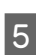

E Selectaţi **Comunicare**.

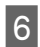

**6** Selectați Sonerii răspuns.

Apăsați pe + sau pe - pentru a selecta de câte ori va suna telefonul şi apoi selectaţi **Gata**.

### c*Important:*

*Selectaţi mai multe apeluri decât este necesar pentru a răspunde robotul telefonic. Dacă este setat să răspundă la al patrulea apel, setaţi produsul să răspundă la al cincilea apel sau mai mult. În caz contrar, robotul telefonic nu poate primi apeluri vocale.*

#### *Notă:*

*Când primiţi un apel iar la celălalt capăt al liniei este un fax, produsul primeşte faxul automat chiar dacă robotul telefonic preia apelul. Dacă răspundeţi la telefon, aşteptaţi până când ecranul LCD afişează un mesaj care vă informează că s-a efectuat o conexiune înainte de a pune receptorul în furcă. Dacă la celălalt capăt al liniei este un apelant, telefonul se poate utiliza în mod obişnuit sau se poate lăsa un mesaj pe robotul telefonic.*

## **Rapoarte de tipărire**

Urmati instructiunile de mai jos pentru a tipări un raport de fax.

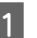

Încărcati hârtie simplă A4 în casetă.  $\rightarrow$   $\hat{n}$ ncărcarea hârtiei" la pagina 5

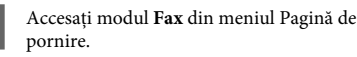

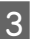

C Selectaţi **Opţiuni avansate**.

A Selectați **Raport fax**.
#### **Mai multe funcţii**

Selectați elementul pe care doriți să îl tipăriți.

 $\overline{6}$  Apăsați pe  $\Diamond$  pentru a tipări raportul selectat.

*Notă: Pe ecran se poate vizualiza numai opţiunea Jurnal fax.*

# **Mai multe funcţii**

Mai multe funcţii include diferite meniuri speciale care fac ca tipărirea să se facă simplu şi plăcut! Pentru detalii, selectaţi Mai multe funcţii, selectaţi fiecare meniu şi apoi urmaţi instrucţiunile de pe ecranul LCD.

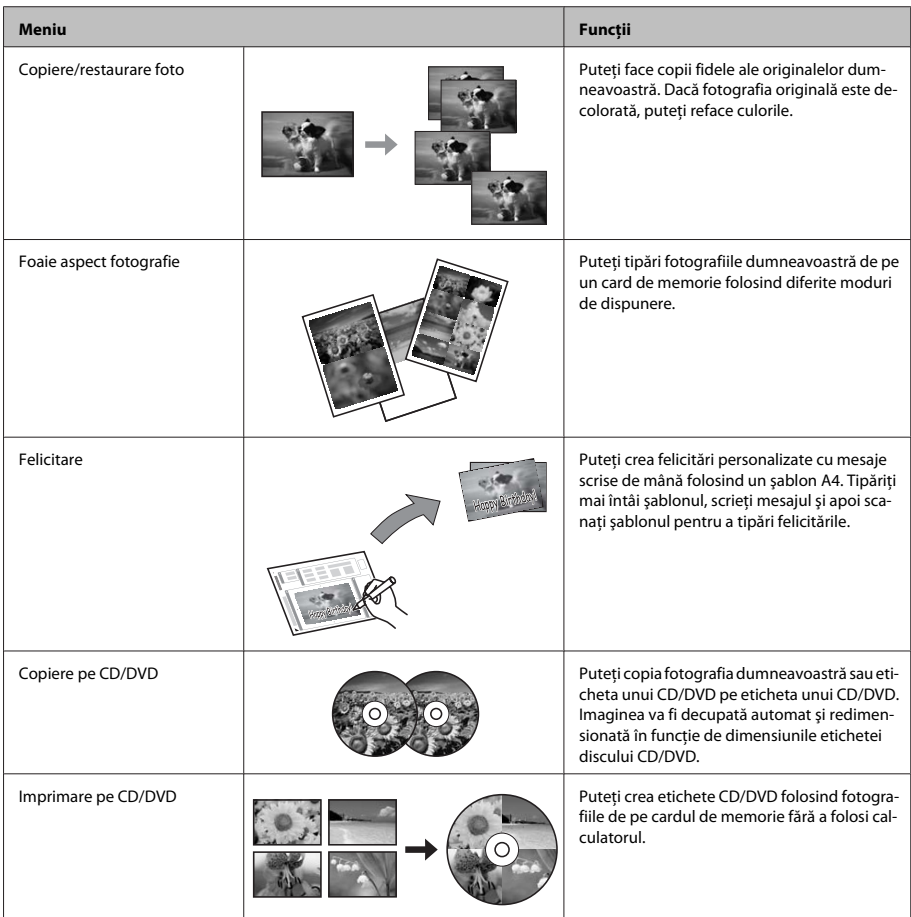

#### **Înlocuirea cartuşelor de cerneală**

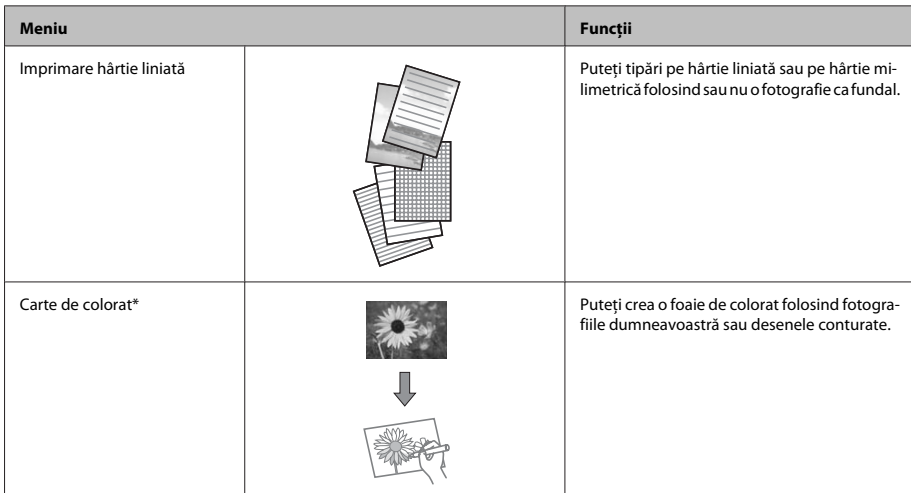

\* Utilizaţi numai funcţia **Carte de colorat** pentru desenele şi imaginile create de dumneavoastră. Dacă utilizaţi materiale protejate prin drepturi de autor, respectaţi prevederile legare referitoare la tipărirea pentru utilizare personală.

# **Înlocuirea cartuşelor de cerneală**

## **Instrucţiuni de siguranţă**

- ❏ Păstraţi cartuşele de cerneală în afara accesului copiilor.
- ❏ Procedaţi cu atenţie la manipularea cartuşelor uzate deoarece poate exista cerneală rămasă în portul de alimentare cu cerneală. Dacă cerneala intră în contact cu pielea, spălaţi temeinic zona afectată cu apă şi săpun. Dacă cerneala intră în contact cu ochii, clătiti imediat cu apă. Dacă starea de disconfort sau problemele de vedere persistă după o clătire temeinică, solicitaţi imediat asistenţă medicală. Dacă vă intră în gură, scuipaţi imediat şi mergeţi imediat la medic.
- Dacă scoateti cartusul din produs pentru a-l folosi mai târziu sau pentru a-l arunca, puneţi înapoi capacele la portul de alimentare cu cerneală pentru a preveni uscarea cernelii sau pătarea zonelor din apropiere.
- ❏ Nu forţaţi şi nu striviţi cartuşele de cerneală şi fiţi atenţi să nu le scăpaţi pe jos. Asemenea acţiuni pot avea ca efect apariţia unor scurgeri de cerneală.

## **Măsuri de precauţie**

❏ Epson recomandă utilizarea cartuşelor de cerneală Epson originale. Epson nu poate garanta calitatea sau siguranța funcțională a cernelii neoriginale. Utilizarea cernelii neoriginale poate produce daune ce nu sunt acoperite de garanţiile Epson şi, în anumite circumstante, poate determina functionarea defectuoasă a produsului. Este posibil ca afisarea informatiilor referitoare la nivelul cernelii, în cazul folosirii altor cartuşe decât cele originale, să nu fie afişate.

- ❏ Pentru a păstra nivelul optim de performanţă al produsului, o anumită cantitate de cerneală din toate cartuşele va fi consumată nu numai la tipărire, dar şi pentru efectuarea operaţiilor de întreţinere precum înlocuirea cartuşului de cerneală şi curătarea capului de tipărire.
- ❏ Procedaţi cu atenţie pentru a nu permite intrarea prafului sau a altor obiecte în interiorul suportului cartusului de cerneală. Toate impuritățile din interiorul suportului pot afecta negativ rezultatul tipăririi sau pot avea ca efect imposibilitatea de a tipări.
- ❏ Pentru o eficienţă maximă a cernelii, scoateţi un cartus de cerneală numai atunci când sunteti pregătit să îl înlocuiţi. Cartuşele de cerneală cu nivel redus al cernelii nu mai pot utilizate când sunt reintroduse.
- ❏ Nu deschideţi ambalajul cartuşului de cerneală dacă nu sunteți pregătit să îl instalați în produs. Cartuşul este ambalat în vid pentru a îşi păstra caracteristicile. Dacă lăsati un cartus dezambalat o perioadă îndelungată înainte de utilizare, tipărirea normală poate deveni imposibilă.
- ❏ Instalaţi toate cartuşele de cerneală; în caz contrar, nu veţi putea tipări.

## **Înlocuirea unui cartuş de cerneală**

#### *Notă:*

*Asiguraţi-vă că tava CD/DVD nu este introdusă în produs şi că indicatorul* P *este aprins, dar nu luminează intermitent.*

Pentru a obtine cele mai bune rezultate, scuturati uşor numai cartuşul de culoare neagră de patru, cinci ori înainte de a deschide ambalajul.

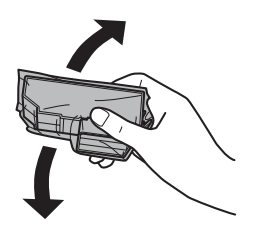

#### *Notă:*

- ❏ *Nu este nevoie să scuturaţi cartuşele de cerneală color şi cartuşul foto negru.*
- ❏ *Nu scuturaţi cartuşele după deschiderea ambalajului, deoarece cerneala se poate scurge.*
- B Scoateţi cartuşul de cerneală din ambalaj şi apoi scoateţi capacul de la partea inferioară a cartuşului.

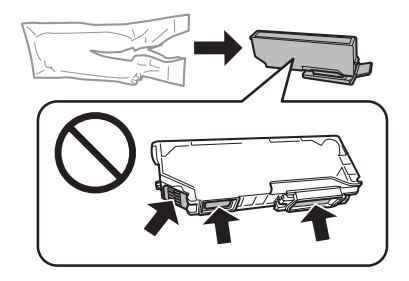

#### *Notă:*

*Nu atingeţi secţiunile indicate în figură. Această acţiune poate împiedica funcţionarea şi tipărirea normală.*

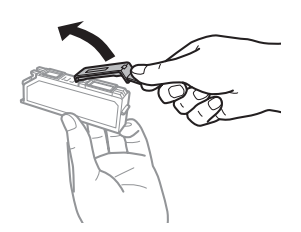

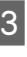

C Deschideţi unitatea de scanare. Suportul cartuşului de cerneală se va deplasa în poziţia de înlocuire a cartuşului.

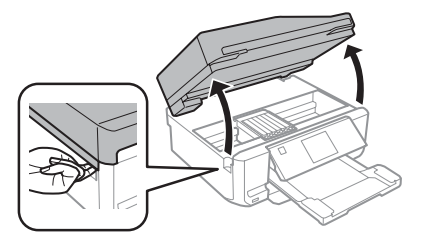

#### **Înlocuirea cartuşelor de cerneală**

#### c*Important:*

*Nu atingeţi cablul plan de culoare albă conectat la suportul cartuşului de cerneală.*

#### *Notă:*

- ❏ *În cazul în care suportul cartuşului nu se deplasează în poziţia de înlocuire a cartuşului, urmaţi instrucţiunile de mai jos. Pagină de pornire > Configurare > Întreţinere > Schimbare cartuş cerneală*
- ❏ *Nu scoateţi suportul cartuşului cu mâna; în caz contrar, produsul se poate defecta.*
- D Împingeţi butonul de blocare pentru a debloca suportul cartuşului de cerneală, apoi scoateţi cartuşul pe diagonală.

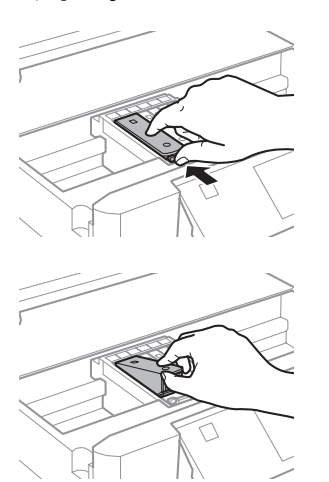

#### *Notă:*

*În figură este prezentată înlocuirea ultimului cartuş din stânga. Înlocuiţi cartuşul corespunzător situaţiei dvs.*

E Aşezaţi mai întâi capul cartuşului de tipărire în suportul cartuşului. Apoi apăsaţi pe partea de jos a cartușului până când auziti declicul de fixare.

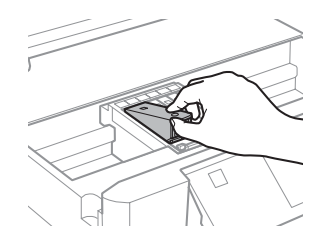

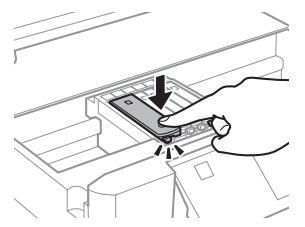

 $\overline{6}$  Montați din nou capacul la portul de alimentare al cartuşului de cerneală pe care l-aţi scos din produs. Casati corespunzător cartușul uzat.

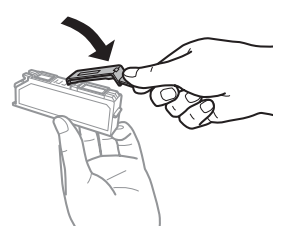

7 Închideți unitatea de scanare. Suportul cartuşului de cerneală va reveni în poziţia de repaus.

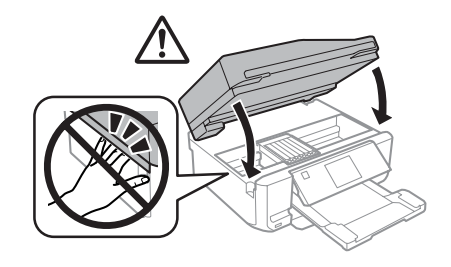

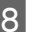

 $8$  Urmați instrucțiunile afișate pe ecran.

#### *Notă:*

- ❏ *Indicatorul luminos* P *va continua să lumineze intermitent în timp ce produsul se încarcă cu cerneală. Nu opriţi produsul în timpul încărcării cu cerneală. Dacă încărcarea cu cerneală este incompletă, este posibil să nu puteţi tipări.*
- ❏ *Nu introduceţi tava CD/DVD decât după ce încărcarea cernelii s-a terminat.*

# **Noţiuni de bază pentru depanare**

## **Mesaje de eroare**

În această secţiune este prezentată semnificaţia mesajelor afişate pe ecranul LCD.

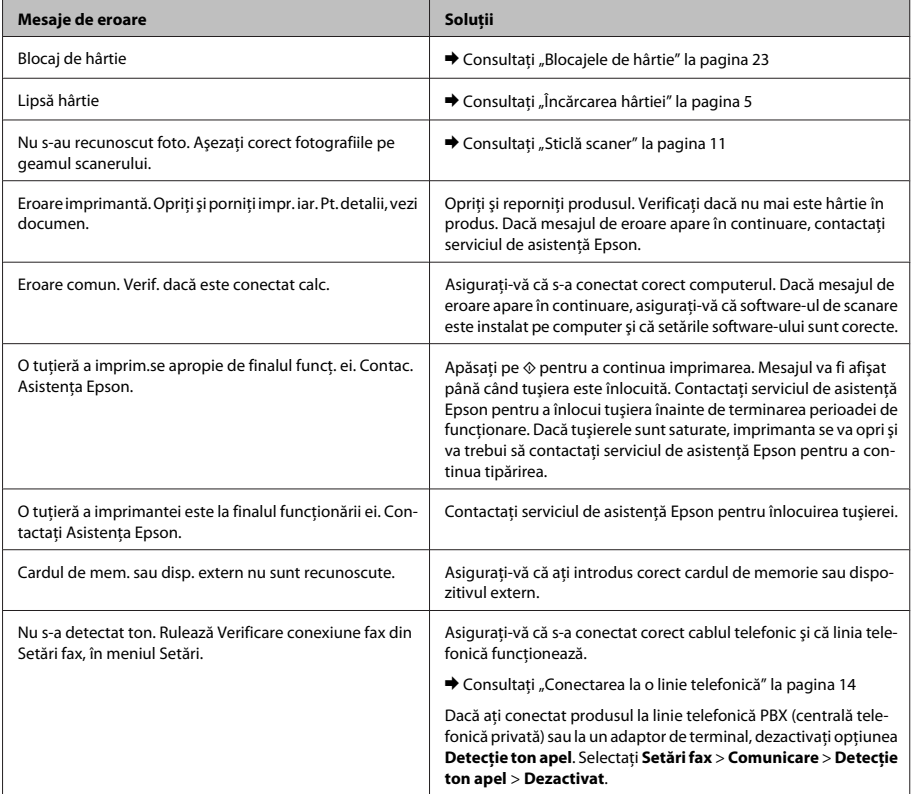

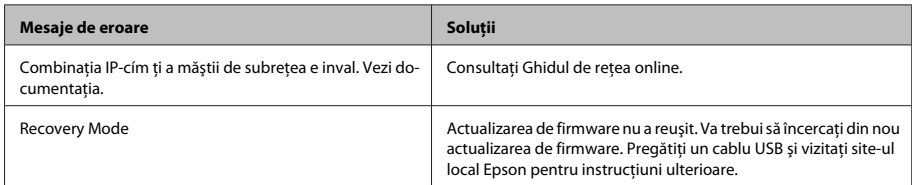

## **Blocajele de hârtie**

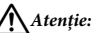

*Nu atingeţi butoanele de pe panoul de control în timp ce mâna dumneavoastră se află în interiorul produsului.*

#### *Notă:*

- ❏ *Anulaţi comanda de tipărire dacă acest lucru este cerut într-un mesaj afişat pe ecranul LCD sau de driverul imprimantei.*
- ❏ *După ce aţi scos hârtia blocată, apăsaţi pe butonul indicat pe ecranul LCD.*

### **Eliminarea hârtiei blocate de la capacul din spate**

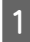

Scoateți capacul din spate și scoateți cu atenție hârtia blocată.

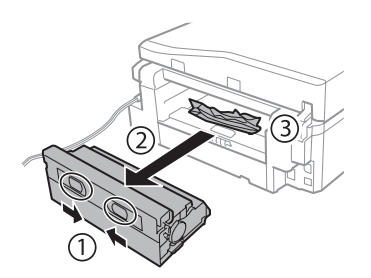

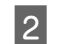

2 Scoateți cu atenție hârtia blocată.

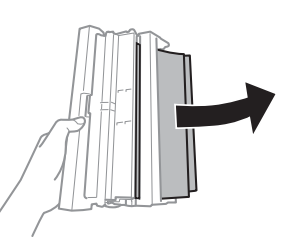

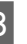

C Deschideți capacul din spate și scoateți cu atenție hârtia din spate.

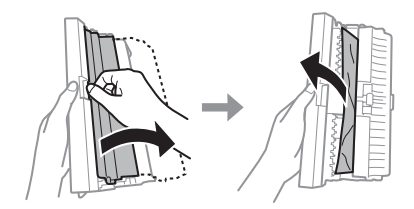

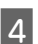

4 Montați la loc capacul din spate.

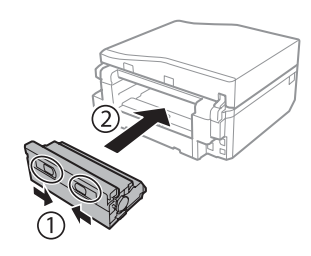

### **Scoaterea hârtiei blocate în interiorul produsului**

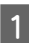

### Scoateți cu atenție hârtia blocată.

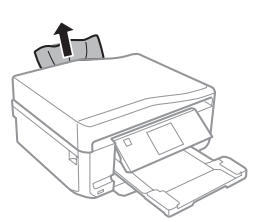

2 Deschideți unitatea de scanare. Apoi scoateți toată hârtia din interior, inclusiv bucăţile rupte.

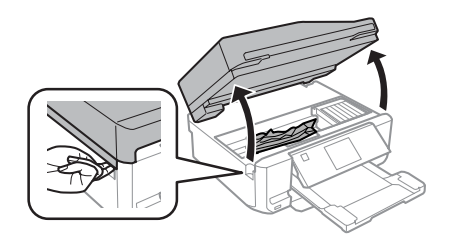

#### c*Important:*

*Nu atingeţi cablul plan de culoare albă conectat la suportul cartuşului de cerneală.*

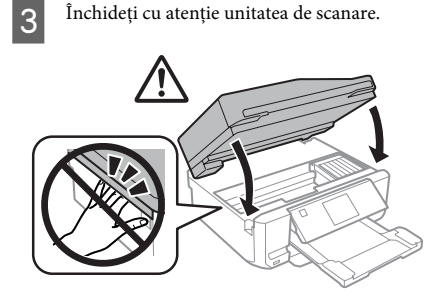

### **Scoaterea hârtiei blocate din caseta de hârtie**

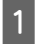

A Scoateţi caseta de hârtie. Apoi scoateţi cu atenţie hârtia blocată.

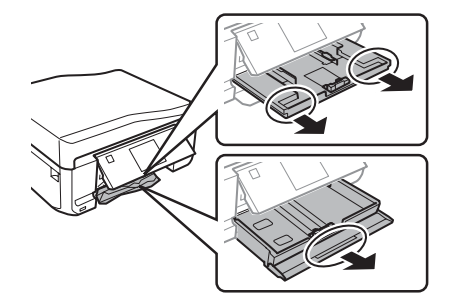

Scoateți hârtia blocată din casetă.

3 Aliniați marginile colilor.

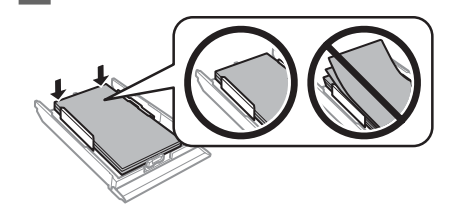

D Menţineţi caseta în poziţie orizontală şi introduceţi-o încet şi cu atenţie până la capăt în produs.

### **Scoaterea hârtiei blocate din alimentatorul automat de documente (AAD)**

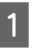

Scoateti teancul de hârtie din tava de alimentare AAD.

#### **Noţiuni de bază pentru depanare**

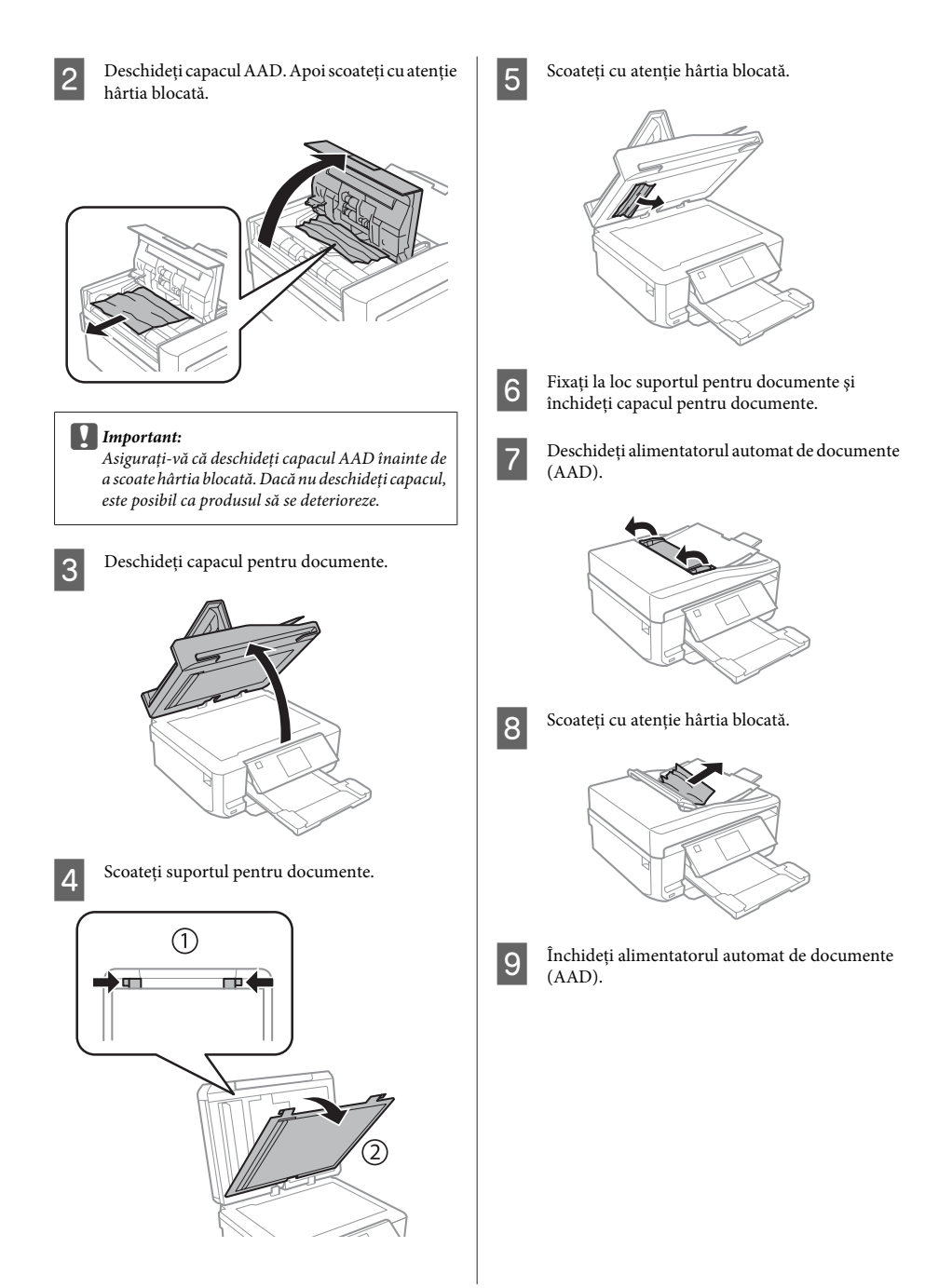

## **Folosirea programului de ajutor pentru îmbunătăţirea calităţii tipăririi**

Dacă observaţi benzi (linii subţiri), culori lipsă sau alte probleme de calitate pe documentele tipărite, încercaţi următoarele solutii.

- ❏ Asiguraţi-vă că aţi încărcat corect hârtia şi aţi aşezat corect originalul.
	- ◆ "Încărcarea hârtiei" la pagina 5
	- $\rightarrow$  "Amplasarea originalelor" la pagina 10
- ❏ Verificaţi setările definite pentru dimensiunea şi tipul de hârtie folosit.
	- $\rightarrow$  "Selectarea hârtiei" la pagina 5
- ❏ Capul de tipărire poate fi înfundat. Efectuaţi mai întâi o verificare a duzelor şi apoi curăţaţi capul de tipărire.

**Configurare** > **Întreţinere** > **Verificare duză**

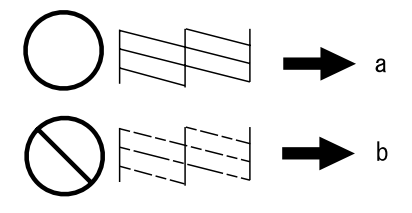

(a) OK

(b) Trebuie să efectuaţi o curăţare a capului de tipărire

## **Ajutor pentru fax**

- ❏ Asiguraţi-vă că s-a conectat corect cablul telefonic si că linia telefonică functionează. Puteti verifica starea liniei utilizând functia Verificare conexiune **fax**.
	- $\blacktriangleright$  "Conectarea la o linie telefonică" la pagina 14
- ❏ Dacă nu puteţi trimite mesaje fax, asiguraţi-vă că faxul destinatarului este deschis și funcționează.
- ❏ Dacă produsul nu este conectat la un telefon şi doriti să primiti faxuri în mod automat, asigurați-vă că ati activat răspunsul automat.
	- $\rightarrow$  "Primirea faxurilor" la pagina 17

#### *Notă:*

*Pentru mai multe soluţii de rezolvare a problemelor faxului dumneavoastră, consultaţi Ghidul utilizatorului în format PDF.*

# **Unde puteţi obţine ajutor**

## **Situl Internet de asistenţă tehnică**

Site-ul Web de asistenţă tehnică al companiei Epson vă oferă ajutor pentru problemele care nu pot fi rezolvate folosind informaţiile din documentaţia produsului dumneavoastră. Dacă dispuneți de un browser web și vă puteti conecta la Internet, accesati situl la adresa:

http://support.epson.net/ http://www.epson.eu/Support (Europe)

Dacă aveti nevoie de ultimele drivere, de răspunsurile la întrebările adresate frecvent (FAQ), manuale sau alte materiale care pot fi descărcate, accesaţi pagina la adresa:

http://www.epson.com http://www.epson.eu/Support (Europe)

Selectaţi apoi secţiunea de asistenţă a sitului Internet Epson local.

### *Съдържание*

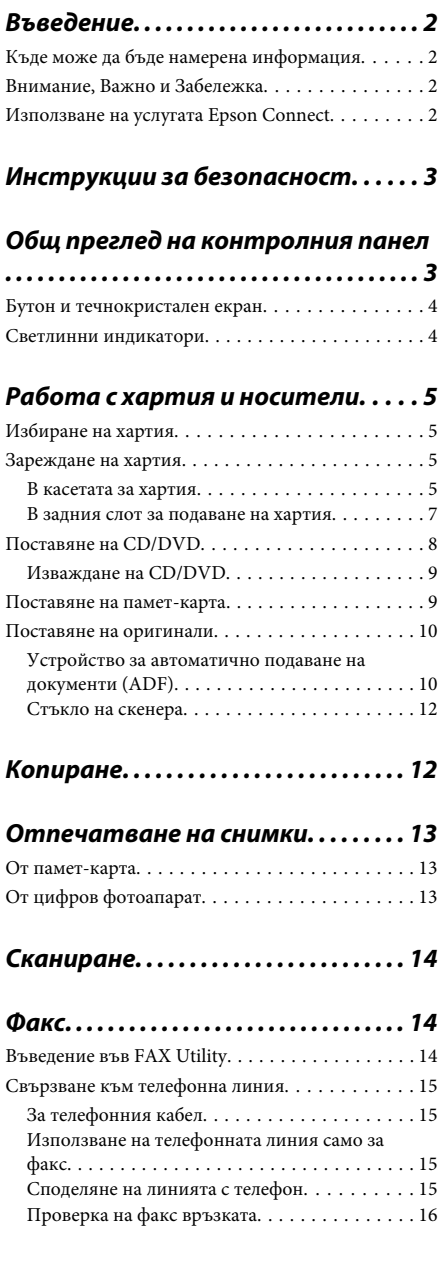

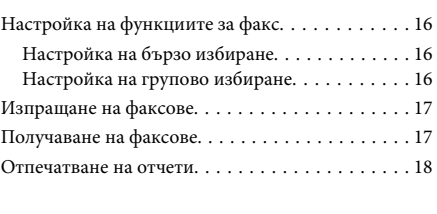

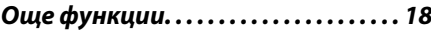

### *Подмяна на касетите за мастило*

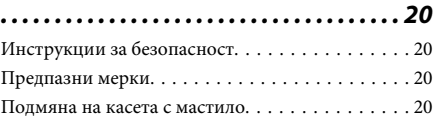

### *Основи на отстраняването на*

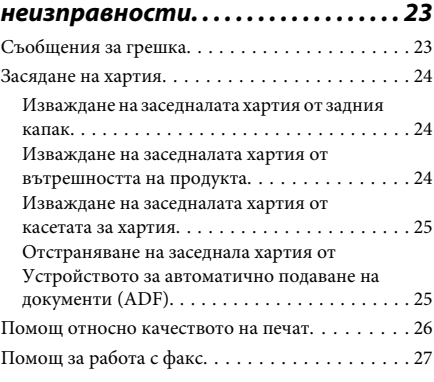

### *Къде да получите помощ. . . . . . . . 27*

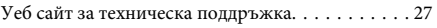

## **Въведение**

## **Къде може да бъде намерена информация**

В уебсайта на Epson за поддръжка можете да намерите най-новите версии на следните ръководства.

http://www.epson.eu/Support (Европа) http://support.epson.net/ (извън Европа)

#### ❏ **Започнете оттук (печатно издание):**

Предоставя информация за настройката на продукта и инсталирането на софтуера.

#### ❏ **Основно ръководство (печатно издание):**

Предоставя основна информация, когато използвате продукта без компютър.

#### ❏ **Ръководство на потребителя (PDF):**

Предоставя подробни инструкции за експлоатация, безопасност и отстраняване на неизправности. Преглеждайте това ръководство, когато използвате продукта с компютър или при използване на разширените му функции, като двустранно копиране. За да видите ръководството във формат PDF, трябва да разполагате с Adobe Acrobat Reader 5.0 или по-нова версия, или с Adobe Reader.

#### ❏ **Мрежово ръководство (HTML):**

Предоставя на мрежовите администратори информация за драйвера на принтера и мрежовите настройки.

#### ❏ **Help (на дисплея на продукта):**

Предлага основни инструкции за експлоатация и за отстраняване на неизправности върху течнокристалния екран на продукта. Изберете менюто **Help** от контролния панел.

## **Внимание, Важно и Забележка**

Предупредителните съобщения и забележките в това ръководство са указани както е посочено по-долу и имат следното значение.

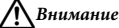

*трябва да се спазва внимателно, за да се избегнат наранявания.*

#### **• Важно**

*трябва да се спазва, за да се избегне повреда на оборудването.*

#### *Забележка*

*съдържа полезни съвети и ограничения за работата на продукта.*

## **Използване на услугата Epson Connect**

Чрез Epson Connect и услуги на други компании можете лесно да печатате директно от смартфона, таблета или лаптопа си, по всяко време и практически на всяко място в цял свят! За повече информация относно отпечатването и другите услуги посетете следния URL адрес; https://www.epsonconnect.com/ (сайт на портала на Epson Connect) http://www.epsonconnect.eu/ (само за Европа)

Можете да видите ръководството за Epson Connect, като кликнете двукратно върху иконата за бърз достъп **ръ** на десктопа.

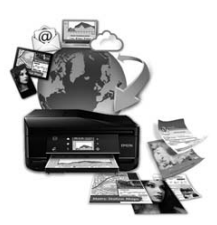

# **Инструкции за безопасност**

Прочетете и спазвайте тези инструкции, за да си осигурите безопасно използване на този продукт. Не забравяйте да запазите това ръководство за бъдещи справки. Също така се уверете, че следвате всички предупреждения и инструкции, маркирани върху продукта.

- ❏ Използвайте само захранващия кабел, предоставен заедно с продукта, и не използвайте кабела с друго оборудване. Употребата на други кабели с този продукт или на предоставения захранващ кабел с друго оборудване може да доведе до пожар или токов удар.
- ❏ Уверете се, че АС захранващият кабел отговаря на съответните местни стандарти за безопасност.
- ❏ Никога не разглобявайте, не модифицирайте и не се опитвайте да ремонтирате захранващия кабел, щепсела, печатащото устройство, скенерното или друго устройство сами, освен ако не е специално описано в указанията за продукта.
- ❏ Изключете захранването на продукта и потърсете квалифициран сервизен персонал при следните обстоятелства: Захранващият кабел или щепселът е повреден; в продукта е навлязла течност; продуктът е падал или корпусът е повреден; продуктът не работи нормално или показва някакви промени в работата. Не регулирайте средства за управление, които не са посочени в инструкциите за работа.
- ❏ Поставете продукта близо до стенен контакт, където щепселът може лесно да бъде изключен.
- ❏ Не поставяйте или не съхранявайте продукта навън, близо до прекомерно замърсяване или запрашване, вода, източници на топлина или на места, подложени на удари, вибрации, висока температура или влажност.
- ❏ Внимавайте да не разлеете течност върху продукта и не работете с него с мокри ръце.
- ❏ Този продукт трябва да бъде най-малко на 22 см разстояние от сърдечни пейсмейкъри. Радиовълните от този продукт може да нарушат работата на сърдечни пейсмейкъри.
- ❏ Ако течнокристалният екран е повреден, свържете се с вашия дилър. Ако разтворът от течните кристали попадне върху ръцете ви, измийте ги обилно със сапун и вода. Ако разтворът от течните кристали попадне в очите ви, наплискайте ги незабавно с вода. Ако усетите дискомфорт или проблеми със зрението след като сте ги измили обилно, потърсете незабавно лекар.
- ❏ Избягвайте да използвате телефон по време на електрическа буря. Може да има дистанционен риск от токов удар от светкавици.
- ❏ Не използвайте телефон, за да съобщите за изтичане на газ в близост до изтичането.

#### *Забележка:*

*Следват инструкции за безопасност, свързани с касетите с мастило.*

& *"Подмяна на касетите за мастило" на страница 20*

## **Общ преглед на контролния панел**

#### *Забележка:*

- ❏ *Дизайнът на контролния панел е различен в зависимост от локалната версия на продукта.*
- ❏ *Въпреки че дизайнът на контролния панел и това, което се показва на течнокристалния екран, като наименования на менюта и наименования на опциите, може да се различават от действителния продукт, начинът на работа е същият.*

#### **Общ преглед на контролния панел**

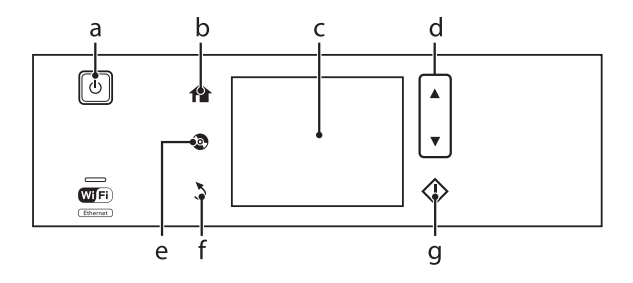

## **Бутон и течнокристален екран**

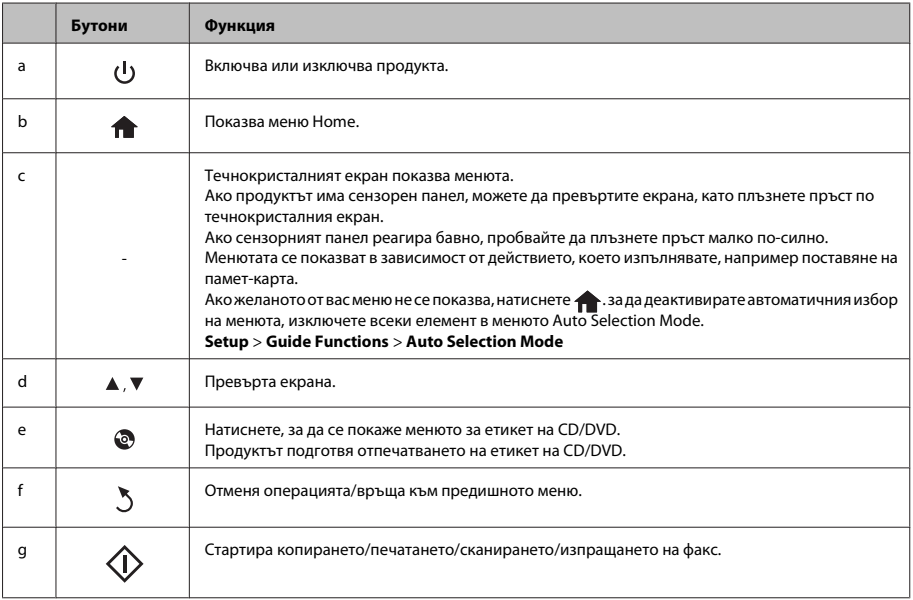

## **Светлинни индикатори**

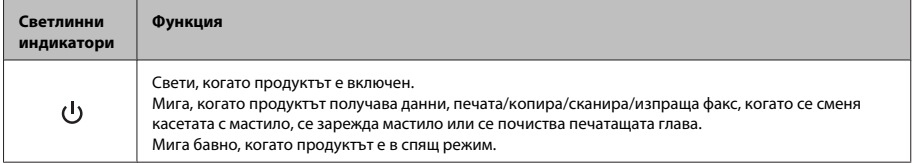

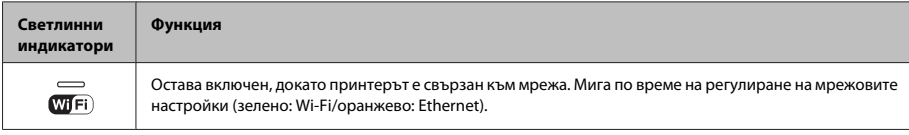

*Забележка:*

*Вижте Help от контролния панел за повече информация за иконите, показвани на течнокристалния екран.*

# **Работа с хартия и носители**

## **Избиране на хартия**

Продуктът автоматично се настройва за типа хартия, която изберете в настройките на принтера. Ето защо настройките за типа хартия са толкова важни. Тази настройка съобщава на продукта каква е хартията, която използвате, и съответно регулира покритието на мастилото. Таблицата по-долу описва настройките, които трябва да изберете за вашата хартия.

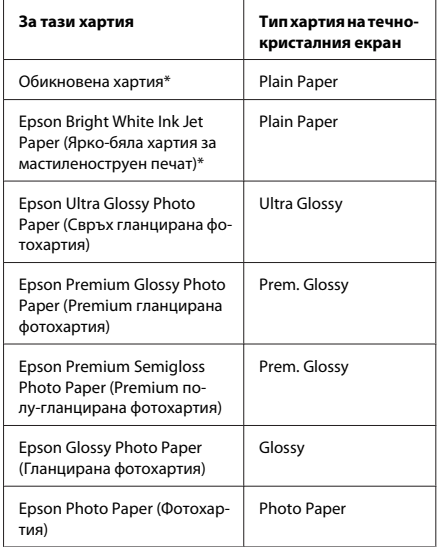

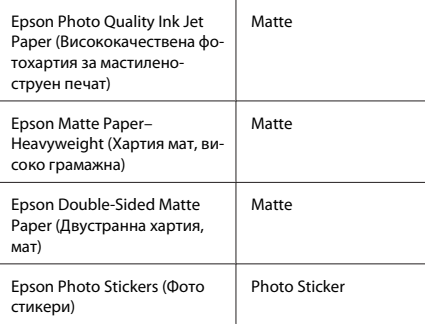

\* Можете да извършвате двустранно отпечатване с тази хартия.

## **Зареждане на хартия**

### **В касетата за хартия**

#### *Забележка:*

- ❏ *Въпреки че инструкциите в този раздел се базират на касета 2, начинът на работа е същият и за касета 1.*
- ❏ *Наличният тип хартия, размерът и капацитетът на зареждане са различни при касети 1 и 2. Вижте Ръководство на потребителя в PDF формат за повече информация.*
- ❏ *За информация относно поставянето на пликове или на лист с Photo Stickers (Фото стикери) вижте Ръководство на потребителя в PDF формат.*

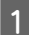

A Отворете предния капак.

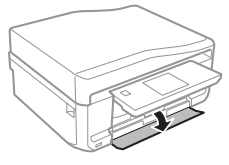

#### *Забележка:*

*Ако изходната тава е била извадена, затворете я преди да издърпате касетата за хартия.*

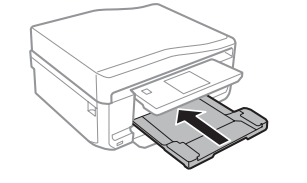

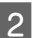

B Издърпайте касетата за хартия.

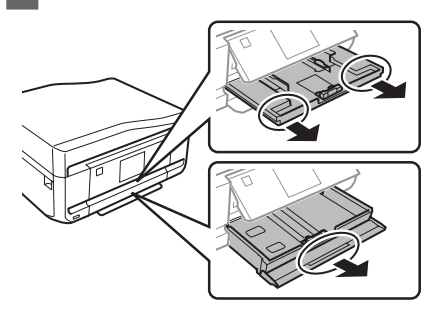

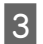

C Плъзнете водачите за хартия към страничните ръбове на касетата за хартия.

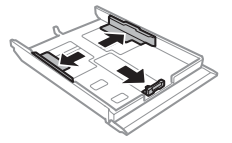

#### *Забележка:*

*Когато използвате размер на хартията Legal, свалете поставката за CD/DVD и след това разширете касета 2, както е показано на илюстрацията.*

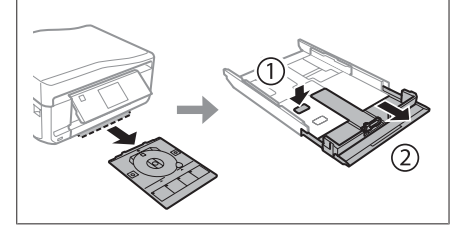

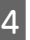

 $\Delta$  Плъзнете водача за хартия, за да настроите за размера на хартията, която ще използвате.

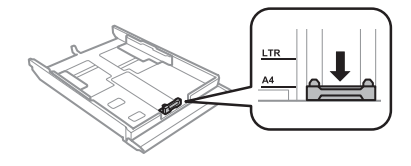

E Поставете хартията към водача за хартия с печатаемата страна надолу и проверете дали хартията не се подава от края на касетата.

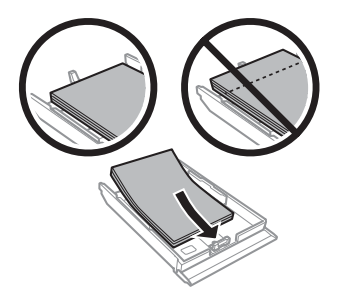

#### *Забележка:*

- ❏ *Разлистете и подравнете краищата на хартията преди да я заредите.*
- ❏ *При обикновена хартия не зареждайте хартията над стрелката във водача за хартията. За специалните носители на Epson се уверете, че броят на листата е по-малък от ограничението определено за носителя.*
- ❏ *Когато избирате Cassette 1>Cassette 2 като Paper Source, поставете в двете касети хартия с един и същи размер и тип.*
- F Плъзнете водачите за хартия към края на хартията.

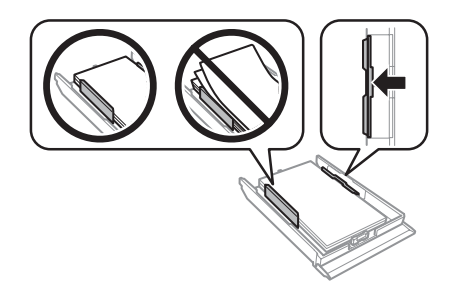

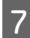

G Дръжте касетата хоризонтално и внимателно и бавно я поставете обратно в продукта.

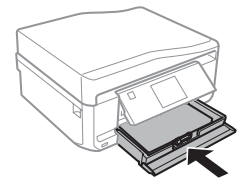

#### *Забележка:*

- ❏ *Оставете достатъчно пространство пред продукта, за да може хартията да излиза напълно.*
- ❏ *Не изваждайте и не поставяйте касетата за хартия, докато продуктът работи.*

### **В задния слот за подаване на хартия**

#### *Забележка:*

*Въпреки че можете да печатате на хартия с дебелина от 0,05 до 0,6 mm, някои видове твърда хартия може да не се подават правилно, дори ако дебелината е в този диапазон.*

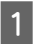

A Изпращане на заявката за печат към продукта (от компютъра или от контролния панел).

#### *Забележка:*

*Преди да изпратите заявката за печат, не можете да заредите хартия в задния слот за подаване на хартия.*

Отворете капака на задния слот за подаване на хартия и след това извадете поставката за хартия.

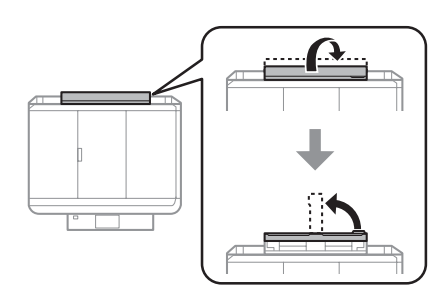

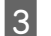

C Плъзнете водача за хартия.

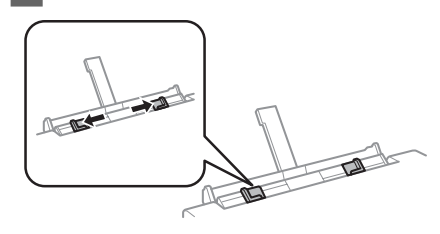

Заредете единичен лист хартия със страната за печат нагоре в центъра на задния слот за подаване на хартия и след това регулирайте водача за хартия. Печатаемата страна често е по-бяла или по-светла от другата страна.

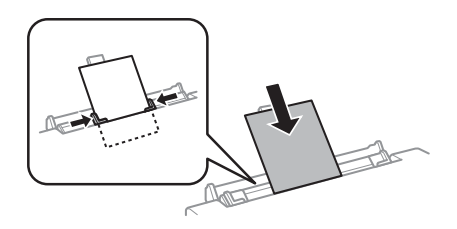

#### *Забележка:*

*Поставете хартията, така че водещият ръб да е приблизително на 5 см от жлеба във водачите за хартия.*

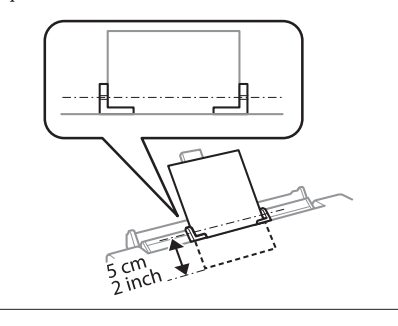

Натиснете  $\otimes$ .

#### *Забележка:*

*След определен период от време хартията се изважда автоматично.*

## **Поставяне на CD/DVD**

## **Ω** Важно:<br>□ Не

❏ *Не поставяйте поставката за CD/DVD, докато продуктът работи. В противен случай продуктът може да се повреди или повърхността на CD/DVD да се замърси или надраска.*

❏ *Когато изваждате/поставяте поставката за CD/DVD, уверете се, че в изходната тава не е поставено нищо.*

#### *Забележка:*

*Можете да печатате и върху Blu-ray диск™.*

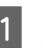

A Натиснете върху контролния панел и след това изберете **Load CD/DVD**.

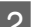

2 Повдигнете панела, доколкото е възможно.

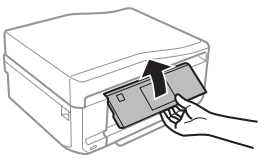

#### *Забележка:*

*Ако изходната тава е била извадена, затворете я, както и предния капак.*

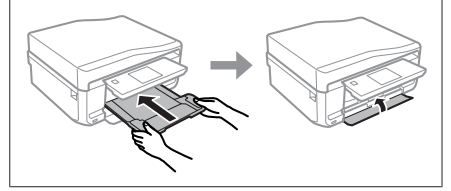

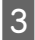

C Сваляне на поставката за CD/DVD от продукта.

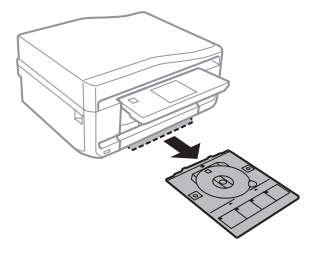

D Поставете CD/DVD върху поставката за CD/ DVD със страната за печат нагоре и след това поставете поставката в продукта. Уверете се, че маркерите  $\blacktriangle$  на поставката и маркерите  $\blacktriangledown$ на продукта съвпадат, така че линията на поставката да е подравнена спрямо продукта.

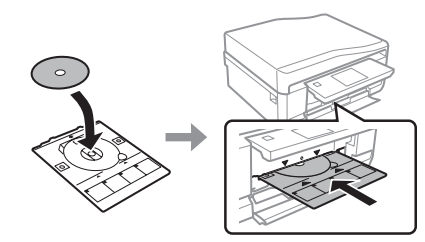

E Натиснете **Done** на течнокристалния екран.

#### *Забележка:*

*След определен период от време поставката за CD/ DVD се изважда автоматично.*

### **Изваждане на CD/DVD**

A Извадете поставката за CD/DVD от продукта и след това извадете CD/DVD от поставката.

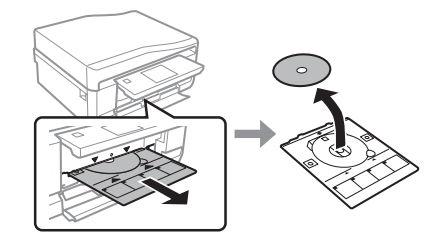

#### !*Внимание:*

*Внимавайте да не надраскате повърхността на CD/DVD при изваждането.*

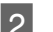

2 Спуснете надолу контролния панел.

C Поставете поставката за CD/DVD обратно в слота в долната част на продукта.

## **Поставяне на памет-карта**

Можете да отпечатвате снимки в памет-карта или да запазвате в нея сканирани данни. Поддържат се следните памет-карти.

SD, miniSD, microSD, SDHC, miniSDHC, microSDHC, SDXC, microSDXC, MultiMediaCard, MMCplus, MMCmobile, MMCmicro, Memory Stick Duo, Memory Stick PRO Duo, Memory Stick PRO-HG Duo, Memory Stick Micro, MagicGate Memory Stick Duo, CompactFlash, Microdrive

#### **Работа с хартия и носители**

#### c*Важно*

*Следните памет-карти изискват адаптер. Поставете го, преди да поставите картата в слота, в противен случай картата може да заседне.*

❏ *miniSD, microSD, miniSDHC, microSDHC, microSDXC, MMCmicro*

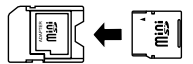

❏ *MMCmobile*

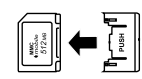

#### ❏ *Memory Stick Micro*

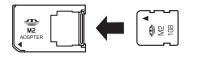

A Отворете капака и поставете само една карта.

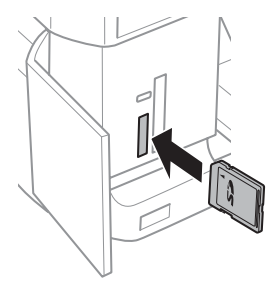

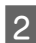

B Проверете дали светлинният индикатор е включен.

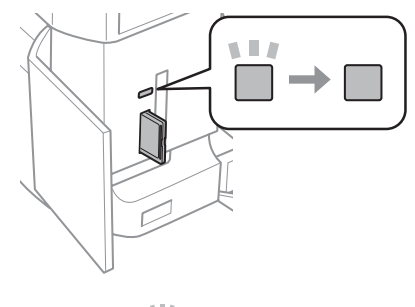

 $\Box$  = свети,  $\Box$  = мига

#### c*Важно*

- ❏ *Не се опитвайте да поставите картата със сила докрай в слота. Тя не трябва да е изцяло вътре.*
- ❏ *Не изваждайте памет-картата, докато светлинният индикатор мига. Данните в памет-картата може да се загубят.*

#### *Забележка:*

- ❏ *Ако в памет-картата има повече от 999 изображения, те се разделят автоматично на групи и се показва екранът за избор на група. Изберете групата, съдържаща изображението, което искате да отпечатате. Изображенията са сортирани по датата на създаването им.*
- ❏ *За да изберете друга група, изберете Print Photos в меню Home. След това изберете Options, Select Location и след това Select Folder или Select Group.*

### **Поставяне на оригинали**

### **Устройство за автоматично подаване на документи (ADF)**

Можете да поставите оригиналните документи в устройството за автоматично подаване на документи (ADF), за да копирате, сканирате или изпращате по факс бързо няколко страници. ADF може да сканира двете страни на документите. За целта изберете съответната опция в менюто за настройка на копирането.

Можете да поставяте следните оригинали в ADF.

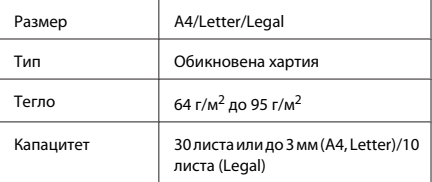

Когато сканирате двустранен документ чрез ADF, хартия с размер Legal не е достъпна.

#### **Работа с хартия и носители**

#### c*Важно:*

*За да предотвратите засядане на хартия, избягвайте следните документи. За тези типове използвайте стъклото на скенера.*

- ❏ *Документи, захванати с кламер, телбод и др.*
- ❏ *Документи, на които е залепено тиксо или хартия.*
- ❏ *Снимки, фолио за прожектори или термотрансферна хартия.*
- ❏ *Скъсана, смачкана или пробита хартия.*

A Потупайте оригиналите върху гладка повърхност, за да изравните ръбовете им.

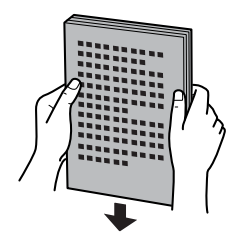

B Извадете входната тава на ADF и след това плъзнете навън удължителя на изходната тава.

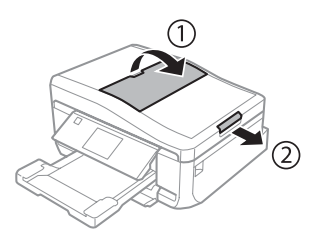

C Плъзнете водача за хартия по автоматичното подаващо устройство за документи.

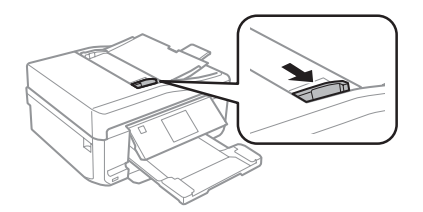

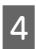

D Поставете оригиналите с лицето нагоре и късата страна напред в устройството за автоматично подаване на документи и след това плъзнете водача за хартия, докато допре оригиналите.

#### *Забележка:*

*Иконата ADF се показва, когато в устройството за автоматично подаване на документи са поставени оригинали.*

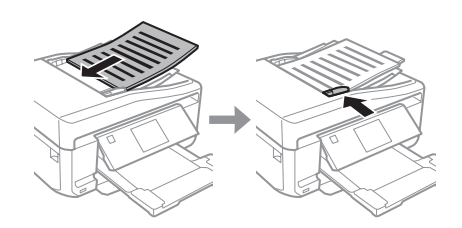

#### *Забележка:*

❏ *За оформление A4, 2-up Copy, поставете оригинала, както е показано. Уверете се, че ориентацията на оригинала съответства на настройките в Document Orientation.*

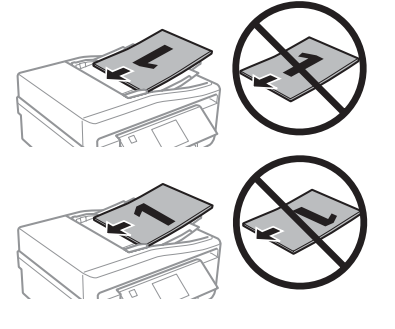

❏ *При използване на функцията за копиране с автоматичното подаващо устройство за документи (ADF) настройките за печат се фиксират от Reduce/Enlarge - Actual Size, Paper Type - Plain Paper и Paper Size - A4. Отпечатаното копие е отрязано, ако се опитвате да копирате оригинал с размер по-голям от A4.*

#### **Стъкло на скенера**

Отворете капака за документи.

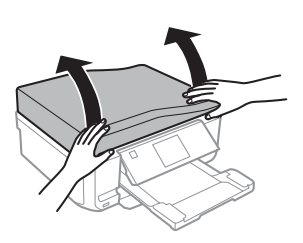

B Поставете оригинала с лицето надолу върху стъклото на скенера и го плъзнете до предния десен ъгъл.

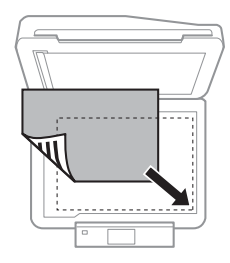

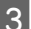

З Внимателно затворете капака.

#### *Забележка:*

*Когато има документ в устройството за автоматично подаване на документи (ADF) и върху стъклото на скенера, приоритет се дава на документа в устройството за автоматично подаване на документи (ADF).*

### **Поставяне на CD**

Поставете CD-то в центъра.

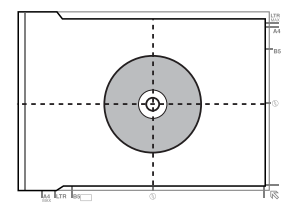

#### **Поставяне на снимки**

Поставете снимките на разстояние 5 мм.

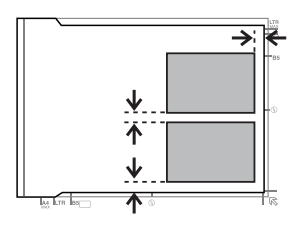

#### *Забележка:*

*Можете да копирате една снимка или няколко снимки с различни размери едновременно, ако са с размери, по-големи от 30 x 40 мм.*

## **Копиране**

Следвайте стъпките по-долу, за да копирате документи.

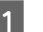

A Поставете хартия в касета 2. & "В касетата за хартия" на страница 5

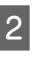

2 Поставете оригинала.  $\rightarrow$  "Поставяне на оригинали" на страница 10

- **3** Влезте в режим **Copy** от меню Home.
	- D Натиснете + или -, за да зададете броя на копията.

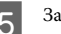

Задайте цвета.

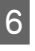

**6** Натиснете **v**, за да зададете настройките за копиране.

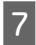

Изберете подходящите настройки за копиране, като размер на хартията, тип хартия и качество на хартията.

#### *Забележка:*

- ❏ *Можете да направите предварителен преглед на резултатите от копирането, преди да започнете да копирате.*
- ❏ *Можете да правите копия с различно оформление, като двустранни копия, копиране на две страници в една и т.н. Сменете настройките за двустранно копиране или за оформлението, ако е необходимо.*

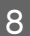

Натиснете  $\lozenge$ , за да започнете копирането.

#### *Забележка:*

*Направете справка в Ръководство на потребителя във формат PDF за останалите функции за копиране и за списъка на опциите на меню Copy.*

## **Отпечатване на**

### **снимки**

## **От памет-карта**

- A Поставете фотохартия в касетата за хартия. & "В касетата за хартия" на страница 5
- 
- B Поставете памет-карта. & "Поставяне на памет-карта" на страница 9
- 

#### *Забележка:*

*Можете да печатате снимки и от външно USB устройство.*

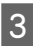

C Влезте в режим **Print Photos** от меню Home.

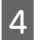

D Изберете снимка и натиснете + или -, за да зададете броя на копията.

#### *Забележка:*

- ❏ *Можете да изрежете и да увеличите снимката. Натиснете Edit и Crop/Zoom и след това задайте настройките.*
- ❏ *За да изберете повече снимки, натиснете* y *и повторете стъпка 4.*
- ❏ *Ако искате да коригирате снимките, натиснете Edit и Photo Adjustments и след това задайте настройките. Превъртете надолу, ако е необходимо.*

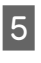

E Натиснете **Settings** и след това задайте настройките за печат. Превъртете надолу, ако е необходимо.

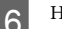

 $6$  Натиснете  $\otimes$ , за да започнете отпечатването.

#### *Забележка*

*Направете справка в Ръководство на потребителя във формат PDF за останалите функции за отпечатване и за списъка на опциите на меню Print Photos.*

## **От цифров фотоапарат**

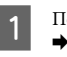

A Поставете фотохартия в касетата за хартия. & "В касетата за хартия" на страница 5

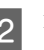

B Извадете памет-карта.

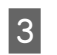

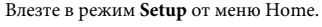

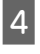

D Влезте в **External Device Setup**. Превъртете надолу, ако е необходимо.

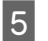

E Изберете **Print Settings**.

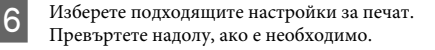

#### **Сканиране**

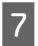

G Свържете фотоапарата към продукта чрез USB кабел и след това включете фотоапарата.

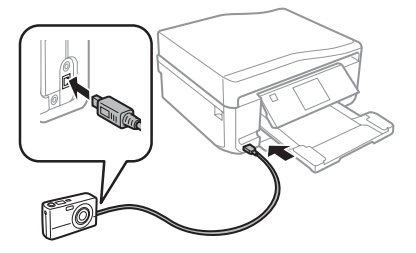

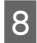

H Вижте ръководството на фотоапарата, за да извършите отпечатването.

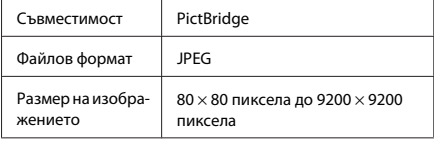

#### *Забележка:*

- ❏ *В зависимост от настройките на този принтер и на цифровия фотоапарат някои комбинации от тип и размер на хартията и оформление може да не се поддържат.*
- ❏ *Някои от настройките на цифровия фотоапарат може да не са отразени в разпечатките.*

## **Сканиране**

Можете да сканирате документи и да изпращате сканираното изображение от продукта към памет-карта или към свързан компютър.

#### *Забележка:*

- ❏ *Ако искате да сканирате данните си в памет-карта, първо я поставете.* & *"Поставяне на памет-карта" на страница 9*
- ❏ *Ако искате да използвате услугата Scan to Cloud кликнете двукратно върху иконата за бърз достъп върху десктопа и прегледайте ръководството за Epson Connect.*

A Поставете оригинала си. & "Поставяне на оригинали" на страница 10

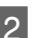

B Влезте в режим **Scan** от меню Home.

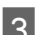

C Изберете елемент от менюто за сканиране.

D Ако изберете **Scan to Memory Card**, можете да зададете настройки за сканиране. Ако изберете **Scan to PC**, изберете компютър.

 $5<sup>1</sup>$  Натиснете  $\otimes$ , за да започнете сканирането.

#### *Забележка:*

*Направете справка в Ръководство на потребителя във формат PDF за останалите функции за сканиране и за списъка на опциите на меню Scan.*

Сканираното изображение е запазено.

## **Факс**

#### *Забележка:*

*Направете справка в Ръководство на потребителя във формат PDF за останалите функции за факс и за списъка на опциите на меню Fax.*

## **Въведение във FAX Utility**

FAX Utility е софтуер, който предава директно по факс данни като документи, скици и таблици, създадени в приложение за текстообработка или електронни таблици, без да ги отпечатва. За да стартирате помощната програма, следвайте описаната процедура.

#### **Windows**

Кликнете върху бутона за стартиране (Windows 7 и Vista) или върху **Start (Старт)** (Windows XP), изберете **All Programs (Всички програми)**, след това **Epson Software** и след това кликнете върху **FAX Utility**.

#### **Mac OS X**

Кликнете върху **System Preference**, върху **Print & Fax** или върху **Print & Scan** и след това изберете **FAX** (продукта) от **Printer**. След това кликнете, както следва;

Mac OS X 10.6.x, 10.7.x: **Option & Supplies** - **Utility** - **Open Printer Utility**

Mac OS X 10.5.x: **Open Print Queue** - **Utility**

#### *Забележка:*

*За повече подробности вижте онлайн помощта за FAX Utility.*

## **Свързване към телефонна линия**

### **За телефонния кабел**

Използвайте телефонен кабел със следната спецификация на интерфейса.

- ❏ Телефонна линия RJ-11
- ❏ Свързване на телефонен апарат RJ-11

Възможно е в комплекта на продукта да е включен телефонен кабел в зависимост от местоположението. Ако е така, използвайте този кабел.

### **Използване на телефонната линия само за факс**

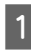

Свържете телефонния кабел, идващ от телефонната розетка, с порта LINE.

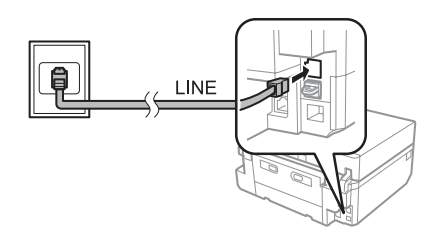

B Уверете се, че **Auto Answer** има настройка **On**. & "Получаване на факсове" на страница 17

#### **B**ажно:

*Ако не сте свързали външен телефон към продукта, уверете се, че сте включили автоматичното отговаряне. В противен случай няма да можете да получавате факсове.*

### **Споделяне на линията с телефон**

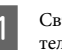

Свържете телефонния кабел, идващ от телефонната розетка, с порта LINE.

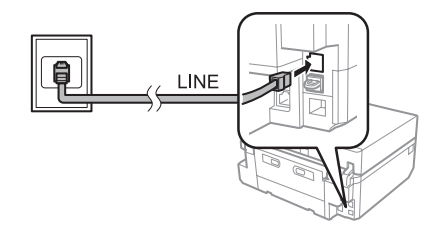

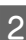

2 Свалете капачката.

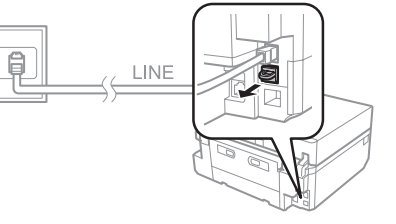

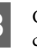

З Свържете телефона или телефонния секретар към порта EXT.

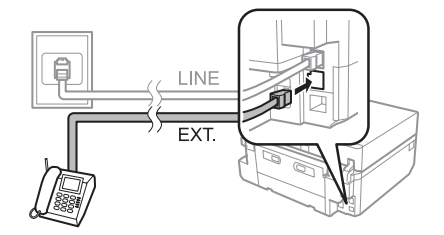

*Забележка: Вижте Ръководство на потребителя в PDF формат за други методи на свързване.*

касетата.

### **Проверка на факс връзката**

Можете да проверите дали продуктът е готов да изпраща или получава факсове.

A Заредете обикновена хартия с размер A4 в

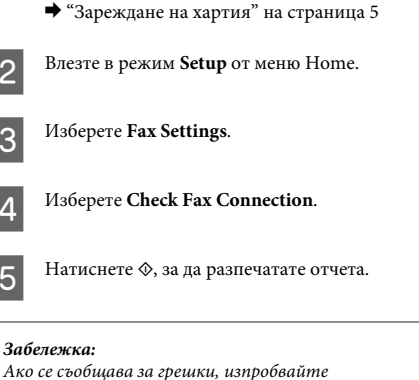

*Ако се съобщава за грешки, изпробвайте решенията, предложени в отчета.*

## **Настройка на функциите за факс**

### **Настройка на бързо избиране**

Можете да създадете списък за бързо избиране, с който бързо да избирате номерата на получателите на факс. Списъкът може да съдържа общо до 60 записа за бързо избиране и групово избиране.

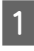

A Влезте в режим **Fax** от меню Home.

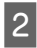

B Натиснете **Contacts**.

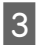

C Натиснете **Add/Edit Contacts**.

D Изберете **Speed Dial Setup**. Ще видите наличните номера за бързо избиране.

E Изберете номера за бързо избиране, който искате да бъде включен в списъка. Може да запишете до 60 номера.

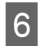

F Въведете телефонен номер. Може да въвеждате до 64 цифри.

#### *Забележка:*

*Наличието на тире ("-") води до кратка пауза при избиране. Включвайте го в телефонните номера, само когато е необходима пауза. При избиране интервалите, въведени между числата, се игнорират.*

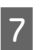

#### G Изберете **Done**.

H Въведете име, за да можете да разпознаете записа за бързо избиране. Може да въвеждате до 30 символа.

I Изберете **Done**, за да запишете името.

### **Настройка на групово избиране**

Можете да добавяте записи за бързо избиране към група, с което ще можете да изпращате факс на няколко получатели едновременно. Списъкът може да съдържа общо до 60 записа за бързо избиране и групово избиране.

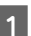

A Влезте в режим **Fax** от меню Home.

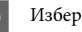

B Изберете **Contacts**.

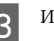

C Изберете **Edit Contacts**.

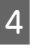

D Изберете **Group Dial Setup**. Ще видите наличните номера за групово избиране.

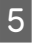

E Изберете номера за групово избиране, който искате да бъде включен в списъка.

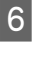

F Въведете име, за да можете да разпознаете записа за групово избиране. Може да въвеждате до 30 символа.

G Изберете **Done**, за да запишете името.

H Изберете номера за бързо избиране, който искате да бъде включен в списъка за групово избиране.

I Повторете стъпка 8, за да добавите още номера за бързо избиране към списъка за групово избиране. Може да запишете до 30 номера за бързо избиране в списък за групово избиране.

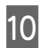

J Изберете **Done** за завършване създаването на списък за групово избиране.

## **Изпращане на факсове**

- A Поставете оригинала в устройството за автоматично подаване на документи или върху стъклото на скенера.
	- & "Поставяне на оригинали" на страница 10
- 

B Влезте в режим **Fax** от меню Home.

- C Докоснете зоната **Enter Fax Number** на течнокристалния екран.
- D Въведете номер на факс и след това изберете **Done**. Може да въвеждате до 64 цифри.

#### *Забележка:*

- ❏ *За да се покаже последният използван от вас номер на факс, натиснете Redial.*
- ❏ *Уверете се, че сте въвели информацията за заглавната част. Някои факс машини автоматично отхвърлят входящите факсове, които не съдържат информация за заглавната част.*
	- E Натиснете d, изберете **Color** или **B&W** и след това променете другите настройки, ако е необходимо.

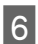

 $6$  Натиснете  $\circledast$ , за да започнете изпращането.

#### *Забележка:*

*Ако линията е заета или има някакъв друг проблем, този продукт отново набира номера след една минута. Натиснете Redial, за да започне повторното набиране веднага.*

## **Получаване на факсове**

Следвайте стъпките по-долу за настройване на автоматично получаване на факсове. За инструкции относно ръчното получаване на факсове вижте Ръководство на потребителя в PDF формат.

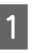

A Заредете обикновена хартия с размер A4 в касетата.

- & "Зареждане на хартия" на страница 5
- B Уверете се, че **Auto Answer** има настройка **On**. **Setup** > **Fax Settings** > **Receive Settings** > **Auto Answer** > **On**

#### *Забележка:*

- ❏ *Когато към този продукт е директно свързан телефонен секретар, уверете се, че правилно сте настроили Rings to Answer с помощта на следната процедура.*
- ❏ *В зависимост от региона функцията Rings to Answer може да не е налична.*
- C Влезте в режим **Setup** от меню Home.

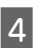

D Изберете **Fax Settings**.

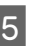

E Изберете **Communication**.

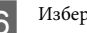

F Изберете **Rings to Answer**.

G Натиснете + или -, за да изберете броя на позвъняванията, и след това изберете **Done**.

#### c*Важно:*

*Изберете повече позвънявания от необходимото за телефонния секретар да вдигне. Ако е настроен да вдигне на четвъртото позвъняване, тогава задайте продуктът да вдигне на петото или по-късно позвъняване. В противен случай телефонният секретар няма да може да получава гласови обаждания.*

#### **Още функции**

#### *Забележка:*

*Когато получите обаждане, а насрещната страна е факс машина, продуктът автоматично получава факса дори ако телефонният секретар да отговори на позвъняването. Ако вие вдигнете телефона, преди да затворите, изчакайте, докато на течнокристалния екран не се изведе съобщение, че връзката е осъществена. Ако обаждащият се е човек, телефонът може да се използва за нормален разговор или да се остави съобщение на телефония секретар.*

### **Отпечатване на отчети**

Следвайте инструкциите по-долу, за да отпечатате отчет за факс.

- 
- A Заредете обикновена хартия с размер A4 в касетата.
- & "Зареждане на хартия" на страница 5

# **Още функции**

B Влезте в режим **Fax** от меню Home.

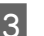

C Изберете **Advanced Options**.

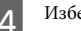

D Изберете **Fax Report**.

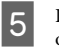

E Изберете елемента, който желаете да отпечатате.

#### *Забележка:*

*На екрана може да се види само Fax Log.*

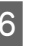

 $6$  Натиснете  $\circledast$ , за да разпечатате избрания отчет.

More Functions ви предлага много специални менюта, които правят отпечатването лесно и забавно! За повече подробности изберете More Functions, изберете всяко меню и след това следвайте инструкциите на течнокристалния екран.

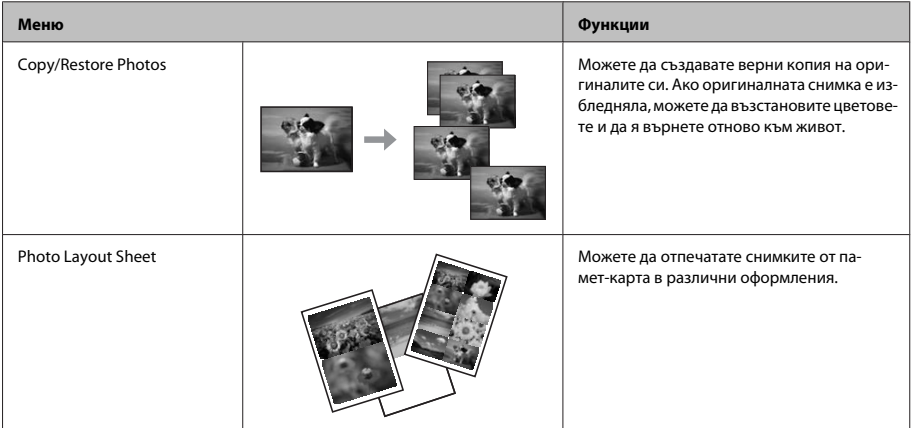

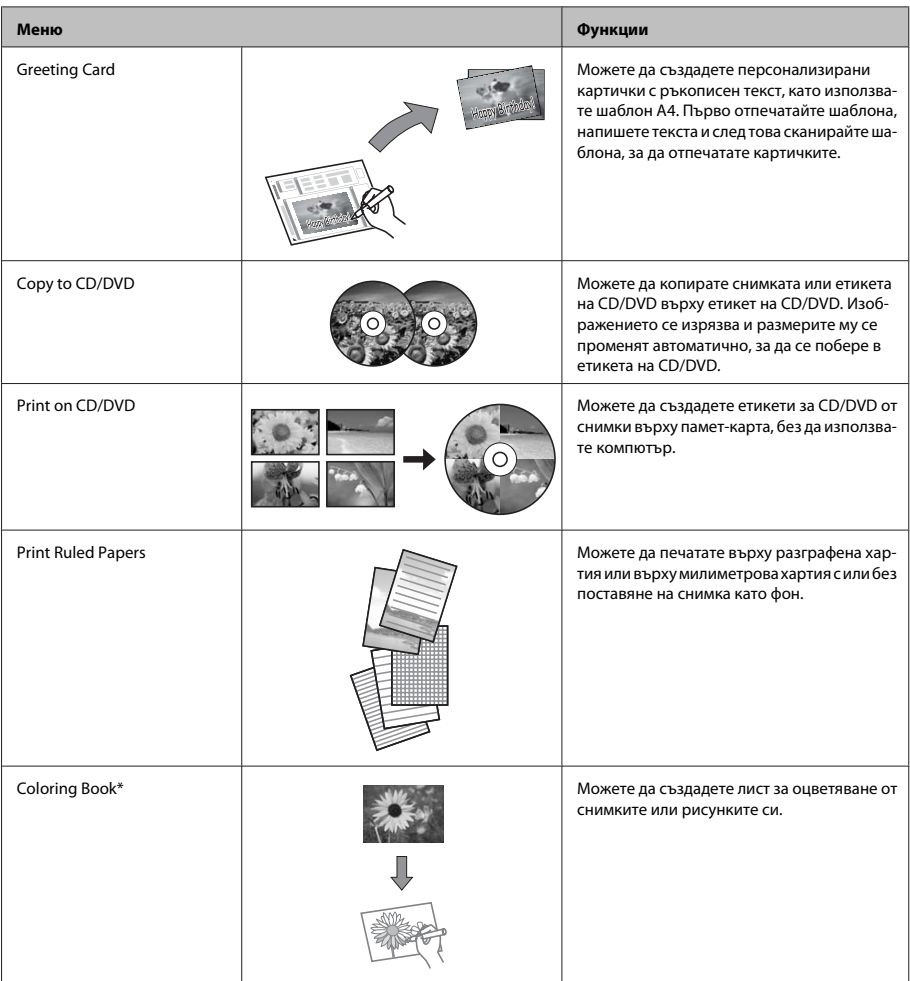

\* Използвайте функцията **Coloring Book** само за рисунки и снимки, създадени лично от вас. При използване на материали с авторско право се уверете, че оставате в диапазона на законите, управляващи отпечатването за лично ползване.

# **Подмяна на касетите за мастило**

## **Инструкции за безопасност**

- ❏ Пазете касетите с мастило на недостъпни за деца места.
- ❏ Внимавайте, когато работите с използвани касети, тъй като около отвора за подаване на мастило може да има мастило. Ако мастило попадне върху кожата ви, обилно измийте зоната със сапун и вода. Ако мастило попадне в очите ви, измийте ги незабавно с вода. Ако усетите дискомфорт или

проблемите със зрението продължат след като сте ги измили обилно, потърсете незабавно лекар.

Ако в устата ви попадне мастило, изплюйте го веднага и потърсете незабавно лекар.

- ❏ Ако изваждате касетата от продукта, за да я използвате по-късно или за да я изхвърлите, не забравяйте да поставите отново капачката на отвора за подаване на мастило на касетата, за да предотвратите изтичане на мастило или зацапване на околните зони с мастило.
- ❏ Не блъскайте силно и не притискайте касетите с мастило; внимавайте да не ги изпускате. Това може да причини изтичане на мастило.

## **Предпазни мерки**

❏ Epson препоръчва употребата на оригинални касети с мастило Epson. Epson не може да гарантира качеството или надеждността на неоригинално мастило. Употребата на неоригинални мастила може да доведе до повреда, която не се покрива от гаранцията на Epson и при определени обстоятелства да предизвика непостоянно поведение на продукта. Информация относно нивото на неоригинални мастила не може да бъде изведена.

- ❏ За да се поддържат оптимални характеристики на печатащата глава, известно количество мастило от всички касети се изразходва не само по време на отпечатването, но и при операциите за техническа поддръжка, като подмяна на касетите с мастило и почистване на печатащата глава.
- ❏ Внимавайте да не допуснете попадане на прах или предмети в държача на касетата за мастило. Всичко, което попадне в държача, може да повлияе неблагоприятно върху резултатите от отпечатването или да доведе до невъзможност за отпечатване.
- ❏ За максимална ефикасност на мастилото изваждайте касетата с мастило, едва когато сте готови да я подмените. Касети с ниско ниво на мастилото не могат да бъдат използвани, ако се поставят отново.
- ❏ Отворете опаковката на касетата за мастило, едва когато сте готови да я поставите в продукта. Касетата е вакуумирана, за да се съхрани нейната изправност. Ако оставите касета неопакована за продължително време преди да я използвате, няма да бъде възможно нормално отпечатване.
- ❏ Поставете всички касети с мастило; в противен случай не можете да печатате.

## **Подмяна на касета с мастило**

#### *Забележка:*

*Уверете се, че поставката за CD/DVD не е поставена в продукта и че светлинният индикатор* P *свети, без да мига.*

A За най-добри резултати разклатете леко новата касета с черно мастило четири или пет пъти, преди да отворите опаковката й.

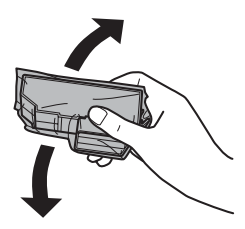

#### *Забележка:*

- ❏ *Не е необходимо да разклащате касетите с цветно мастило и касетата за фотографско черно.*
- ❏ *Не разклащайте касетите с мастило, след като отворите опаковката, тъй като може да протекат.*
- B Извадете касетата с мастило от опаковката й и след това свалете капачката от долната част на касетата.

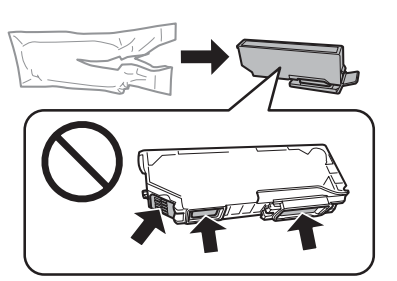

#### *Забележка:*

*Не докосвайте участъците, показани на илюстрацията. Това би попречило на нормалната работа и отпечатване.*

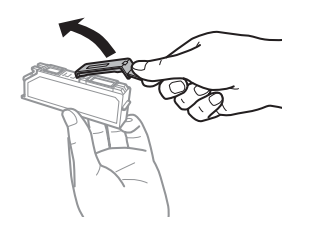

C Отворете скенерното устройство. Държачът на касетата с мастило се премества до положението за замяна.

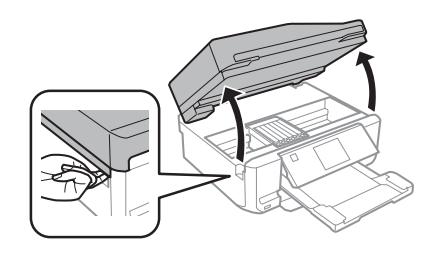

#### c*Важно:*

*Не докосвайте белия плосък кабел, свързан към държача на касетата с мастило.*

#### *Забележка:*

- ❏ *Ако държачът на касетата с мастило не се премести до положението за замяна, следвайте инструкциите по-долу. Home > Setup > Maintenance > Ink Cartridge Replacement*
- ❏ *Не местете държача на касетата с мастило с ръка; в противен случай може да повредите продукта.*
	-

D Натиснете езичето, за да отключите държача на касетата с мастило и след това я извадете, като я движите по диагонал.

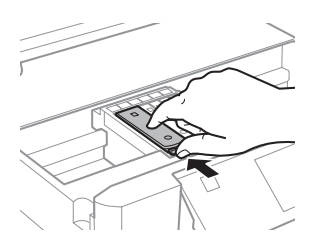

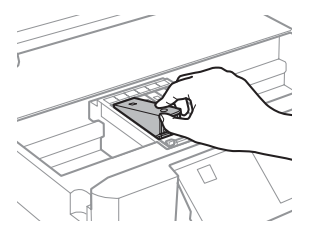

#### **Подмяна на касетите за мастило**

#### *Забележка:*

*На илюстрацията е показана смяна на касетата най-отляво. Сменете касетата според нуждата ви.*

E Поставете първо предната част на касетата с мастило в държача за касети. След това натиснете задната част на касетата надолу така, че да щракне на мястото си.

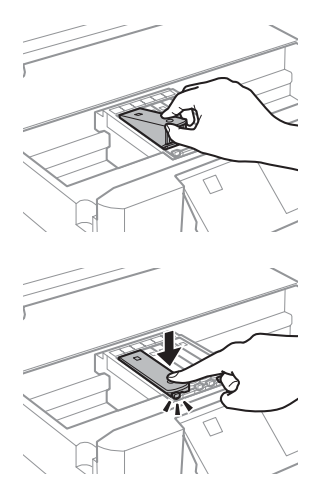

Б Поставете отново свалената капачка на отвора за подаване на мастило на касетата. Изхвърлянето на използваната касета трябва да става по регламентирания начин.

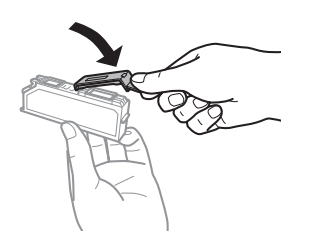

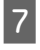

G Затворете скенерното устройство. Държачът на касетата с мастило се връща в първоначалното си положение.

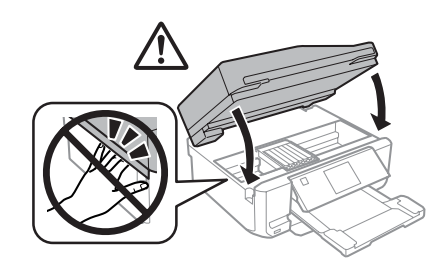

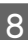

**8** Следвайте инструкцията на екрана.

#### *Забележка:*

- ❏ *Светлинният индикатор* P *продължава да мига, докато продуктът зарежда мастило. Не изключвайте продукта, докато се извършва зареждането. Ако зареждането не е завършило, няма да можете да печатате.*
- ❏ *Не поставяйте поставката за CD/DVD, преди зареждането на мастило да приключи.*

# **Основи на отстраняването на неизправности**

## **Съобщения за грешка**

В този раздел е описано значението на съобщенията, показвани на течнокристалния екран.

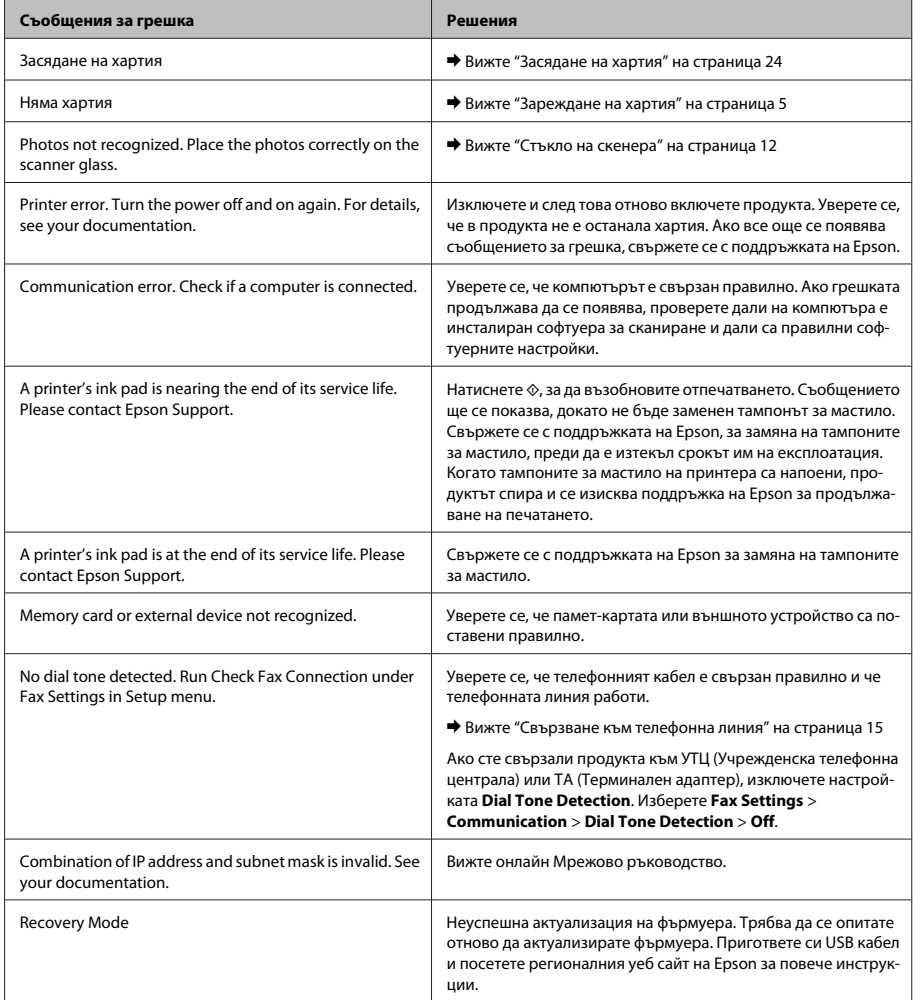

#### **Основи на отстраняването на неизправности**

## **Засядане на хартия**

#### !*Внимание:*

*Никога не докосвайте бутоните на контролния панел, докато ръката ви е в продукта.*

#### *Забележка:*

- ❏ *Откажете заявката за печат, ако това бъде поискано от съобщение на течнокристалния екран или от драйвера на принтера.*
- ❏ *След като отстраните заседналата хартия, натиснете бутона, посочен на течнокристалния екран.*

### **Изваждане на заседналата хартия от задния капак**

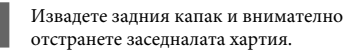

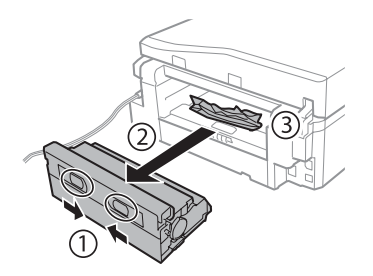

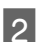

B Внимателно отстранете заседналата хартия.

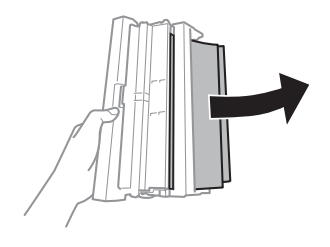

З Отворете задния капак и внимателно отстранете заседналата хартия.

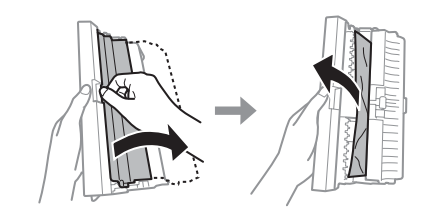

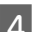

D Поставете задния капак на място.

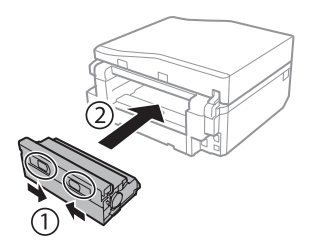

### **Изваждане на заседналата хартия от вътрешността на продукта**

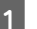

A Внимателно отстранете заседналата хартия.

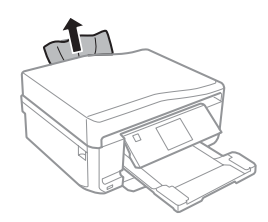

#### **Основи на отстраняването на неизправности**

B Отворете скенерното устройство. След това извадете хартията отвътре, включително всички скъсани парченца.

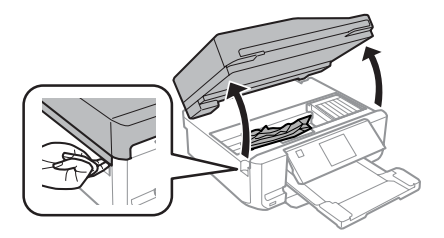

#### c*Важно:*

*Не докосвайте белия плосък кабел, свързан към държача на касетата с мастило.*

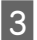

Затворете бавно скенерното устройство.

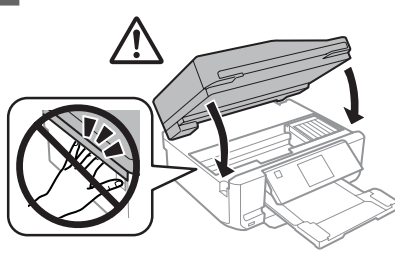

### **Изваждане на заседналата хартия от касетата за хартия**

A Издърпайте касетата за хартия. След това внимателно отстранете заседналата хартия.

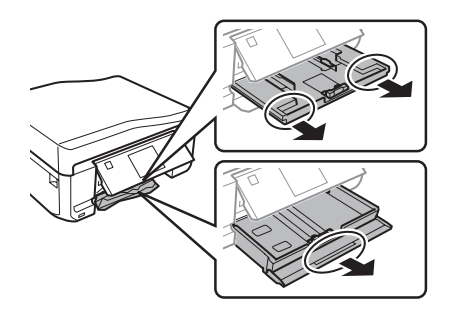

B Отстранете заседналата хартия от касетата.

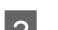

C Подравнете краищата на хартията.

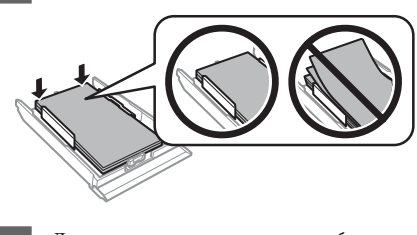

Дръжте касетата хоризонтално и бавно и внимателно я поставете докрай в продукта.

### **Отстраняване на заседнала хартия от Устройството за автоматично подаване на документи (ADF)**

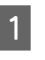

A Извадете купа с хартия от подаващата тава на ADF.

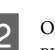

B Отворете капака на ADF. След това внимателно отстранете заседналата хартия.

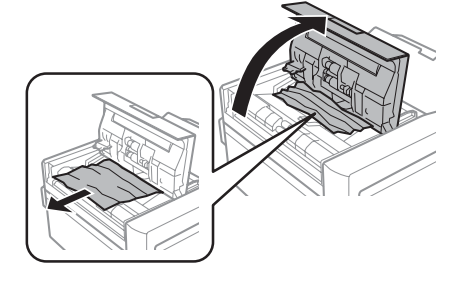

#### c*Важно:*

*Уверете се, че сте отворили капака на ADF преди отстраняването на заседналата хартия. Ако не сте отворили капака, продуктът може да се повреди.*

#### **Основи на отстраняването на неизправности**

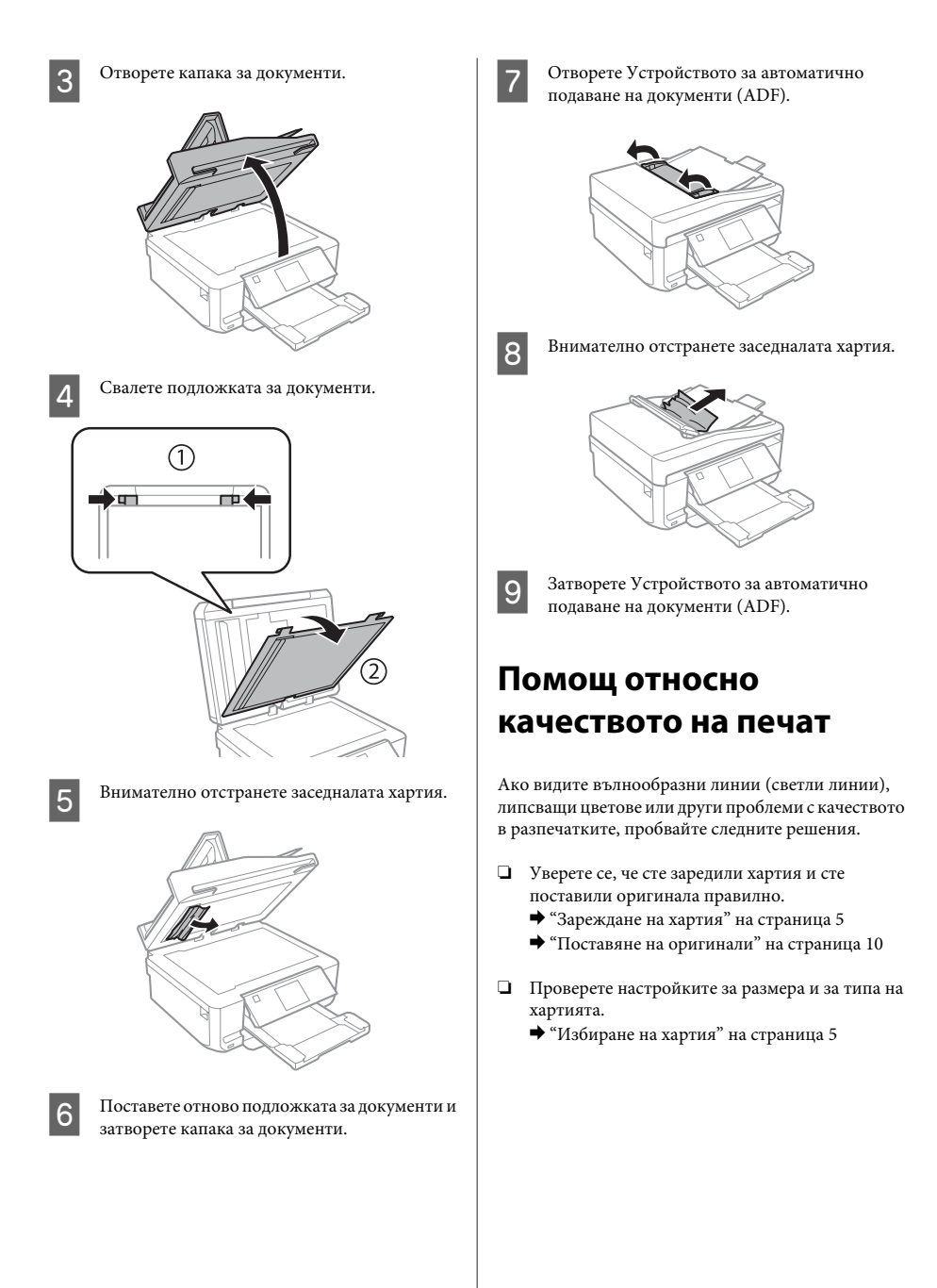

❏ Печатащата глава може да е запушена. Първо направете проверка на дюзите и след това почистете печатащата глава. **Setup** > **Maintenance** > **Nozzle Check**

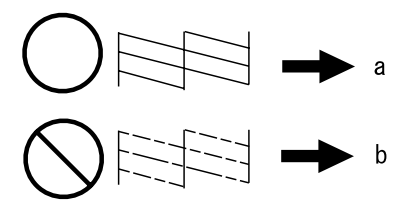

- (a) OK
- (b) Необходимо е почистване на главата

## **Помощ за работа с факс**

❏ Уверете се, че телефонният кабел е свързан правилно и проверете дали работи телефонната линия. Можете да проверите състоянието на линията с помощта на функцията **Check Fax Connection**.

& "Свързване към телефонна линия" на страница 15

- ❏ Ако не може да се изпращат факсове, уверете се, че факс устройството на получателя е включено и работи.
- ❏ Ако този продукт не е свързан към телефон и искате да получавате факсове автоматично, уверете се, че е включена функцията за автоматично отговаряне.
	- & "Получаване на факсове" на страница 17

#### *Забележка:*

*За повече решения при проблеми с факсовете вижте Ръководство на потребителя в PDF формат.*

# **Къде да получите помощ**

## **Уеб сайт за техническа поддръжка**

Уеб сайтът за техническа поддръжка на Epson предоставя помощ при проблеми, които не могат да се разрешат с помощта на информацията за отстраняване на неизправности в документацията на продукта ви. Ако имате уеб браузър и можете да се свържете към интернет, влезте в сайта на адрес:

http://support.epson.net/ http://www.epson.eu/Support (Europe)

Ако имате нужда от най-новите драйвери, отговори на често задавани въпроси, ръководства или други материали, предоставени за изтегляне, влезте в сайта на адрес:

http://www.epson.com http://www.epson.eu/Support (Europe)

След това изберете раздел поддръжка на вашия локален уеб сайт на Epson.
### *Spis treści*

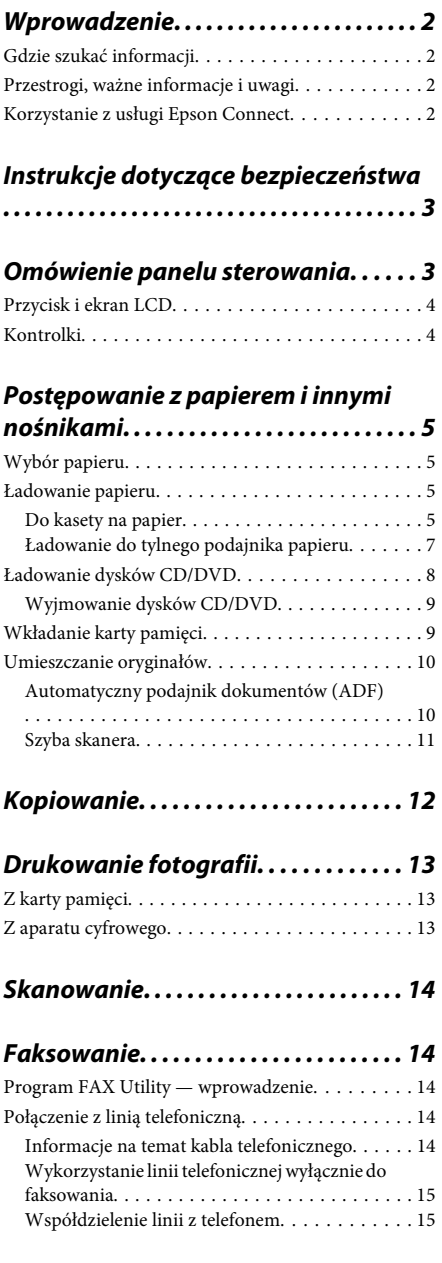

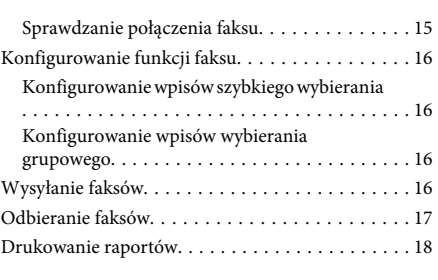

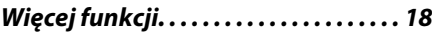

### *Wymiana pojemników z tuszem*

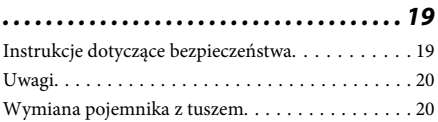

### *Podstawowe rozwiązywanie*

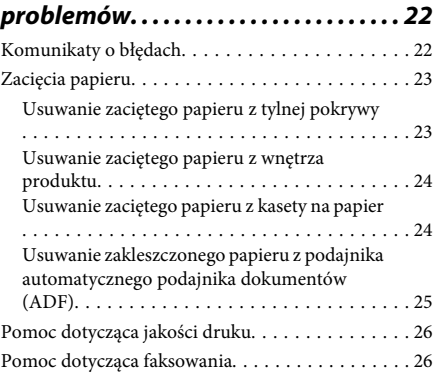

### *Gdzie uzyskać pomoc. . . . . . . . . . . . . . 27*

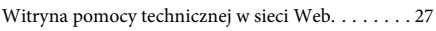

## **Wprowadzenie**

### **Gdzie szukać informacji**

Najnowsze wersje niniejszych podręczników są dostępne na stronie WWW pomocy technicznej firmy Epson.

http://www.epson.eu/Support (w Europie) http://support.epson.net/ (poza Europą)

### ❏ **Rozpocznij tutaj (drukowany):**

Udostępnia informacje na temat konfigurowania produktu oraz instalowania oprogramowania.

### ❏ **Podstawowy przewodnik (drukowany):**

Udostępnia podstawowe informacje na temat używania produktu bez udziału komputera.

### ❏ **Przewodnik użytkownika (w formacie pliku PDF):**

Udostępnia szczegółowe instrukcje dotyczące obsługi, bezpieczeństwa i rozwiązywania problemów. Z tym przewodnikiem należy zapoznać się w przypadku używania produktu z komputerem lub korzystania z zaawansowanych funkcji, na przykład kopiowania 2-stronnego. Aby wyświetlić przewodnik w formacie PDF, należy zainstalować program Adobe Acrobat Reader 5.0 lub nowszy lub program Adobe Reader.

### ❏ **Przewodnik pracy w sieci (w formacie pliku HTML):**

Jest przeznaczony dla administratorów sieci i udostępnia informacje na temat ustawień sterownika drukarki oraz sieci.

### ❏ **Pomoc (na ekranie produktu):**

Udostępnia na ekranie LCD produktu podstawowe instrukcje dotyczące obsługi i rozwiązywania problemów. Wybierz menu **Pomoc** na panelu sterowania.

### **Przestrogi, ważne informacje i uwagi**

Przestrogi, ważne informacje i uwagi w tej instrukcji są oznakowane w sposób przedstawiony poniżej i mają następujące znaczenie.

### !*Przestrogi:*

*muszą być uważnie przestrzegane, aby uniknąć uszkodzeń ciała.*

### c *Ważne:*

*muszą być przestrzegane, aby zapobiec uszkodzeniu sprzętu.*

#### *Uwagi:*

*zawierają użyteczne wskazówki i ograniczenia dotyczące korzystania z produktu.*

### **Korzystanie z usługi Epson Connect**

Przy użyciu usługi Epson Connect i innych usług oferowanych przez firmę Epson można z łatwością drukować bezpośrednio z urządzenia typu smartphone, tabletu lub laptopa w dowolnym czasie i miejscu na całym świecie! Aby uzyskać więcej informacji na temat drukowania i innych usług, odwiedź następujący adres URL:

https://www.epsonconnect.com/ (portal internetowy usługi Epson Connect) http://www.epsonconnect.eu/ (tylko w Europie)

Przewodnik po usłudze Epson Connect można wyświetlić, klikając dwukrotnie ikonę skrótu **na kli**na pulpicie.

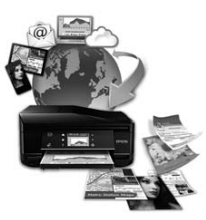

# **Instrukcje dotyczące bezpieczeństwa**

Należy zapoznać się z poniższymi instrukcjami i stosować się do nich w celu zapewnienia bezpieczeństwa podczas użytkowania produktu. Należy zachować ten przewodnik do wykorzystania w przyszłości. Ponadto należy stosować się do wszelkich ostrzeżeń i instrukcji umieszczonych na produkcie.

- ❏ Należy używać jedynie przewodu zasilającego dostarczonego z produktem i nie podłączać innych urządzeń za jego pomocą. Użycie innych przewodów z tym produktem lub użycie dostarczonego przewodu zasilającego z innymi urządzeniami może spowodować pożar lub porażenie prądem.
- ❏ Należy używać tylko przewodu zasilania prądem zmiennym zgodnego z odpowiednią lokalną normą bezpieczeństwa.
- ❏ Nigdy nie należy rozbierać, modyfikować lub naprawiać przewodu zasilania, wtyczki, modułu drukarki, modułu skanera ani urządzeń opcjonalnych z wyjątkiem przypadków opisanych w przewodnikach produktu.
- ❏ W poniższych sytuacjach należy odłączyć produkt od zasilania i skontaktować się z wykwalifikowanym personelem serwisowym: przewód zasilania lub jego wtyczka są uszkodzone, do produktu dostał się płyn, produkt został upuszczony lub jego obudowa została uszkodzona, produkt nie działa prawidłowo lub zaobserwowano wyraźne zmiany w jego wydajności. Nie należy regulować elementów sterowania, które nie zostały opisane w instrukcji obsługi.
- ❏ Produkt należy umieścić blisko ściennego gniazda zasilania, z którego można łatwo wyjąć wtyczkę.
- ❏ Nie należy umieszczać lub przechowywać produktu poza pomieszczeniami, w miejscu o dużym zapyleniu, w pobliżu wody, źródeł ciepła lub w miejscach, w których występują drgania, wibracje, wysoka temperatura i wilgotność.
- ❏ Nie należy wylewać płynów na produkt lub korzystać z drukarki mając mokre ręce.
- ❏ Produkt należy trzymać w odległości przynajmniej 22 cm od rozruszników serca. Fale radiowe generowane przez produkt mogą negatywnie wpłynąć na pracę rozruszników serca.
- ❏ W przypadku uszkodzenia ekranu LCD skontaktuj się ze sprzedawcą. Jeśli roztwór ciekłych kryształów zetknie się ze skórą rąk, należy dokładnie je umyć wodą z mydłem. Jeśli roztwór ciekłych kryształów dostanie się do oczu, należy natychmiast przemyć je wodą. Jeżeli po przemyciu oczu występują dolegliwości lub problemy z widzeniem, należy natychmiast skontaktować się z lekarzem.
- ❏ Należy unikać korzystania z telefonu podczas burzy. Istnieje prawdopodobieństwo porażenia prądem spowodowanego uderzeniem pioruna.
- ❏ Nie należy używać telefonu w celu zgłoszenia wycieku gazu w pobliżu miejsca wycieku.

### *Uwaga:*

*Poniżej przedstawiono instrukcje dotyczące bezpieczeństwa związane z pojemnikami z tuszem.* & *"Wymiana pojemników z tuszem" na stronie 19*

## **Omówienie panelu sterowania**

### *Uwaga:*

- ❏ *Układ panelu sterowania zależy od lokalizacji.*
- ❏ *Choć układ panelu sterowania i elementy wyświetlane na ekranie LCD, takie jak nazwy menu i nazwy opcji mogą różnić się od rzeczywistego produktu, zasada obsługi pozostaje taka sama.*

### **Omówienie panelu sterowania**

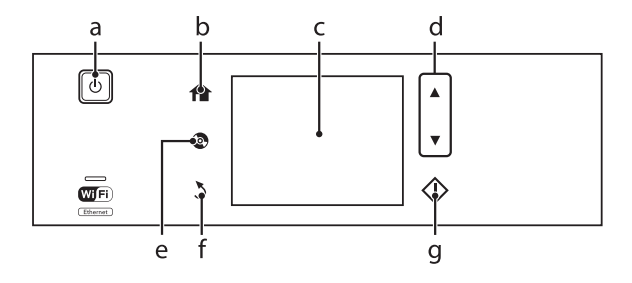

# **Przycisk i ekran LCD**

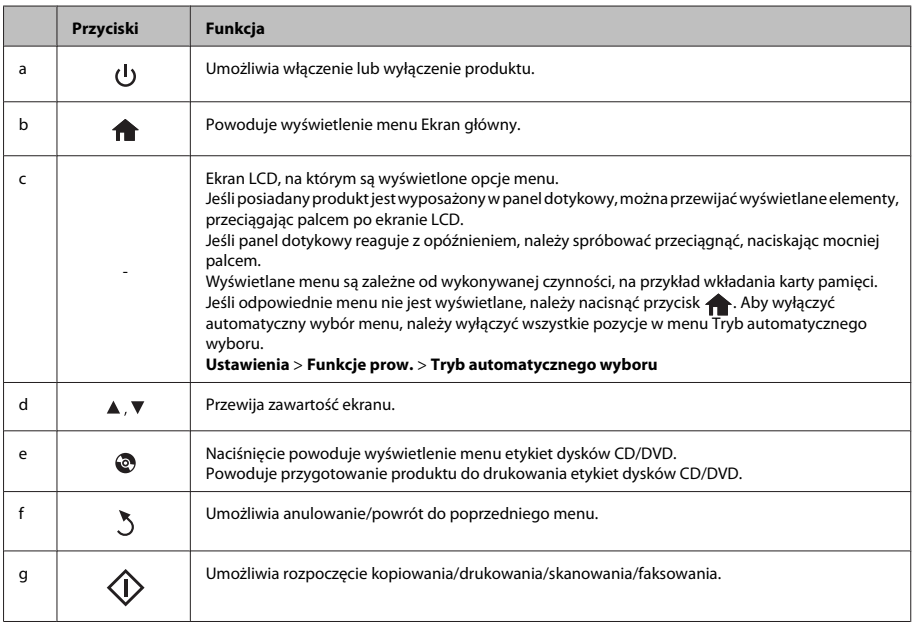

## **Kontrolki**

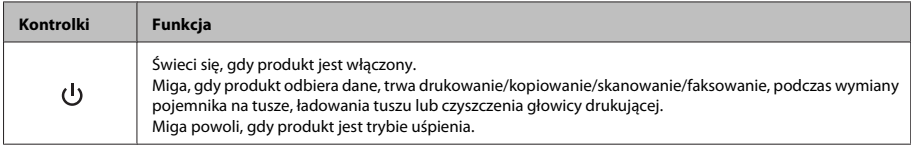

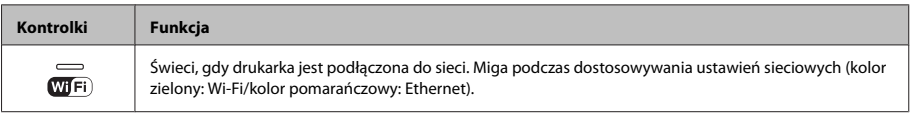

*Uwaga:*

*Patrz Pomoc na panelu sterowania, aby uzyskać więcej informacji na temat ikon wyświetlanych na ekranie LCD.*

# **Postępowanie z papierem i innymi nośnikami**

## **Wybór papieru**

Produkt automatycznie dostosowuje parametry drukowania do rodzaju papieru wybranego w ustawieniach drukowania. Dlatego ustawienie typu papieru jest takie ważne. Ustawienia te stanowią informację dla produktu dotyczącą rodzaju używanego papieru i umożliwiają dostosowanie pokrycia tuszem. Poniższa tabela zawiera ustawienia, które należy wybrać dla używanego papieru.

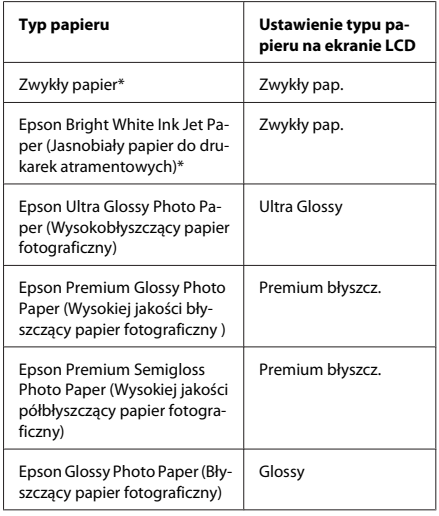

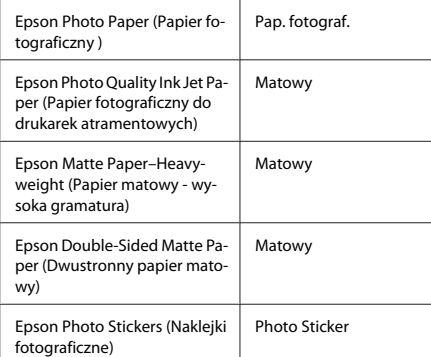

\* Ten typ papieru umożliwia druk 2-stronny.

## **Ładowanie papieru**

### **Do kasety na papier**

#### *Uwaga:*

- ❏ *Choć instrukcje przedstawione w tym rozdziale dotyczą kasety 2, zasada obsługi pozostaje taka sama w przypadku kasety 1.*
- ❏ *Dostępny typ papieru, rozmiar i maksymalna ilość nośnika są różne dla kasety 1 i 2. Patrz Przewodnik użytkownika w formacie pliku PDF, aby uzyskać więcej informacji.*
- ❏ *Instrukcje dotyczące ładowania kopert lub arkusza papieru Photo Stickers (Naklejki fotograficzne) można znaleźć w pliku PDF Przewodnik użytkownika.*

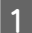

Otwórz przednią pokrywę.

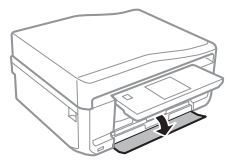

#### *Uwaga:*

*Jeśli taca wyjściowa została wysunięta, należy ją zamknąć przed wyciągnięciem podajnika kasetowego.*

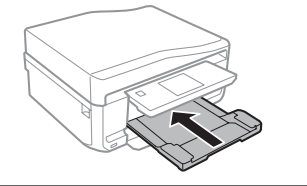

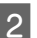

**D** Wyciągnij podajnik kasetowy.

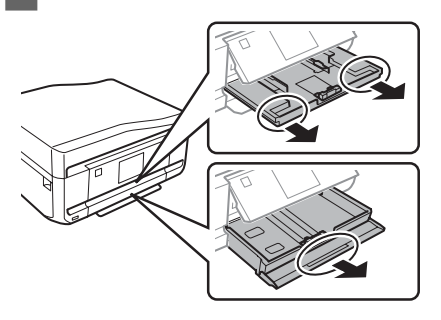

C Przesuń krawędzie prowadnicy do boków podajnika kasetowego.

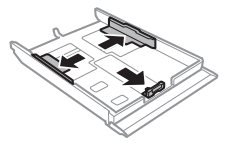

*Uwaga: Używając papieru formatu Legal, należy usunąć tacę dysków CD/DVD i wysunąć podajnik kasetowy 2 jak przedstawiono na ilustracji.*

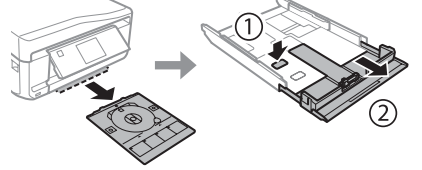

A Dopasuj rozmiar prowadnicy krawędziowej do rozmiaru używanego papieru.

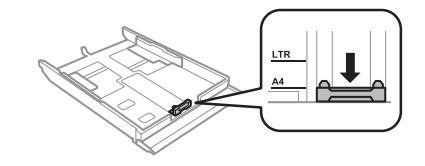

E Załaduj papier do prowadnicy krawędziowej stroną drukowaną do dołu i sprawdź, czy nie wystaje poza końcówki podajnika.

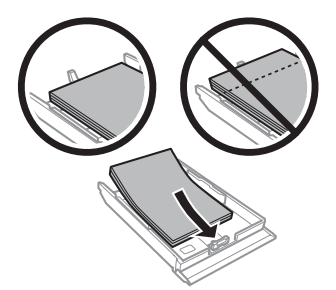

#### *Uwaga:*

- ❏ *Przed załadowaniem rozdziel poszczególne arkusze i wyrównaj krawędzie papieru.*
- ❏ *Wysokość ryzy zwykłego papieru nie powinna przekraczać linii pod symbolem umieszczonym po wewnętrznej stronie prowadnicy krawędziowej. W przypadku specjalnych nośników firmy Epson upewnij się, że liczba arkuszy nie przekracza limitu określonego dla danego typu nośnika.*
- ❏ *Po wybraniu opcji Kaseta 1>Kaseta 2 jako Źródło papieru należy załadować papier tego samego typu i rozmiaru do obu kaset.*

6 Przesuń krawędzie prowadnicy do krawędzi papieru.

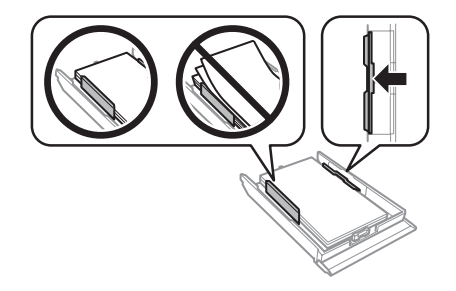

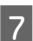

G Ułóż podajnik kasetowy poziomo, a następnie ostrożnie i powoli umieść go w drukarce.

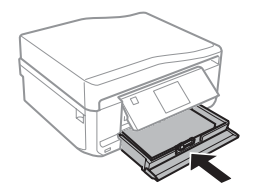

### *Uwaga:*

- ❏ *Należy pozostawić wystarczającą ilość miejsca z przodu drukarki, aby papier mógł być całkowicie wysuwany.*
- ❏ *Nie wyjmuj ani nie wkładaj podajnika kasetowego w czasie czynności wykonywanych przez drukarkę.*

### **Ładowanie do tylnego podajnika papieru**

#### *Uwaga:*

*Pomimo że możliwe jest drukowanie na papierze o grubości od 0,05 do 0,6 mm, twardy papier może zostać podany nieprawidłowo, nawet gdy jego grubość mieści się tym zakresie.*

A Wyślij zadanie drukowania do produktu (z komputera lub przy użyciu panelu sterowania).

### *Uwaga:*

*Przed wysłaniem zadania drukowania nie można załadować papieru do tylnego podajnika papieru.*

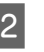

Otwórz pokrywę tylnego podajnika papieru i wyjmij wspornik papieru.

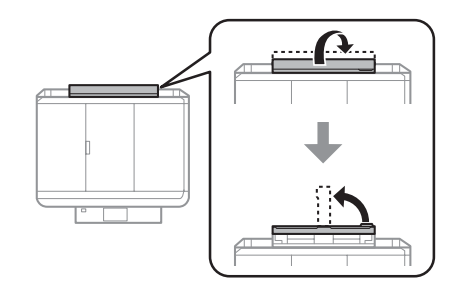

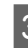

3 Przesuń prowadnicę krawędzi.

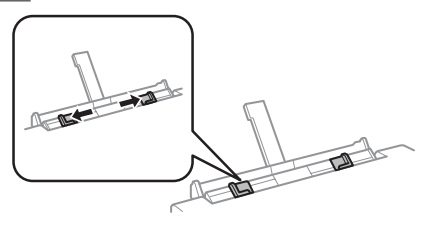

Załaduj pojedynczy arkusz papieru skierowany stroną przeznaczoną do drukowania w górę i umieść go pośrodku tylnego podajnika papieru, a następnie dopasuj położenie prowadnicy krawędzi. Strona przeznaczona do drukowania jest zwykle bielsza lub bardziej błyszcząca od drugiej strony.

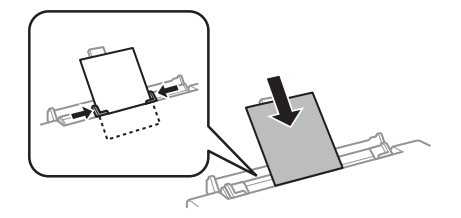

#### *Uwaga:*

*Włóż papier w taki sposób, aby strona ładowana znajdowała się w odległości około 5 cm od rowków w prowadnicach krawędzi.*

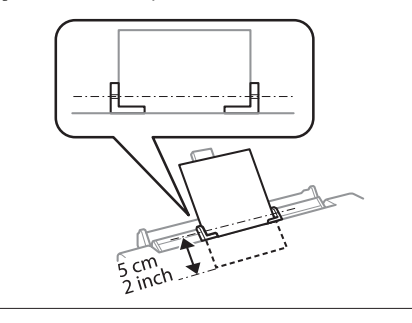

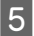

 $5$  Naciśnij przycisk  $\diamond$ .

### *Uwaga:*

*Papier wysuwa się automatycznie po upływie określonego czasu.*

### **Ładowanie dysków CD/ DVD**

### c *Ważne:*

- ❏ *Nie należy wkładać tacy dysków CD/DVD podczas pracy produktu. W przeciwnym wypadku produkt może uleć uszkodzeniu lub powierzchnia dysku CD/DVD może zostać zabrudzona lub zarysowana.*
- ❏ *Podczas wyjmowania/wkładania tacy dysków CD/DVD należy upewnić się, że taca wyjściowa jest pusta.*

#### *Uwaga:*

*Można również drukować na dyskach Blu-ray™.*

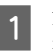

Naciśnij przycisk  $\odot$  na panelu sterowania, a następnie wybierz pozycję **Włóż CD/DVD**.

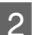

2 Unieś panel najwyżej jak to możliwe.

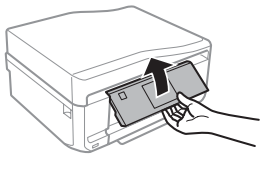

#### *Uwaga:*

*Jeśli taca wyjściowa została wysunięta, zamknij tacę i przednią pokrywę.*

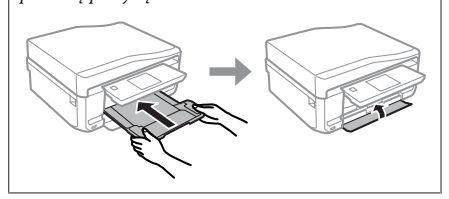

C Wyjmij tacę dysków CD/DVD z produktu.

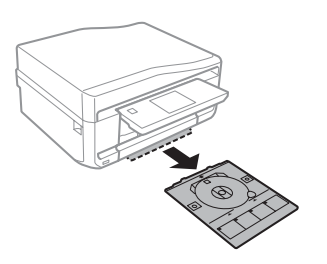

D Umieść dysk CD/DVD na tacy dysków CD/DVD stroną przeznaczoną do drukowania skierowaną do góry, a następnie włóż tacę do produktu. Upewnij się, że znaki ▲ na tacy i znaki ▼ na produkcie są prawidłowo dopasowane, tak aby linia na tacy była wyrównana z produktem.

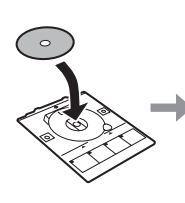

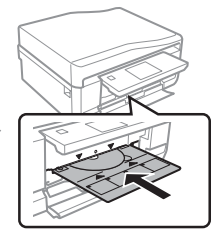

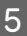

E Naciśnij **Wyk.** na ekranie LCD.

### *Uwaga:*

*Taca dysków CD/DVD wysuwa się automatycznie po upływie określonego czasu.*

### **Wyjmowanie dysków CD/DVD**

A Wyjmij tacę dysków CD/DVD z produktu, a następnie wyjmij dysk CD/DVD z tacy.

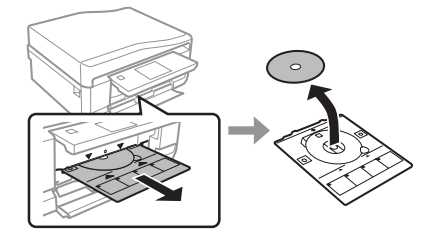

### !*Przestroga:*

*Zachowaj ostrożność, aby uniknąć zarysowania powierzchni dysku CD/DVD podczas jego wyjmowania.*

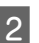

2 Opuść panel sterowania.

C Włóż tacę dysków CD/DVD z powrotem do otworu u dołu produktu.

## **Wkładanie karty pamięci**

Można drukować zdjęcia zapisane na karcie pamięci lub zapisywać na niej dane skanowanych dokumentów. Obsługiwane są następujące karty pamięci:

SD, miniSD, microSD, SDHC, miniSDHC, microSDHC, SDXC, microSDXC, MultiMediaCard, MMCplus, MMCmobile, MMCmicro, Memory Stick Duo, Memory Stick PRO Duo, Memory Stick PRO-HG Duo, Memory Stick Micro, MagicGate Memory Stick Duo, CompactFlash, Microdrive

### **Ważne:**

*Następujące karty pamięci wymagają zastosowania adaptera. Należy umieścić kartę w adapterze przed włożeniem jej do gniazda. W przeciwnym wypadku karta może zablokować się w gnieździe.*

❏ *miniSD, microSD, miniSDHC, microSDHC, microSDXC, MMCmicro*

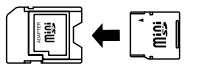

❏ *MMCmobile*

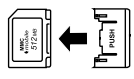

❏ *Memory Stick Micro*

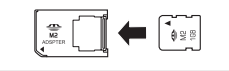

A Otwórz pokrywę i jednorazowo wkładaj jedną kartę.

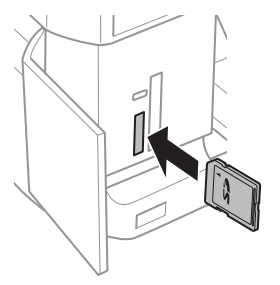

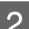

B Upewnij się, że kontrolka świeci.

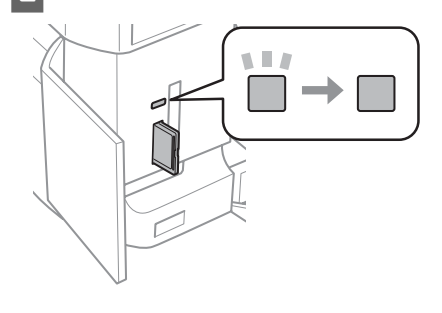

### $\blacksquare$  = świeci,  $\blacksquare$  = miga

### c *Ważne:*

- ❏ *Nie próbuj wkładać karty do końca, używając siły. Karta nie powinna być całkowicie włożona.*
- ❏ *Nie wyjmuj karty pamięci, gdy kontrolka miga. Może to spowodować utratę danych zapisanych na karcie pamięci.*

#### *Uwaga:*

- ❏ *Jeśli na karcie pamięci znajduje się ponad 999 obrazów, są one automatycznie dzielone na grupy i wyświetlany jest ekran wyboru grupy. Wybierz grupę zawierającą obraz, który chcesz wydrukować. Obrazy są uporządkowane według daty zarejestrowania.*
- ❏ *Aby wybrać inną grupę, wybierz pozycję Druk zdjęć w menu Ekran główny. Następnie wybierz pozycję Opcje, Wybierz lokalizację, a następnie wybierz opcję Wybierz folder lub Wybierz grupę.*

### **Umieszczanie oryginałów**

### **Automatyczny podajnik dokumentów (ADF)**

Można ładować oryginały dokumentów do automatycznego podajnika dokumentów (ADF), aby szybko kopiować, skanować lub faksować wiele stron. Automatyczny podajnik dokumentów (ADF) umożliwia 2-stronne skanowanie dokumentów. Aby skorzystać z tej funkcji, należy wybrać odpowiednią opcję w menu ustawień kopiowania.

Automatyczny podajnik dokumentów (ADF) obsługuje następujące oryginały dokumentów.

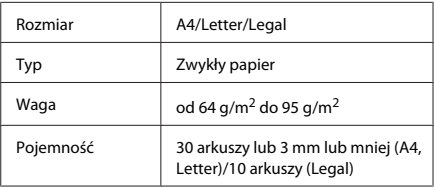

W przypadku skanowania dokumentu 2-stronnego z wykorzystaniem automatycznego podajnika dokumentów ADF nie można użyć papieru w formacie Legal.

### c *Ważne:*

*Aby uniknąć zacięcia papieru, należy unikać następujących dokumentów. W ich przypadku należy użyć szyby skanera.*

- ❏ *Dokumenty ze spinaczami, zszywkami itd.*
- ❏ *Dokumenty z taśmą lub naklejonym papierem.*
- ❏ *Zdjęcia, folia OHP lub papier termotransferowy.*
- ❏ *Papier, który jest pofałdowany, pozawijany lub z otworami.*

A Wyrównaj oryginały na płaskiej powierzchni, aby wyrównać krawędzie.

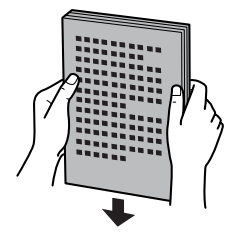

Otwórz tacę wejściową automatycznego podajnika dokumentów (ADF) i wysuń rozszerzenie tacy wyjściowej.

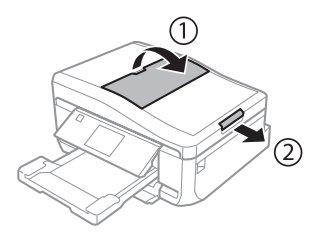

C Przesuń prowadnicę krawędziową w automatycznym podajniku dokumentów.

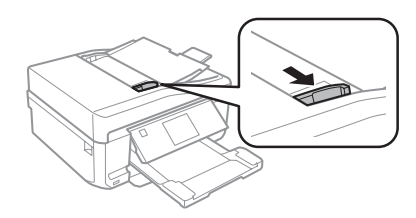

D Włóż oryginały do automatycznego podajnika dokumentów zadrukowaną stroną do góry i krótszą krawędzią do przodu, a następnie przesuń prowadnicę krawędzi, aż zrówna się z oryginałami.

### *Uwaga:*

*Ikona ADF jest wyświetlana, gdy oryginały znajdują się w automatycznym podajniku dokumentów (ADF).*

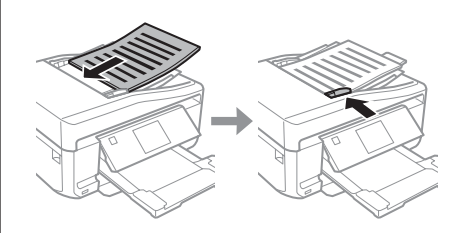

### *Uwaga:*

❏ *W przypadku korzystania z opcji Kopiow. A4, 2-góra oryginały należy umieścić w pokazany sposób przedstawiony poniżej. Należy upewnić się, że orientacja oryginałów jest zgodna z ustawieniem Orientacja dokumentu.*

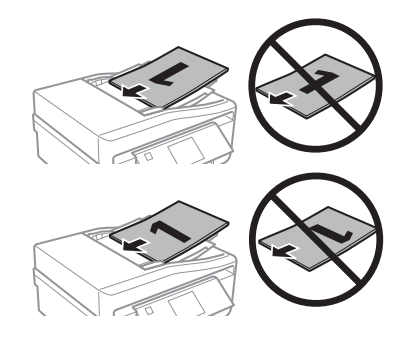

❏ *Gdy funkcja kopiowania jest używana razem z automatycznym podajnikiem dokumentów (ADF), ustawienia wydruku są konfigurowane następująco: Zmniejsz/Powiększ — Rozmiar rzecz., Rodzaj papieru — Zwykły pap., a Rozmiar papieru — A4. Wydruk jest obcinany, jeśli kopiowany jest oryginał większy od A4.*

Polski

### **Szyba skanera**

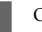

A Otwórz pokrywę dokumentów.

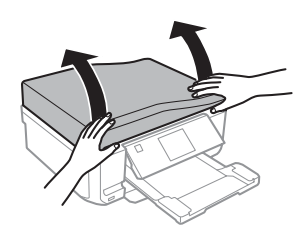

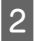

**B** Umieść oryginał na szybie dokumentów zadrukowaną stroną w dół i przesuń go do prawego przedniego narożnika.

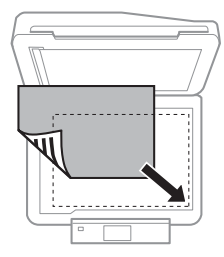

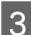

3 Zamknij ostrożnie pokrywę.

#### *Uwaga:*

*Gdy dokument znajduje się w automatycznym podajniku dokumentów (ADF) i na szybie skanera, wyższy priorytet ma dokument umieszczony w automatycznym podajniku dokumentów (ADF).*

### **Umieszczanie dysków CD**

Umieść dysk CD na środku.

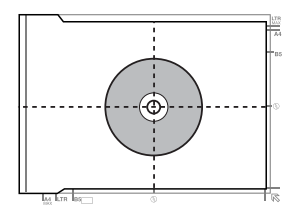

### **Umieszczanie zdjęć**

Umieść zdjęcia, zachowując odstęp 5 mm między zdjęciami.

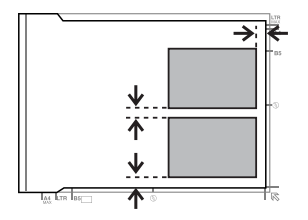

#### *Uwaga:*

*Można kopiować jedno zdjęcie lub wiele zdjęć o różnych rozmiarach za jednym razem, o ile ich wymiary wynoszą więcej niż 30 x 40 mm.*

## **Kopiowanie**

Wykonaj poniższe kroki, aby skopiować dokumenty.

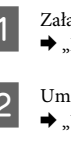

Załaduj papier do kasety 2.  $\rightarrow$  "Do kasety na papier" na stronie 5

- **2** Umieść oryginał.<br>→ "Umieszczanie oryginałów" na stronie 10
- C Wejdź do trybu **Kopiuj** z menu Ekran główny.
- $\Delta$  Naciśnij przycisk + lub -, aby ustawić liczbę kopii.
	- Ustaw kolor.

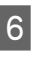

 $6$  Naciśnij przycisk  $\blacktriangledown$ , aby wprowadzić ustawienia kopiowania.

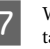

G Wybierz odpowiednie ustawienia kopiowania, takie jak rozmiar, typ i jakość papieru.

#### *Uwaga:*

- ❏ *Można wyświetlić podgląd wyniku kopiowania przed jego rozpoczęciem.*
- ❏ *Kopie można wykonywać w różnych układach, na przykład kopia 2-stronna, 2 strony na jednej itd. Zmień ustawienia druku 2-stronnego lub układu zgodnie z wymaganiami.*

 $\mathbf{B}$  Naciśnij przycisk  $\otimes$ , aby rozpocząć kopiowanie.

#### *Uwaga:*

*Przewodnik użytkownika w formacie pliku PDF zawiera więcej informacji na temat innych funkcji kopiowania oraz listy opcji menu Kopiuj.*

# **Drukowanie fotografii**

## **Z karty pamięci**

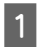

Załaduj papier fotograficzny do kasety na papier.  $\rightarrow$  "Do kasety na papier" na stronie 5

B Włóż kartę pamięci. & "Wkładanie karty pamięci" na stronie 9

### *Uwaga:*

*Można również drukować fotografie z zewnętrznego urządzenia USB.*

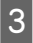

C Przejdź do trybu **Druk zdjęć** z menu Ekran główny.

Zaznacz zdjęcie i naciśnij przycisk + lub -, aby ustawić liczbę kopii.

### *Uwaga:*

- ❏ *Można przyciąć lub powiększyć zdjęcie. Naciśnij przycisk Edyt. i Przytnij/zmień wielkość, a następnie wprowadź ustawienia.*
- ❏ *Aby wybrać więcej fotografii, naciśnij przycisk* y *i powtórz krok 4.*
- ❏ *Jeśli chcesz poprawić zdjęcia, naciśnij pozycje Edyt. i Dopasowanie zdjęć, a następnie wprowadź ustawienia. W razie potrzeby przewiń w dół.*
- E Naciśnij przycisk **Ustaw.**, a następnie wprowadź ustawienia drukowania. W razie potrzeby przewiń w dół.

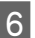

 $\overline{6}$  Naciśnij przycisk  $\otimes$ , aby rozpocząć drukowanie.

### *Uwagi:*

*Przewodnik użytkownika w formacie pliku PDF zawiera więcej informacji na temat innych funkcji drukowania oraz listy opcji menu Druk zdjęć.*

## **Z aparatu cyfrowego**

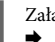

Załaduj papier fotograficzny do kasety na papier.  $\rightarrow$  . Do kasety na papier" na stronie 5

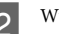

**D** Wyjmij kartę pamięci.

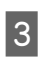

C Wejdź do trybu **Ustawienia** z menu Ekran główny.

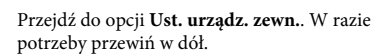

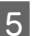

E Wybierz opcję **Ust. druk.**.

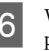

F Wprowadź odpowiednie ustawienia. W razie potrzeby przewiń w dół.

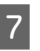

G Podłącz aparat do produktu przy użyciu kabla USB, a następnie włącz aparat.

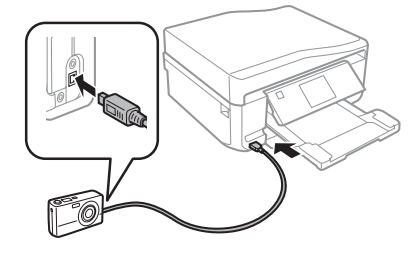

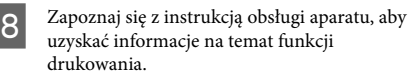

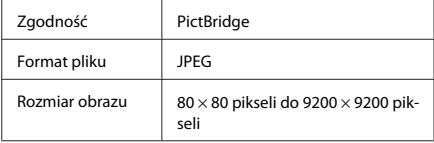

### *Uwaga:*

- ❏ *W zależności od ustawień drukarki i aparatu cyfrowego niektóre kombinacje typu i rozmiaru papieru oraz układu mogą nie być obsługiwane.*
- ❏ *Niektóre z ustawień wprowadzonych w aparacie cyfrowym mogą nie mieć wpływu na wydruk.*

# **Skanowanie**

Można skanować dokumenty i wysyłać zeskanowany obraz z produktu na kartę pamięci lub do podłączonego komputera.

#### *Uwaga:*

- ❏ *Jeśli chcesz zapisać zeskanowane dane na karcie pamięci, włóż ją najpierw do gniazda.* & *"Wkładanie karty pamięci" na stronie 9*
- ❏ *Jeśli chcesz skorzystać z usługi Skanuj do serwisu Cloud, kliknij dwukrotnie ikonę skrótu na pulpicie i zapoznaj się z przewodnikiem programu Epson Connect.*

Umieścić swój orginał(-y).

- $\rightarrow$  "Umieszczanie oryginałów" na stronie 10
- B Przejdź do trybu **Skanuj** z menu Ekran główny.
- 

Wybierz pozycje menu skanowania.

- D Po wybraniu opcji **Skanuj do karty pamięci** można wprowadzić ustawienia skanowania. Po wybraniu opcji **Skanuj do komputera** należy wybrać komputer.
- 

**5** Naciśnij przycisk  $\otimes$ , aby rozpocząć skanowanie.

#### *Uwaga:*

*Zobacz Przewodnik użytkownika w formacie pliku PDF, aby uzyskać więcej informacji na temat innych funkcji skanowania oraz listy opcji menu Skanuj.*

Zeskanowany obraz został zapisany.

## **Faksowanie**

### *Uwaga:*

*Przewodnik użytkownika w formacie pliku PDF zawiera więcej informacji na temat innych funkcji faksowania oraz listy opcji menu Faks.*

### **Program FAX Utility wprowadzenie**

FAX Utility to oprogramowanie, które umożliwia przesyłanie danych — jak np. dokumentów, rysunków i tabel utworzonych w edytorze tekstu lub arkuszu kalkulacyjnym — bezpośrednio przy użyciu faksu, bez drukowania na papierze. Aby uruchomić to narzędzie użyj następującej procedury.

### **Windows**

Kliknij przycisk Start (w systemie Windows 7 i Vista) lub kliknij przycisk **Start** (system Windows XP), wskaż opcję **All Programs (Wszystkie programy)**, wybierz opcję **Epson Software**, a następnie kliknij przycisk **FAX Utility**.

### **Mac OS X**

Kliknij przycisk **System Preference (Preferencje systemowe)**, kliknij opcję **Print & Fax (Drukarka i faks)** lub **Print & Scan (Drukowanie i skanowanie)**, a następnie wybierz opcję **FAX** (posiadany produkt) z listy **Printer (Drukarka)**. Następnie kliknij kolejno: W systemie Mac OS X 10.6.x, 10.7.x: **Options & Supplies (Opcje i zaopatrzenie)** - **Utility (Narzędzie)** - **Open Printer Utility (Otwórz program drukarki)** W systemie Mac OS X 10.5.x: **Open Print Queue (Otwórz kolejkę drukarki)** - **Utility (Narzędzie)**

#### *Uwaga:*

*Szczegółowe informacje zawiera pomoc online oprogramowania FAX Utility.*

## **Połączenie z linią telefoniczną**

### **Informacje na temat kabla telefonicznego**

Należy użyć kabla telefonicznego o następującej specyfikacji interfejsu.

- ❏ Linia telefoniczna RJ-11
- ❏ Złącze RJ-11 zestawu telefonu

### **Faksowanie**

W zależności od obszaru kabel telefoniczny może być dołączony do produktu. W takim przypadku należy użyć dołączonego kabla.

### **Wykorzystanie linii telefonicznej wyłącznie do faksowania**

A Podłącz kabel telefoniczny ze ściennego gniazdka telefonicznego do portu LINE.

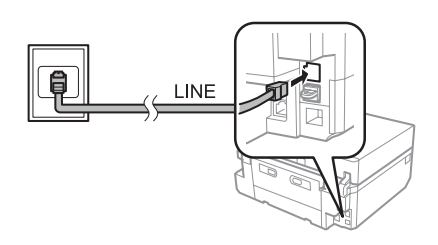

B Należy upewnić się, że ustawienie **Autom. odp.** jest ustawione na **Wł.**.

& "Odbieranie faksów" na stronie 17

### c *Ważne:*

*Jeśli do urządzenia nie jest podłączany zewnętrzny telefon, należy włączyć funkcję automatycznego odpowiadania. W innym wypadku nie będzie można odbierać faksów.*

### **Współdzielenie linii z telefonem**

A Podłącz kabel telefoniczny ze ściennego gniazdka telefonicznego do portu LINE.

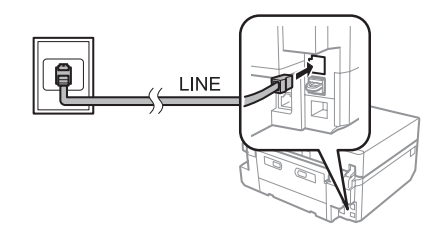

Zdejmij zaślepkę. LINE

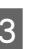

C Podłącz telefon lub automatyczną sekretarkę do portu EXT.

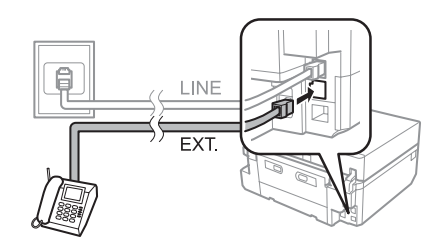

#### *Uwaga:*

*Patrz Przewodnik użytkownika w formacie pliku PDF, aby uzyskać informacje na temat innych metod połączenia.*

### **Sprawdzanie połączenia faksu**

Umożliwia sprawdzenie czy produkt jest gotowy do wysyłania i odbierania faksów.

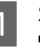

Załaduj zwykły papier A4 do kasety.  $\blacktriangleright$  ... Ładowanie papieru" na stronie 5

- B Wejdź do trybu **Ustawienia** z menu Ekran główny.
- C Wybierz opcję **Ustawienia faksu**.

D Wybierz opcję **Sprawdzenie łączności faksu**.

 $\overline{5}$  Naciśnij przycisk  $\otimes$ , aby wydrukować raport.

### *Uwaga:*

*Jeśli zgłaszane są jakiekolwiek błędy, wypróbuj rozwiązań podanych w raporcie.*

## **Konfigurowanie funkcji faksu**

### **Konfigurowanie wpisów szybkiego wybierania**

Można utworzyć listę szybkiego wybierania, aby szybko wybierać numery odbiorców faksów podczas wysyłania faksów. Można zarejestrować łącznie 60 wpisów szybkiego wybierania i wybierania grupowego.

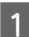

A Przejdź do trybu **Faks** z menu Ekran główny.

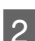

B Naciśnij przycisk **Kontakty**.

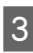

C Wybierz pozycję **Dodaj/Edytuj kontakty**.

D Wybierz opcję **Ustawienie szybkiego wybierania**. Zostaną wyświetlone dostępne numery wpisów szybkiego wybierania.

E Wybierz numer wpisu szybkiego wybierania do zarejestrowania. Można zarejestrować maksymalnie 60 wpisów.

F Wprowadź numer telefonu. Można wprowadzić do 64 cyfr.

### *Uwaga:*

*Łącznik ("-") odpowiada krótkiej pauzie podczas wybierania. Należy wprowadzać go tylko w przypadku numerów, które tego wymagają. Spacje wprowadzone między cyframi są ignorowane podczas wybierania.*

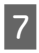

G Wybierz opcję **Wyk.**.

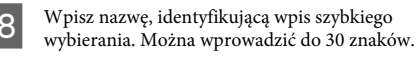

I Wybierz opcję **Wyk.**, aby zarejestrować nazwę.

### **Konfigurowanie wpisów wybierania grupowego**

Można dodać wpisy szybkiego wybierania do grupy, co umożliwi wysłanie faksu do wielu odbiorców jednocześnie. Można wprowadzić łącznie 60 wpisów szybkiego wybierania i wybierania grupowego.

A Przejdź do trybu **Faks** z menu Ekran główny. B Wybierz opcję **Kontakty**. C Wybierz opcję **Edytuj kontakty**. D Wybierz opcję **Ust. wybier. gr. numerów**. Zostaną wyświetlone dostępne numery wpisów wybierania grupowego. E Wybierz numer wpisu wybierania grupowego do zarejestrowania. F Wpisz nazwę, identyfikującą wpis wybierania grupowego. Można wprowadzić do 30 znaków. G Wybierz opcję **Wyk.**, aby zarejestrować nazwę. 8 Wybierz numer wpisu szybkiego wybierania,<br>który chcesz zarejestrować na liście wybierania grupowego. I Powtórz krok 8, aby dodać inne wpisy szybkiego wybierania do listy wybierania grupowego. W wybieraniu grupowym można zarejestrować maksymalnie 30 wpisów szybkiego wybierania. J Naciśnij przycisk **Wyk.**, aby zakończyć tworzenie listy wybierania grupowego.

## **Wysyłanie faksów**

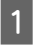

A Umieść oryginał w automatycznym podajniku dokumentów lub na szybie skanera.

 $\rightarrow$  "Umieszczanie oryginałów" na stronie 10

B Przejdź do trybu **Faks** z menu Ekran główny.

### **Faksowanie**

- C Dotknij obszaru **Wpr. nr faksu** na ekranie LCD.
	- D Wprowadź numer faksu i wybierz przycisk **Wyk.**. Można wprowadzić do 64 cyfr.

#### *Uwaga:*

- ❏ *Aby wyświetlić ostatnio używany numer faksu, naciśnij przycisk Wybierz ponow.*
- ❏ *Należy upewnić się, że dane nagłówka zostały wprowadzone. Niektóre modele faksów automatycznie odrzucają faksy przychodzące, które nie zawierają danych nagłówka.*
- E Naciśnij przycisk d, wybierz opcję **Kolor** lub **Czarno-białe**, a następnie zmień ustawienia, jeśli to konieczne.

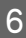

 $6$  Naciśnij przycisk  $\otimes$ , aby rozpocząć wysyłanie.

### *Uwaga:*

*Jeśli numer faksu jest zajęty lub występuje inny problem, urządzenie ponowi próbę połączenia po jednej minucie. Naciśnij przycisk Wybierz ponow, aby wybrać numer od razu.*

### **Odbieranie faksów**

Wykonaj poniższe kroki, aby wprowadzić ustawienia automatycznego odbierania faksów. Przewodnik użytkownika w formacie pliku PDF zawiera instrukcje dotyczące ręcznego odbierania faksów.

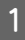

Załaduj zwykły papier A4 do kasety. ◆ "Ładowanie papieru" na stronie 5

B Należy upewnić się, że ustawienie **Autom. odp.** jest ustawione na **Wł.**. **Ustawienia** > **Ustawienia faksu** > **Ustawienia odbioru** > **Autom. odp.** > **Wł.**

### *Uwaga:*

- ❏ *Gdy automatyczna sekretarka jest podłączona bezpośrednio do tego urządzenia, należy upewnić się, że opcja Liczba dzwonków dla odbioru została poprawnie ustawiona przy użyciu poniższej procedury.*
- ❏ *W zależności od regionu funkcja Liczba dzwonków dla odbioru może być niedostępna.*
- C Wejdź do trybu **Ustawienia** z menu Ekran główny.
	- - D Wybierz opcję **Ustawienia faksu**.

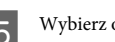

E Wybierz opcję **Łączność**.

- F Wybierz opcję **Liczba dzwonków dla odbioru**.
	- G Naciśnij przycisk + lub -, aby wybrać liczbę dzwonków, a następnie naciśnij przycisk **Wyk.**.

### $\blacksquare$  *Ważne*:

*Wybierz większą liczbę dzwonków, niż jest ustawiona w automatycznej sekretarce. Jeśli została ustawiona na odbiór po czwartym dzwonku, ustaw urządzenie na odbiór po piątym lub więcej dzwonków. W innym wypadku automatyczna sekretarka nie będzie odbierać wiadomości głosowych.*

### *Uwaga:*

*Gdy zostanie odebrane połączenie, które jest połączeniem faksowym, urządzenie automatycznie odbierze faks nawet po rozłączeniu przez automatyczną sekretarkę. Jeśli podniesiesz telefon, odczekaj aż na wyświetlenie na wyświetlaczu LCD komunikatu o nawiązaniu połączenia przed odłożeniem słuchawki. Gdy zostanie odebrane połączenie głosowe, można użyć telefonu w normalny sposób lub zapisać wiadomość głosową na automatycznej sekretarce.*

### **Więcej funkcji**

### **Drukowanie raportów**

Wykonaj poniższe instrukcje, aby wydrukować raport faksu.

A Załaduj zwykły papier A4 do kasety.  $\rightarrow$  "Ładowanie papieru" na stronie 5

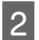

B Przejdź do trybu **Faks** z menu Ekran główny.

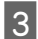

C Wybierz **Opcje zaawansow.**.

D Wybierz opcję **Raport faksu**.

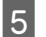

E Wybierz raport, który chcesz wydrukować.

### *Uwaga:*

*Na ekranie można wyświetlać tylko Raport faksu.*

 $6$  Naciśnij przycisk  $\otimes$ , aby wydrukować wybrany raport.

# **Więcej funkcji**

Opcja Więcej funkcji zapewnia dostęp do wielu specjalnych menu, które sprawiają, że drukowanie jest łatwe i przyjemne! Aby dowiedzieć się więcej, wybierz pozycję Więcej funkcji, wybierz żądane menu, a następnie postępuj zgodnie z instrukcjami wyświetlanymi na ekranie LCD.

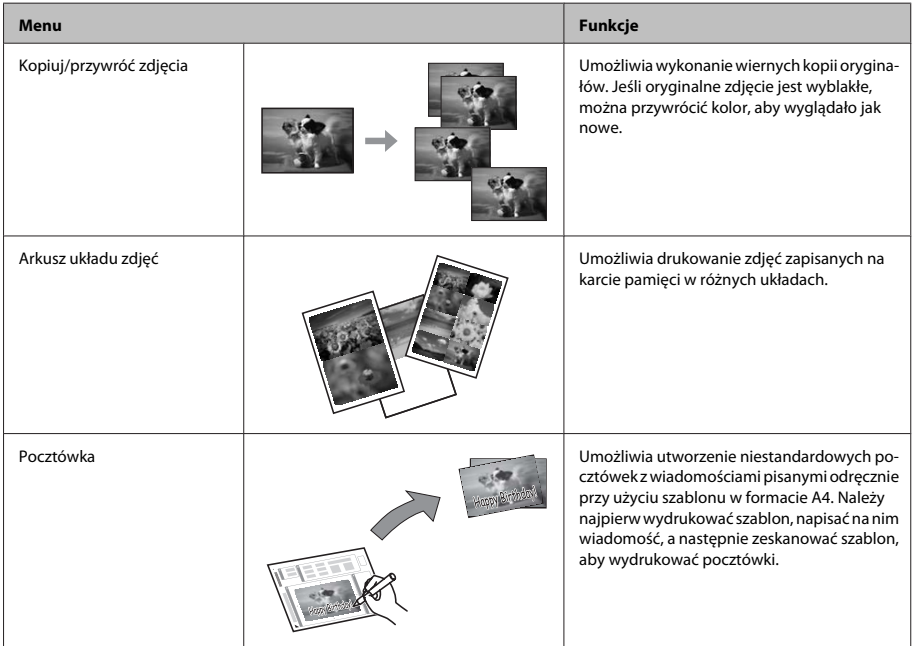

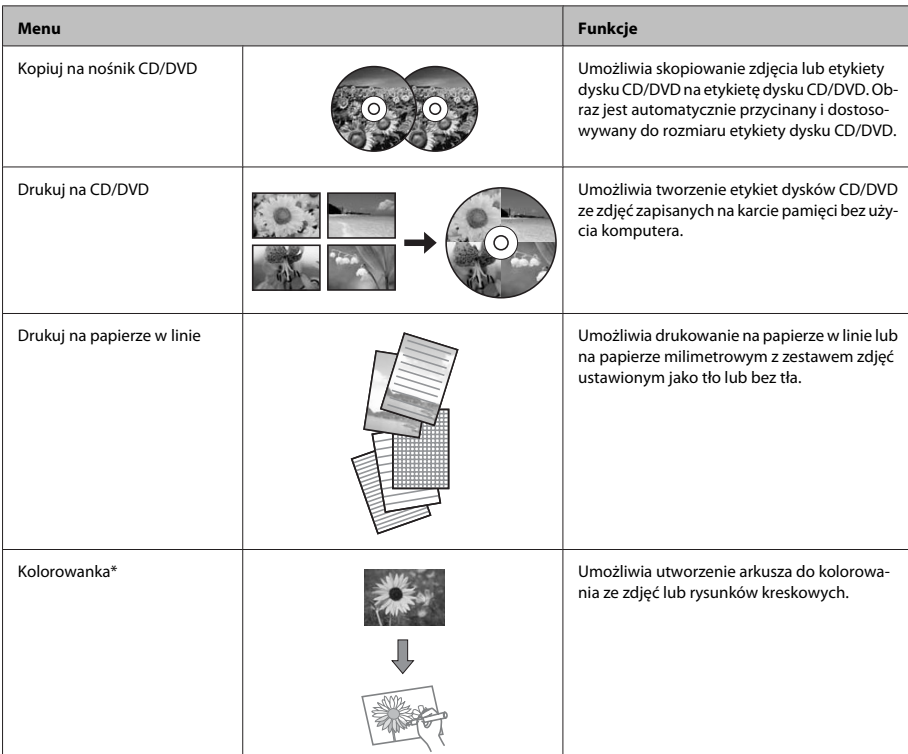

\* Funkcji **Kolorowanka** należy używać jedynie z rysunkami i zdjęciami wykonanymi przez użytkownika. W przypadku korzystania z materiałów chronionych prawem autorskim należy upewnić się, że sposób użycia jest zgodny z prawem dotyczącym drukowania na użytek osobisty.

# **Wymiana pojemników z tuszem**

## **Instrukcje dotyczące bezpieczeństwa**

❏ Pojemniki z tuszem należy przechowywać w miejscu niedostępnym dla dzieci.

❏ Dotykając zużytych pojemników z tuszem, należy zachować ostrożność, ponieważ wokół portu dostarczania tuszu może znajdować się niewielka ilość tuszu.

Jeśli tusz dostanie się na skórę, należy go dokładnie zmyć mydłem i spłukać wodą.

Jeśli tusz dostanie się do oczu, należy natychmiast przemyć je wodą. Jeżeli po przemyciu oczu występują dolegliwości lub problemy z widzeniem, należy natychmiast skontaktować się z lekarzem. W przypadku gdy tusz dostanie się do ust, należy go natychmiast wypluć i niezwłocznie udać się do lekarza.

- ❏ Gdy pojemnik z tuszem jest wyjmowany z produktu w celu późniejszego użycia lub utylizacji, należy założyć nasadkę na port dostarczania tuszu pojemnika, aby zapobiec wysychaniu tuszu lub zabrudzenia otoczenia tuszem.
- ❏ Nie wolno zgniatać ani ściskać pojemników z tuszem. Należy uważać, aby ich nie upuścić. Może to spowodować wystąpienie nieszczelności.

## **Uwagi**

- ❏ Firma Epson zaleca korzystanie z oryginalnych pojemników z tuszem firmy Epson. Firma Epson nie gwarantuje jakości lub niezawodności nieoryginalnego tuszu. Użycie nieoryginalnego tuszu może być przyczyną uszkodzenia, które nie jest objęte gwarancja firmy Epson i w pewnych warunkach może spowodować nieprawidłowe działanie produktu. W przypadku nieoryginalnego tuszu informacje dotyczące poziomu mogą nie być wyświetlane.
- ❏ Aby zachować optymalną wydajność głowicy drukującej, część tuszu z wszystkich pojemników zużywana jest nie tylko podczas drukowania, ale również podczas czynności konserwacyjnych, takich jak wymiana pojemników z tuszem i czyszczenie głowicy drukującej.
- ❏ Należy zachować ostrożność, aby pył i inne obiekty nie dostały się do uchwytu pojemnika z tuszem. Obiekty i zanieczyszczenia znajdujące się w uchwycie mogą wpłynąć negatywnie na wyniki drukowania lub uniemożliwić drukowanie.
- ❏ Aby osiągnąć maksymalną wydajność, pojemnik z tuszem należy usuwać wyłącznie, gdy jest się przygotowanym do jego wymiany. Pojemniki, w których jest niewiele tuszu, mogą nie funkcjonować po ponownym włożeniu.
- ❏ Nie należy otwierać opakowania z pojemnikiem dopóki nie zaistnieje potrzeba jego instalacji w produkcie. Pojemnik z tuszem jest pakowany próżniowo, aby zachował swoją niezawodność. Jeśli rozpakowany pojemnik zostanie pozostawiony na dłuższy czas niezainstalowany, normalne drukowanie może nie być możliwe.
- ❏ Należy zainstalować wszystkie pojemniki z tuszem. W przeciwnym wypadku drukowanie będzie niemożliwe.

## **Wymiana pojemnika z tuszem**

### *Uwaga:*

*Należy upewnić się, że taca dysków CD/DVD nie jest włożona do produktu oraz że kontrolka* P *świeci, ale nie miga.*

A Aby uzyskać najlepszy rezultat, należy delikatnie wstrząsnąć jedynie pojemnik z czarnym tuszem cztery lub pięć razy przed otwarciem opakowania.

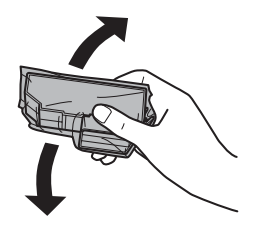

### *Uwaga:*

- ❏ *Pojemniki z tuszem kolorowym i czarnym tuszem fotograficznym nie wymagają wstrząsania.*
- ❏ *Nie wolno potrząsać pojemnikami po otwarciu opakowania, gdyż może dojść do wycieku.*
- 

B Należy wyjąć pojemnik z tuszem z opakowania i zdjąć nasadkę z dolnej części pojemnika.

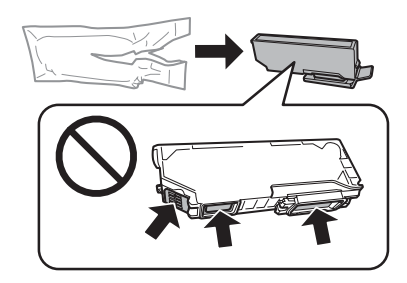

### *Uwaga:*

*Nie wolno dotykać obszarów przedstawionych na ilustracji. Może to uniemożliwić normalne działanie i drukowanie.*

### **Wymiana pojemników z tuszem**

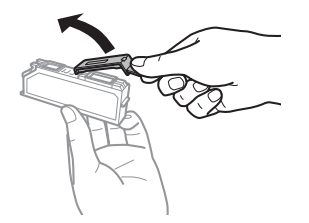

C Otwórz moduł skanera. Uchwyt pojemnika z tuszem przesunie się w położenie wymiany pojemników z tuszem.

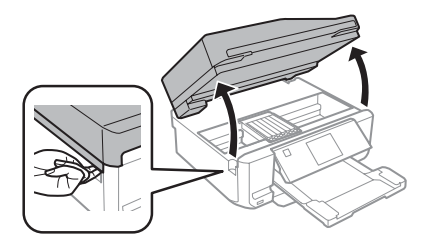

### c *Ważne:*

*Nie wolno dotykać płaskiego białego kabla podłączonego do uchwytu pojemnika z tuszem.*

### *Uwaga:*

- ❏ *Jeśli uchwyt pojemnika z tuszem nie przesunie się w położenie wymiany pojemników z tuszem, należy postępować zgodnie z poniższymi instrukcjami. Ekran główny > Ustawienia > Konserwacja > Wymiana pojem. z tuszem*
- ❏ *Nie należy przesuwać uchwytu pojemnika z tuszem ręką, bo może to spowodować uszkodzenie produktu.*
	- D Naciśnij klapkę, aby zwolnić uchwyt pojemnika z tuszem i wyjąć pojemnik pod kątem.

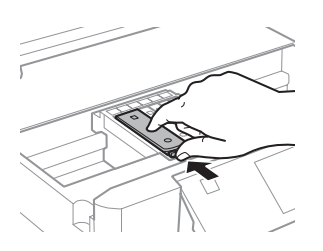

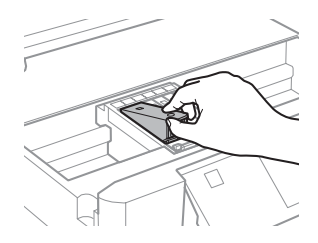

### *Uwaga:*

*Ilustracja przedstawia wymianę skrajnego pojemnika po lewej stronie. Wymień pojemnik zależnie od bieżącej sytuacji.*

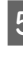

E Umieść pojemnik z tuszem skierowany głowicą do przodu w uchwycie. Następnie naciśnij dolną część pojemnika do momentu jej zatrzaśnięcia.

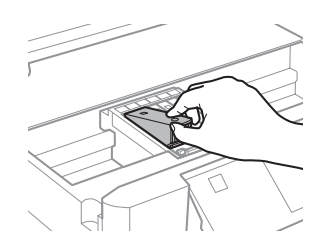

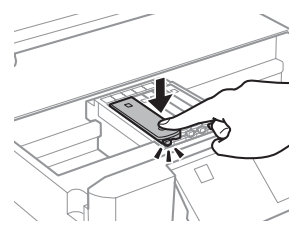

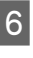

F Nałóż nasadkę na port dostarczania tuszu wyjętego pojemnika. Zużyty pojemnik należy zutylizować zgodnie z przepisami.

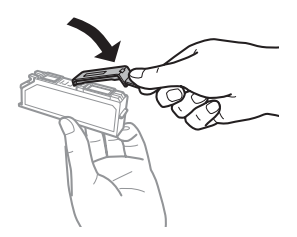

### **Podstawowe rozwiązywanie problemów**

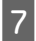

Zamknij moduł skanera. Uchwyt pojemnika<br>tuszu powróci do pozycji wyjściowej.

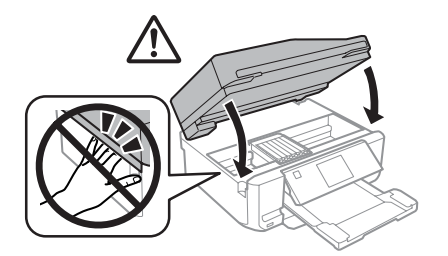

 $\mathbf{8}$ Postępuj zgodnie z instrukcjami wyświetlanymi na ekranie.

#### *Uwaga:*

- ❏ *Kontrolka* P *miga podczas wstępnego ładowania tuszu przez produkt. Nie wolno wyłączać produktu podczas ładowania tuszu. Jeśli ładowanie tuszu nie zostanie zakończone, drukowanie może nie być możliwe.*
- ❏ *Nie wolno wkładać tacy dysków CD/DVD przed ukończeniem ładowania tuszu.*

# **Podstawowe rozwiązywanie problemów**

### **Komunikaty o błędach**

Ta sekcja przedstawia znaczenie komunikatów, które są wyświetlane na ekranie LCD.

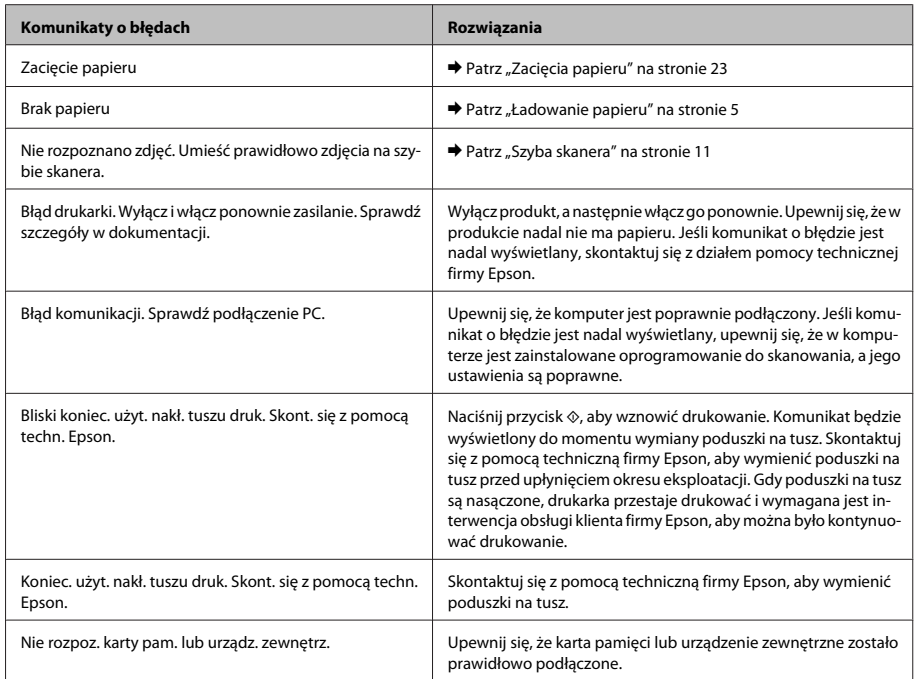

### **Podstawowe rozwiązywanie problemów**

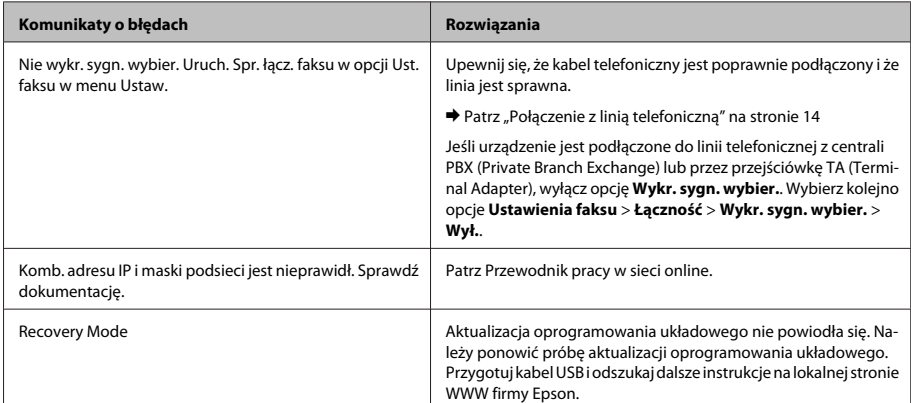

## **Zacięcia papieru**

!*Przestroga:*

*Po włożeniu ręki do wnętrza produktu nie wolno dotykać przycisków na panelu sterowania.*

#### *Uwaga:*

- ❏ *Anuluj zadanie drukowania w przypadku wyświetlenia komunikatu na ekranie LCD lub w sterowniku drukarki.*
- ❏ *Po usunięciu zaciętego papieru naciśnij przycisk wskazany na ekranie LCD.*

### **Usuwanie zaciętego papieru z tylnej pokrywy**

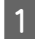

A Wyjmij tylną pokrywę i ostrożnie usuń zacięty papier.

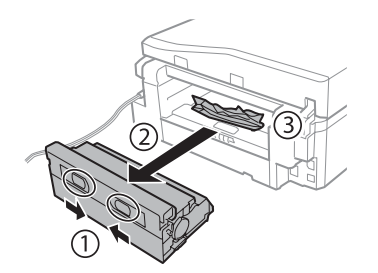

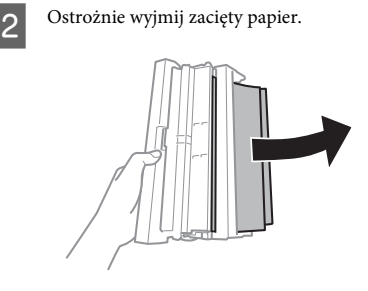

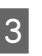

Otwórz tylną pokrywę i ostrożnie usuń zacięty papier.

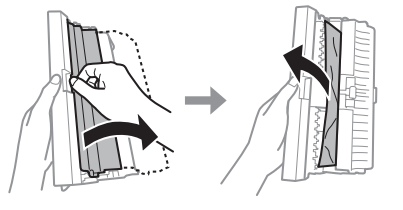

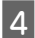

Ponownie dołącz tylną pokrywę.

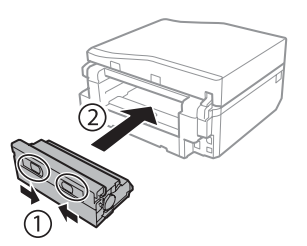

### **Usuwanie zaciętego papieru z wnętrza produktu**

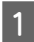

Ostrożnie wyjmij zacięty papier.

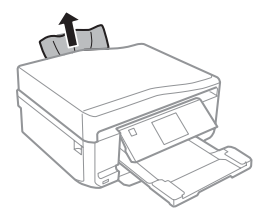

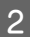

2 Otwórz moduł skanera. Wyjmij papier ze środka urządzenia, w tym pourywane kawałki.

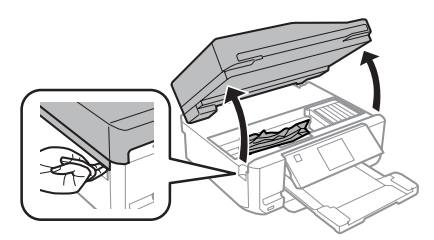

c *Ważne:*

*Nie wolno dotykać płaskiego białego kabla podłączonego do uchwytu pojemnika z tuszem.* 3 Zamknij powoli moduł skanera.

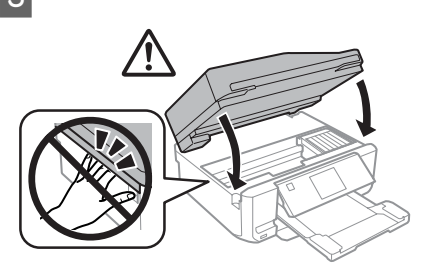

### **Usuwanie zaciętego papieru z kasety na papier**

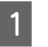

A Wyciągnij podajnik kasetowy. Następnie ostrożnie wyjmij zacięty papier.

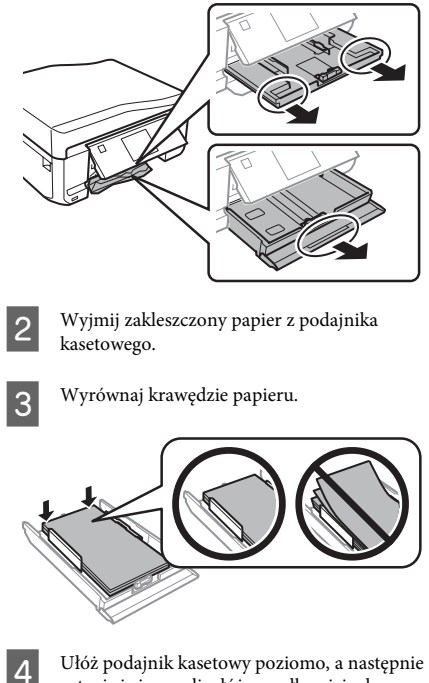

ostrożnie i powoli włóż go całkowicie do produktu.

### **Usuwanie zakleszczonego papieru z podajnika automatycznego podajnika dokumentów (ADF)**

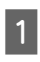

A Wyjmij stos arkuszy z tacy wejściowej automatycznego podajnika dokumentów ADF.

B Otwórz pokrywę podajnika ADF. Następnie ostrożnie wyjmij zacięty papier.

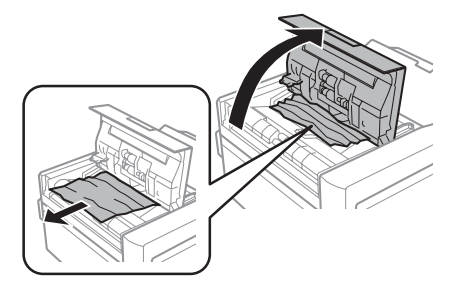

### c *Ważne:*

*Pamiętaj, aby otworzyć pokrywę podajnika ADF przed usunięciem zaciętego papieru. Jeśli pokrywa nie będzie otwarta, produkt może zostać uszkodzony.*

3 Otwórz pokrywę dokumentów.

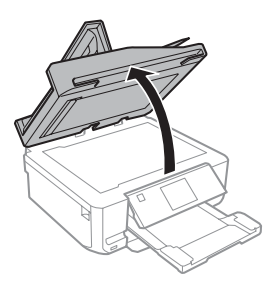

**4** Wyjmij matę do dokumentów.

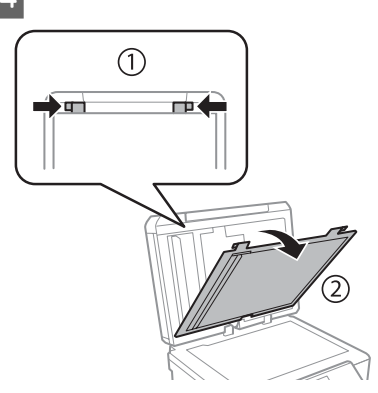

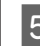

E Ostrożnie wyjmij zacięty papier.

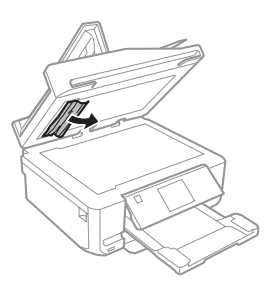

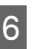

F Zainstaluj ponownie matę do dokumentów i zamknij pokrywę dokumentów.

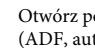

**C** Otwórz podajnik Automatic Document Feeder (ADF, automatyczny podajnik dokumentów).

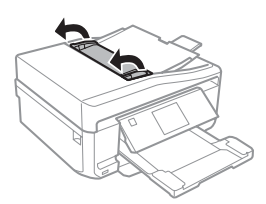

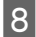

**B** Ostrożnie wyjmij zacięty papier.

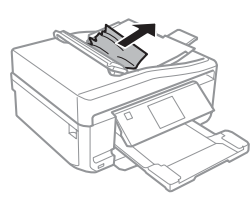

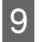

I Zamknij podajnik Automatic Document Feeder (ADF, automatyczny podajnik dokumentów).

## **Pomoc dotycząca jakości druku**

Jeśli na wydrukach widać paski (jasne linie), brakujące kolory lub jakiekolwiek inne problemy związane z jakością wydruków, spróbuj skorzystać z poniższych rozwiązań.

- ❏ Upewnij się, że papier został załadowany, a oryginał został poprawnie umieszczony.
	- $\blacktriangleright$  ... Ładowanie papieru" na stronie 5
	- $\rightarrow$  "Umieszczanie oryginałów" na stronie 10
- ❏ Sprawdź ustawienie rozmiaru i typu papieru.  $\rightarrow$  "Wybór papieru" na stronie 5
- ❏ Możliwe, że dysza drukująca jest zatkana. Wykonaj najpierw sprawdzanie dyszy, a następnie wyczyść głowicę drukującą.

**Ustawienia** > **Konserwacja** > **Sprawdzenie dyszy**

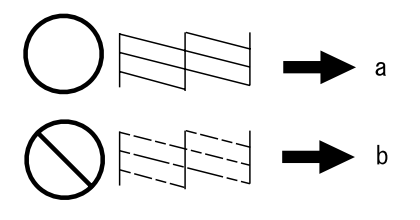

<sup>(</sup>a) OK (b) Konieczne jest czyszczenie głowicy

### **Pomoc dotycząca faksowania**

- ❏ Upewnij się, że kabel telefoniczny jest poprawnie podłączony i że linia jest sprawna. Można sprawdzić stan linii przy użyciu opcji **Sprawdzenie łączności faksu**.
	- & "Połączenie z linią telefoniczną" na stronie 14
- ❏ Jeśli nie można wysłać faksu, upewnij się, że faks odbiorcy jest włączony i sprawny.
- ❏ Jeśli do urządzenia nie jest podłączany zewnętrzny telefon, należy włączyć funkcję automatycznego odpowiadania.
	- ◆ "Odbieranie faksów" na stronie 17

#### *Uwaga:*

*Przewodnik użytkownika w formacie pliku PDF zawiera więcej instrukcji dotyczących problemów z faksowaniem.*

# **Gdzie uzyskać pomoc**

### **Witryna pomocy technicznej w sieci Web**

Witryna pomocy technicznej firmy EPSON w sieci Web umożliwia uzyskanie pomocy w przypadku problemów, których nie można rozwiązać z wykorzystaniem informacji dotyczących rozwiązywania problemów, zawartych w dokumentacji drukarki. Jeśli masz dostęp do Internetu i korzystasz z przeglądarki sieci Web, możesz przejść do witryny pod adresem:

http://support.epson.net/ http://www.epson.eu/Support (Europe)

Aby pobrać najnowsze sterowniki, przejrzeć często zadawane pytania, pobrać podręczniki i inne materiały, należy przejść do witryny:

http://www.epson.com http://www.epson.eu/Support (Europe)

Następnie wybierz sekcję pomocy technicznej w lokalnej witrynie sieci Web firmy Epson.

### *Obsah*

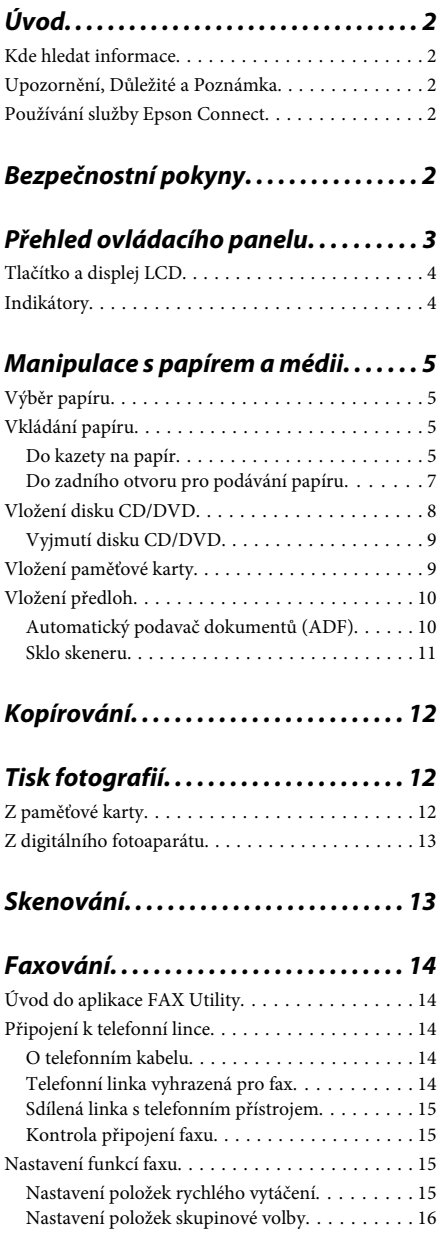

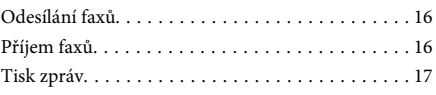

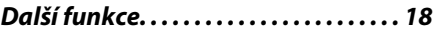

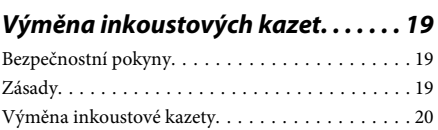

### *Základní odstraňování problémů*

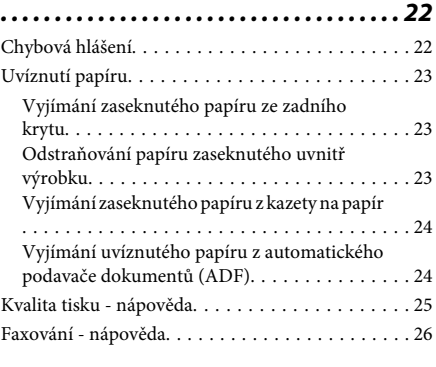

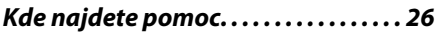

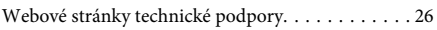

# **Úvod**

## **Kde hledat informace**

Nejnovější verze následujících příruček jsou k dispozici na webových stránkách podpory společnosti Epson. http://www.epson.eu/Support (Evropa) http://support.epson.net/ (mimo Evropu)

### ❏ **Začínáme (papír):**

Obsahuje informace o nastavení výrobku a instalaci softwaru.

### ❏ **Základní průvodce (papír):**

Obsahuje základní informace pro používání výrobku bez počítače.

### ❏ **Uživatelská příručka (PDF):**

Obsahuje podrobné pokyny pro používání, bezpečnostní pokyny a pokyny pro odstraňování problémů. Přečtěte si tuto příručku při používání tohoto výrobku s počítačem nebo při používání pokročilých funkcí, například 2stranného kopírování.

K zobrazení příručky ve formátu PDF je zapotřebí aplikace Adobe Acrobat Reader 5.0 nebo novější nebo Adobe Reader.

### ❏ **Příručka pro síť (HTML):**

Poskytuje správcům sítě informace o ovladači tiskárny a nastaveních sítě.

### ❏ **Nápověda (na displeji výrobku):**

Poskytuje základní pokyny pro používání a odstraňování problémů na displeji LCD výrobku. Vyberte nabídku **Nápověda** na ovládacím panelu.

## **Upozornění, Důležité a Poznámka**

V následující části je uvedeno označení a význam Upozornění, Důležité a Poznámka použitých v této uživatelské příručce.

### !*Upozornění*

*je nutno pečlivě dodržovat, aby nedošlo ke zranění.*

### c*Důležité*

*je nutné respektovat, aby nedošlo k poškození zařízení.*

### *Poznámka*

*obsahuje užitečné tipy a omezení pro používání výrobku.*

## **Používání služby Epson Connect**

Pomocí Epson Connect a služeb dalších společností můžete snadno tisknout přímo z vašeho chytrého telefonu, tabletu nebo přenosného počítače, kdykoli a prakticky kdekoli na světě! Další informace o tisku a dalších službách viz následující adresa URL; https://www.epsonconnect.com/ (server portálu Epson Connect)

http://www.epsonconnect.eu/ (pouze Evropa)

Můžete zobrazit příručku Epson Connect poklepáním na ikonu zástupce **na pracovní ploše**.

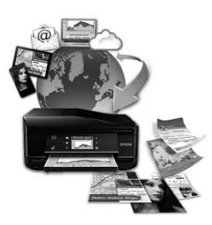

# **Bezpečnostní pokyny**

Přečtěte si a dodržujte tyto pokyny pro zajištění bezpečného používání tohoto výrobku. Tuto příručku uschovejte pro budoucí použití. Dbejte rovněž na všechna varování a pokyny uvedené na výrobku.

- ❏ Používejte pouze napájecí kabel dodaný s tímto výrobkem a nepoužívejte tento kabel s žádným jiným zařízením. Používání jiných kabelů s tímto výrobkem nebo používání dodaného napájecího kabelu s jinými zařízením může způsobit požár nebo úraz elektrickým proudem.
- ❏ Zkontrolujte, zda kabel pro napájení střídavým proudem odpovídá místním bezpečnostním předpisům.
- ❏ Kromě konkrétních situací popsaných v příručkách k výrobku se za žádných okolností sami nepokoušejte o demontáž, úpravy nebo opravy napájecího kabelu, zástrčky, tiskárny, skeneru nebo doplňků.
- ❏ V následujících případech odpojte výrobek od elektrické sítě a svěřte kvalifikovanému servisnímu technikovi: napájecí kabel nebo zástrčka je poškozena; do výrobku pronikla kapalina; výrobek upadl nebo byla poškozena jeho skříň, výrobek nefunguje normálně nebo vykazuje výraznou změnu funkčnosti. Nenastavujte ovládací prvky, které nejsou popsány v provozních pokynech.
- ❏ Výrobek umístěte v blízkosti elektrické zásuvky, kde lze snadno vytáhnout napájecí kabel.
- ❏ Výrobek neumísťujte ani neskladujte venku, v silně znečištěném nebo prašném prostředí, v blízkosti vody, tepelných zdrojů ani na místech vystaveným otřesům, vibracím, vysokým teplotám nebo vlhkosti.
- ❏ Zabraňte rozlití kapaliny na výrobek a nedotýkejte se výrobku mokrýma rukama.
- ❏ Udržujte minimální vzdálenost tohoto produktu 22 cm od kardiostimulátorů. Rádiové vlny tohoto produktu mohou nepříznivě ovlivnit činnost kardiostimulátorů.
- ❏ Pokud se displej LCD poškodí, kontaktujte prodejce. Pokud se vám na ruce dostane roztok tekutých krystalů, důkladně si umyjte ruce mýdlem a vodou. Pokud vám roztok tekutých krystalů vnikne do očí, okamžitě je propláchněte vodou. Pokud máte obtíže nebo problémy se zrakem i po důkladném vypláchnutí očí, navštivte ihned lékaře.
- ❏ Nepoužívejte telefon během bouřky. Může hrozit nebezpečí úrazu elektrickým proudem od blesku.
- ❏ Nepoužívejte telefon k ohlášení úniku plynu v blízkosti úniku.

### *Poznámka:*

*Následující část obsahuje bezpečnostní pokyny pro inkoustové kazety.*

& *"Výměna inkoustových kazet" na str. 19*

# **Přehled ovládacího panelu**

### *Poznámka:*

- ❏ *Konstrukce ovládacího panelu se liší podle umístění.*
- ❏ *Konstrukce ovládacího panelu a položky zobrazované na displeji LCD, například názvy nabídek a názvy možností, se mohou lišit od skutečného výrobku, ale způsob jejich použití je stejný.*

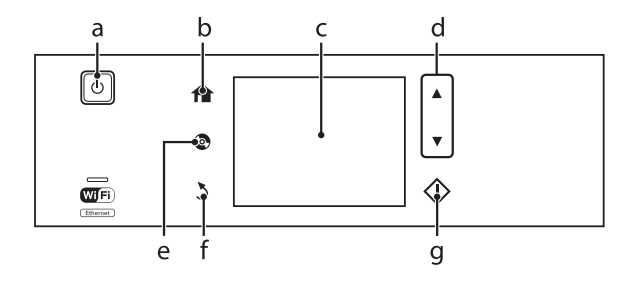

# **Tlačítko a displej LCD**

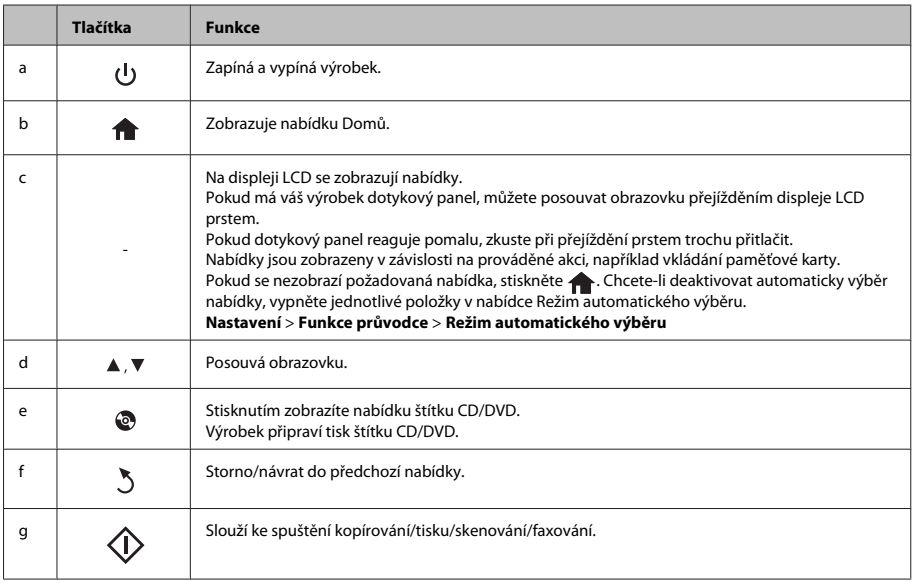

# **Indikátory**

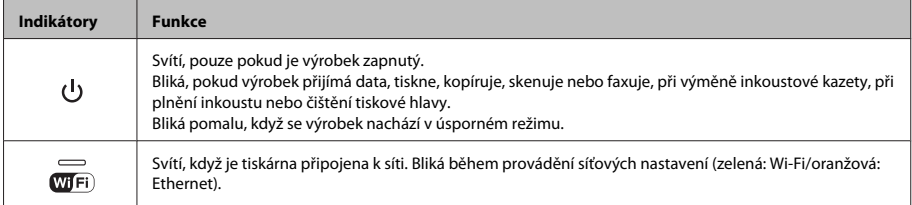

### *Poznámka:*

*Další informace o ikonách zobrazených na displeji LCD viz Nápověda na ovládacím panelu.*

# **Manipulace s papírem a médii**

## **Výběr papíru**

Výrobek se automaticky nastaví podle typu papíru vybraného v nastavení tisku. Z tohoto důvodu je nastavení typu papíru tak důležité. Informuje výrobek o tom, jaký papír používáte. Výrobek podle zvoleného nastavení určí pokrytí inkoustem. Následující tabulka obsahuje nastavení pro různé druhy papíru.

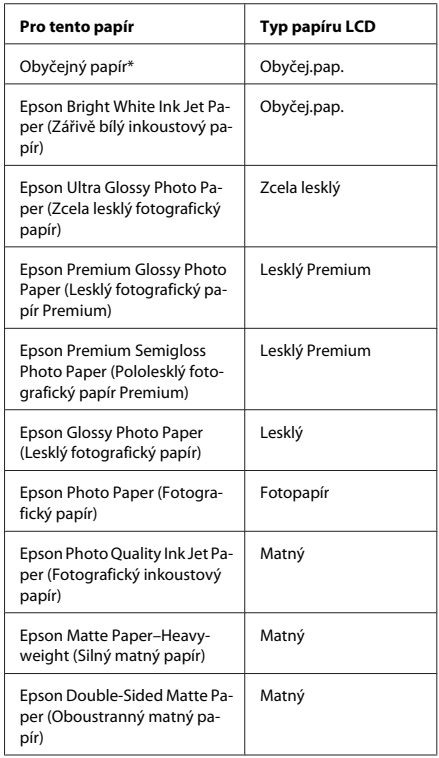

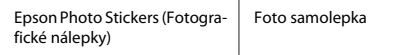

\* S tímto papírem lze provádět oboustranný tisk.

# **Vkládání papíru**

### **Do kazety na papír**

### *Poznámka:*

- ❏ *Ačkoli jsou pokyny v této části založeny na kazetě 2, způsob používání je stejný pro kazetu 1.*
- ❏ *Dostupný typ papíru, velikost a kapacita vkládání se mezi kazetou 1 a kazetou 2 liší. Další informace viz PDF Uživatelská příručka.*
- ❏ *Pokyny pro vkládání obálek nebo list Photo Stickers (Fotografické nálepky) viz Uživatelská příručka PDF.*

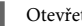

Otevřete přední kryt.

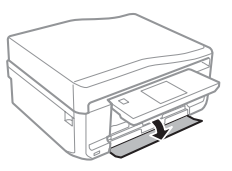

### *Poznámka:*

*Pokud byl výstupní zásobník vysunut, před vysunutím kazety na papír jej zavřete.*

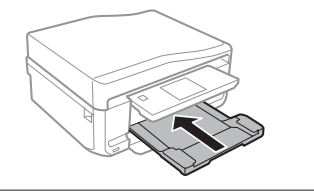

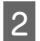

2 Vytáhněte kazetu na papír.

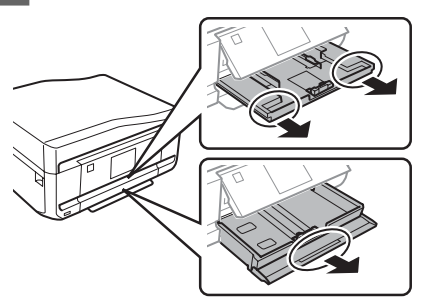

B Posuňte vodítka okrajů k okrajům kazety na papír.

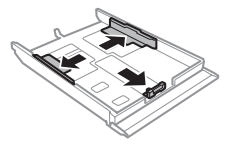

### *Poznámka:*

*Při používání papíru velikosti Legal vyjměte přihrádku na disky CD/DVD a potom vyjměte kazetu na papír 2 podle obrázku.*

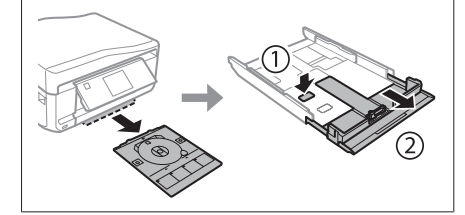

A Posuňte vodítko okraje podle velikosti používaného papíru.

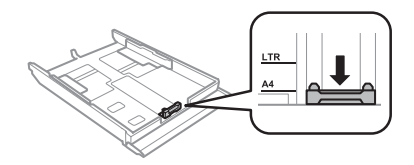

- 
- E Vložte papír k vodítku okraje tiskovou stranou dolů a zkontrolujte, zda papír nevyčnívá z konce kazety.

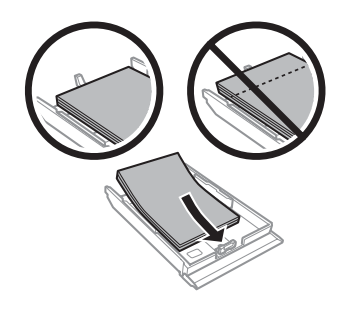

### *Poznámka:*

- ❏ *Před vložením papír protřepte a zarovnejte jeho okraje.*
- ❏ *Nevkládejte obyčejný papír nad rysku, která se nachází pod značkou šipky*  $\overline{\mathbf{v}}$  *uvnitř vodítka okraje. V případě speciálních médií Epson zkontrolujte, zda počet listů nepřekračuje omezení určené pro média.*
- ❏ *Když vyberete Kazeta 1>Kazeta 2 jako Zdroj papíru, vložte stejnou velikost a typ papíru do obou kazet.*

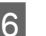

F Posuňte vodítka okrajů k okrajům papíru.

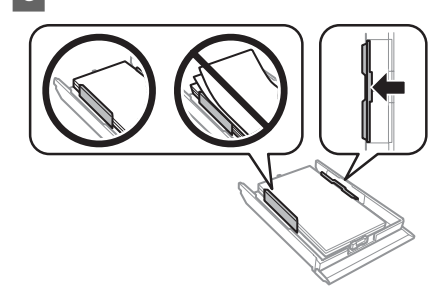

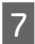

G Držte kazetu naplocho a opatrně a pomalu ji zasuňte zpět do výrobku.

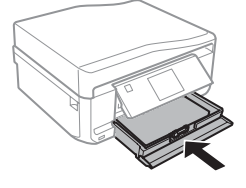

### *Poznámka:*

- ❏ *Před výrobkem ponechejte dostatek volného místa k vysunutí celého papíru.*
- ❏ *Kazetu na papír nevyjímejte ani nevkládejte, když je tiskárna v provozu.*

### **Do zadního otvoru pro podávání papíru**

#### *Poznámka:*

*Ačkoli můžete tisknout na papír tloušťky 0,05 až 0,6 mm, některý tvrdý papír se nemusí podávat správně, i když se jeho tloušťka nachází v tomto rozsahu.*

> A Odešlete vaši tiskovou úlohu do výrobku (z počítače nebo pomocí ovládacího panelu).

#### *Poznámka:*

*Před odesláním tiskové úlohy nelze vložit papír do zadního otvoru pro vkládání papíru.*

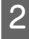

B Otevřete kryt zadního otvoru pro vkládání papíru a potom vysuňte podpěru papíru.

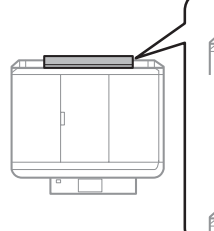

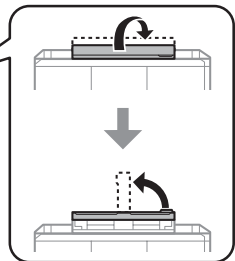

**3** Posuňte vodítko okraje.

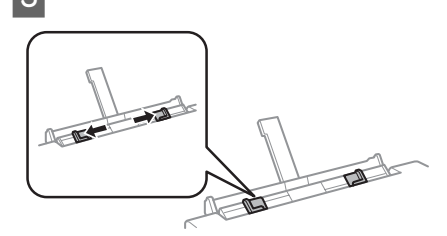

D Vložte jeden list papíru tiskovou stranou nahoru do středu zadního otvoru pro vkládání papíru a potom nastavte vodítko okraje. Tisková strana je často světlejší nebo lesklejší než druhá strana.

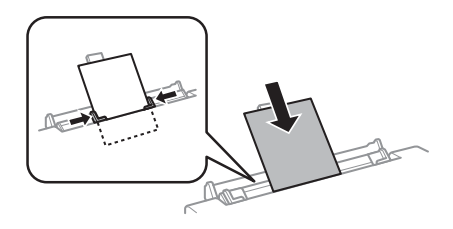

### *Poznámka:*

*Zasuňte papír tak, aby se horní okraj nacházel přibližně 5 cm od drážky ve vodítkách okrajů.*

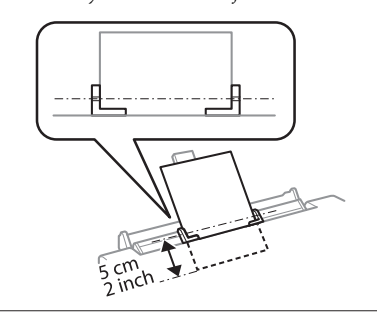

 $\overline{5}$  Stiskněte  $\otimes$ .

### *Poznámka:*

*Papír se po určité době automaticky vysune.*

## **Vložení disku CD/DVD**

### c*Důležité:*

- ❏ *Nevkládejte přihrádku na disky CD/DVD, když je výrobek v provozu. V opačném případě by mohlo dojít k poškození výrobku nebo ke znečištění nebo poškrábání povrchu disku CD/ DVD.*
- ❏ *Při vysouvání/zasouvání přihrádky na disky CD/DVD zkontrolujte, zda není nic vloženo ve výstupním zásobníku.*

*Poznámka:*

*Můžete rovněž tisknout na disk Blu-ray™.*

Stiskněte  $\odot$  na ovládacím panelu a potom vyberte **Načíst CD/DVD**.

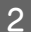

Zcela zvedněte panel.

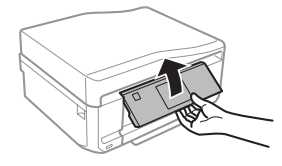

#### *Poznámka:*

*Pokud byl výstupní zásobník vysunut, zavřete zásobník a přední kryt.*

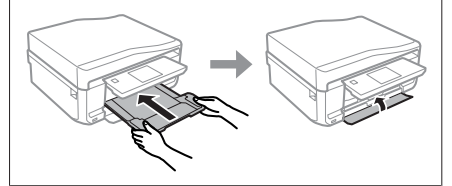

C Vyjměte přihrádku na disky CD/DVD z výrobku.

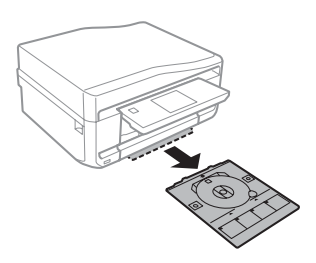

**4** Umístěte disk CD/DVD do přihrádky na disky<br>CD/DVD tisknutelnou stranou nahoru a potom vložte přihrádku do výrobku. Zkontrolujte, zda se značky $\blacktriangle$ na přihrádce shodují se značkami $\blacktriangledown$ na výrobku, takže čára na přihrádce je zarovnána s výrobkem.

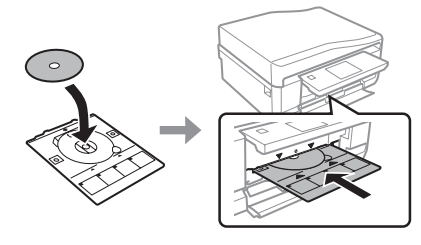

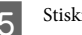

Stiskněte Hot. na dispeji LCD.

### *Poznámka:*

*Přihrádka na disky CD/DVD se po určité době automaticky vysune.*

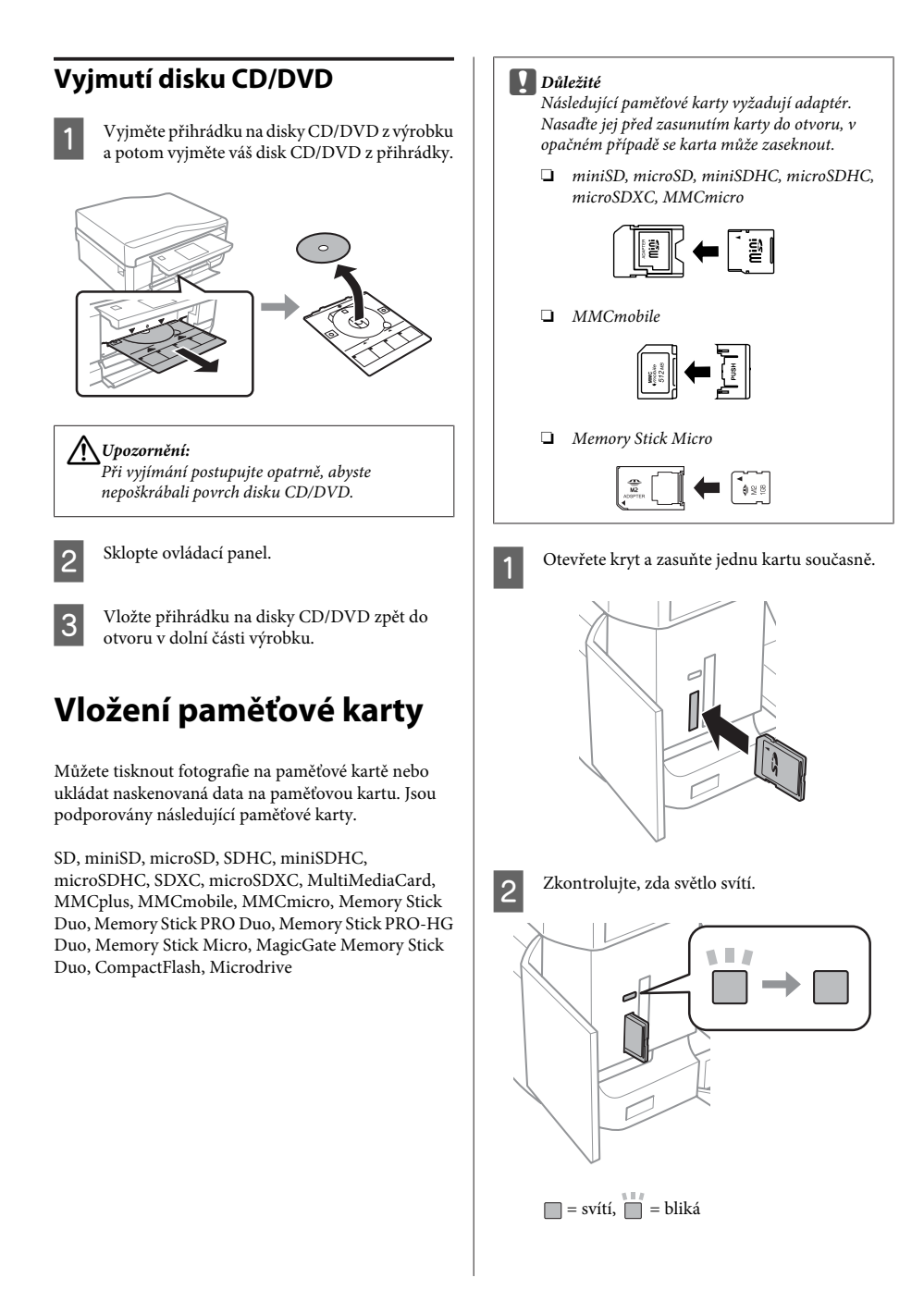
### **Manipulace s papírem a médii**

#### c*Důležité*

- ❏ *Nepokoušejte se zasunout kartu zcela do otvoru. Nesmí být zcela zasunutá.*
- ❏ *Dokud světlo bliká, nevyjímejte paměťovou kartu. Mohlo by dojít ke ztrátě dat na paměťové kartě.*

#### *Poznámka:*

- ❏ *Pokud je na paměťové kartě více než 999 obrázků, budou automaticky rozděleny do skupin a zobrazí se obrazovka pro výběr skupiny. Vyberte skupinu, která obsahuje obrázek, který chcete vytisknout. Obrázky jsou uspořádány podle data pořízení.*
- ❏ *Chcete-li vybrat jinou skupinu, vyberte Tisknout fotografie v nabídce Domů. Dále vyberte Možnosti, Vybrat umístění a potom Vybrat složku nebo Vybrat skupinu.*

## **Vložení předloh**

### **Automatický podavač dokumentů (ADF)**

Můžete rychle vkládat vaše originální dokumenty do automatického podavače dokumentů (ADF) pro rychlé kopírování, skenování nebo faxování více stránek. ADF umožňuje skenovat dokumenty oboustranně. V takovém případě vyberte příslušnou možnost v nabídce nastavení kopírování.

Do ADF lze vložit následující předlohy.

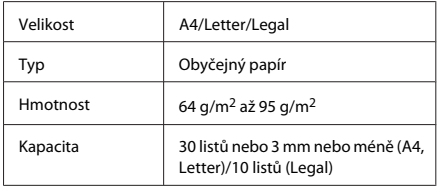

Při skenování oboustranného dokumentu pomocí ADF není velikost papíru Legal k dispozici.

### c*Důležité:*

*Nepoužívejte následující dokumenty, aby nedošlo k uvíznutí papíru. Pro tyto typy použijte sklo skeneru.*

- ❏ *Dokumenty spojené kancelářskými sponkami, sešívačkou apod.*
- ❏ *Dokumenty, na kterých je přilepena páska nebo papír.*
- ❏ *Fotografie, OHP nebo termopapír.*
- ❏ *Roztrhaný, pomačkaný nebo děravý papír.*

A Poklepáním na předlohy na rovném povrchu srovnejte jejich okraje.

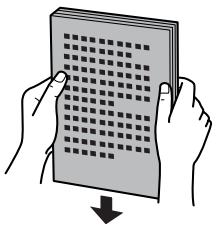

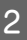

**2** Otevřete vstupní zásobník ADF a potom vysuňte nástavec výstupního zásobníku.

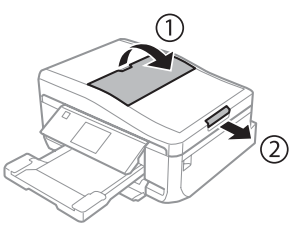

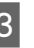

Posuňte vodítko okraje na automatickém podavači dokumentů.

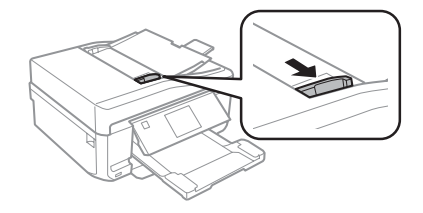

Předlohy vkládejte do automatického podavače<br>dokumentů lícem nahoru a krátkou stranou jako první a potom posuňte vodítko okraje, dokud není zarovnáno s předlohami.

#### *Poznámka:*

*Když jsou v automatickém podavači dokumentů vloženy předlohy, zobrazí se ikona ADF.*

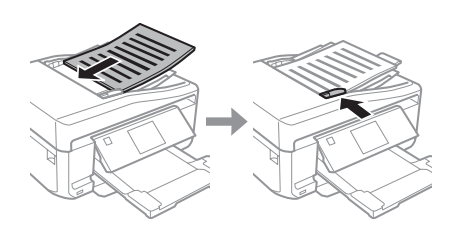

### *Poznámka:*

❏ *Pro uspořádání A4, kopie 2 na list umístěte předlohu podle obrázku. Zkontrolujte, zda se orientace předlohy shoduje s nastaveními Orientace dokumentu.*

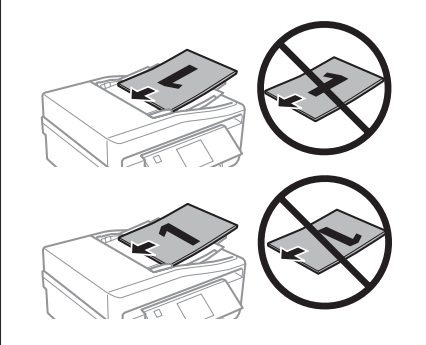

❏ *Použijete-li funkci kopírování s automatickým podavačem dokumentů (ADF), budou parametry tisku pevně nastaveny na Zmenšit/zvětšit - Skutečná vel., Typ papíru - Obyčej.pap. a Formát papíru - A4. Pokud kopírujete předlohu větší než A4, bude výtisk oříznutý.*

### **Sklo skeneru**

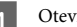

A Otevřete víko dokumentů.

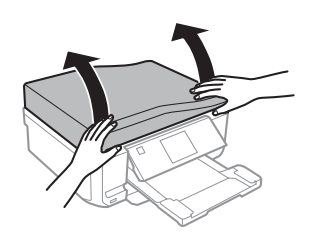

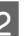

2 Umístěte předlohu lícem dolů na sklo skeneru a posuňte ji do předního pravého rohu.

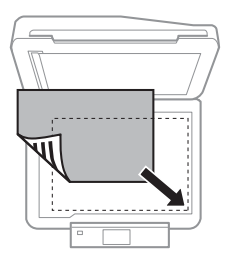

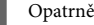

S Opatrně zavřete kryt.

#### *Poznámka:*

*Je-li dokument v automatickém podavači dokumentů (ADF) a na skle skeneru, má prioritu dokument v automatickém podavači dokumentů (ADF).*

### **Vložení disku CD**

Vložte disk CD doprostřed.

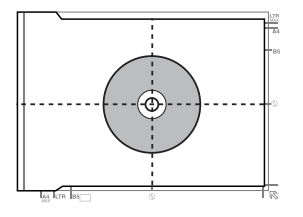

### **Kopírování**

### **Vkládání fotografií**

Vkládejte fotografie 5 mm od sebe.

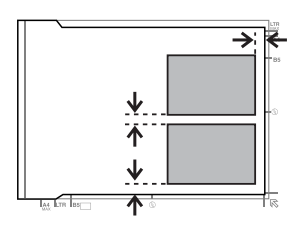

#### *Poznámka:*

*Můžete kopírovat jednu fotografii nebo více fotografií různých velikostí současně, nejsou-li větší než 30 x 40 mm.*

# **Kopírování**

Při kopírování dokumentů postupujte podle následujících pokynů.

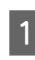

Vložte papír do kazety 2.  $\rightarrow$  . Do kazety na papír" na str. 5

Umístěte předlohu. & "Vložení předloh" na str. 10

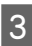

C Přejděte na režim **Kopírovat** z nabídky Domů.

Stisknutím tlačítka + nebo - nastavte počet kopií.

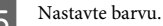

Stisknutím ▼ proveďte nastavení kopírování.

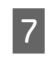

G Vyberte příslušná nastavení kopírování, například velikost papíru, typ papíru a kvalita papíru.

### *Poznámka:*

- ❏ *Před zahájením kopírování můžete zobrazit náhled výsledků kopírování.*
- ❏ *Můžete používat různá uspořádání kopií, například oboustrannou kopii, kopii 2 na list atd. Podle potřeby změňte nastavení 2stranného kopírování nebo nastavení uspořádání.*

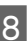

 $8$  Stisknutím  $\otimes$  spusťte kopírování.

### *Poznámka:*

*V dokumentu PDF Uživatelská příručka najdete informace o dalších funkcích kopírování a seznam nabídky režimu Kopírovat.*

# **Tisk fotografií**

# **Z paměťové karty**

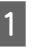

A Vložte fotografický papír do kazety na papír.  $\rightarrow$  "Do kazety na papír" na str. 5

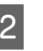

B Vložte paměťovou kartu. & "Vložení paměťové karty" na str. 9

### *Poznámka:*

*Můžete rovněž tisknout fotografie z externího zařízení USB.*

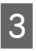

C Přejděte na režim **Tisknout fotografie** z nabídky Domů.

### **Skenování**

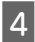

D Vyberte fotografii a stisknutím tlačítka + nebo nastavte počet kopií.

#### *Poznámka:*

- ❏ *Vaši fotografii můžete oříznout a zvětšit. Stiskněte Upravit a Oříznout/zvětšit a potom proveďte nastavení.*
- ❏ *Chcete-li vybrat více fotografií, stiskněte* y *a zopakujte krok 4.*
- ❏ *Chcete-li vaše obrázky opravit, stiskněte Upravit a Úpravy fotografií a potom proveďte nastavení. Podle potřeby posuňte zobrazení dolů.*
- E Stiskněte **Nastavení** a potom proveďte nastavení tisku. Podle potřeby posuňte zobrazení dolů.

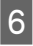

Stisknutím  $\otimes$  spusťte tisk.

#### *Poznámka*

*V dokumentu PDF Uživatelská příručka najdete informace o dalších funkcích tisku a seznam nabídky režimu Tisknout fotografie.*

## **Z digitálního fotoaparátu**

- A Vložte fotografický papír do kazety na papír.  $\rightarrow$  "Do kazety na papír" na str. 5
- 

B Vyjměte paměťovou kartu.

C Přejděte na režim **Nastavení** z nabídky Domů.

D Přejděte na **Nast. ext. zařízení**. Podle potřeby posuňte zobrazení dolů.

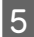

E Vyberte **Nastavení tisku**.

F Proveďte příslušná nastavení tisku. Podle potřeby posuňte zobrazení dolů.

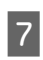

Připojte fotoaparát k výrobku kabelem USB a potom fotoaparát zapněte.

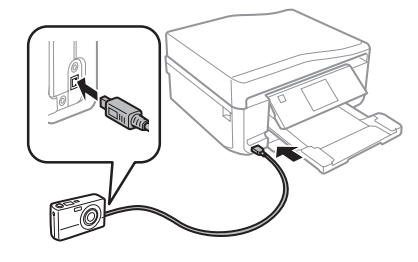

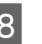

B Pokyny pro tisk viz příručka k fotoaparátu.

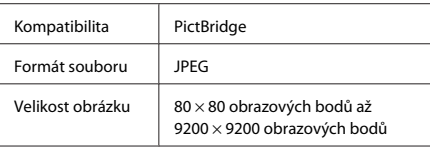

#### *Poznámka:*

- ❏ *V závislosti na nastavení této tiskárny a digitálního fotoaparátu nemusí být podporovány některé kombinace typu, velikosti papíru a uspořádání.*
- ❏ *Některá nastavení v digitálním fotoaparátu se nemusí projevit na výstupu.*

## **Skenování**

Můžete skenovat dokumenty a odeslat naskenovaný obrázek z výrobku na paměťovou kartu nebo do připojeného počítače.

#### *Poznámka:*

- ❏ *Chcete-li skenovat vaše data na paměťovou kartu, nejdříve připojte paměťovou kartu.*
	- & *"Vložení paměťové karty" na str. 9*
- ❏ *Chcete-li použít službu Skenovat do Cloud, poklepejte na ikonu zástupce na pracovní ploše a přečtěte si příručku Epson Connect.*

Položte předlohu (předlohy). ◆ "Vložení předloh" na str. 10

B Přejděte na režim **Skenovat** z nabídky Domů.

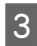

S Vyberte položku nabídky skenování.

D Vyberete-li **Skenovat na paměťovou kartu**, můžete provést nastavení skenování. Vyberete-li **Skenovat do počítače**, vyberte váš počítač.

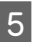

 $5$  Stisknutím  $\otimes$  spusťte skenování.

#### *Poznámka:*

*V dokumentu PDF Uživatelská příručka najdete informace o dalších funkcích skenování a seznam nabídky režimu Skenovat.*

Naskenovaný obraz se uloží.

# **Faxování**

### *Poznámka:*

*V dokumentu PDF Uživatelská příručka najdete informace o dalších funkcích faxování a seznam nabídky režimu Faxovat.*

## **Úvod do aplikace FAX Utility**

FAX Utility je software, který přenáší data, jako jsou dokumenty, kresby a tabulky vytvořené textovými nebo tabulkovými procesory, přímo faxem bez potřeby tisku. Aplikaci spustíte pomocí následujícího postupu.

### **Windows**

Klepněte na tlačítko Start (Windows 7 a Vista) nebo klepněte na **Start** (Windows XP), přesuňte ukazatel myši na **All Programs (Všechny programy)**, vyberte nabídku **Epson Software** a potom klepněte na položku **FAX Utility**.

### **Mac OS X**

Klepněte na **System Preference**, klepněte na **Print & Fax** nebo **Print & Scan** a potom vyberte**FAX** (váš výrobek) z **Printer**. Potom klepněte na následující položky;

Mac OS X 10.6.x, 10.7.x: **Option & Supplies** - **Utility** - **Open Printer Utility** Mac OS X 10.5.x: **Open Print Queue** - **Utility**

*Poznámka:*

*Podrobnější informace viz elektronická nápověda k aplikaci FAX Utility.*

# **Připojení k telefonní lince**

## **O telefonním kabelu**

Používejte telefonní kabel s následující specifikací rozhraní.

- ❏ Telefonní linka RJ-11
- ❏ Připojení telefonního přístroje RJ-11

V závislosti na oblasti může být s produktem dodáván telefonní kabel. V takovém případě použijte tento kabel.

### **Telefonní linka vyhrazená pro fax**

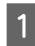

Připojte telefonní kabel ze zásuvky ve zdi ke konektoru LINE.

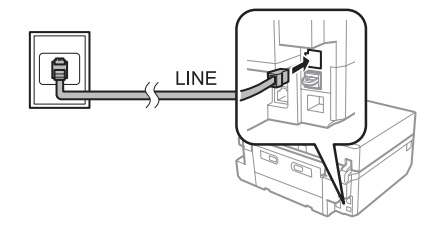

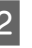

B Zkontrolujte, zda je **Automatická odpověď** nastavena na **Zapnuto**.

 $\rightarrow$  "Příjem faxů" na str. 16

### c*Důležité:*

*Pokud k výrobku nepřipojujete externí telefon, nezapomeňte zapnout funkci automatické odpovědi. V opačném případě nebudete moci přijímat faxy.*

### **Sdílená linka s telefonním přístrojem**

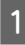

Připojte telefonní kabel ze zásuvky ve zdi ke konektoru LINE.

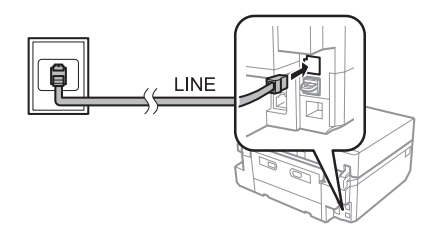

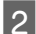

Sejměte krytku.

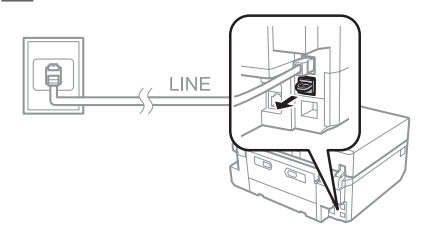

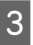

S Připojte telefon nebo záznamník ke konektoru EXT.

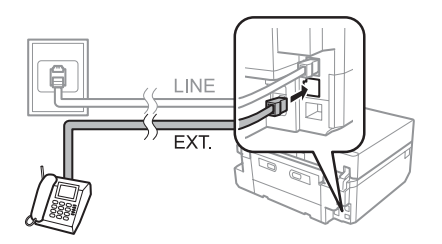

### *Poznámka:*

*Další metody připojení viz PDF Uživatelská příručka.*

## **Kontrola připojení faxu**

Můžete zkontrolovat, zda je výrobek připraven odesílat nebo přijímat faxy.

A Vložte obyčejný papír velikosti A4 do kazety.  $\rightarrow$  "Vkládání papíru" na str. 5

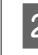

B Přejděte na režim **Nastavení** z nabídky Domů.

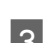

C Vyberte **Nastavení faxu**.

D Vyberte **Zkontrolovat faxové připojení**.

 $\overline{5}$  Stisknutím  $\otimes$  vytisknete zprávu.

### *Poznámka:*

*Jsou-li hlášeny chyby, zkuste provést kroky uvedené ve zprávě.*

## **Nastavení funkcí faxu**

### **Nastavení položek rychlého vytáčení**

Můžete vytvořit seznam rychlého vytáčení, který umožňuje rychlý výběr čísel příjemců faxů. Uložit lze maximálně 60 kombinovaných záznamů rychlého vytáčení a skupinové volby.

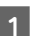

A Přejděte na režim **Faxovat** z nabídky Domů.

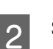

2 Stiskněte **Kontakty**.

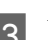

C Vyberte **Přidat/upravit kontakty**.

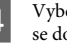

D Vyberte **Nastavení rychlého vytáčení**. Zobrazí se dostupná čísla záznamů pro rychlé vytáčení.

E Vyberte číslo rychlého vytáčení, které chcete zaregistrovat. Uložit lze maximálně 60 záznamů.

### **Faxování**

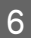

6 Zadejte telefonní číslo. Zadat lze nejvýše 64 číslic.

### *Poznámka:*

*Pomlčka ("-") způsobuje krátkou pauzu při vytáčení. Zadávejte ji do telefonních čísel pouze, pokud je nezbytná pauza. Mezery zadané mezi čísla jsou při vytáčení ignorovány.*

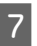

Vyberte Hot..

Zadejte název, který bude označovat záznam rychlého vytáčení. Zadat lze nejvýše 30 znaků.

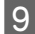

I Stiskem tlačítka **Hot.** zaregistrujte název.

## **Nastavení položek skupinové volby**

Do skupiny lze přidat záznamy rychlého vytáčení a umožnit tak odeslání faxu současně několika příjemcům. Uložit lze maximálně 60 kombinovaných záznamů rychlého vytáčení a skupinové volby.

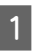

A Přejděte na režim **Faxovat** z nabídky Domů.

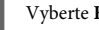

B Vyberte **Kontakty**.

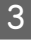

C Vyberte **Upr. Kontakty**.

- D Vyberte **Nastavení skupinového vytáčení**. Zobrazí se dostupná čísla záznamů pro skupinovou volbu.
	- E Vyberte číslo skupinové volby, které chcete zaregistrovat.
- F Zadejte název, který bude označovat záznam skupinové volby. Zadat lze nejvýše 30 znaků.
- 

G Stiskem tlačítka **Hot.** zaregistrujte název.

Vyberte číslo rychlého vytáčení, které chcete zaregistrovat do seznamu skupinové volby.

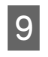

I Pokud chcete do seznamu skupinové volby přidat další záznamy rychlého vytáčení, zopakujte krok 8. Do seznamu skupinové volby lze uložit až 30 záznamů rychlého vytáčení.

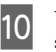

10 Vytváření seznamu skupinové volby dokončíte stiskem tlačítka **Hot.**.

## **Odesílání faxů**

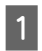

A Umístěte předlohu do automatického podavače dokumentů nebo na sklo skeneru.  $\rightarrow$  . Vložení předloh" na str. 10

B Přejděte na režim **Faxovat** z nabídky Domů.

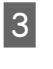

C Stiskněte oblast **Zadat faxové číslo** na displeji LCD.

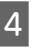

D Zadejte faxové číslo a potom vyberte **Hot.**. Zadat lze nejvýše 64 číslic.

### *Poznámka:*

- ❏ *Chcete-li zobrazit posledních šest použitých faxových čísel, stiskněte tlačítko Opak volba.*
- ❏ *Zkontrolujte, zda jste zadali informace záhlaví. Některé faxovací přístroje automaticky odmítají příchozí faxy,které neobsahují informace záhlaví.*

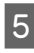

E Stiskněte d, vyberte **Barevně** nebo **Černobíle**<sup>a</sup> potom změňte nastavení podle potřeby.

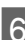

 $6$  Stisknutím  $\otimes$  spusťte odesílání.

### *Poznámka:*

*Je-li faxové číslo obsazeno nebo došlo k jinému problému, výrobek za minutu volání zopakuje. Pokud chcete vytáčení zopakovat okamžitě, stiskněte tlačítko Opak volba.*

# **Příjem faxů**

Chcete-li nastavit automatické přijímání faxů, postupujte podle následujících kroků. Pokyny pro ruční příjem faxů, viz dokument PDF Uživatelská příručka.

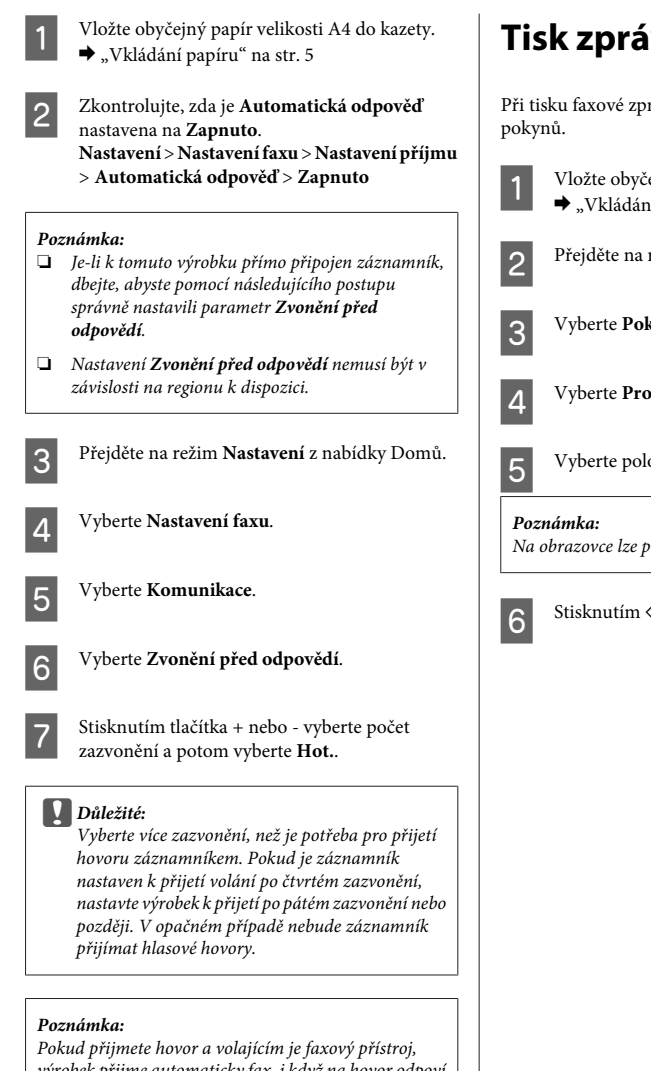

*výrobek přijme automaticky fax, i když na hovor odpoví záznamník. Pokud zvednete telefon, počkejte, dokud se na displeji LCD nezobrazí hlášení s informací, že bylo navázáno spojení, a poté zavěste. Je-li volajícím osoba, lze telefon používat běžným způsobem nebo je možno na záznamníku zanechat zprávu.*

# **Tisk zpráv**

Při tisku faxové zprávy postupujte podle následujících

A Vložte obyčejný papír velikosti A4 do kazety.  $\blacktriangleright$  "Vkládání papíru" na str. 5

B Přejděte na režim **Faxovat** z nabídky Domů.

C Vyberte **Pokroč. Možnosti**.

D Vyberte **Protokol faxu**.

E Vyberte položku, kterou chcete vytisknout.

*Na obrazovce lze prohlížet pouze Protok.faxu.*

6 Stisknutím  $\otimes$  vytisknete vybranou zprávu.

# **Další funkce**

Další funkce vám poskytují řadu speciálních nabídek, díky kterým je tisk snadný a zábavný! Chcete-li zobrazit další podrobnosti, vyberte Další funkce, zvolte jednotlivé nabídky a potom postupujte podle pokynů na displeji LCD.

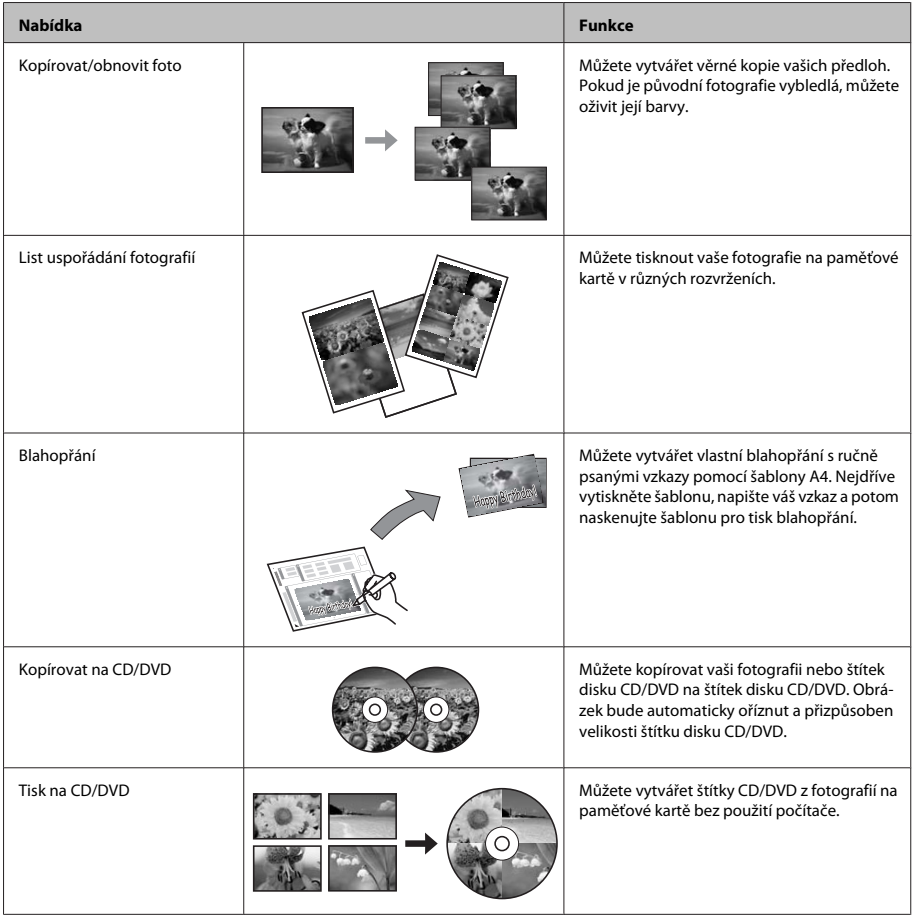

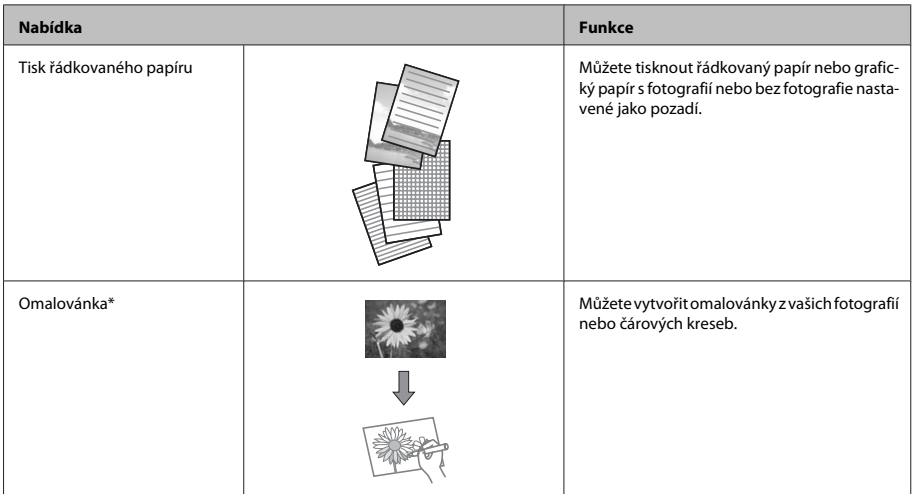

\* Funkci **Omalovánka** používejte pouze pro kresby a obrázky, které jste sami vytvořili. Při používání materiálů chráněných autorskými právy zajistěte, abyste nepřekročili zákony vztahující se na tisk pro osobní potřebu.

# **Výměna inkoustových kazet**

# **Bezpečnostní pokyny**

- ❏ Inkoustové kazety uchovávejte mimo dosah dětí.
- ❏ Při manipulaci s použitou inkoustovou kazetou buďte opatrní, protože kolem otvoru pro přívod inkoustu může být inkoust. Pokud si pokožku znečistíte inkoustem, umyjte důkladně příslušné místo mýdlem a vodou. Dostane-li se inkoust do očí, vypláchněte je ihned vodou. Pokud máte obtíže nebo problémy se

zrakem i po důkladném vypláchnutí očí, navštivte ihned lékaře. Pokud se vám inkoust dostane do úst, okamžitě jej

vyplivněte a ihned navštivte lékaře.

❏ Pokud vyjmete kazetu z výrobku pro pozdější použití nebo k likvidaci, nasaďte víčko na otvor pro dávkování inkoustu kazety, aby se zabránilo vysychání inkoustu nebo aby se zabránilo potřísnění okolních ploch inkoustem.

❏ Na inkoustové kazety netlačte ani je netiskněte a zabraňte jejich pádu. Mohlo by dojít k úniku inkoustu.

# **Zásady**

- ❏ Společnost Epson doporučuje používat originální inkoustové kazety Epson. Společnost Epson nemůže zaručit kvalitu ani spolehlivost neoriginálního inkoustu. Používání neoriginálního inkoustu může tiskárně způsobit poškození, na které se nebude vztahovat záruka společnosti Epson, a za určitých okolností může výrobek fungovat neočekávaným způsobem. Informace o hladinách neoriginálního inkoustu se nemusí zobrazit.
- ❏ Aby byl zachován optimální výkon tiskové hlavy, spotřebovává se určité množství inkoustu ze všech kazet nejen při tisku, ale také během operací údržby, například při výměně inkoustových kazet a při čištění tiskové hlavy.
- ❏ Zabraňte vniknutí prachu nebo jiných předmětů do držáku inkoustových kazet. Cokoli uvnitř držáku může negativně ovlivnit výsledky tisku nebo znemožnit tisk.
- ❏ Aby bylo zajištěno maximální využití inkoustu, vyjměte inkoustovou kazetu pouze tehdy, když jste připraveni ji vyměnit. Inkoustové kazety s nízkým stavem inkoustu pravděpodobně nebude možné po opakovaném vložení použít.
- ❏ Obal inkoustové kazety otevřete až bezprostředně před instalací do výrobku. Kazeta je vakuově zabalena pro zachování spolehlivosti. Pokud ponecháte kazetu před použitím dlouho rozbalenou, může být znemožněn normální tisk.
- ❏ Nainstalujte všechny inkoustové kazety; v opačném případě nelze tisknout.

## **Výměna inkoustové kazety**

#### *Poznámka:*

*Zkontrolujte, zda přihrádka na disky CD/DVD není zasunutá ve výrobku a zda indikátor* P *svítí, ale nebliká.*

A Pro dosažení optimálních výsledků novou černou inkoustovou kazetu před otevřením obalu čtyřikrát nebo pětkrát protřepte.

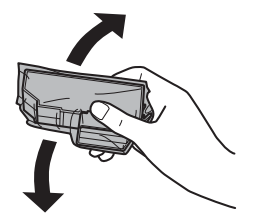

#### *Poznámka:*

- ❏ *Není třeba protřepávat kazety s barevnými inkousty a kazetu s fotografickým černým inkoustem.*
- ❏ *Po otevření obalu inkoustové kazety neprotřepávejte, protože by z nich mohl uniknout inkoust.*

B Vyjměte novou inkoustovou kazetu z balení a potom z její spodní části sejměte víčko.

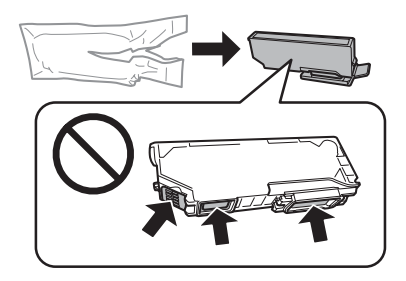

### *Poznámka:*

*Nedotkejte se částí uvedených na obrázku. Mohli byste tím ohrozit normální provoz tiskárny a tisk.*

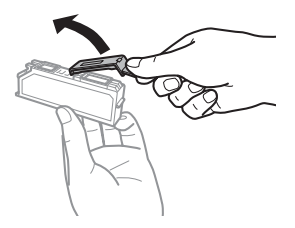

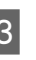

3 Otevřete jednotku skeneru. Držák inkoustových kazet se přesune do polohy pro výměnu inkoustových kazet.

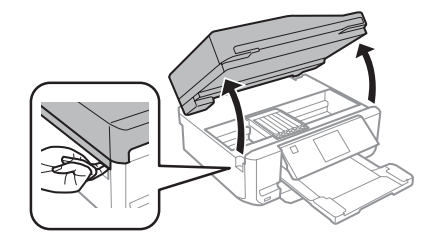

### c*Důležité:*

*Nedotýkejte se plochého bílého kabelu, který je připojený k držáku inkoustových kazet.*

### **Výměna inkoustových kazet**

#### *Poznámka:*

- ❏ *Pokud se držák inkoustových kazet nepřesune do polohy pro výměnu inkoustových kazet, postupujte podle následujících pokynů. Domů > Nastavení > Údržba > Výměna inkoustové kazety*
- ❏ *Nepřesouvejte držák inkoustových kazet rukou, protože by tím mohlo dojít k poškození výrobku.*
- 

**4** Stisknutím výstupku uvolněte držák<br>
inkoustových kazet a potom úhlopříčně vyjměte kazetu.

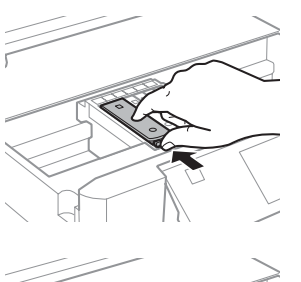

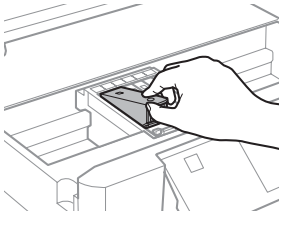

#### *Poznámka:*

*Na obrázku je zobrazena výměna kazety zcela vlevo. Vyměňte kazetu podle své potřeby.*

E Umístěte hlavu inkoustové kazety napřed do držáku inkoustových kazet. Zatlačte kazetu dolů, dokud nezacvakne do své polohy.

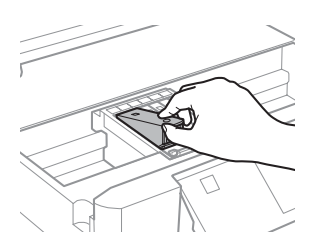

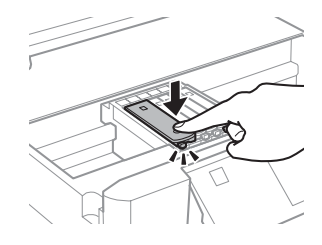

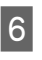

 $\overline{6}$  Nasaďte víčko na otvor pro dávkování inkoustu vyjmuté kazety. Řádně zlikvidujte prázdnou kazetu.

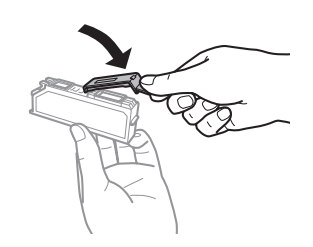

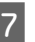

Zavřete jednotku skeneru. Držák inkoustových kazet se přesune do své výchozí polohy.

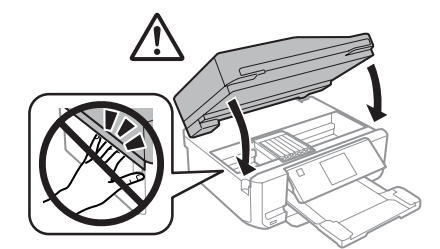

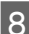

B Postupujte podle pokynů na obrazovce.

#### *Poznámka:*

- ❏ *Při plnění výrobku inkoustem bliká indikátor* P*. Během plnění inkoustu výrobek nevypínejte. Neproběhne-li plnění inkoustu úplně, tiskárna nemusí tisknout.*
- ❏ *Do dokončení doplnění inkoustu nezasunujte přihrádku na disky CD/DVD.*

## **Chybová hlášení**

Tato část obsahuje vysvětlení hlášení, která se zobrazují na displeji LCD.

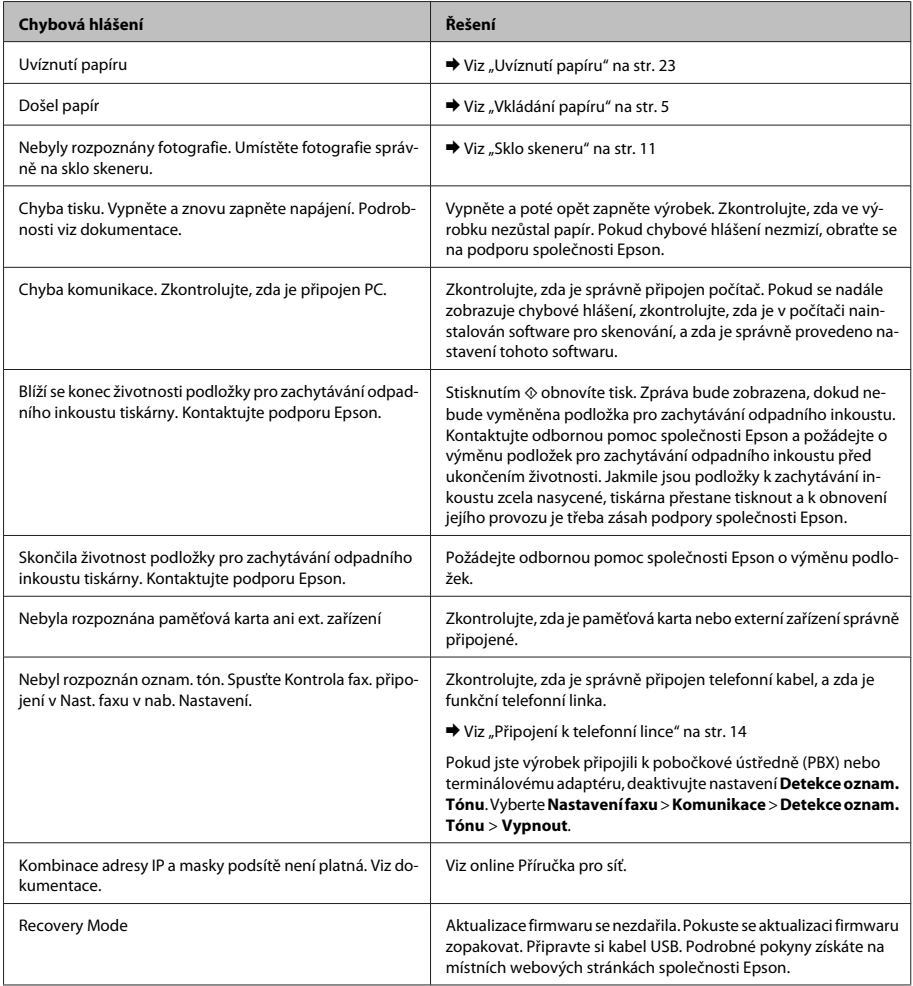

# **Uvíznutí papíru**

### !*Upozornění:*

*Nikdy se nedotýkejte tlačítek na ovládacím panelu, když máte ruku ve výrobku.*

#### *Poznámka:*

- ❏ *Po zobrazení hlášení na displeji LCD nebo v ovladači tiskárny zrušte tiskovou úlohu.*
- ❏ *Po odstranění zaseknutého papíru stiskněte tlačítko uvedené na displeji LCD.*

## **Vyjímání zaseknutého papíru ze zadního krytu**

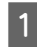

A Vysuňte zadní kryt a opatrně odstraňte zaseknutý papír.

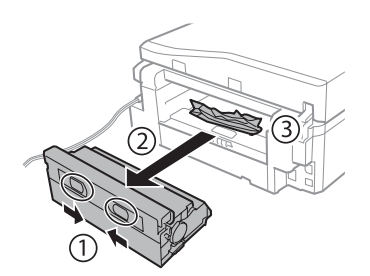

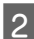

B Opatrně odstraňte uvízlý papír.

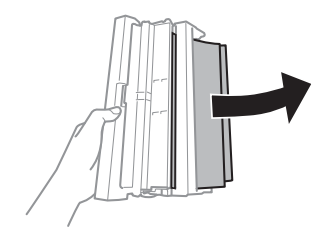

S Otevřete zadní kryt a opatrně odstraňte zaseknutý papír.

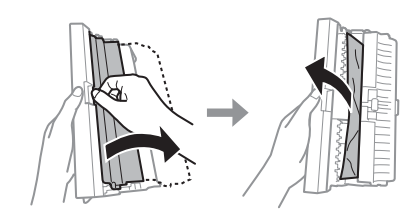

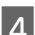

A Nasaďte zadní kryt zpět.

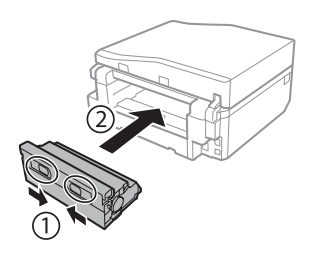

### **Odstraňování papíru zaseknutého uvnitř výrobku**

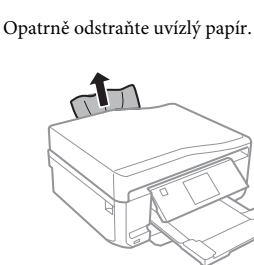

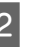

2 Otevřete jednotku skeneru. Potom odstraňte veškerý papír včetně případných útržků.

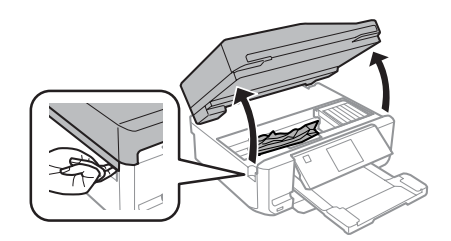

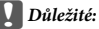

*Nedotýkejte se plochého bílého kabelu, který je připojený k držáku inkoustových kazet.*

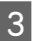

3 Pomalu zavřete jednotku skeneru.

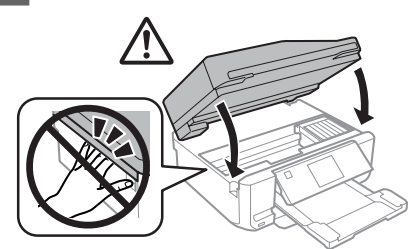

## **Vyjímání zaseknutého papíru z kazety na papír**

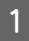

A Vytáhněte kazetu na papír. Potom opatrně odstraňte zaseknutý papír.

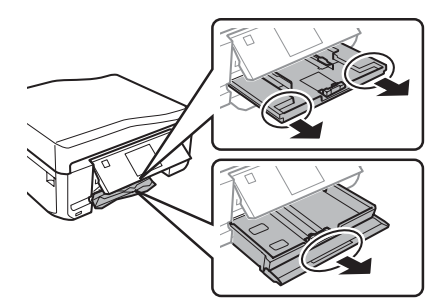

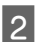

Odstraňte z kazety uvíznutý papír.

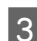

Zarovnejte okraje papíru.

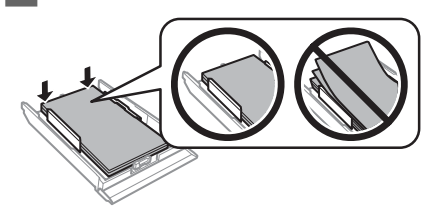

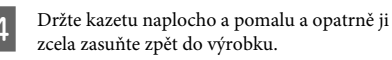

### **Vyjímání uvíznutého papíru z automatického podavače dokumentů (ADF)**

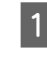

- A Vyjměte stoh papíru ze vstupního zásobníku automatického podavače dokumentů (ADF).
- 
- 2 Otevřete kryt automatického podavače dokumentů. Potom opatrně odstraňte zaseknutý papír.

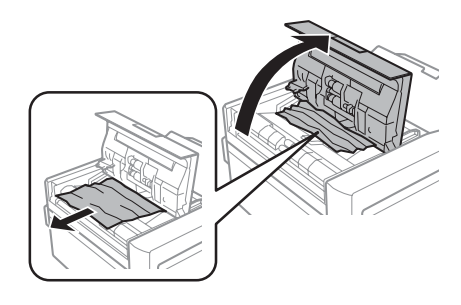

### c*Důležité:*

*Před odstraněním uvízlého papíru musíte otevřít kryt automatického podavače dokumentů. Pokud kryt neotevřete, může dojít k poškození výrobku.*

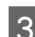

3 Otevřete víko dokumentů.

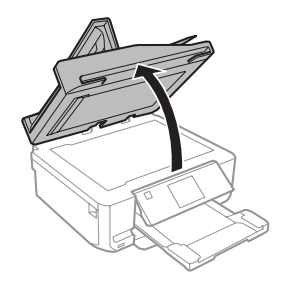

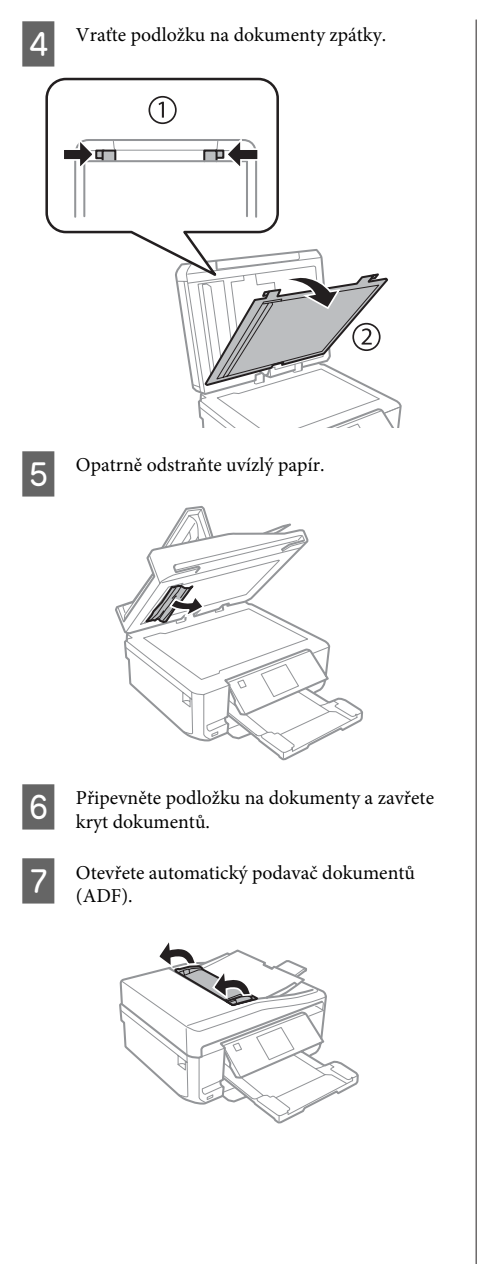

Opatrně odstraňte uvízlý papír.

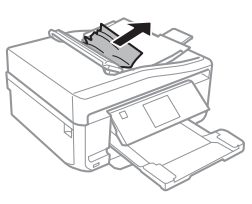

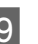

Zavřete automatický podavač dokumentů (ADF).

## **Kvalita tisku - nápověda**

Pokud jsou na výtiscích pruhy (světlé čáry), chybějící barvy nebo jakékoli jiné problémy s kvalitou, zkuste následující řešení.

- ❏ Zkontrolujte, zda jste správně vložili papír a umístili předlohu.
	- $\rightarrow$  "Vkládání papíru" na str. 5
	- ◆ "Vložení předloh" na str. 10
- ❏ Zkontrolujte nastavení formátu papíru a typu papíru.
	- ◆ "Výběr papíru" na str. 5
- ❏ Tisková hlava je pravděpodobně ucpaná. Nejdříve proveďte kontrolu trysek a poté vyčistěte tiskovou hlavu.

**Nastavení** > **Údržba** > **Kontrola trysek**

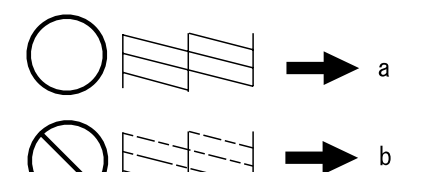

(a) OK (b) Je třeba vyčistit tiskovou hlavu

## **Faxování - nápověda**

- ❏ Zkontrolujte, zda je správně připojen telefonní kabel, a zda je funkční telefonní linka. Stav linky můžete zkontrolovat pomocí funkce **Zkontrolovat faxové připojení**.
	- $\rightarrow$  "Připojení k telefonní lince" na str. 14
- ❏ Pokud fax nebylo možné odeslat, ověřte, zda je zapnutý a funguje faxový přístroj příjemce.
- ❏ Není-li k výrobku připojen telefonní přístroj a chcete automaticky přijímat faxy, zkontrolujte, zda je aktivní funkce automatické odpovědi.
	- & "Příjem faxů" na str. 16

#### *Poznámka:*

*Další řešení problémů s faxováním viz dokument PDF Uživatelská příručka.*

# **Kde najdete pomoc**

## **Webové stránky technické podpory**

Stránky WWW technické podpory společnosti Epson poskytují pomoc s problémy, které nelze vyřešit pomocí informací pro řešení problémů v dokumentaci k výrobku. Pokud máte prohlížeč sítě WWW a můžete se připojit k síti Internet, otevřete stránku na adrese:

http://support.epson.net/ http://www.epson.eu/Support (Europe)

Potřebujete-li stáhnout nejnovější ovladače, časté dotazy, příručky nebo další data, přejděte na adresu:

http://www.epson.com http://www.epson.eu/Support (Europe)

Potom vyberte část technické podpory na webu lokálního zastoupení společnosti EPSON.

## *Tartalomjegyzék*

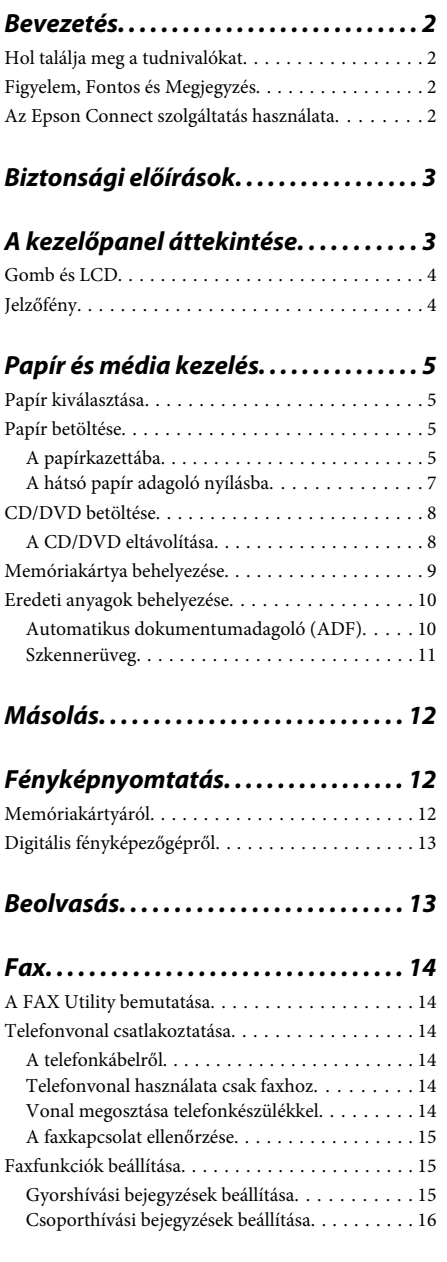

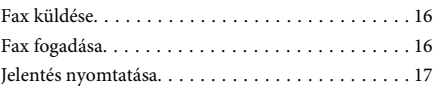

### *További funkciók. . . . . . . . . . . . . . . . . . . 17*

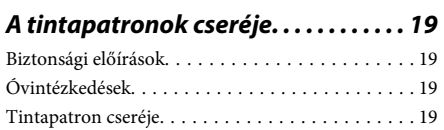

## *Alapvető hibaelhárítás. . . . . . . . . . . . . 21*

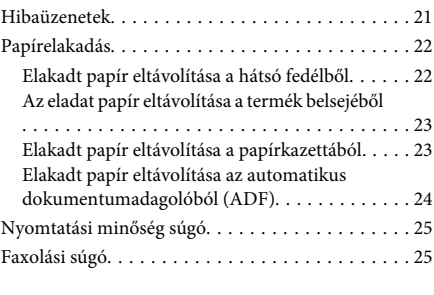

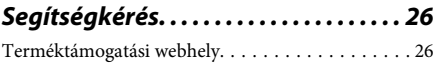

# **Bevezetés**

## **Hol találja meg a tudnivalókat**

A következő kézikönyvek legújabb verzióit az Epson ügyfélszolgálat weboldalán érheti el. http://www.epson.eu/Support (Európa) http://support.epson.net/ (Európán kívül)

### ❏ **Itt kezdje (nyomtatott):**

A termék üzembe helyezésével és a szoftver telepítésével kapcsolatos tudnivalók.

### ❏ **Alap kézikönyv (nyomtatott):**

A termék számítógép nélküli használatával kapcsolatos alapvető tudnivalók.

### ❏ **Használati útmutató (PDF):**

Részletes útmutató a kezelés, biztonság és hibaelhárítás vonatkozásában. Támaszkodjon a kézikönyvre, ha a terméket számítógéppel használja vagy ha olyan speciális funkciókat használ, mint a kétoldalas nyomtatás. A PDF formátumú kézikönyv megtekintéséhez az Adobe Acrobat Reader 5.0 vagy újabb, vagy az Adobe Reader alkalmazásokra lesz szüksége.

### ❏ **Hálózati útmutató (HTML):**

A hálózati rendszergazdák számára tartalmaz információkat a nyomtatómeghajtóról és a hálózati beállításokról.

### ❏ **Segítség (a termék kijelzőjén):**

Alapvető kezelési és hibaelhárítási útmutatók a termék LCD-kijelzőjén. Válassza ki a **Segítség** menüt a kezelőpanelen.

## **Figyelem, Fontos és Megjegyzés**

A kézikönyvben szereplő Figyelem!, Fontos és Megjegyzés címkével megjelölt utasítások jelentése a következő.

### !*Figyelem*

*Az ilyen utasításokat a testi sérülések elkerülése érdekében gondosan be kell tartani.*

### c*Fontos*

*Az ilyen utasításokat a berendezés sérüléseinek elkerülése végett kell betartani.*

### *Megjegyzés*

*Az ilyen részek a termék használatára vonatkozó hasznos tanácsokat és korlátozásokat tartalmaznak.*

## **Az Epson Connect szolgáltatás használata**

Az Epson Connect és egyéb cégek szolgáltatásait használva könnyedén nyomtathat okostelefonjáról, táblagépéről vagy laptopjáról, mindezt bármikor megteheti, s gyakorlatilag szinte a világ bármelyik részéből! A nyomtatásra és egyéb szolgáltatásokra vonatkozó további információkért látogassa meg a következő URL-t;

https://www.epsonconnect.com/ (Epson Connect portál oldala)

http://www.epsonconnect.eu/ (csak Európa)

Az Epson Connect útmutatót úgy tekintheti meg, hogy duplán kattint a **parancsikonra az asztalon**.

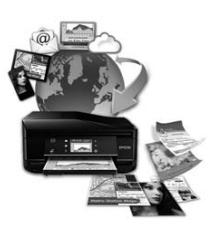

# **Biztonsági előírások**

Olvassa el és kövesse ezeket az utasításokat, hogy a terméket biztonságosan tudja használni. Tegye el ezt az útmutatót, hogy később is bele tudjon majd nézni. Tartsa be a terméken feltüntetett összes figyelmeztetést és előírást.

- ❏ Csak a készülékhez kapott tápkábelt használja, más készülékekhez kapott vezetéket ne használjon. Ha más vezetéket használ ehhez a termékhez, vagy a termékhez kapott vezetéket másik készüléken használja, az tüzet vagy áramütést okozhat.
- ❏ Győződjön meg róla, hogy a váltóáramú tápkábel megfelel a helyi biztonsági szabványoknak.
- ❏ Semmilyen körülmények között se szedje szét, alakítsa át, vagy próbálja meg megjavítani a tápkábelt, a csatlakozóz, a nyomtató egységet, a lapolvasó egységet vagy valamely kiegészítőjét, kivéve ha az eljárások részletesen le vannak írva a termék használati útmutatóiban.
- ❏ Ha a következő helyzetek bármelyike előállna, húzza ki a terméket a konnektorból, majd forduljon a szakképzett szakemberhez: A tápvezeték vagy csatlakozója megsérült; folyadék került a termékbe; a terméket leejtették, vagy borítása megsérült; a termék nem a megszokott módon működik, vagy feltűnően megváltozott a teljesítménye. Ne módosítsa olyan vezérlőeszközök beállításait, amelyeket a használati utasítások nem ismertetnek.
- ❏ A terméket olyan fali konnektor közelébe helyezze, ahonnan könnyen ki lehet húzni a tápkábelt.
- ❏ Ne helyezze vagy tárolja a terméket szabadban, szennyezett vagy poros területen, víz közelében, hőforrás mellett, illetve ütés-, és rázkódásveszélyes, túl meleg vagy magas páratartalmú helyeken.
- ❏ Ne öntsön folyadékot a termékbe és ne érjen a termékhez nedves kézzel.
- ❏ Szívritmus-szabályozók és a készülék között legalább 22 cm távolságot kell tartani. A készülék által kibocsátott rádióhullámok zavarhatják a szívritmus-szabályozók működését.
- ❏ Ha az LCD képernyő meghibásodik, forduljon a forgalmazóhoz. Ha folyadékkristály oldat kerül a kezére, mossa le alaposan vízzel és szappannal. Ha folyadékkristály oldat kerül a szemébe, azonnal öblítse ki a szemét vízzel. Ha továbbra is kellemetlen érzései vannak, vagy látási problémákat tapasztal, azonnal forduljon orvoshoz.
- ❏ Elektromos vihar alatt kerülje a telefon használatát. Fennáll a villámlás miatti áramütés elszenvedésének csekély kockázata.
- ❏ Ne használja a telefont egy gázszivárgás bejelentésére a szivárgás közelében.

### *Megjegyzés:*

*A következő pontok a tintapatronokkal kapcsolatos biztonsági előírásokat tartalmazzák.*

& *"A tintapatronok cseréje" 19. oldal*

# **A kezelőpanel áttekintése**

### *Megjegyzés:*

- ❏ *A kezelőpanel megjelenési formája országfüggő.*
- ❏ *Ugyan a kezelőpanel megjelenési formája és az LCD-kijelzőn olvasható tartalom, úgy mint a menük neve és az egyes opciók eltérhetnék az Ön termékétől, de a kezelés módszere megegyezik.*

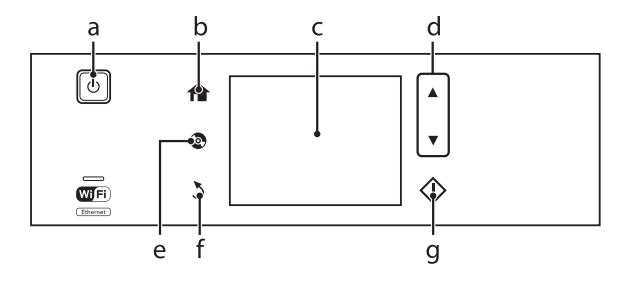

## **Gomb és LCD**

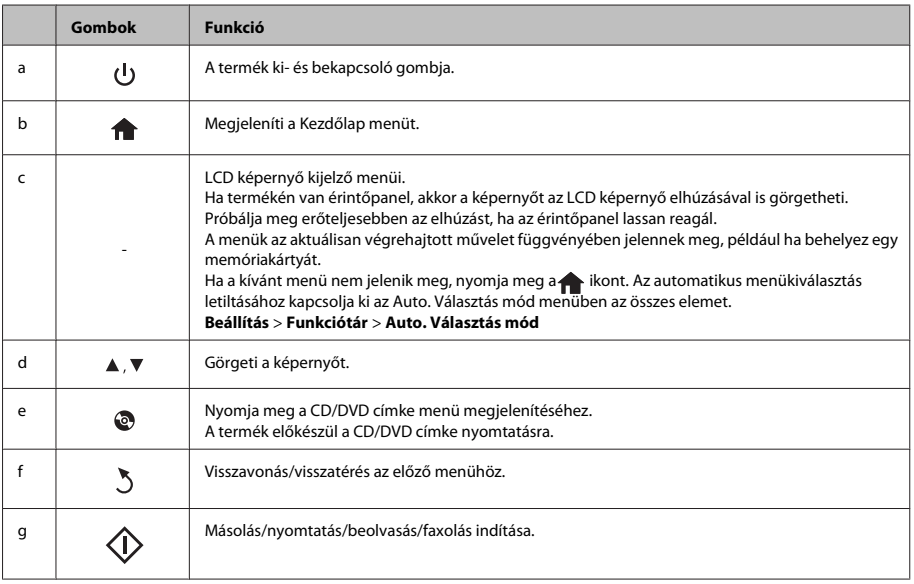

# **Jelzőfény**

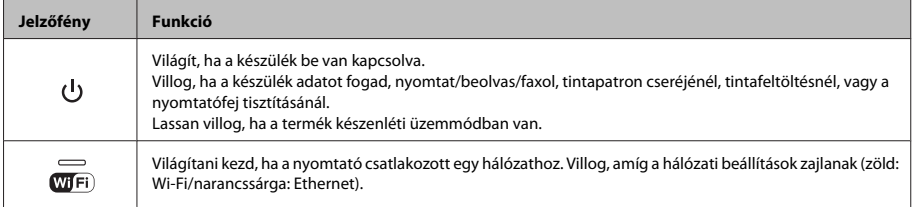

### *Megjegyzés:*

*Lásd a kezelőpanelen a Segítség részt az LCD-kijelzőn megjelenített ikonokra vonatkozó további információkért.*

# **Papír és média kezelés**

# **Papír kiválasztása**

A termék automatikusan a nyomtatási beállításoknál megadott papírtípushoz állítja be magát. Ezért olyan fontos a papírtípus-beállítás. Innen tudja a termék, hogy milyen papírt használ, és a tintalefedettséget ennek megfelelően korrigálja. Az alábbi táblázat mutatja, hogy melyik papírhoz milyen beállítást érdemes használni.

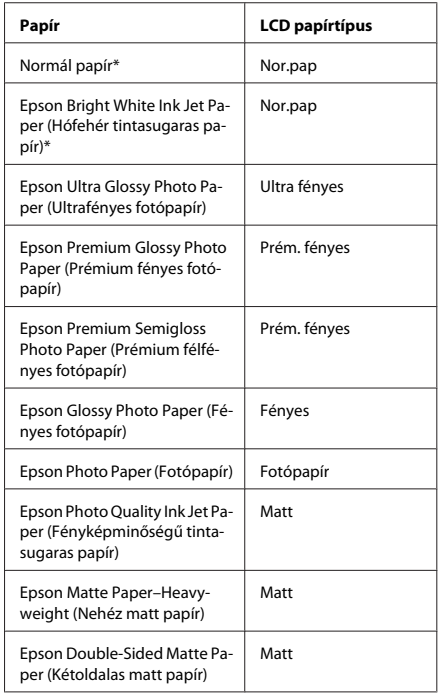

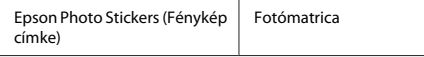

\* Ezzel a papírral lehetséges a kétoldalas nyomtatás.

# **Papír betöltése**

## **A papírkazettába**

### *Megjegyzés:*

- ❏ *Ugyan ebben a részben az utasítások a 2. papírkazettára vonatkoznak, az 1. papírkazetta kezelése is ugyanígy történik.*
- ❏ *Az 1. és a 2. papírkazetta közötti különbség a használható papírtípus, papírméret és a betöltési mennyiség. További információt a PDF-formátumú Használati útmutató oldalain talál.*
- ❏ *Borítékok vagy Photo Stickers (Fénykép címke) lap betöltésére vonatkozó információkat a Használati útmutató PDF verziójában találja.*
- 

A Nyissa ki az elülső fedelet.

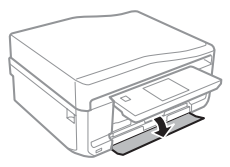

### *Megjegyzés:*

*Ha a kimeneti tálca ki van csúsztatva, zárja be, mielőtt kihúzná a papírkazettát.*

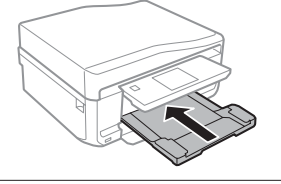

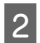

2 Húzza ki az papírtálcát.

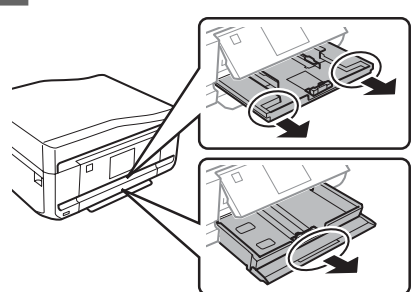

8 Az élvezetőket csúsztassa a papírkazetta oldalához.

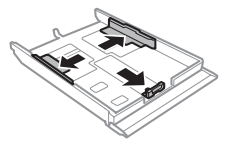

### *Megjegyzés:*

*Ha Legal méretű papírt használ, távolítsa el a CD/DVD tálcát, majd húzza ki a 2. kazettát az ábrán látható módon.*

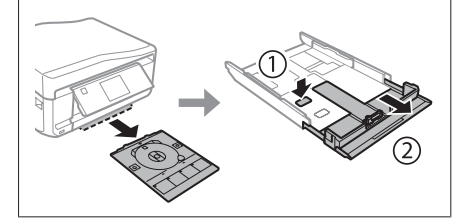

Csúsztassa az élvezetőt a használni kívánt papír méretének megfelelő helyre.

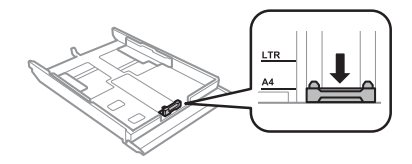

E Töltse be a papírt az élvezető felé a nyomtatandó felével lefelé és figyeljen arra, hogy a papír ne lógjon ki a kazetta végén.

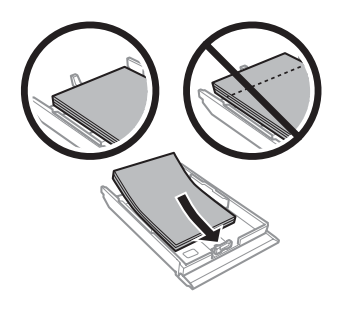

### *Megjegyzés:*

- ❏ *Pörgesse végig és igazítsa pontosan egymásra a papírköteget a betöltés előtt.*
- ❏ *Sima papír esetében ne töltsön papírt a vonal fölé, mely közvetlen a nyíl alatt található az élvezető belsejében. Speciális Epson hordozó esetében ügyeljen arra, hogy kevesebb lapot helyezzen be, mint az adott hordozóra előírt maximum.*
- ❏ *Ha az 1. tálca > 2. tálca a Papírforrás beállítása, mind a két kazettába ugyanolyan típusú és méretű papírt töltsön.*

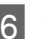

F Az élvezetőket csúsztassa a papír széleihez.

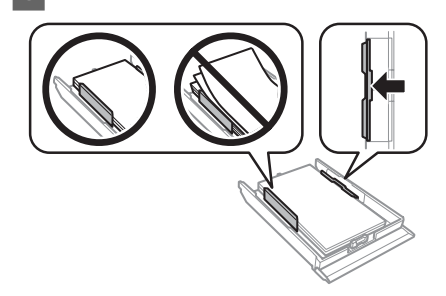

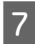

G Tartsa az adagoló tálcát vízszintesen, miközben azt lassan és óvatosan beilleszti a készülékbe.

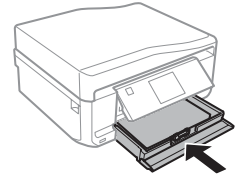

### *Megjegyzés:*

- ❏ *A készülék előtt hagyjon elég helyet a papírlapok teljes kiadásához.*
- ❏ *Ne távolítsa el és ne is helyezze be a papírkazettát a készülék működése közben.*

### **A hátsó papír adagoló nyílásba**

#### *Megjegyzés:*

*Ugyan lehet nyomtatni a 0,05 - 0,6 mm vastag papírra is, egyes kemény papírokat nem lehet megfelelően behúzni, még ha a vastagság ebbe a tartományba is esik.*

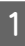

Küldje el a nyomtatási feladatot a terméknek (a számítógépről vagy a kezelő panelt használva).

### *Megjegyzés:*

*A nyomtatási feladat elküldése előtt nem tud papírt behelyezni a hátsó papír adagoló nyílásba.*

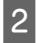

B Nyissa fel a hátsó papír adagoló nyílás fedelét és húzza ki a papírtámaszt.

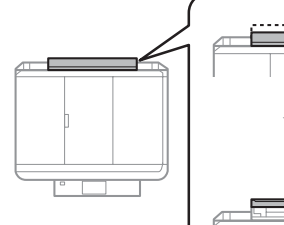

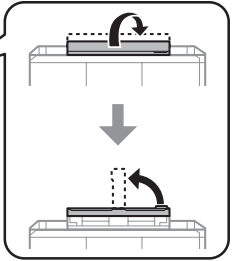

3 Csúsztassa ki az elvezetőt.

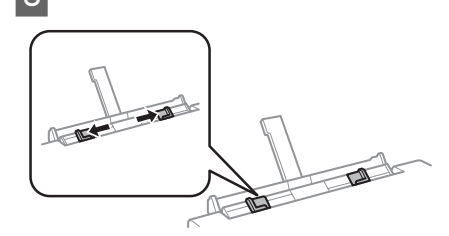

D Töltsön be egy papírlapot nyomtatandó oldalával felfelé a hátsó papír adagoló nyílás közepén, majd állítsa be az élvezetőt. A nyomtatásra váró oldal sokszor fehérebb vagy fényesebb, mint a másik.

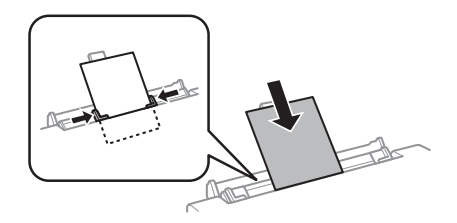

### *Megjegyzés:*

*Úgy helyezze be a papírt, hogy a belépőél kb. 5 cm-re legyen az élvezető rovátkájától.*

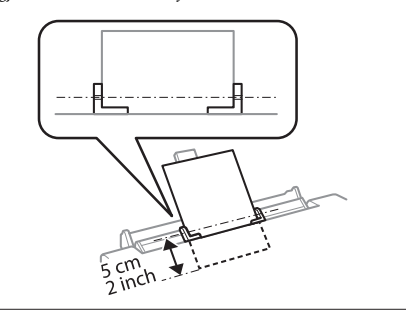

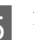

**E** Nyomja meg a  $\circledcirc$  gombot.

### *Megjegyzés:*

*A papír kiadása egy bizonyos idő elteltével automatikusan megtörténik.*

# **CD/DVD betöltése**

### **T** Fontos:

- ❏ *Ne helyezze be addig a CD/DVD tálcát, amíg a termék működésben van. Különben a termék megrongálódhat vagy a CD/DVD felülete összekoszolódhat vagy megkarcolódhat.*
- ❏ *A CD/DVD tálca behelyezésekor/kihúzásakor ügyeljen arra, hogy semmi se legyen a kimeneti tálcán.*

*Megjegyzés: Nyomtathat Blu-ray™ lemezre is.*

> A Nyomja meg a gombot a kezelőpanelen, majd válassza ki a **CD/DVD betölt** lehetőséget.

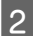

B Emelje fel a panelt, ameddig engedi.

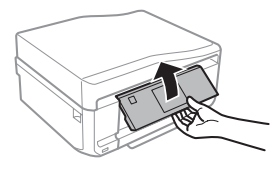

### *Megjegyzés:*

*Ha a kimeneti tálca kihúzásra került, zárja be a tálcát és az első fedelet.*

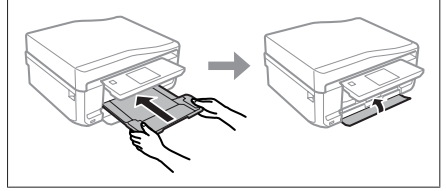

C Húzza ki a CD/DVD tálcát a termékből.

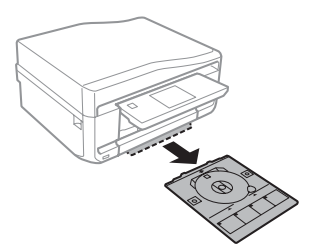

D Helyezzen egy CD/DVD-t a CD/DVD tálcára nyomtatandó felével felfelé, majd helyezze be a tálcát a termékbe. Ügyeljen arra, hogy a ▲ jelek a tálcán és a  $\blacktriangledown$  jelek a terméken illeszkedjenek egymáshoz, tehát a tálcán lévő vonal illeszkedjen a termékhez.

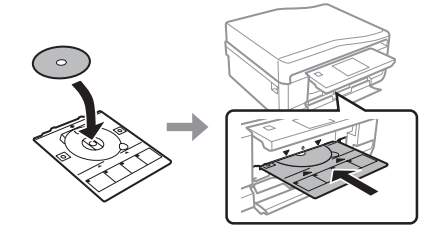

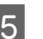

E Nyomja meg a **Kész** gombot az LCD-képernyőn.

#### *Megjegyzés:*

*A CD/DVD tálca kiadása egy bizonyos idő elteltével automatikusan megtörténik.*

## **A CD/DVD eltávolítása**

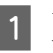

A Vegye ki a CD/DVD tálcát a termékből, majd vegye ki a CD/DVD-t a tálcából.

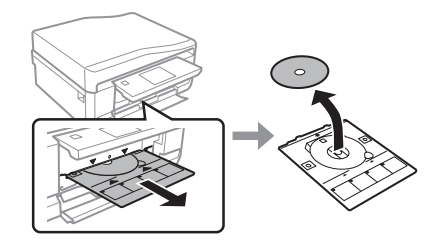

### !*Figyelem!*

*Ügyeljen arra, hogy ne karcolja össze a CD/DVD-t, amikor kiveszi.*

B Hajtsa lejjebb a kezelőpanelt.

Helyezze vissza a CD/DVD tálcát a termék alján található nyílásba.

## **Memóriakártya behelyezése**

Kinyomtathat memóriakártyán található fényképeket vagy elmentheti a beszkennelt adatokat egy memóriakártyára. A következő memóriakártyákat támogatja a termék.

SD, miniSD, microSD, SDHC, miniSDHC, microSDHC, SDXC, microSDXC, MultiMediaCard, MMCplus, MMCmobile, MMCmicro, Memory Stick Duo, Memory Stick PRO Duo, Memory Stick PRO-HG Duo, Memory Stick Micro, MagicGate Memory Stick Duo, CompactFlash, Microdrive

### **C***Fontos*

*A következő memóriakártyákhoz egy adapterre van szükség. Helyezze fel, mielőtt behelyezné a kártyát a nyílásba, mert különben a kártya beragadhat.*

❏ *miniSD, microSD, miniSDHC, microSDHC, microSDXC, MMCmicro*

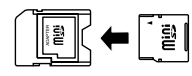

❏ *MMCmobile*

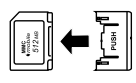

❏ *Memory Stick Micro*

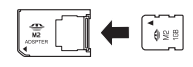

A Nyissa fel a fedelet és helyezzen be egyszerre egy kártyát.

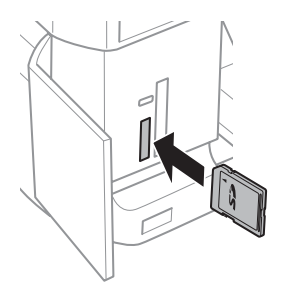

B Ellenőrizze, hogy a jelzőfény világít-e.

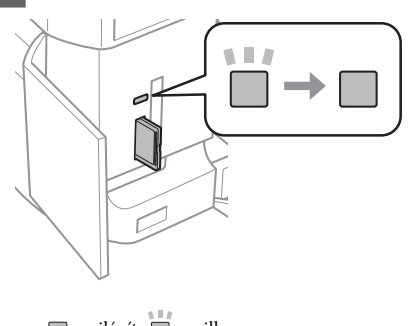

 $\blacksquare$  = világít,  $\blacksquare$  = villog

### c*Fontos*

- ❏ *Ne próbálja teljesen beerőltetni a kártyát a nyílásba. Nem kell egészen betolni.*
- ❏ *Ne vegye ki a memóriakártyát, amíg a jelzőfény villog. A memóriakártyán tárolt adat esetleg elveszhet.*

### *Megjegyzés:*

- ❏ *Ha több mint 999 képet tárol a memóriakártyán, a képek automatikusan csoportokba rendeződnek és megjelenik a csoport kiválasztási képernyő. Válassza ki azt a csoportot, ami a nyomtatni kívánt képet tartalmazza. A képek készítésük dátuma alapján vannak sorba rendezve.*
- ❏ *Egy másik csoport kiválasztásához válassza a Fotók nyomtatása lehetőséget a Kezdőlap menüben. Majd válassza az Opciók, Helyszínválasztás, majd a Mappaválasztás vagy Csoportválasztás lehetőségeket.*

## **Eredeti anyagok behelyezése**

### **Automatikus dokumentumadagoló (ADF)**

Betöltheti az Automatikus dokumentumadagolóba (ADF) az eredeti dokumentumokat, így gyorsan tud több oldalt másolni, szkennelni vagy faxolni. Az ADF a dokumentumok mind a két oldalát be tudja olvasni. Ha így akar tenni, válassza ki ezt az opciót a másolási beállítások menüben.

A következő eredetiket használhatja az ADF-ben.

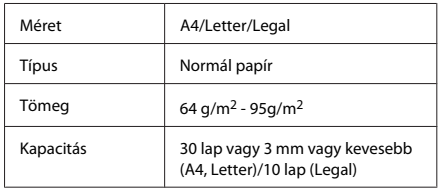

Ha az ADF-et használja kétoldalas dokumentumok beolvasására, akkor a legal papírméret nem érhető el.

### c*Fontos:*

*Papírbegyűrődés elkerülése végett az alábbi dokumentumokat ne ide helyezze. Ezekben az esetekben használja a szkennerüveget.*

- ❏ *Iratok, melyek kapoccsal vagy tűzőgéppel vannak összefogva.*
- ❏ *Iratok, melyek össze vannak ragasztva.*
- ❏ *Fényképek, írásvetítő-fóliák, szublimációs papírok.*
- ❏ *Tépett, összegyűrt, lyukas papír.*

Az eredeti példányokat egyengesse meg sík felülethez ütögetve.

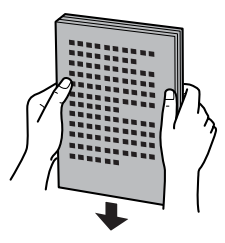

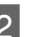

B Nyissa ki az ADF bementi tálcát és csúsztassa ki a kimeneti tálca hosszabbítóját.

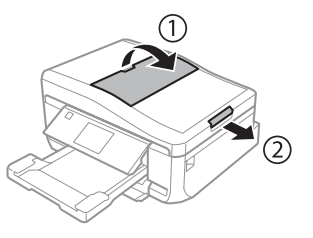

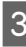

 $3<sup>2</sup>$  Az automatikus dokumentumadagoló élvezetőjét csúsztassa el.

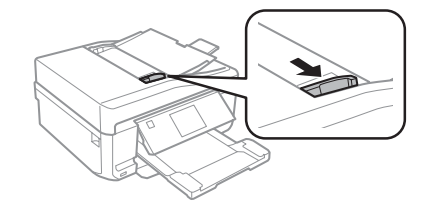

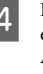

D Helyezze be az eredetiket rövidebb oldalukkal előre, nyomtatandó oldalukkal felfelé az Automatikus Dokumentumadagolóba, majd csúsztassa az élvezetőt egy vonalba az eredetikkel.

### *Megjegyzés:*

*Az ADF ikon megjelenik, amikor eredetik kerülnek az automata dokumentumadagolóba.*

### **Papír és média kezelés**

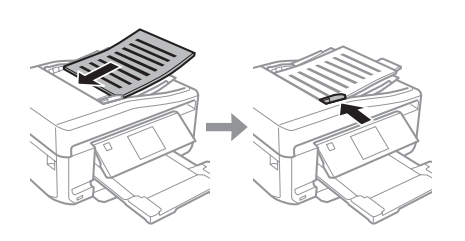

### *Megjegyzés:*

❏ *Az A4, 2-up másolat elrendezés esetén az eredetiket az ábrán látható módon helyezze be. Ellenőrizze, hogy az eredetik tájolása megegyezik-e a Dok. tájolás beállításaival.*

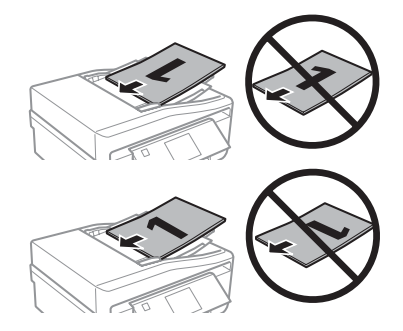

❏ *Amikor a másolási funkciót használja az automatikus dokumentumadagolóval (ADF) a nyomtatási beállítások a következők lesznek: Kicsinyít/nagyít - Eredeti méret, Papírtípus - Nor.pap, és Papírméret - A4. A kinyomtatott dokumentum szélei nem láthatóak, ha az eredeti példány A4-es méretnél nagyobb.*

### **Szkennerüveg**

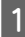

A Nyissa ki a dokumentum fedelet.

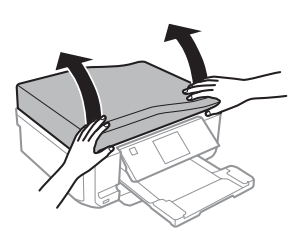

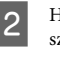

B Helyezze az eredetit színével lefelé a szkennerüvegre és csúsztassa a jobb-felső sarokba.

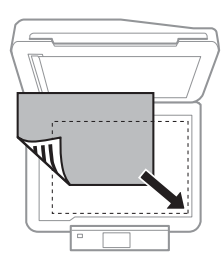

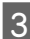

3 Zárja le a fedelet óvatosan.

### *Megjegyzés:*

*Mikor egyszerre, az automatikus dokumentumadagolóban (ADF) és a szkennerüvegen is található dokumentum, először az automatikus dokumentumadagolóban (ADF) lévő dokumentum kerül feldolgozásra.*

### **Egy CD elhelyezése**

Helyezze be középre a CD-t.

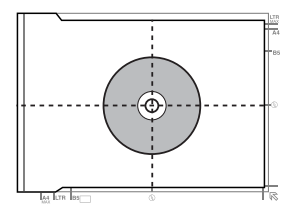

### **Fotók elhelyezése**

A fotókat tegye 5 mm-re egymástól.

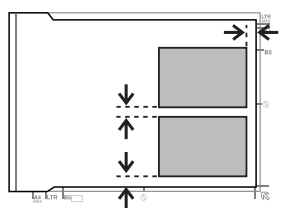

### *Megjegyzés:*

*Lemásolhat egy fotót vagy egyszerre több különféle méretű fotót is, ha azok nagyobban, mint 30 x 40 mm.*

# **Másolás**

Kövesse a lenti lépéseket dokumentumok másolásához. Töltsön papírt a 2. kazettába.  $\blacktriangleright$  "A papírkazettába" 5. oldal Helyezze be az eredetit. ◆ "Eredeti anyagok behelyezése" 10. oldal C Lépjen be a **Másolás** módba a Kezdőlap menüből. D Másolatok számának beállításához nyomja meg a + vagy - gombot. E Állítsa be a színt. Nyomja meg a ▼ gombot a másolási beállítások elvégzéséhez. G Adja meg a megfelelő másolási beállításokat, így mint a papírméretet, papírtípust és papírminőséget. *Megjegyzés:* ❏ *A másolási eredményeket a másolás megkezdése előtt megtekintheti előnézetben.* ❏ *A másolást többféle elrendezésben végezheti, így akár szó lehet kétoldalas másolásról, 2 oldalra 1 oldalra másolásáról és hasonlókról. Szükség szerint módosítsa a kétoldalas vagy elrendezési beállításokat.*  $8$  Nyomja meg a  $\otimes$  gombot a másolás indításához. *Megjegyzés: A PDF-formátumú Használati útmutató oldalain*

*tájékozódhat a többi másolási funkciókról és a Másolás*

*mód menü listájáról.*

# **Fényképnyomtatás**

## **Memóriakártyáról**

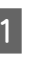

A Töltsön be fotópapírt a papírkazettába.  $\blacktriangleright$  "A papírkazettába" 5. oldal

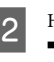

Helyezzen be egy memóriakártyát. & "Memóriakártya behelyezése" 9. oldal

### *Megjegyzés:*

*Egy külső USB eszközről is nyomtathat fényképeket.*

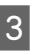

C Lépjen be a **Fotók nyomtatása** módba a Kezdőlap menüből.

> Válasszon ki egy fotót és a másolatok számának beállításához nyomja meg a + vagy - gombot.

### *Megjegyzés:*

- ❏ *A fotóból levághat és nagyíthatja is. Nyomja meg a Szerkesztés és a Levágás/Nagyítás gombokat és végezze el a beállításokat.*
- ❏ *További fényképek kiválasztásához nyomja meg a* y *gombot és ismételje meg a 4. lépést.*
- ❏ *Ha javítani akarja a képeit, nyomja meg a Szerkesztés és aFotójavítás gombokat és végezze el a beállításokat. Görgessen lefelé, ha szükséges.*
	- E Nyomja meg a **Beállítások** gombot és végezze el a nyomtatási beállításokat. Görgessen lefelé, ha szükséges.
- 

 $6$  Nyomja meg a  $\circ$  gombot a nyomtatás indításához.

### *Megjegyzés*

*A PDF-formátumú Használati útmutató oldalain tájékozódhat a többi nyomtatási funkciókról és a Fotók nyomtatása mód menü listájáról.*

## **Digitális fényképezőgépről**

Töltsön be fotópapírt a papírkazettába.  $\blacktriangleright$  "A papírkazettába" 5. oldal

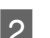

B Vegye ki a memóriakártyát.

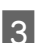

- C Lépjen be a **Beállítás** módba a Kezdőlap menüből.
- D Lépjen be a **Külső eszköz beállítása** menübe. Görgessen lefelé, ha szükséges.
- 

E Jelölje ki a **Nyomtatási beállítások** lehetőséget.

- F Végezze el a megfelelő nyomtatási beállításokat. Görgessen lefelé, ha szükséges.
	- G Csatlakoztassa a fényképezőgépet a termékhez egy USB kábellel, majd kapcsolja be a fényképezőgépet.

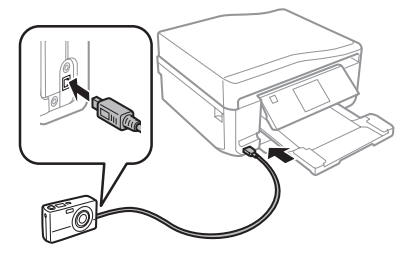

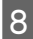

H Nézzen utána a fényképezőgéphez kapott kézikönyvben a nyomtatásnak.

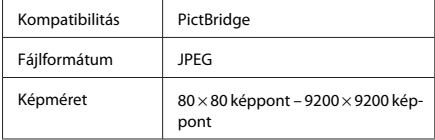

### *Megjegyzés:*

- ❏ *A nyomtató és a digitális fényképezőgép beállításainak függvényében elképzelhető, hogy egyes papírtípus, papírméret és elrendezés kombinációk nem támogatottak.*
- ❏ *Lehet, hogy a digitális fényképezőgépén végrehajtott egyes beállítások nem tükröződnek a nyomaton.*

# **Beolvasás**

Beolvashat dokumentumokat és a beolvasott képet elküldheti a termékről egy memóriakártyára vagy egy csatlakoztatott számítógépre.

### *Megjegyzés:*

- ❏ *Ha egy memóriakártyára szeretné beolvasni az adatot, akkor először helyezzen be egy memóriakártyát.*
	- & *"Memóriakártya behelyezése" 9. oldal*
- ❏ *Ha a Szkennelés a felhőbe szolgáltatást szeretné használni, kattintson duplán a parancsikonra az asztalon és nézze meg az Epson Connect útmutatót.*

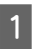

A Helyezze el az eredeti(ke)t. & "Eredeti anyagok behelyezése" 10. oldal

- B Lépjen be a **Szkennelés** módba a Kezdőlap menüből.
	- Válasszon ki egyet a szkennelés menü elemei közül.

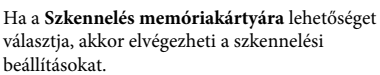

Ha a **Szkennelés PC-re** lehetőséget választja, válassza ki a számítógépét.

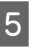

 $\overline{5}$  Nyomja meg a  $\otimes$  gombot a szkennelés indításához.

### *Megjegyzés:*

*A PDF-formátumú Használati útmutató oldalain tájékozódhat a többi szkennelési funkciókról és a Szkennelés mód menülistájáról.*

Megtörténik a beolvasott kép mentése.

# **Fax**

### *Megjegyzés:*

*A PDF-formátumú Használati útmutató oldalain tájékozódhat a többi másolási funkciókról és a Fax mód menülistájáról.*

# **A FAX Utility bemutatása**

A FAX Utility alkalmazás képes adatok, például szövegszerkesztő vagy táblázatkezelő programmal létrehozott dokumentumok, rajzok és táblázatok közvetlen továbbítására faxon, nyomtatás nélkül. Az alkalmazás elindításához tegye a következőket.

### **Windows**

Kattintson a start gombra (Windows 7 és Vista) vagy kattintson a **Start** (Windows XP) elemre, mutasson az **All Programs (Minden program)** elemre, az **Epson Software**, majd a **FAX Utility** lehetőségre.

### **Mac OS X**

Kattintson a **System Preference**, majd a **Print & Fax** vagy **Print & Scan** elemre, majd jelölje ki a **FAX** (saját termék) elemet a **Printer** mezőben. Majd kattintson az alábbiak szerint;

Mac OS X 10.6.x, 10.7.x: **Option & Supplies** - **Utility** - **Open Printer Utility**

Mac OS X 10.5.x: **Open Print Queue** - **Utility**

### *Megjegyzés:*

*Részletesebb ismertetést a FAX Utility on-line súgója tartalmaz.*

## **Telefonvonal csatlakoztatása**

## **A telefonkábelről**

A következő csatlakozási specifikációval rendelkező telefonkábelt használja.

- ❏ RJ-11 telefonvonal
- ❏ RJ-11 telefonkészlet csatlakozás

A földrajzi területtől függően elképzelhető, hogy a telefonkábel a termék tartozékaként mellékelve lesz. Ha így van, használja azt a kábelt.

### **Telefonvonal használata csak faxhoz**

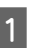

A Csatlakoztassa a fali telefoncsatlakozóból érkező kábelt a LINE porthoz.

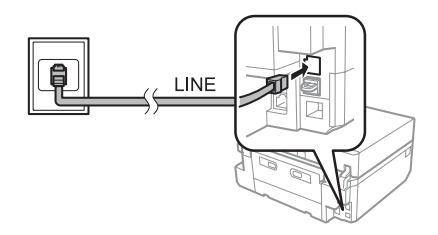

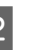

B Ügyeljen arra, hogy az **Auto. válasz Be** értékre legyen állítva.

 $\rightarrow$  "Fax fogadása" 16. oldal

### c*Fontos:*

*Ha nem csatlakoztat külső telefont a készülékhez, ne felejtse el bekapcsolni az automatikus választ. Különben nem tud faxot fogadni.*

### **Vonal megosztása telefonkészülékkel**

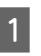

Csatlakoztassa a fali telefoncsatlakozóból érkező kábelt a LINE porthoz.

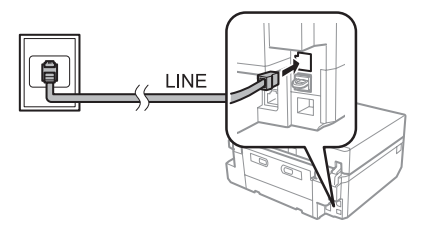

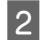

Távolítsa el a dugót.

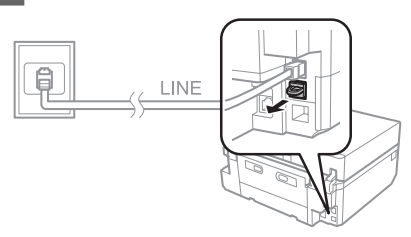

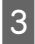

Csatlakoztassa a telefont vagy üzenetrögzítőt az EXT. porthoz.

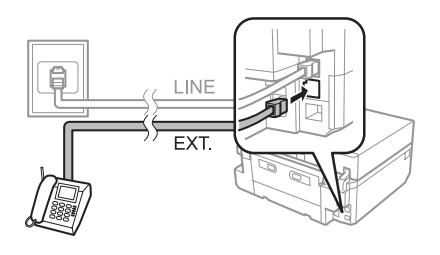

*Megjegyzés:*

*Egyéb csatlakozási módokhoz lásd a PDF-formátumú Használati útmutató vonatkozó részeit.*

## **A faxkapcsolat ellenőrzése**

Ellenőrizheti, hogy a termék készen áll-e a faxok küldésére vagy fogadására.

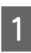

Töltsön be A4 méretű sima papírt a kazettába.  $\blacktriangleright$  "Papír betöltése" 5. oldal

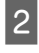

B Lépjen be a **Beállítás** módba a Kezdőlap menüből.

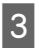

C Jelölje ki a **Fax-beállítások** lehetőséget.

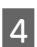

D Jelölje ki a **Faxkapcsolat ellenőrzése** lehetőséget.

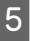

Nyomia meg a  $\otimes$  gombot a jelentés kinyomtatásához.

*Megjegyzés:*

*Ha a jelentés hibákat tartalmaz, próbálja meg a leírt megoldásokat.*

# **Faxfunkciók beállítása**

## **Gyorshívási bejegyzések beállítása**

Létrehozhat egy gyorshívó listát, amelynek segítségével faxoláskor gyorsan kiválaszthatja a hívott számokat. Összesen 60 gyorshívó és csoporthívó bejegyzést tárolhat.

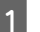

A Lépjen be a **Fax** módba a Kezdőlap menüből.

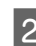

B Nyomja meg a **Címek** gombot.

- C Jelölje ki a **Partner hozzáad./szerkeszt.** elemet.
- D Jelölje ki a **Gyorstárcsázás beállítása** lehetőséget. Megjelennek a választható gyorshívó számok.

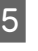

E Válassza ki a tárolandó gyorshívó számot. Akár 60 bejegyzés tárolható.

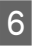

Írjon be egy telefonszámot. Legfeljebb 64 számjegyet írhat be.

### *Megjegyzés:*

*A kötőjel ("-") tárcsázás közben egy kis szünetet okoz. Csak olyan telefonszámoknál használja, ahol erre szükség van. A számok közé írt szóközöket tárcsázáskor figyelmen kívül hagyja a készülék.*

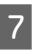

G Válassza a **Kész** elemet.

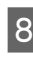

 $\beta$  Írjon be egy nevet a gyorshívás azonosításához. Legfeljebb 30 karaktert írhat be.

I A név tárolásához nyomja meg a **Kész** gombot.

### **Csoporthívási bejegyzések beállítása**

A gyorshívási bejegyzéseket hozzáadhatja csoportokhoz, így egyszerre több címzettnek küldhet faxot. Összesen 60 gyorshívó és csoporthívó bejegyzést tárolhat.

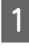

A Lépjen be a **Fax** módba a Kezdőlap menüből.

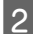

B Válassza a **Címek** lehetőséget.

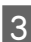

C Válassza a **Partner szerk.** lehetőséget.

- D Jelölje ki a **Csoportos tárcsázás beállítása** lehetőséget. Megjelennek a választható csoporthívó számok.
- 

E Válassza ki a tárolandó csoporthívó számot.

F Írjon be egy nevet a csoporthívó azonosításához. Legfeljebb 30 karaktert írhat be.

- G A név tárolásához nyomja meg a **Kész** gombot.
- Válassza ki a gyorshívó számot, amit a csoporthívó listához kíván tárolni.
- Újabb gyorshívó bejegyzések csoporthívó listához történő hozzáadásához ismételje a 8. lépést. Egy csoporthívó bejegyzésben akár 30 gyorshívást tárolhat.
	- A csoporthívó lista létrehozásának befejezéséhez nyomja meg a **Kész** gombot.

## **Fax küldése**

A Helyezze az eredetit az automatikus lapadagolóba vagy a szkennerüvegre.

& "Eredeti anyagok behelyezése" 10. oldal

```
B Lépjen be a Fax módba a Kezdőlap menüből.
```
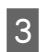

C Érintse meg a **Fax szám bevitele** területet az LCD-kijelzőn.

D Írja be a fax számot, majd válassza a **Kész** lehetőséget. Legfeljebb 64 számjegyet írhat be.

### *Megjegyzés:*

- ❏ *Az utoljára használt faxszám megjelenítéséhez nyomja meg a Újratárcsázás gombot.*
- ❏ *Ügyeljen arra, hogy a fejléc adatokat is megadja. Egyes faxkészülékek automatikusan elutasítják azon faxok, melyek nem rendelkeznek fejléc információval.*

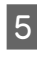

E Nyomja meg a d gombot, válassza ki a **Színes** vagy **FF** lehetőséget, majd módosítsa a többi beállítást is, ha szükséges.

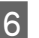

 $6$  Nyomja meg a  $\circ$  gombot a küldés indításához.

### *Megjegyzés:*

*A készülék egy perc elteltével újrahívja a számot, ha a vonal foglalt vagy hiba történt. Azonnali újrahíváshoz nyomja meg a Újratárcsázás gombot.*

## **Fax fogadása**

Kövesse a lenti lépéseket az automatikus faxfogadás beállításához. A faxok kézi fogadásához lásd a PDF-formátumú Használati útmutató oldalait.

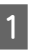

Töltsön be A4 méretű sima papírt a kazettába. & "Papír betöltése" 5. oldal

B Ügyeljen arra, hogy az **Auto. válasz Be** értékre legyen állítva. **Beállítás** > **Fax-beállítások** > **Fogadási**

**beállítások** > **Auto. válasz** > **Be**

### *Megjegyzés:*

- ❏ *Ha a készülékhez üzenetrögzítő van csatlakoztatva, állítsa be a Csengetésszám válaszig beállítást a következők szerint.*
- ❏ *Egyes régiókban a Csengetésszám válaszig funkció nem érhető el.*

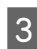

C Lépjen be a **Beállítás** módba a Kezdőlap menüből.

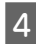

D Jelölje ki a **Fax-beállítások** lehetőséget.

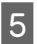

E Válassza a **Kommunikáció** elemet.

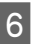

F Válassza a **Csengetésszám válaszig** elemet.

G A + vagy - gombbal állítsa be a csengések számát, majd válassza a **Kész** lehetőséget.

### c*Fontos:*

*Az üzenetrögzítő beállításánál több csengést adjon meg. Ha az üzenetrögzítő a negyedig csengésre kapcsol be, a készüléket az ötödik vagy későbbi csengésre állítsa be. Különben az üzenetrögzítő nem lesz képes fogadni a hangüzeneteket.*

### *Megjegyzés:*

*Ha hívást fogad és a másik fél faxot küld, a készülék automatikusan fogadja a faxot, akkor is ha az üzenetrögzítő bekapcsol. Ha felveszi a telefont, várjon amíg az LCD-képernyőn megjelenik a kapcsolat létrehozását megerősítő üzenet, mielőtt leteszi a telefont. Ha a másik fél beszél, a telefon szokás szerint használható, vagy üzenet hagyható az üzenetrögzítőn.*

# **További funkciók**

A További funkciók számos olyan egyedi menüt tartalmaz, amivel a nyomtatás könnyűvé és szórakoztatóvá tehető! További részletekért válassza a További funkciók lehetőséget, válassza ki az egyes menüket, majd kövesse az LCD-kijelzőn megjelenő utasításokat.

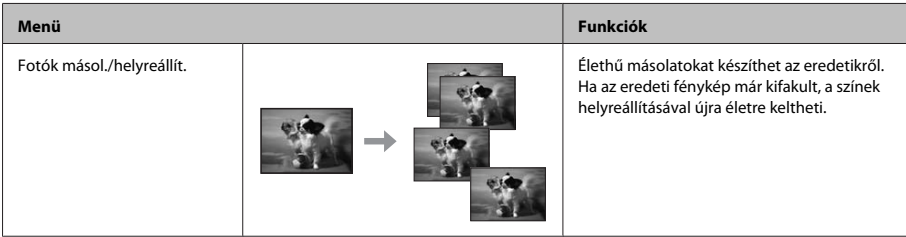

Fax jelentés létrehozásához kövesse az alábbi utasításokat.

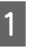

Töltsön be A4 méretű sima papírt a kazettába.  $\rightarrow$  "Papír betöltése" 5. oldal

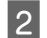

B Lépjen be a **Fax** módba a Kezdőlap menüből.

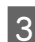

C Válassza a **Spec. beállít.** lehetőséget.

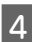

D Válassza a **Faxjelentés** elemet.

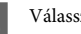

E Válassza ki a nyomtatni kívánt fájlt.

### *Megjegyzés:*

*A képernyőn csak a Fax.napló tekinthető meg.*

 $\overline{6}$  Nyomja meg a  $\otimes$  gombot a kiválasztott jelentés kinyomtatásához.

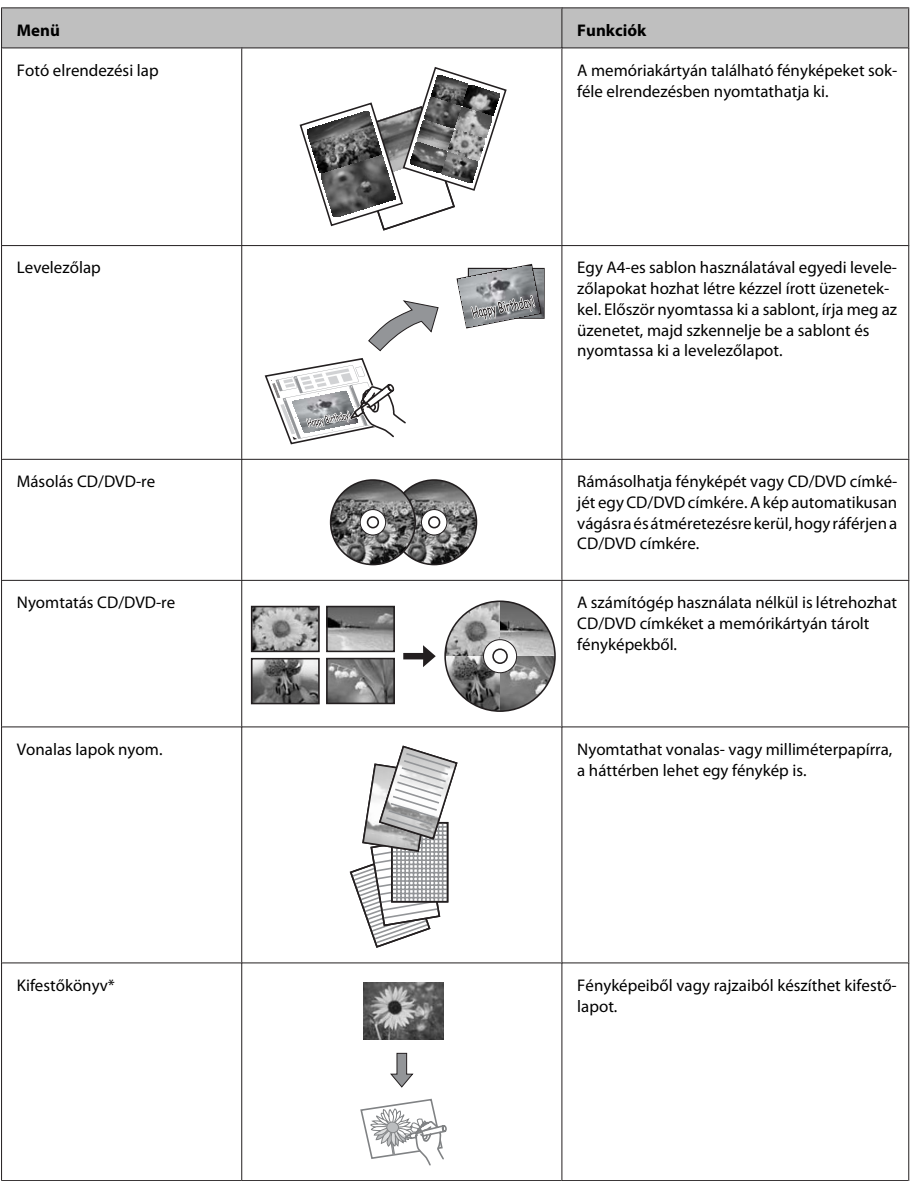

\* Csak a saját maga által készített fényképek és rajzok esetében használja a **Kifestőkönyv** funkciót. Ha szerzői jogvédelem alá eső anyagot használ, mindig tartsa be a személyes használatra történő nyomtatást szabályzó törvényeket.

# **A tintapatronok cseréje**

## **Biztonsági előírások**

- ❏ A tintapatronokat olyan helyen tárolja, ahol gyermekek nem érhetik el.
- ❏ A használt tintapatronokat elővigyázatosan kezelje, mert a tintaátömlő nyílásnál tintamaradványok lehetnek.

Ha festék kerül a bőrére, szappannal és vízzel azonnal mossa le.

Ha a tinta a szemébe kerül, azonnal öblítse ki bő vízzel. Ha továbbra is bántó érzés marad a szemében, vagy rosszul lát, azonnal forduljon orvoshoz.

Ha tinta kerül a szájába, köpje ki azonnal és haladéktalanul forduljon orvoshoz.

- ❏ Ha eltávolítja a patront a termékből későbbi felhasználás céljából vagy ki akarja dobni, ne felejtse el visszatenni a tintaátömlő nyílás kupakját, hogy a festék ne száradjon ki és a környezete se legyen maszatos a festéktől.
- ❏ Ne nyomja meg vagy nyomja össze túl erősen a tintapatronokat, és vigyázzon, hogy ne ejtse el őket. Különben a tinta kifolyhat.

# **Óvintézkedések**

- ❏ Az Epson eredeti Epson tintapatronok használatát javasolja. Az Epson nem garantálhatja a nem eredeti tintapatronok minőségét és megbízhatóságát. A nem eredeti tintapatronok olyan károkat okozhatnak, amelyekre az Epson garanciája nem vonatkozik. Bizonyos körülmények között a termék működése kiszámíthatatlanná válhat. A nem eredeti tinta szintje nem biztos, hogy kijelzésre fog kerülni.
- ❏ A nyomtatófej optimális teljesítményének megőrzése érdekében nem csak nyomtatáskor kerül minden tintapatronból némi festék felhasználásra, hanem olyan karbantartási műveletek során is, mint pl. a patroncsere vagy a nyomtatófej tisztítása.
- ❏ Ügyeljen arra, hogy ne kerüljön por vagy bármilyen tárgy a patrontartó belsejébe. Ha bekerül bármi a tartóba, az károsan befolyásolhatja a nyomtatási eredményt vagy akár lehetetlenné teheti a nyomtatást.
- ❏ A maximális hatékonyság érdekében csak akkor távolítsa el a tintapatront, amikor készen áll annak cseréjére. Azok a tintapatronok, amelyeket újra behelyeztek és amikben alig van már tinta, nem biztos, hogy tovább használhatók.
- ❏ Ne nyissa ki a tintapatron csomagolását, amíg nem áll készen a termékbe telepítésére. A patron vákuumcsomagolású, hogy megbízható maradjon. Ha használat előtt sokáig kicsomagolva hagyja a tintapatront, előfordulhat, hogy nem használható normál nyomtatásra.
- ❏ Helyezze be az összes tintapatront; különben nem fog tudni nyomtatni.

## **Tintapatron cseréje**

### *Megjegyzés:*

*Ügyeljen arra, hogy a CD/DVD tálca ne legyen behelyezve a termékbe és a* P *jelzőfény világítson, de ne villogjon.*

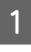

A A legjobb nyomtatási eredmény elérése érdekében csak az új fekete tintapatront a csomagolás felbontása előtt négy vagy öt alkalommal óvatosan rázza fel.

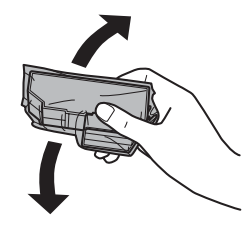

### *Megjegyzés:*

- ❏ *A színes vagy a fotófekete tintapatronokat nem szükséges felrázni.*
- ❏ *Ne rázza a tintapatronokat a csomagolás felbontása után, mert szivároghat a tinta.*
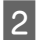

P Vegye ki tintapatront a csomagolásból, majd távolítsa el a kupakot a patron aljáról.

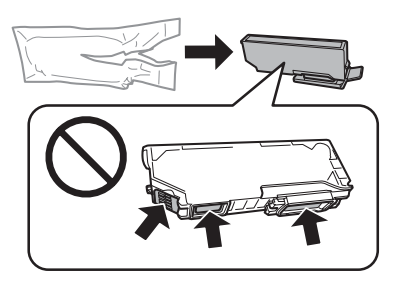

#### *Megjegyzés:*

*Ne érintse meg az ábrán jelzett részeket. Ellenkező esetben problémák jelentkezhetnek nyomtatáskor.*

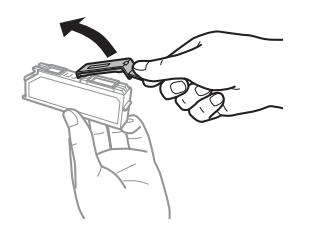

C Nyissa fel a lapolvasó egységet. A tintapatron tartó beáll tintapatron cseréjéhez szükséges pozícióba.

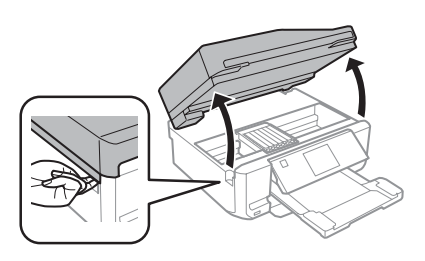

#### Fontos:

*Ne érintse meg a tintapatron tartóhoz rögzített fehér lapos kábelt.*

#### *Megjegyzés:*

❏ *Ha a tintapatron tartó nem veszi fel a tintapatron cseréjéhez szükséges pozíciót, kövesse az alábbi útmutatást.*

*Kezdőlap > Beállítás > Karbantartás > Tintapatron csere*

- ❏ *Ne mozgassa kézzel a tintapatron tartót, mert az károsíthatja a terméket.*
- 

D Nyomja meg a fület a tintapatron tartó kioldásához, majd távolítsa el a patront átlós irányban.

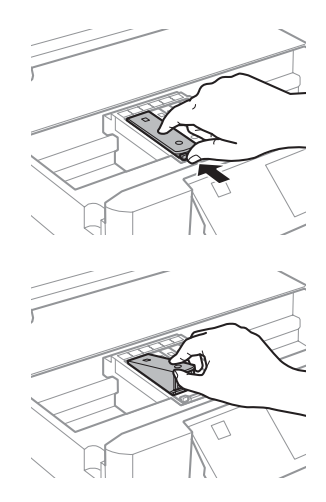

#### *Megjegyzés:*

*Az ábrán a bal szélső patron cseréje látható. Azt a patront cserélje ki, amelyik kifogyott.*

Először a patron fejét helyezze be a tintapatron tartóba. Majd a patron alját is nyomja le, hogy helyére kattanjon.

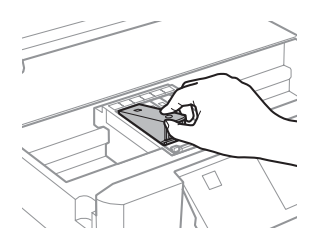

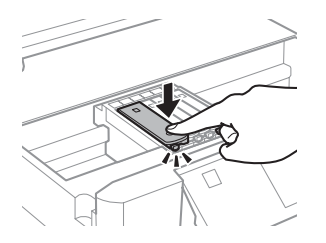

 $\overline{6}$  Helyezze vissza a kupakot az eltávolított patron tintaátömlő nyílására. A használt patrontól megfelelően szabaduljon meg.

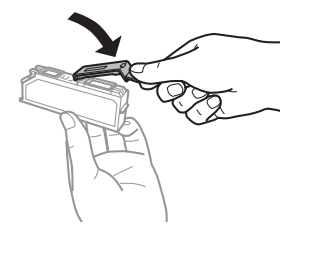

Zárja le a beolvasó egységet. A tintapatron tartó visszatér alaphelyzetébe.

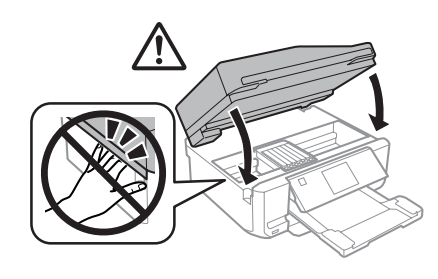

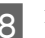

H Kövesse a képernyőn megjelenő utasítást.

#### *Megjegyzés:*

- ❏ *A tintatöltés alatt a termék* P *fénye tovább villog. A tintafeltöltés alatt ne kapcsolja ki a terméket. Előfordulhat, hogy nem tud nyomtatni, ha a tintatöltés nem fejeződik be.*
- ❏ *Ne helyezze be a CD/DVD tálcát, amíg a tintafeltöltés be nem fejeződött.*

# **Alapvető hibaelhárítás**

### **Hibaüzenetek**

Ebben a részben az LCD-képernyőn kijelzett hibaüzenetek leírásait olvashatja.

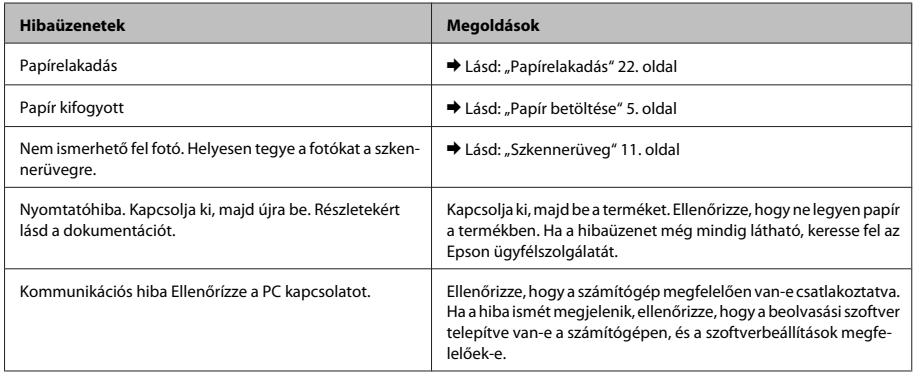

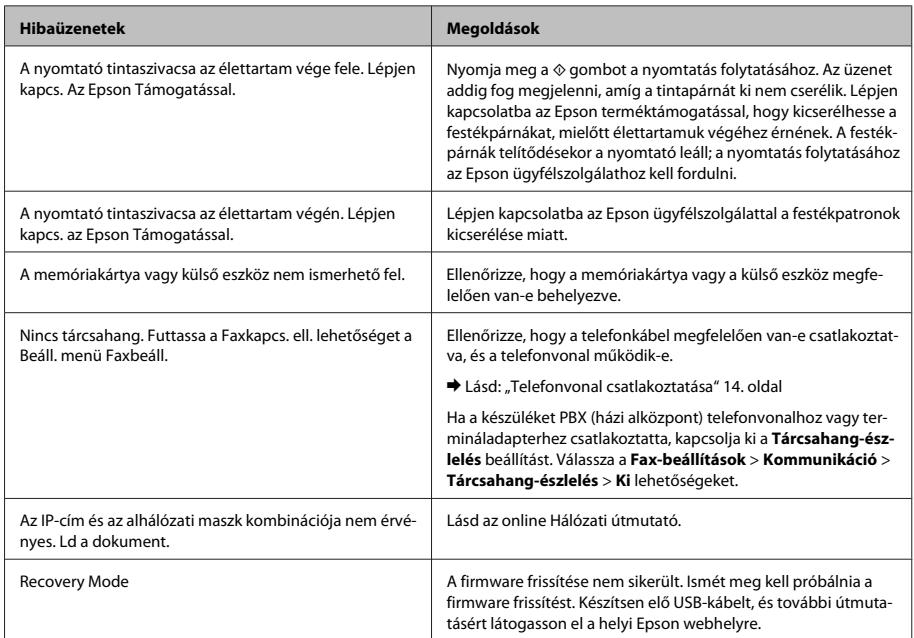

## **Papírelakadás**

#### !*Figyelem!*

*Soha ne érjen a vezérlőpult gombjaihoz, amíg a keze a termék belsejében van.*

#### *Megjegyzés:*

- ❏ *Törölje a nyomtatási feladatot, ha erre kéri egy üzenet az LCD képernyőn vagy a nyomtató-illesztőprogramban.*
- ❏ *Miután eltávolította az elakadt papírt, nyomja meg az LCD képernyőn kijelzett gombot.*

### **Elakadt papír eltávolítása a hátsó fedélből**

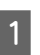

A Húzza ki a hátsó fedelet és óvatosan távolítsa el az elakadt papírt.

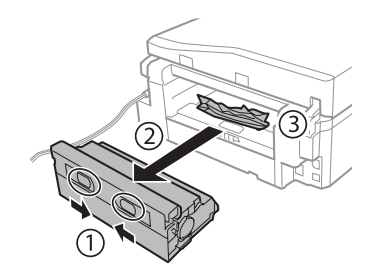

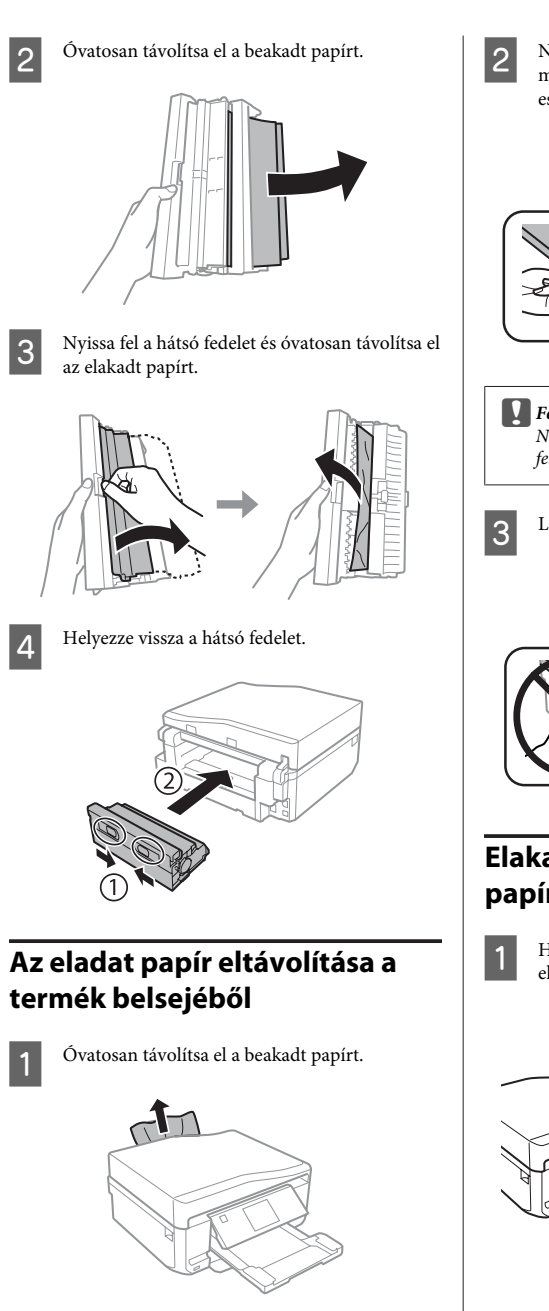

B Nyissa fel a lapolvasó egységet. Majd távolítson el minden papírt a készülék belsejéből, az esetlegesen leszakadt darabokat is.

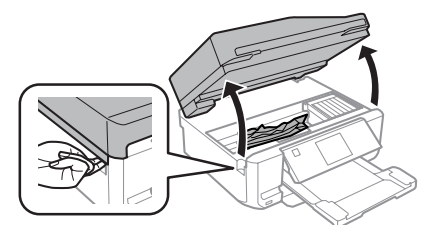

#### c*Fontos:*

*Ne érintse meg a tintapatron tartóhoz rögzített fehér lapos kábelt.*

3 Lassan zárja le a lapolvasó egységet.

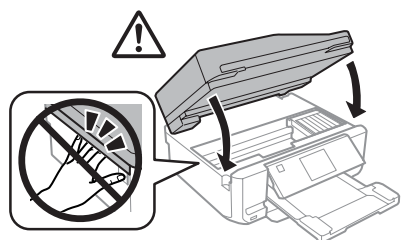

### **Elakadt papír eltávolítása a papírkazettából**

A Húzza ki az papírtálcát. Majd óvatosan távolítsa el az elakadt papírt.

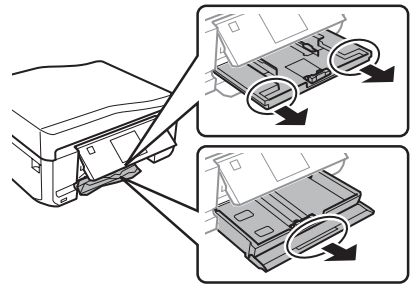

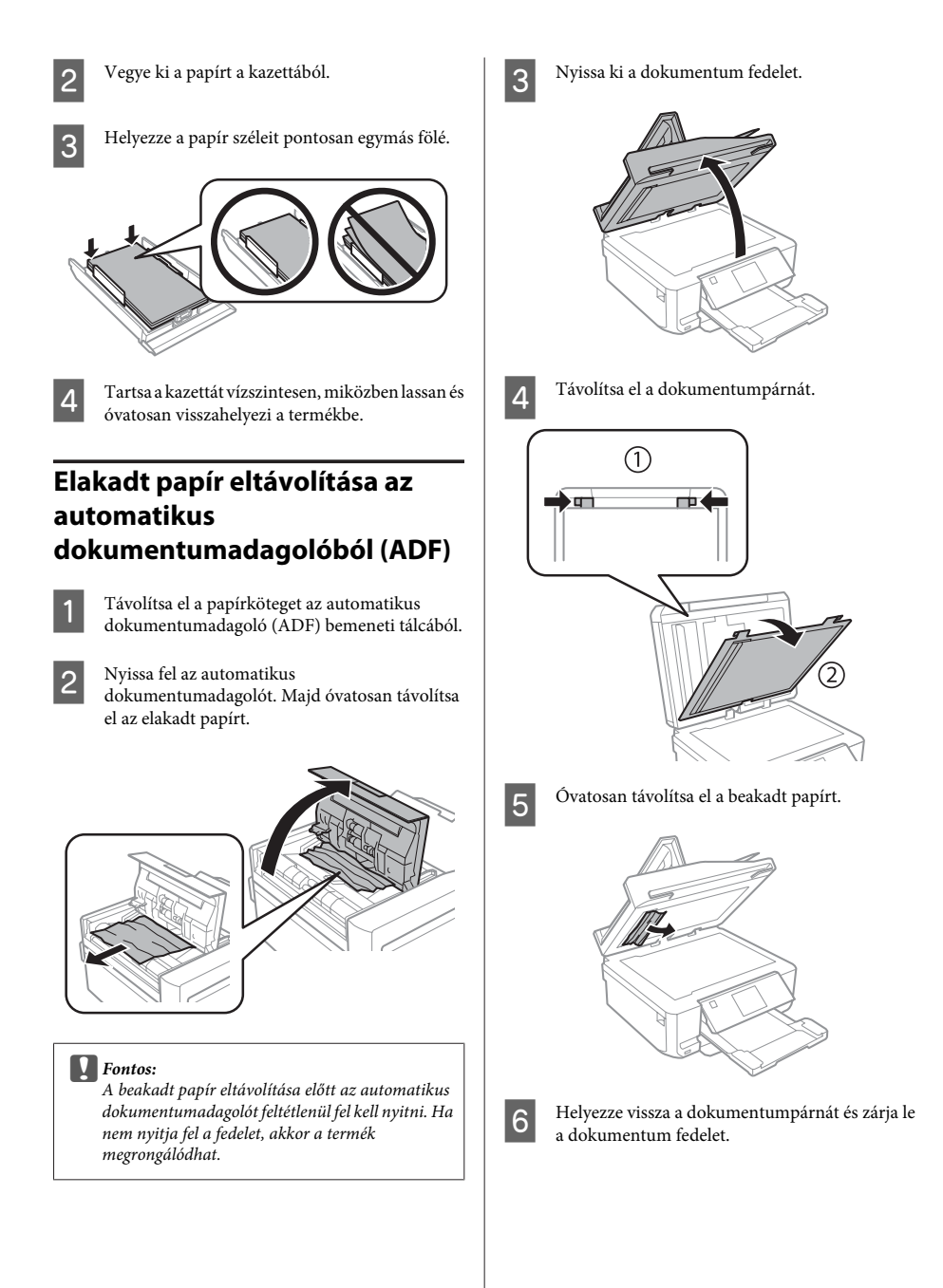

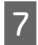

G Nyissa fel az automatikus dokumentumadagolót (ADF).

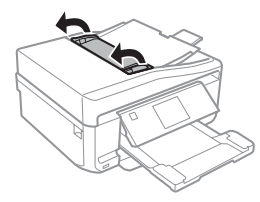

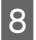

 $\overline{8}$  Óvatosan távolítsa el a beakadt papírt.

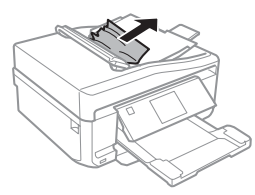

I Zárja be az automatikus dokumentumadagolót (ADF).

## **Nyomtatási minőség súgó**

Ha csíkozódást (világos vonalakat), hiányzó színeket vagy egyéb minőségi problémát tapasztal a nyomatokon, próbálja meg a lenti megoldásokat.

- ❏ Ellenőrizze, hogy a készülékbe töltött-e papírt, és az eredetit megfelelően helyezte-e el.
	- & "Papír betöltése" 5. oldal
	- & "Eredeti anyagok behelyezése" 10. oldal
- ❏ Ellenőrizze a papírméret és a papírtípus beállításait. ◆ "Papír kiválasztása" 5. oldal

❏ Lehet, hogy eltömődött a nyomtatófej. Először végezzen fúvóka ellenőrzést, majd utána tisztítsa meg a nyomtatófejet. **Beállítás** > **Karbantartás** > **Fúvóka-ellenőrzés**

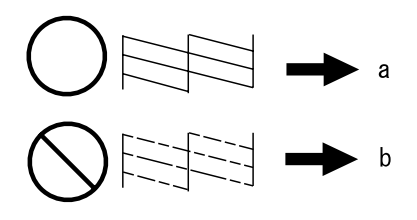

(a) OK (b) Fejtisztításra van szükség

## **Faxolási súgó**

- ❏ Ellenőrizze, hogy a telefonkábel megfelelően van-e csatlakoztatva, és a telefonvonal működik-e. A telefonvonalat a **Faxkapcsolat ellenőrzése** funkcióval ellenőrizheti.
	- → "Telefonvonal csatlakoztatása" 14. oldal
- ❏ Ha nem lehetett elküldeni a faxot, ellenőrizze, hogy a fogadó fél faxkészüléke be van-e kapcsolva és működök-e.
- ❏ Ha a készülékhez nincs telefon csatlakoztatva, és automatikusan szeretne faxot fogadni, akkor kapcsolja be az automatikus választ.
	- $\blacktriangleright$  "Fax fogadása" 16. oldal

#### *Megjegyzés:*

*A faxolással kapcsolatos problémák további megoldásaiért lásd a PDF-formátumú Használati útmutató oldalait.*

# **Segítségkérés**

## **Terméktámogatási webhely**

Az Epson terméktámogatási webhelye az olyan problémák megoldásában segít, amelyeket a nyomtató dokumentációjában lévő hibaelhárítás információk alapján nem sikerült megoldani. A webhely címe:

http://support.epson.net/ http://www.epson.eu/Support (Europe)

Ha a legfrissebb meghajtókra, GYIK-ra vagy egyéb letölthető anyagokra van szüksége, látogasson el a következő webhelyre:

http://www.epson.com http://www.epson.eu/Support (Europe)

Ezután válassza ki a helyi Epson webhely támogatási részét.

### *Obsah*

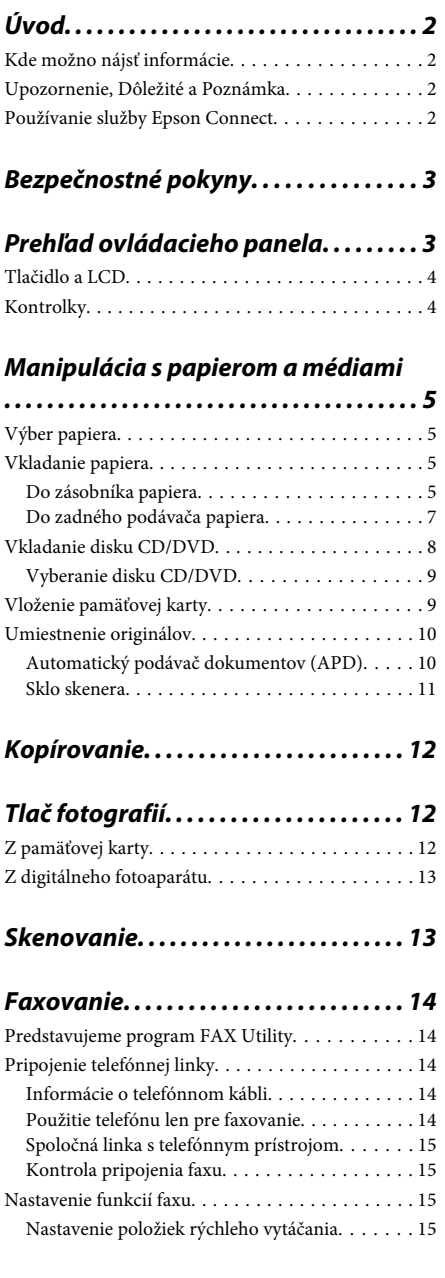

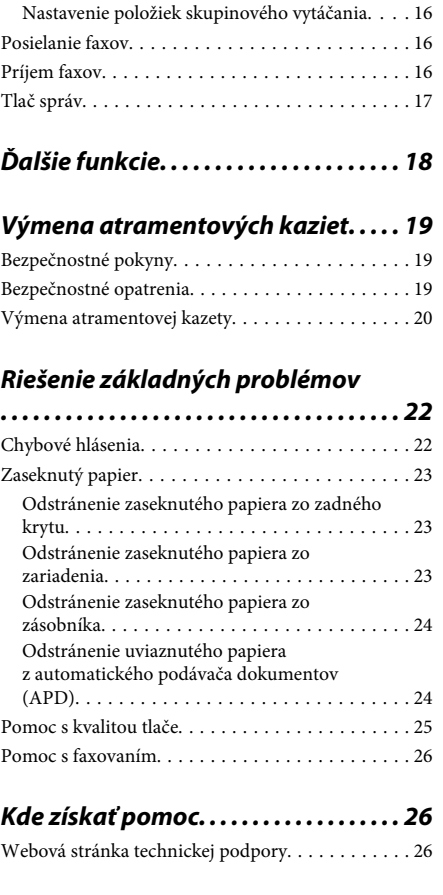

# **Úvod**

## **Kde možno nájsť informácie**

Najnovšie verzie nasledujúcich príručiek sú k dispozícii na webovej lokalite podpory spoločnosti Epson. http://www.epson.eu/Support (Európa) http://support.epson.net/ (mimo Európy)

#### ❏ **Prvé kroky (tlačená verzia):**

Poskytuje vám informácie o nainštalovaní zariadenia a softvéru.

#### ❏ **Základný sprievodca (tlačená verzia):**

Obsahuje základné informácie o používaní zariadenia bez počítača.

#### ❏ **Používateľská príručka (PDF):**

Obsahuje podrobné pokyny na používanie, bezpečnostné pokyny a informácie o riešení problémov. Túto príručku použite, keď zariadenie používate s počítačom alebo keď používate pokročilé funkcie, napríklad obojstranné kopírovanie.

Na zobrazenie príručky vo formáte PDF potrebujete program Adobe Acrobat Reader 5.0 (alebo novšiu verziu) alebo program Adobe Reader.

#### ❏ **Sprievodca sieťou (HTML):**

Poskytuje správcom siete informácie o nastaveniach ovládača tlačiarne aj siete.

#### ❏ **Pomocník (na displeji zariadenia):**

Zobrazenie základných pokynov na používanie a informácií o riešení problémov na obrazovke LCD zariadenia. Vyberte ponuku **Pomocník** na ovládacom paneli.

## **Upozornenie, Dôležité a Poznámka**

Časti Upozornenie, Dôležité a Poznámka sú v tejto príručke uvedené podľa nižšie popísaných charakteristík a majú nasledujúci význam.

#### !*Upozornenie*

*sa musia dôsledne dodržiavať, aby sa predišlo poškodeniu zdravia.*

#### c*Dôležité*

*sa musia dodržiavať, aby sa predišlo poškodeniu zariadenia.*

#### *Poznámka*

*obsahuje užitočné tipy a informácie o obmedzeniach používania zariadenia.*

## **Používanie služby Epson Connect**

Pomocou služby Epson Connect a služieb od iných spoločností môžete jednoducho tlačiť priamo z vášho inteligentného telefónu, počítača tablet alebo prenosného počítača kedykoľvek a prakticky kdekoľvek, dokonca aj z druhej strany zemegule! Ďalšie informácie o tlači a iných službách získate na nasledujúcej adrese URL;

https://www.epsonconnect.com/ (lokalita portálu Epson Connect) http://www.epsonconnect.eu/ (len Európa)

Príručku služby Epson Connect otvoríte dvojitým kliknutím na ikonu odkazu **QG** na pracovnej ploche.

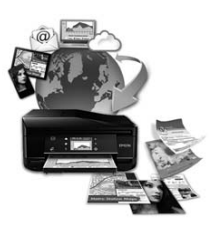

# **Bezpečnostné pokyny**

Prečítajte si tieto pokyny a uistite sa, že im rozumiete, aby ste zabezpečili bezpečnosť používania zariadenia. Túto príručku si uschovajte, aby bola k dispozícii na nahliadnutie aj v budúcnosti. Takisto dodržiavajte všetky upozornenia a pokyny vyznačené na zariadení.

- ❏ Používajte len napájací kábel dodaný so zariadením. Tento kábel nepoužívajte s inými zariadeniami. V prípade použitia iných káblov s týmto zariadením alebo použitia dodaného napájacieho kábla s inými zariadeniami hrozí nebezpečenstvo požiaru alebo zásahu elektrickým prúdom.
- ❏ Skontrolujte, či napájací kábel na striedavý prúd splňa príslušnú miestnu bezpečnostnú normu.
- ❏ Napájací kábel, prípojku, tlačiareň, skener ani príslušenstvo nerozoberajte, neupravujte ani sa nepokúšajte opravovať sami, pokiaľ nie je postup výslovne vysvetlený v príručkách k zariadeniu.
- ❏ V nasledujúcich prípadoch odpojte zariadenie a servisným zásahom poverte kvalifikovaného servisného pracovníka: Napájací kábel alebo prípojka sú poškodené, do zariadenia vnikla tekutina, zariadenie spadlo alebo došlo k poškodeniu krytu, zariadenie nefunguje obvyklým spôsobom alebo dochádza k zjavnej zmene jeho výkonu. Neupravujte ovládacie prvky, ktoré nie sú spomínané v prevádzkových pokynoch.
- ❏ Zariadenie umiestnite v blízkosti zásuvky v stene, z ktorej možno zástrčku jednoducho odpojiť.
- ❏ Zariadenie neumiestňujte ani neskladujte vonku, pri nadmernom znečistení alebo prachu, pri vode, pri tepelných zdrojoch alebo na miestach vystavených otrasom, vibráciám, vysokej teplote alebo vlhkosti.
- ❏ Dávajte pozor, aby sa na zariadenie nerozliala žiadna kvapalina a so zariadením nemanipulujte mokrými rukami.
- ❏ Medzi týmto výrobkom a kardiostimulátormi musí byť vzdialenosť minimálne 22 cm Rádiové vlny vyžarované týmto výrobkom môžu negatívne ovplyvniť činnosť kardiostimulátorov.
- ❏ V prípade poškodenia obrazovky LCD sa obráťte na dodávateľa. Ak sa roztok tekutých kryštálov dostane na ruky, dôkladne ich umyte mydlom a vodou. Ak sa roztok tekutých kryštálov dostane do očí, okamžite ich prepláchnite vodou. Ak nepríjemné pocity alebo problémy s videním pretrvávajú aj po dôkladnom prepláchnutí, okamžite vyhľadajte lekára.
- ❏ Počas búrky s bleskami nepoužívajte telefón. Existuje mierne riziko zásahu elektrickým prúdom z blesku.
- ❏ Nepoužívajte telefón na nahlásenie úniku plynu, ak sa nachádzate v jeho blízkosti.

#### *Poznámka:*

*V nasledujúcej časti sa uvádzajú bezpečnostné pokyny týkajúce sa atramentových kaziet.*

& *"Výmena atramentových kaziet" na strane 19*

# **Prehľad ovládacieho panela**

#### *Poznámka:*

- ❏ *Dizajn ovládacieho panela sa líši v závislosti od miesta predaja.*
- ❏ *Hoci sa dizajn panela a zobrazenia na obrazovke LCD (napríklad názvy ponúk a možností) môžu líšiť od vášho zariadenia, spôsob používania je rovnaký.*

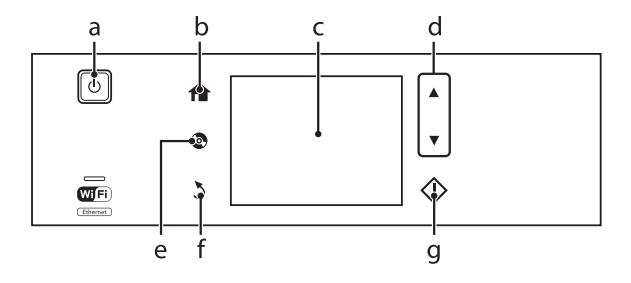

## **Tlačidlo a LCD**

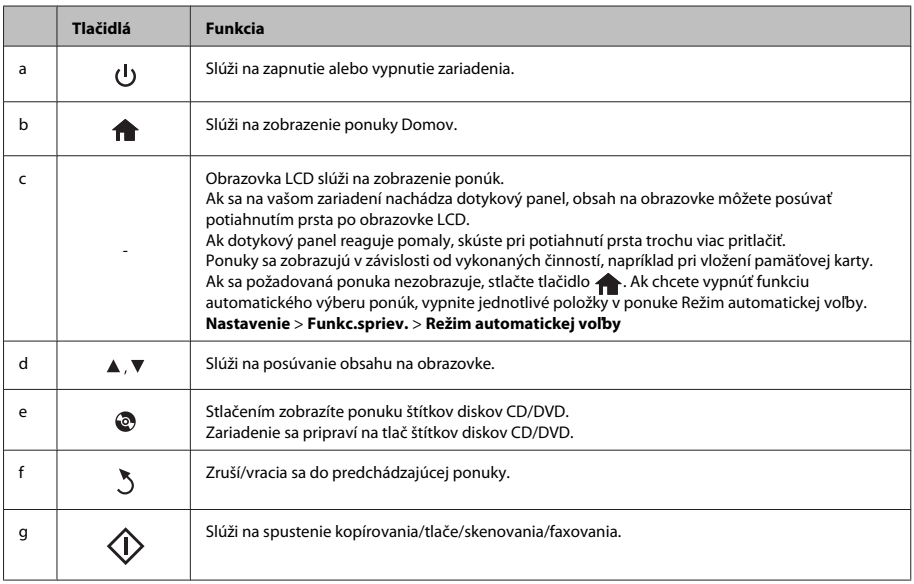

## **Kontrolky**

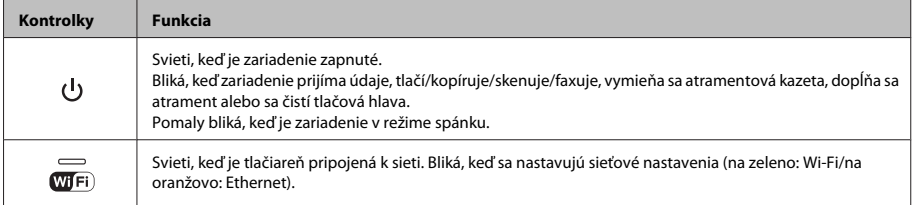

#### *Poznámka:*

*Ďalšie informácie o ikonách zobrazených na paneli LCD nájdete v dokumente Pomocník na ovládacom paneli.*

# **Manipulácia s papierom a médiami**

## **Výber papiera**

Zariadenie sa automaticky nastaví na typ papiera, ktorý vyberiete v nastaveniach tlače. Z toho dôvodu je nastavenie typu papiera veľmi dôležité. Informuje zariadenie, aký druh papiera používate, a podľa toho nastaví pokrytie atramentom. Nižšie uvedená tabuľka uvádza nastavenia, ktoré by ste mali vybrať pre váš papier.

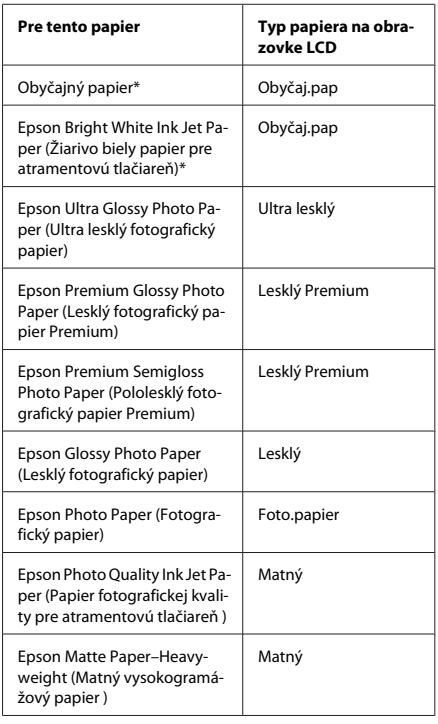

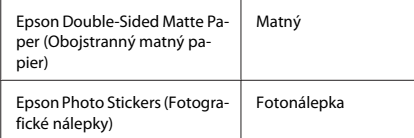

\* Pri použití tohto papiera môžete tlačiť obojstranne.

## **Vkladanie papiera**

### **Do zásobníka papiera**

#### *Poznámka:*

- ❏ *Hoci pokyny uvedené v tejto časti sa vzťahujú na zásobník 2, spôsob používania je rovnaký aj v prípade zásobníka 1.*
- ❏ *Dostupný typ papiera, veľkosť papiera a kapacita vkladania sú v prípade zásobníka 1 a 2 rozdielne. Ďalšie informácie nájdete v dokumente Používateľská príručka vo formáte PDF.*
- ❏ *Pokyny na vkladanie obálok alebo hárka Photo Stickers (Fotografické nálepky) nájdete v dokumente Používateľská príručka vo formáte PDF.*

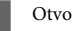

Otvorte predný kryt.

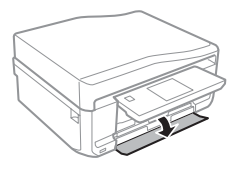

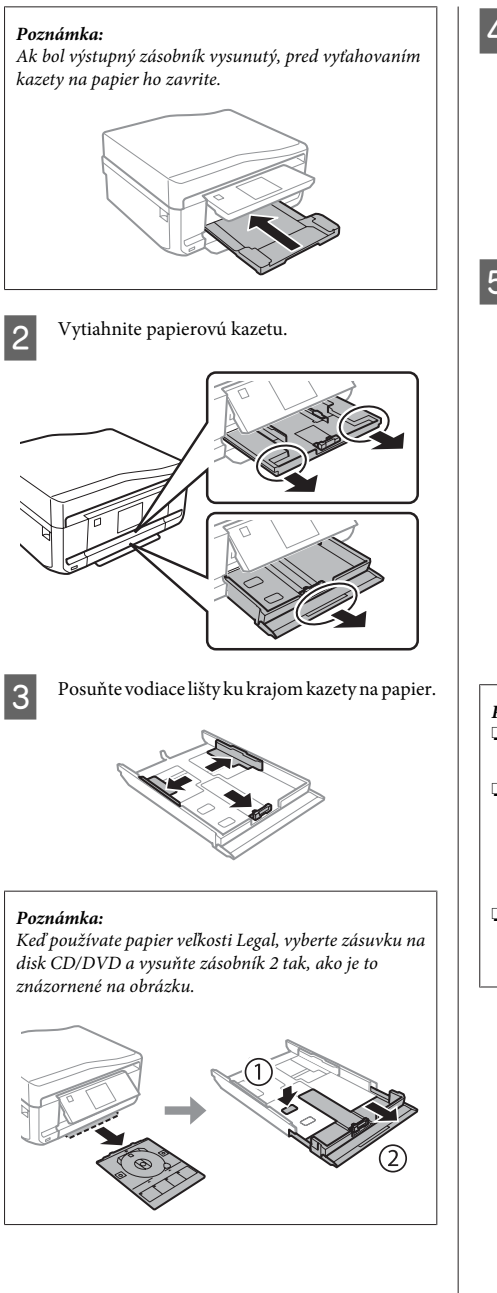

D Posuňte vodiacu lištu podľa veľkosti papiera, ktorý budete používať.

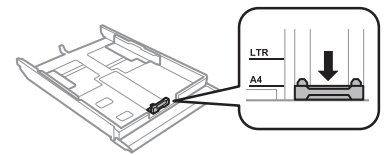

E Vložte papier smerom k postrannej vodiacej lište nadol stranou, na ktorú budete tlačiť, a skontrolujte, či papier nevyčnieva z konca zásobníka.

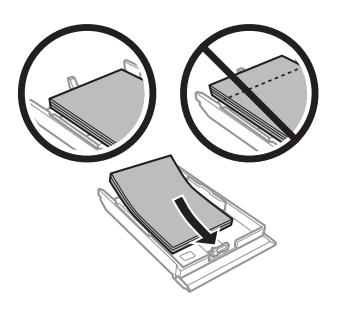

#### *Poznámka:*

- ❏ *Pred vložením papier prefúknite a zarovnajte jeho okraje.*
- ❏ *Obyčajný papier nevkladajte nad značku pod šípkou nachádzajúcou sa na vnútornej časti vodiacej lišty papiera. Pri špeciálnych médiách Epson sa uistite, že počet listov je menší ako maximálna hodnota stanovená pre dané médium.*
- ❏ *Keď vyberiete možnosť Zásob. 1->Zásob. 2 ako nastavenie položky Zdroj papiera, vložte do oboch zásobníkov rovnaký papier.*

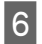

Fosuňte postranné vodiace lišty ku krajom papiera.

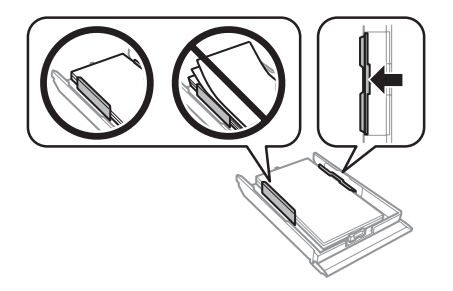

G Držte zásobník vodorovne a vkladajte ho do tlačiarne opatrne a pomaly.

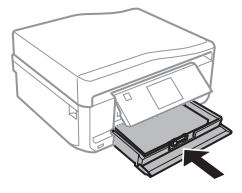

#### *Poznámka:*

- ❏ *Nechajte dostatok miesta pred zariadením, aby sa mohol papier úplne vysunúť.*
- ❏ *Ak je zariadenie v činnosti, zásobník papiera nevyťahujte ani nevkladajte.*

### **Do zadného podávača papiera**

#### *Poznámka:*

*Napriek tomu, že je možné tlačiť na papier s hrúbkou 0,05 až 0,6 mm, niektoré typy tvrdého papiera nemusí byť možné správne podať do tlačiarne, aj keď je ich hrúbka v tomto rozsahu.*

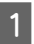

A Odošlite tlačovú úlohu do zariadenia (pomocou počítača alebo ovládacieho panela).

#### *Poznámka:*

*Pred odoslaním tlačovej úlohy nemožno vložiť papier do zadného podávača papiera.*

B Otvorte kryt zadného podávača papiera a vytiahnite podperu papiera.

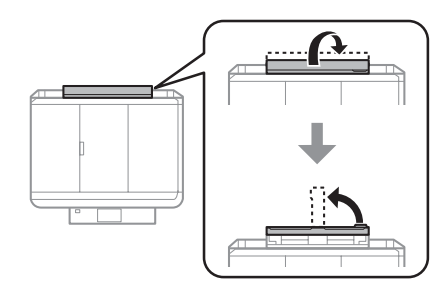

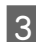

C Posuňte postrannú vodiacu lištu.

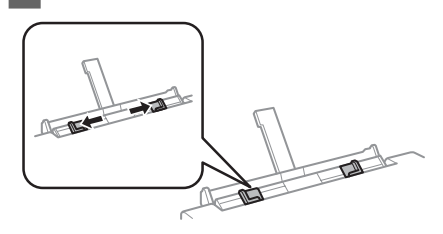

D Vložte jeden hárok papiera stranou určenou na tlač smerom nahor do stredu zadného podávača papiera a nastavte postrannú vodiacu lištu. Strana určená na tlač je zvyčajne belšia alebo jasnejšia, ako druhá strana.

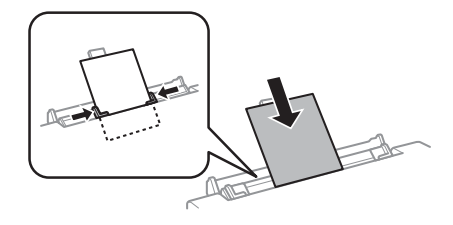

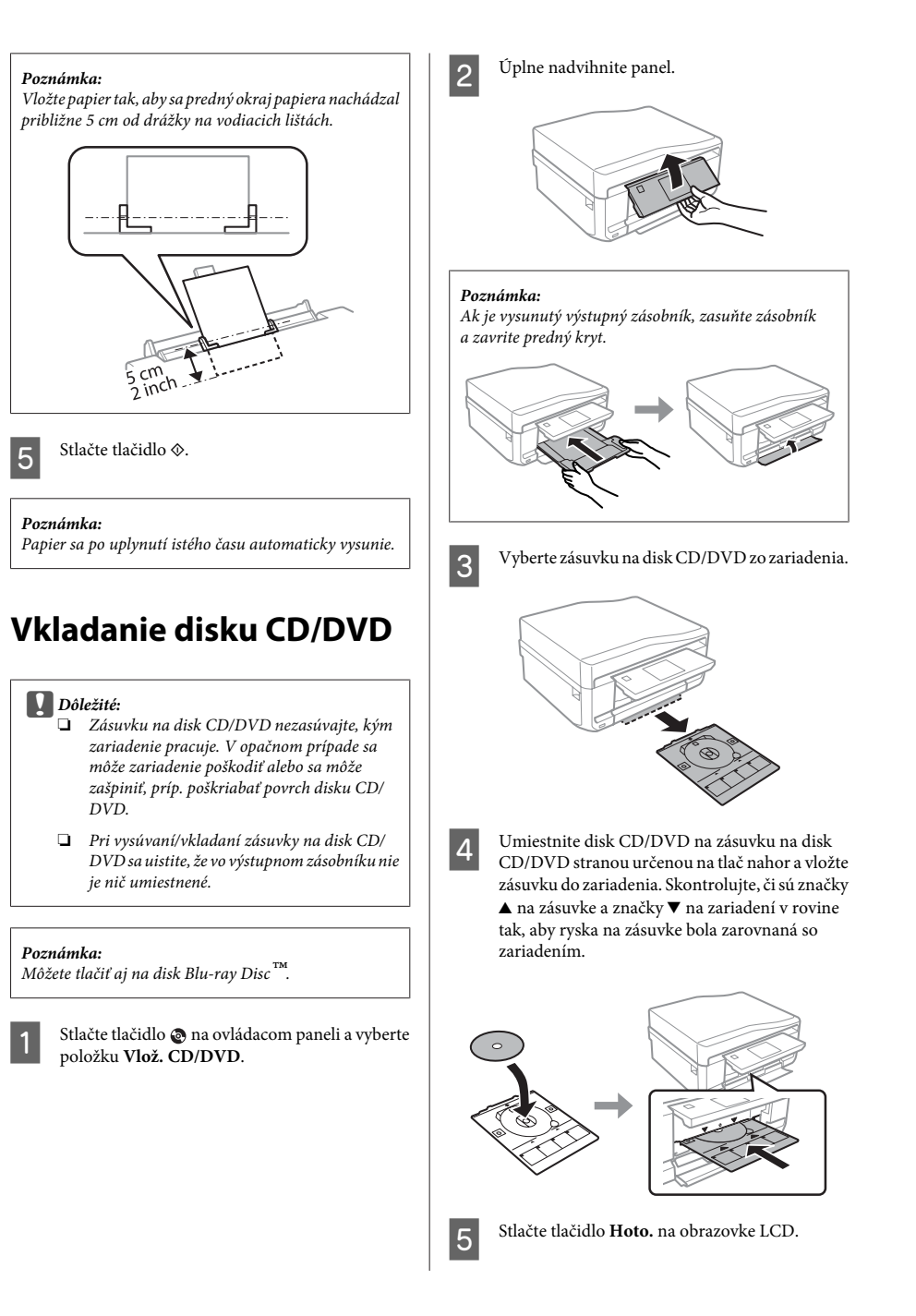

#### *Poznámka:*

*Po uplynutí určitej doby sa zásuvka na disk CD/DVD automaticky vysunie.*

### **Vyberanie disku CD/DVD**

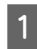

A Vyberte zásuvku na disk CD/DVD zo zariadenia a vyberte disk CD/DVD zo zásuvky.

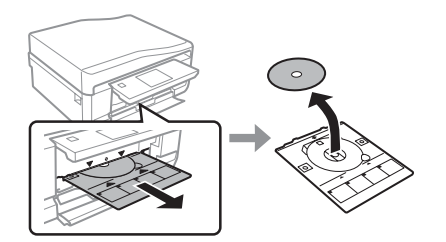

!*Upozornenie:*

*Dajte pozor aby ste pri vyberaní nepoškriabali povrch média CD/DVD.*

Sklopte ovládací panel.

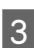

C Vložte zásuvku na disk CD/DVD späť do otvoru v spodnej časti zariadenia.

## **Vloženie pamäťovej karty**

Môžete tlačiť fotografie uložené na pamäťovej karte alebo uložiť naskenované údaje na pamäťovú kartu. Podporované sú nasledujúce pamäťové karty.

SD, miniSD, microSD, SDHC, miniSDHC, microSDHC, SDXC, microSDXC, MultiMediaCard, MMCplus, MMCmobile, MMCmicro, Memory Stick Duo, Memory Stick PRO Duo, Memory Stick PRO-HG Duo, Memory Stick Micro, MagicGate Memory Stick Duo, CompactFlash, Microdrive

#### c*Dôležité*

*Nasledujúce pamäťové karty vyžadujú adaptér. Pripojte ho pred vložením karty do otvoru, v opačnom prípade môže karta uviaznuť v otvore.*

❏ *miniSD, microSD, miniSDHC, microSDHC, microSDXC, MMCmicro*

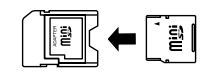

❏ *MMCmobile*

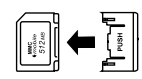

❏ *Memory Stick Micro*

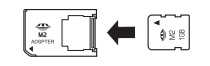

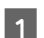

Otvorte kryt a vložte jednu kartu.

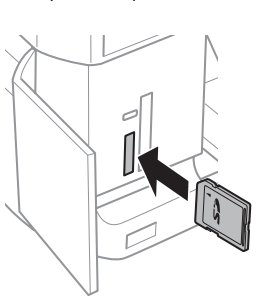

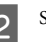

Skontrolujte, či kontrolka svieti.

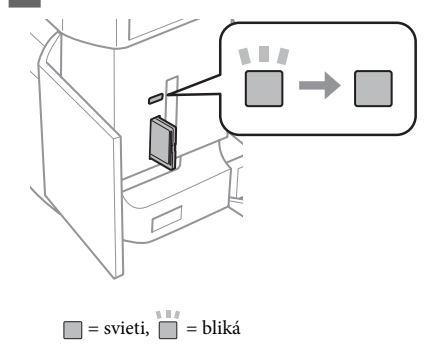

#### c*Dôležité*

- ❏ *Nepokúšajte sa silou zasunúť kartu na doraz do otvoru. Nesmie byť úplne zasunutá.*
- ❏ *Nevyberajte pamäťovú kartu, kým kontrolka bliká. Mohli by sa stratiť údaje uložené na pamäťovej karte.*

#### *Poznámka:*

- ❏ *Ak máte na pamäťovej karte viac ako 999 fotografií, fotografie sa automaticky rozdelia do skupín a zobrazí sa obrazovka, ktorá vám umožní vybrať skupinu. Vyberte skupinu, ktorá obsahuje snímku, ktorú chcete tlačiť. Obrázky sa triedia podľa dátumu zhotovenia.*
- ❏ *Ak chcete vybrať inú skupinu, vyberte položku Tlačiť fotografie v ponuke Domov. Potom vyberte položku Možnosti, Zvoľte miesto a položku Voľba priečinka alebo Voľba skupiny.*

### **Umiestnenie originálov**

### **Automatický podávač dokumentov (APD)**

Originálne dokumenty môžete vložiť do automatického podávača dokumentov (APD) a rýchlo kopírovať, skenovať alebo faxovať viac strán. APD dokáže naskenovať obe strany dokumentov. Ak chcete využiť túto funkciu, vyberte príslušnú možnosť v ponuke nastavení.

V APD môžete použiť nasledujúce originály.

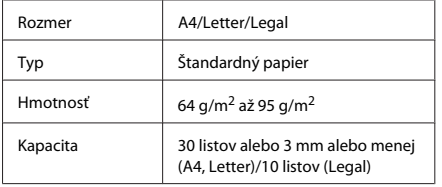

Pri skenovaní obojstranného dokumentu pomocou APD nie je formát Legal k dispozícii.

#### c*Dôležité:*

*Nepoužívajte nasledovné dokumenty, aby ste zabránili zasekávaniu. Pre tieto typy používajte sklo skenera.*

- ❏ *Dokumenty spojené spinkami na papier, sponkami atď.*
- ❏ *Dokumenty, na ktoré je nalepená páska alebo papier.*
- ❏ *Fotografie, médiá pre spätné projektory alebo papier pre termotlač.*
- ❏ *Roztrhnutý, pokrčený alebo deravý papier.*

A Poklepnutím zarovnajte okraje originálov na rovnom povrchu.

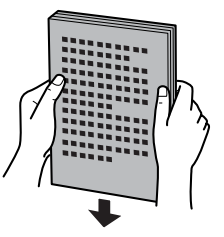

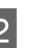

**2** Otvorte vstupný zásobník APD a vysuňte nástavec výstupného zásobníka.

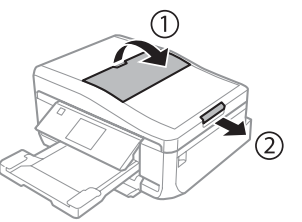

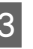

Posuňte postrannú vodiacu lištu automatického podávača dokumentov.

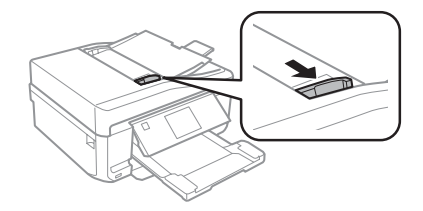

Slovenský

D Vložte originálne dokumenty lícom nahor a krátkym okrajom dopredu do automatického podávača dokumentov a posuňte postrannú vodiacu lištu až k originálnym dokumentom.

#### *Poznámka:*

*Keď sú v automatickom podávači dokumentov vložené originálne dokumenty, zobrazí sa ikona ADF.*

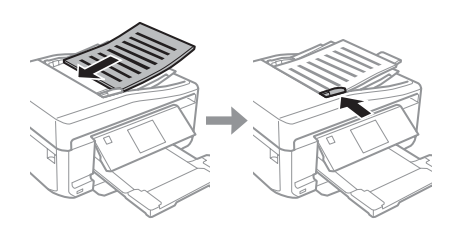

#### *Poznámka:*

❏ *Pri usporiadaní A4, 2 a viac kópií umiestnite originály podľa ilustrácie. Skontrolujte, či orientácia originálnych dokumentov zodpovedá nastaveniam položky Orientácia dokumentu.*

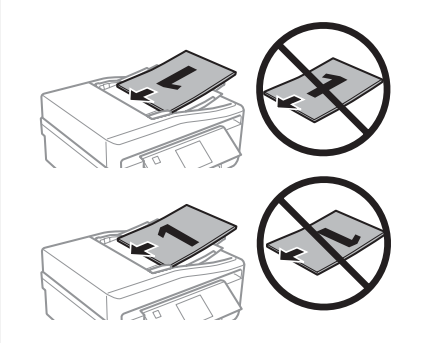

❏ *Pokiaľ použijete funkciu kopírovania s automatický podávačom dokumentov (APD), nastavenia tlače sa upravia takto Zmenšiť / zväčšiť - Skut. veľkosť, Typ papiera - Obyčaj.pap a Veľkosť papiera - A4. Pri kopírovaní originálu, ktorý presahuje veľkosť A4, sa výtlačok oreže.*

### **Sklo skenera**

Otvorte kryt dokumentov.

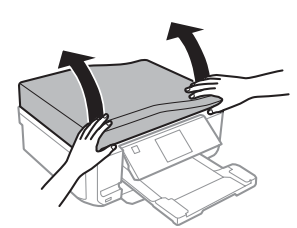

- 
- **2** Umiestnite originálny dokument lícom nadol na sklo skenera a posuňte ho do pravého predného rohu.

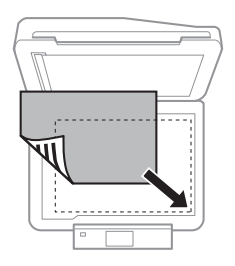

S Opatrne zatvorte kryt.

#### *Poznámka:*

*Ak sú dokumenty vložené v automatickom podávači dokumentov (APD) aj na skle skenera, prednosť bude mať dokument vložený v automatickom podávači dokumentov (APD).*

### **Umiestnenie disku CD**

Umiestnite disk CD do stredu.

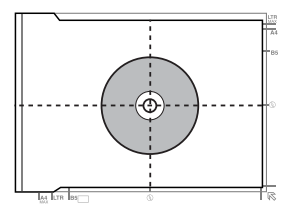

#### **Kopírovanie**

### **Umiestnenie fotografií**

Fotografie umiestnite 5 mm od seba.

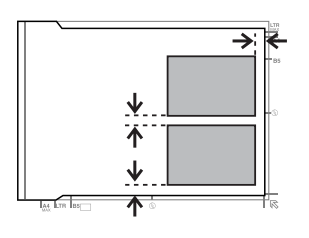

#### *Poznámka:*

*Môžete znovu naraz kopírovať jednu alebo viac fotografií rôznych rozmerov, ak sú väčšie ako 30 x 40 mm.*

# **Kopírovanie**

Ak chcete kopírovať dokumenty, postupujte podľa krokov uvedených nižšie.

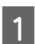

A Vložte papier do zásobníka 2.

- $\rightarrow$  . Do zásobníka papiera" na strane 5
- 

Vložte originál.  $\rightarrow$  . Umiestnenie originálov" na strane 10

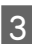

C Vyberte režim **Kopí.** z ponuky Domov.

Stlačením tlačidla + alebo - nastavte počet kópií.

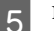

Nastavte farbu.

Stlačte tlačidlo ▼ a vykonajte nastavenie kopírovania.

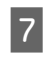

G Vyberte príslušné nastavenia kopírovania, napríklad veľkosť papiera, typ papiera alebo kvalita papiera.

#### *Poznámka:*

- ❏ *Pred spustením kopírovania môžete zobraziť ukážku kopírovania.*
- ❏ *Môžete využiť rôzne usporiadania kopírovania, napríklad obojstranné kopírovanie, kopírovanie s 2 kópiami na hárok a podobne. Zmeňte nastavenie obojstranného kopírovania alebo usporiadania podľa potreby.*

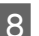

 $8$  Stlačením tlačidla  $\otimes$  spustite kopírovanie.

#### *Poznámka:*

*Informácie o ďalších funkciách kopírovania a zoznam ponúk režimu Kopí. nájdete v dokumente Používateľská príručka vo formáte PDF.*

# **Tlač fotografií**

## **Z pamäťovej karty**

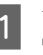

Vložte fotografický papier do zásobníka papiera. & "Do zásobníka papiera" na strane 5

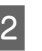

2 Vložte pamäťovú kartu. & "Vloženie pamäťovej karty" na strane 9

#### *Poznámka:*

*Fotografie môžete tlačiť aj z externého zariadenia USB.*

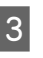

C Vyberte režim **Tlačiť fotografie** z ponuky Domov.

#### **Skenovanie**

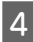

D Vyberte požadovanú fotografiu a stlačením tlačidla + alebo - nastavte počet kópií.

#### *Poznámka:*

- ❏ *Môžete orezať a zväčšiť fotografiu. Stlačte tlačidlo Upraviť a Orezať/priblížiť a vykonajte požadované nastavenia.*
- ❏ *Ak chcete vybrať viac fotografií, stlačte tlačidlo* y *a zopakujte krok 4.*
- ❏ *Ak chcete opraviť obrázky, stlačte tlačidlo Upraviť a Úpravy foto. a vykonajte požadované nastavenia. V prípade potreby posuňte obsah na obrazovke nadol.*
- 

**E Stlačte tlačidlo Nastavenia** a vykonajte<br>nastavenie tlače. V prípade potreby posuňte obsah na obrazovke nadol.

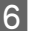

Stlačením tlačidla  $\otimes$  spustite tlač.

#### *Poznámka*

*Informácie o ďalších funkciách tlače a zoznam ponúk režimu Tlačiť fotografie nájdete v dokumente Používateľská príručka vo formáte PDF.*

### **Z digitálneho fotoaparátu**

- A Vložte fotografický papier do zásobníka papiera. ◆ "Do zásobníka papiera" na strane 5
- 

B Vyberte pamäťovú kartu.

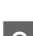

C Zadajte režim **Nastavenie** z ponuky Domov.

D Otvorte ponuku **Nast.exter.zar.**. V prípade potreby posuňte obsah na obrazovke nadol.

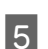

E Vyberte položku **Nastav.tlače**.

F Vykonajte príslušné nastavenia tlače. V prípade potreby posuňte obsah na obrazovke nadol.

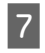

G Pripojte fotoaparát k zariadeniu pomocou kábla USB a zapnite fotoaparát.

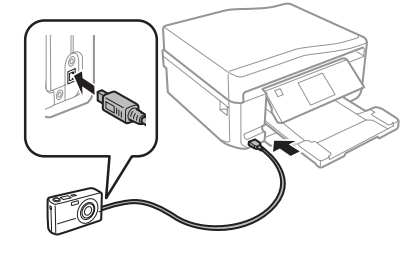

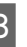

B Informácie o tlači nájdete v príručke k fotoaparátu.

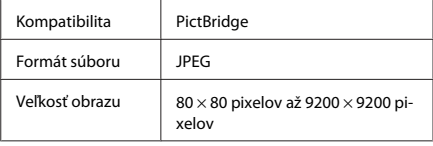

#### *Poznámka:*

- ❏ *V závislosti od nastavenia tlačiarne a digitálneho fotoaparátu nemusia byť niektoré kombinácie typu, veľkosti a rozloženia papiera podporované.*
- ❏ *Niektoré nastavenia digitálneho fotoaparátu sa nemusia odraziť pri výstupe.*

## **Skenovanie**

Môžete skenovať dokumenty a odoslať naskenované údaje zo zariadenia na pamäťovú kartu alebo do pripojeného počítača.

#### *Poznámka:*

❏ *Ak chcete skenovať údaje na pamäťovú kartu, najskôr vložte pamäťovú kartu.*

& *"Vloženie pamäťovej karty" na strane 9*

❏ *Ak chcete použiť službu Skenovať do Cloud, dvakrát kliknite na ikonu odkazu na pracovnej ploche a pozrite si príručku služby Epson Connect.*

> Položte originály na skener.  $\rightarrow$  . Umiestnenie originálov" na strane 10

#### **Faxovanie**

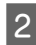

B Vyberte režim **Sken.** z ponuky Domov.

C Vyberte požadovanú položku v ponuke skenovania.

D Ak vyberiete možnosť **Skenovať na pamäťovú kartu**, môžete vykonať nastavenie skenovania. Ak vyberiete možnosť **Skenovať do PC**, vyberte svoj počítač.

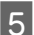

Stlačením tlačidla  $\otimes$  spustite skenovanie.

#### *Poznámka:*

*Informácie o ďalších funkciách skenovania a zoznam ponúk režimu Sken. nájdete v dokumente Používateľská príručka vo formáte PDF.*

Naskenovaný obrázok sa uloží.

## **Faxovanie**

#### *Poznámka:*

*Informácie o ďalších funkciách faxovania a zoznam ponúk režimu Fax nájdete v dokumente Používateľská príručka vo formáte PDF.*

### **Predstavujeme program FAX Utility**

FAX Utility je softvér umožňujúci prenos údajov ako sú dokumenty, kresby a tabuľky vytvorené textovým editorom alebo tabuľkovým procesorom, priamo cez fax bez vytlačenia. Pomocný program spustite nasledujúcim postupom.

#### **Windows**

Kliknite na tlačidlo Štart (Windows 7 a Vista) alebo kliknite na tlačidlo **Start (Štart)** (Windows XP), prejdite kurzorom na položku **All Programs (Všetky programy)**, vyberte položku **Epson Software** a kliknite na položku **FAX Utility**.

#### **Mac OS X**

Kliknite na položku **System Preference**, kliknite na možnosť**Print & Fax** alebo **Print & Scan** a pod položkou **Printer** vyberte možnosť **FAX** (vaše zariadenie). Potom kliknite na nasledujúce položky;

Mac OS X 10.6.x, 10.7.x: **Option & Supplies** – **Utility** – **Open Printer Utility**

Mac OS X 10.5.x: **Open Print Queue** – **Utility**

#### *Poznámka:*

*Ďalšie podrobnosti nájdete v on-line pomocníkovi programu FAX Utility.*

### **Pripojenie telefónnej linky**

### **Informácie o telefónnom kábli**

Použite telefónny kábel s nasledujúcimi špecifikáciami rozhrania.

- ❏ RJ-11 telefónna linka
- ❏ RJ-11 pripojenie telefónnym prístrojom

V závislosti od miesta predaja môže byť telefónny kábel súčasťou zariadenia. V takom prípade použite tento kábel.

### **Použitie telefónu len pre faxovanie**

A Telefónny kábel vychádzajúci z telefónnej zásuvky pripojte k portu LINE.

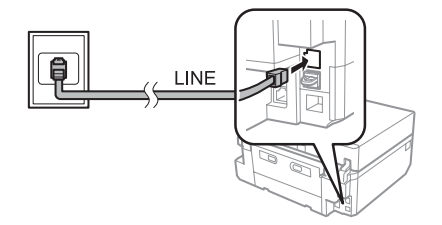

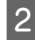

B Skontrolujte, či je položka **Automatické prijatie** nastavená na možnosť **Zap.**.

 $\rightarrow$  "Príjem faxov" na strane 16

#### c*Dôležité:*

*Aj nepripájate externý telefón k zariadeniu, uistite sa, že ste zapli automatickú odpoveď. V opačnom prípade nemôžete prijímať faxy.*

### **Spoločná linka s telefónnym prístrojom**

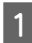

A Telefónny kábel vychádzajúci z telefónnej zásuvky pripojte k portu LINE.

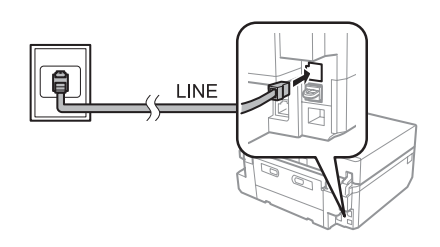

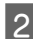

Odstráňte veko.

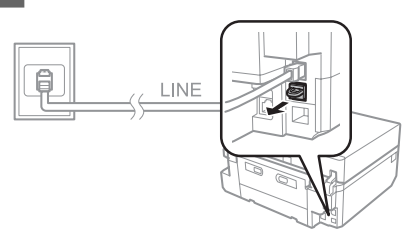

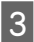

C Pripojte telefón alebo odkazovač k portu EXT.

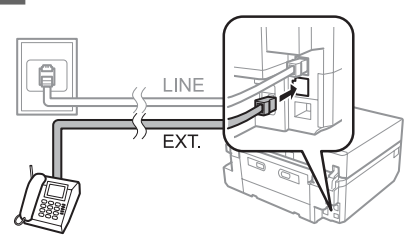

#### *Poznámka:*

*Informácie o ďalších spôsoboch pripojenia nájdete v dokumente Používateľská príručka vo formáte PDF.*

### **Kontrola pripojenia faxu**

Môžete skontrolovať, či je zariadenie pripravené na odosielanie a prijímanie faxov.

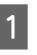

A Vložte do zásobníka obyčajný papier veľkosti A4. & "Vkladanie papiera" na strane 5

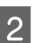

B Zadajte režim **Nastavenie** z ponuky Domov.

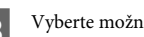

C Vyberte možnosť **Nastavenia faxu**.

- D Vyberte možnosť **Skontrolovať faxové spojenie**.
- 5 Stlačením tlačidla  $\otimes$  vytlačte správu.

#### *Poznámka:*

*Ak sú v správe uvedené chyby, vyskúšajte riešenia odporúčané v správe.*

### **Nastavenie funkcií faxu**

### **Nastavenie položiek rýchleho vytáčania**

Môžete vytvoriť zoznam rýchleho vytáčania, z ktorého možno rýchlo vybrať čísla príjemcov faxu. Zaregistrovať možno najviac 60 položiek kombinovaných z položiek rýchleho vytáčania a skupinového vytáčania.

A Vyberte režim **Fax** z ponuky Domov. 2 Stlačte tlačidlo **Kontakty**. C Vyberte položku **Pridať/upraviť kontakty**. D Vyberte možnosť **Nastavenie rýchlej voľby**. Zobrazia sa dostupné položky rýchleho vytáčania. E Stlačte číslo položky rýchleho vytáčania, ktorú

chcete registrovať. Môžete registrovať maximálne 60 položiek.

#### **Faxovanie**

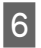

F Zadajte telefónne číslo. Môžete zadať maximálne 64 číslic.

#### *Poznámka:*

*Pomlčka ("-") spôsobí krátku prestávku pri vytáčaní. V telefónnych číslach ju používajte len vtedy, ak je potrebná prestávka. Medzery zadané medzi jednotlivými číslami sa pri vytáčaní ignorujú.*

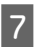

G Vyberte možnosť **Hoto.**.

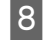

H Zadajte meno na identifikáciu položky rýchleho vytáčania. Môžete zadať maximálne 30 znakov.

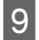

I Stlačením tlačidla **Hoto.** zaregistrujte meno.

### **Nastavenie položiek skupinového vytáčania**

Môžete vytvoriť skupinu položiek rýchleho vytáčania, čo vám umožní poslať fax viacerým príjemcom súčasne. Zadať možno najviac 60 položiek kombinovaných z položiek rýchleho vytáčania a skupinového vytáčania.

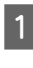

A Vyberte režim **Fax** z ponuky Domov.

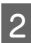

B Vyberte položku **Kontakty**.

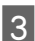

C Vyberte položku **Upraviť kont.**.

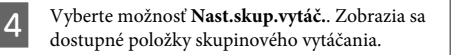

E Stlačte číslo položky skupinového vytáčania, ktorú chcete registrovať.

F Zadajte meno na identifikáciu položky skupinového vytáčania. Môžete zadať maximálne 30 znakov.

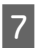

G Stlačením tlačidla **Hoto.** zaregistrujte meno.

Vyberte číslo položky rýchleho vytáčania, ktorú chcete registrovať, v zozname skupinového vytáčania.

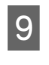

I Opakovaním kroku 8 pridajte do zoznamu skupinového vytáčania ďalšie položky rýchleho vytáčania. V skupinovej voľbe možno registrovať najviac 30 položiek rýchleho vytáčania.

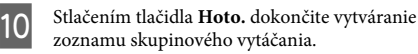

### **Posielanie faxov**

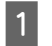

A Položte originálny dokument do automatického podávača dokumentov alebo na sklo skenera.  $\rightarrow$  ...Umiestnenie originálov" na strane 10

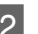

B Vyberte režim **Fax** z ponuky Domov.

C Dotknite sa oblasti **Zadanie fax. Čísla** na obrazovke LCD.

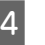

Zadajte číslo faxu a vyberte položku Hoto.. Môžete zadať maximálne 64 číslic.

#### *Poznámka:*

- ❏ *Na zobrazenie posledného vytočeného čísla stlačte tlačidlo Znova vytočiť.*
- ❏ *Skontrolujte, či ste zadali informácie o hlavičke. Niektoré faxové prístroje automaticky odmietnu prichádzajúce faxy bez informácií o hlavičke.*

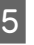

E Stlačte tlačidlo d, vyberte možnosť **Farba** alebo **ČB** a v prípade potreby zmeňte ďalšie nastavenia.

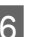

 $6$  Stlačením tlačidla  $\otimes$  spustite odosielanie.

#### *Poznámka:*

*Ak je faxové číslo obsadené alebo ak sa vyskytol iný problém, zariadenie po minúte opätovne vytočí dané číslo. Ak chcete volať okamžite, stlačte tlačidlo Znova vytočiť.*

## **Príjem faxov**

Pomocou krokov nižšie nastavíte automatické prijímanie faxov. Pokyny o manuálnom prijímaní faxov nájdete v dokumente Používateľská príručka vo formáte PDF.

*alebo možno nechať odkaz na záznamníku.*

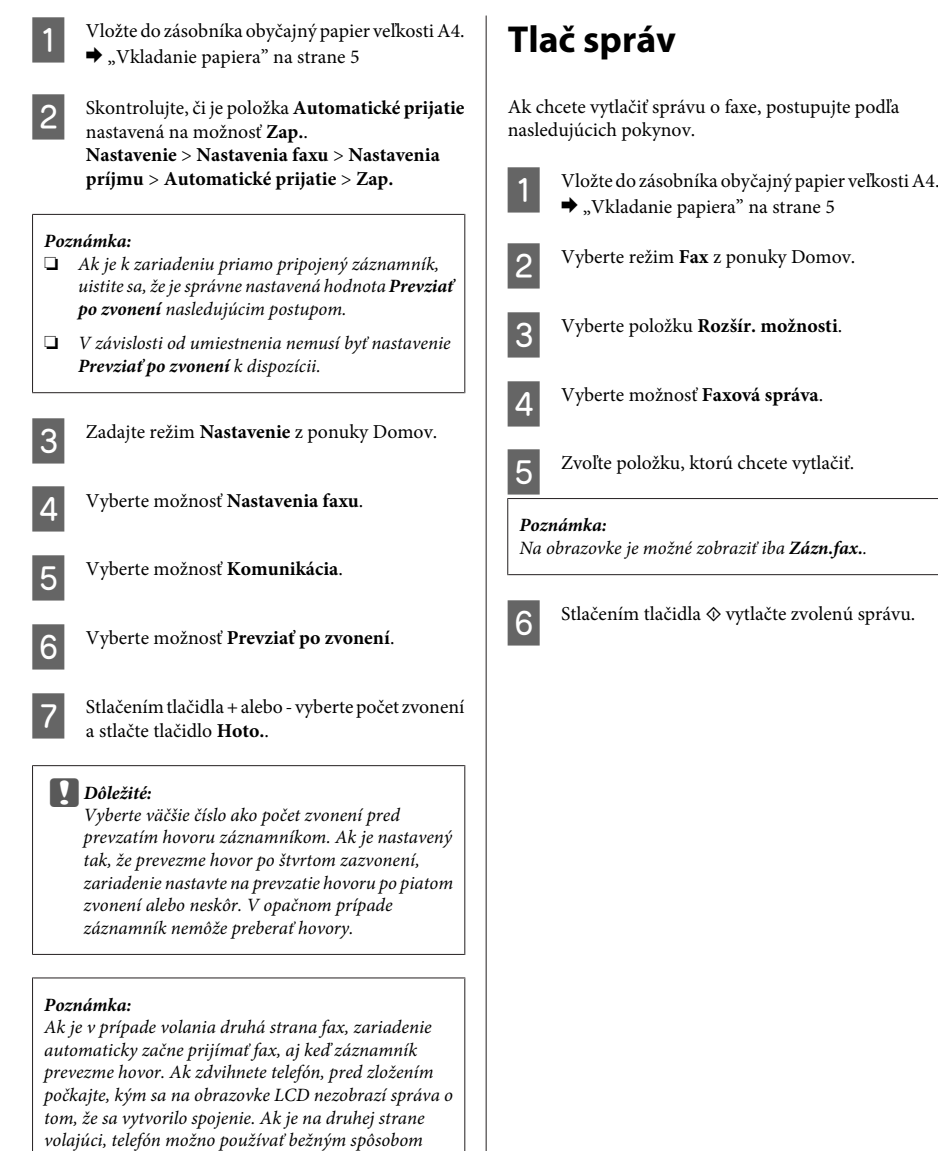

# **Ďalšie funkcie**

V položke Viac funkcií sa nachádzajú rôzne špeciálne ponuky, vďaka ktorým je tlač jednoduchá a zábavná. Ak chcete získať ďalšie informácie, vyberte položku Viac funkcií, vyberte niektorú ponuku a postupujte podľa pokynov na obrazovke LCD.

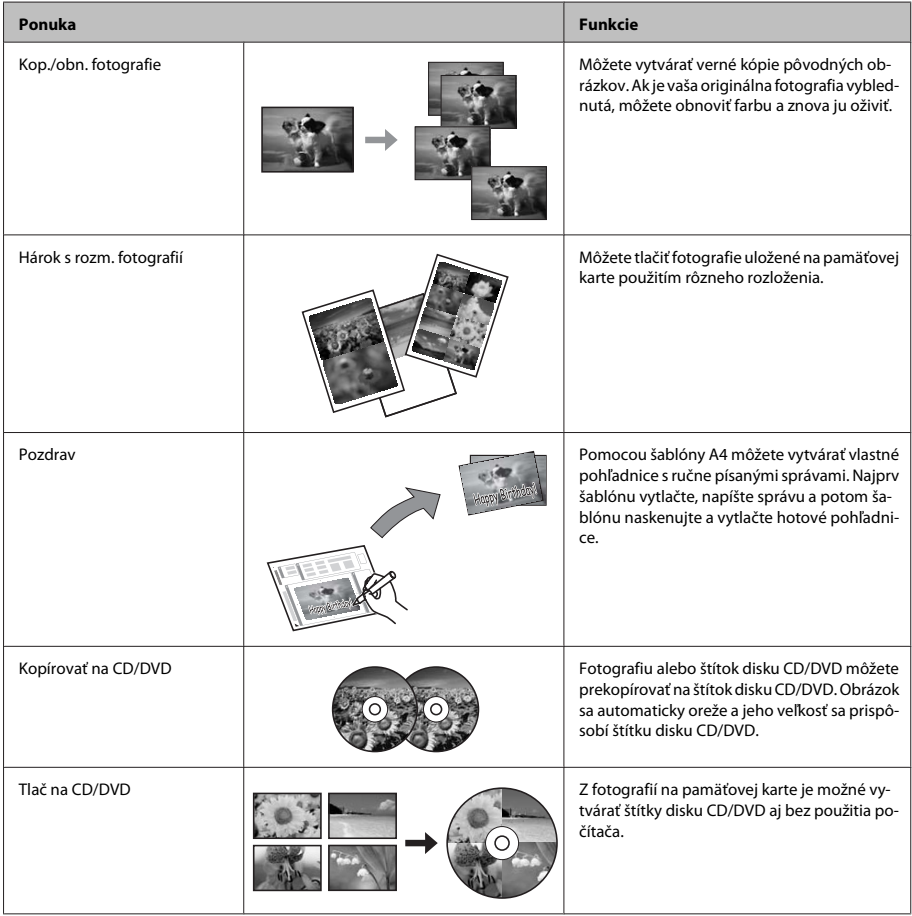

#### **Výmena atramentových kaziet**

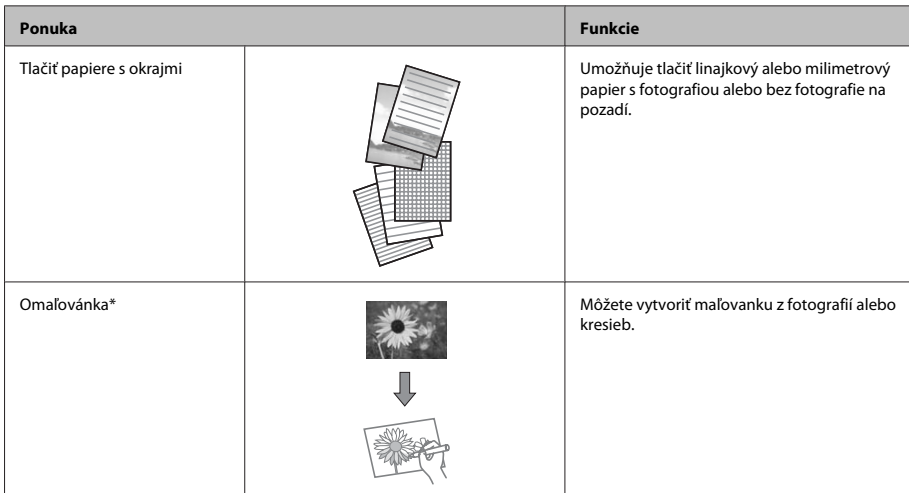

\* Funkciu **Omaľovánka** používajte len na kresby a snímky, ktoré ste vytvorili sami. Ak používate materiály chránené autorskými právami, robte tak len v medziach zákonov o tlači na osobné účely.

# **Výmena atramentových kaziet**

## **Bezpečnostné pokyny**

- ❏ Atramentové kazety uchovávajte mimo dosahu detí.
- ❏ S použitými atramentovými kazetami manipulujte opatrne, pretože okolo portu dodávania atramentu môže byť ešte atrament. Ak sa atrament dostane na pokožku, dôkladne si toto miesto očistite vodou a mydlom. Ak sa atrament dostane do očí, ihneď ich prepláchnite vodou. Ak po dôkladnom prepláchnutí máte stále problémy s videním, ihneď navštívte svojho lekára. Ak sa atrament dostane do úst, okamžite ho vypľujte a vyhľadajte lekára.

❏ Ak zo zariadenia vyberáte kazetu, ktorú plánujete neskôr použiť alebo zlikvidovať, nezabudnite na port dodávania atramentu znova založiť uzáver, aby atrament nevyschol alebo aby neznečistil okolie.

Slovenský

❏ Na atramentové kazety príliš netlačte, nestláčajte ich a dávajte pozor, aby nespadli. V opačnom prípade by mohol uniknúť atrament.

## **Bezpečnostné opatrenia**

- ❏ Spoločnosť Epson odporúča používať originálne atramentové kazety Epson. Spoločnosť Epson neručí za kvalitu alebo spoľahlivosť neoriginálneho atramentu. Používanie neoriginálneho atramentu môže spôsobiť škodu, na ktorú sa nevzťahuje záruka spoločnosti Epson a za určitých okolností môže spôsobiť chybu v činnosti zariadenia. Informácie o hladinách neoriginálnych atramentov sa pravdepodobne nezobrazia.
- ❏ Na zachovanie optimálneho výkonu tlačovej hlavy sa zo všetkých kaziet spotrebuje určité množstvo atramentu nielen počas tlače, ale aj počas operácií údržby, ako napr. pri výmene atramentových kaziet alebo čistení tlačovej hlavy.
- ❏ Dávajte pozor, aby sa do držiaka atramentovej kazety nedostal prach alebo cudzie predmety. Predmety v držiaku môžu mať negatívny vplyv na výsledky tlače alebo môžu zabrániť tlači.
- ❏ Aby bolo zaistené maximálne využitie atramentu, vyberte atramentovú kazetu iba vtedy, keď ste pripravení ju vymeniť. Atramentové kazety s nedostatkom atramentu nie je možné použiť pri opätovnom vložení.
- ❏ Obal atramentovej kazety otvorte až bezprostredne pred inštaláciou do zariadenia. Kazeta je vákuovo zabalená pre zachovanie spoľahlivosti. Ak kazetu pred použitím necháte dlhý čas vybalenú, môže to znemožniť normálnu tlač.
- ❏ Nainštalujte všetky atramentové kazety, v opačnom prípade nebudete môcť tlačiť.

## **Výmena atramentovej kazety**

#### *Poznámka:*

*Skontrolujte, či zásuvka na disk CD/DVD nie je vložená v zariadení a či kontrolka* P *svieti, no nebliká.*

A Na dosiahnutie čo najlepších výsledkov jemne potraste pred otvorením obalu novú čiernu atramentovú kazetu štyri až päťkrát.

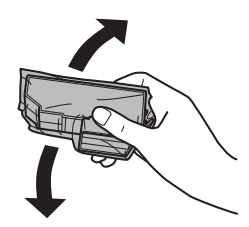

#### *Poznámka:*

- ❏ *Farebné atramentové kazety ani kazetu s fotografickým čiernym atramentom nemusíte triasť.*
- ❏ *Netraste kazety po otvorení obalu, pretože by z nich mohol uniknúť atrament.*

B Vyberte atramentovú kazetu z obalu a zložte uzáver zo spodnej časti kazety.

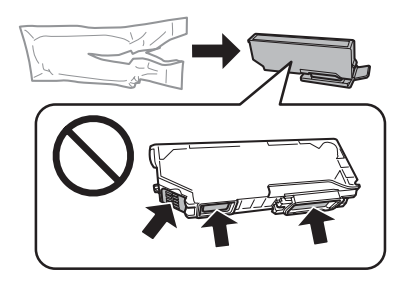

#### *Poznámka:*

*Nedotýkajte sa častí znázornených na obrázku. Môže to znemožniť normálnu prevádzku a tlač.*

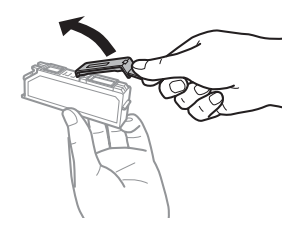

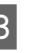

3 Otvorte jednotku skenera. Držiak atramentovej kazety sa presunie do polohy na výmenu atramentovej kazety.

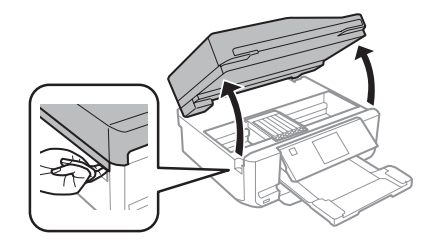

#### c*Dôležité:*

*Nedotýkajte sa plochého bieleho kábla, ktorý je pripojený k držiaku atramentovej kazety.*

#### **Výmena atramentových kaziet**

#### *Poznámka:*

- ❏ *Ak sa držiak atramentovej kazety nepresunie do polohy na výmenu atramentovej kazety, postupujte podľa pokynov uvedených nižšie. Domov > Nastavenie > Údržba > Výmena kazety s atramentom*
- ❏ *Neposúvajte držiak atramentovej kazety rukou v opačnom prípade môžete poškodiť zariadenie.*
- D Zatlačením na jazýček odistite držiak atramentovej kazety a diagonálne vyberte kazetu.

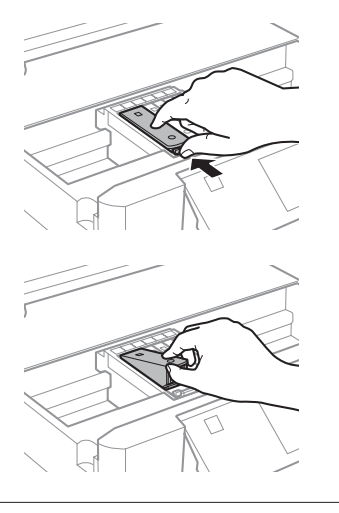

#### *Poznámka:*

*Obrázok znázorňuje výmenu atramentovej kazety, ktorá je úplne vľavo. Vymeňte atramentovú kazetu, ktorá súvisí s vašou situáciou.*

E Do držiaka atramentovej kazety najskôr zatlačte hlavu atramentovej kazety. Potom zatlačte spodnú časť kazety, pokým nezacvakne na svoje miesto.

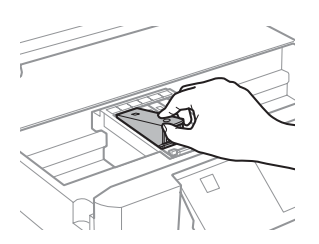

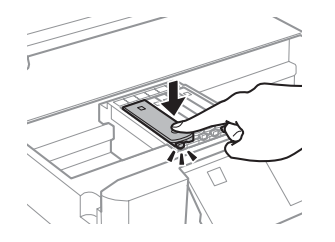

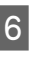

F Založte uzáver na port dodávania atramentu odstránenej kazety. Použitú kazetu zlikvidujte predpísaným spôsobom.

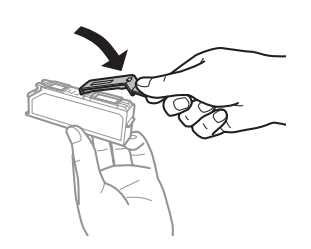

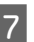

Zatvorte jednotku skenera. Držiak atramentovej kazety sa vráti do východiskovej polohy.

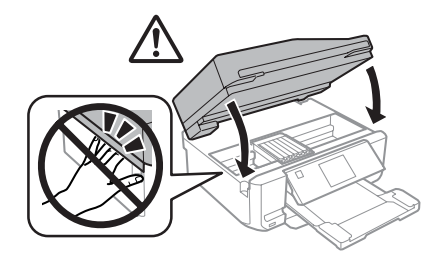

B Postupujte podľa pokynov na obrazovke.

#### *Poznámka:*

- ❏ *Kontrolka* P *bliká, kým zariadenie dopĺňa atrament. Nevypínajte zariadenia počas napĺňania atramentom. Ak napĺňanie atramentom neprebehne správne, je možné, že nebudete môcť tlačiť.*
- ❏ *Nevkladajte zásuvku na disk CD/DVD, kým sa napĺňanie nedokončí.*

## **Chybové hlásenia**

Táto kapitola popisuje význam správ zobrazených na obrazovke LCD.

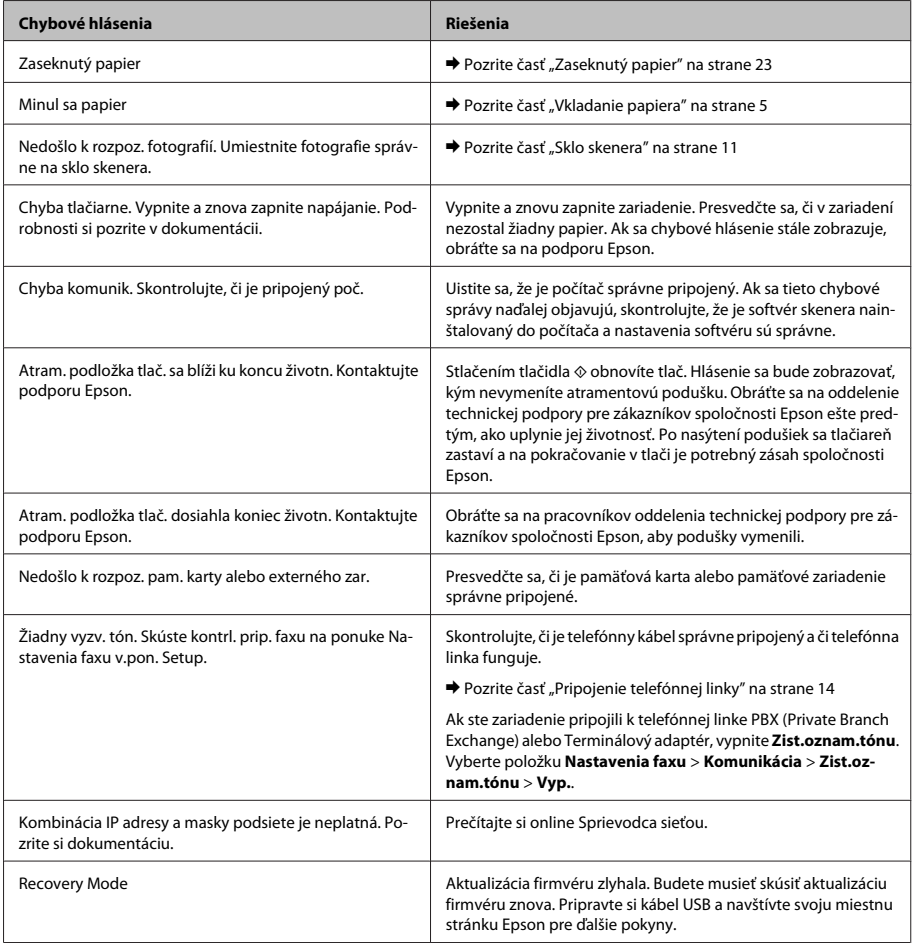

## **Zaseknutý papier**

#### !*Upozornenie:*

*Nikdy sa nedotýkajte tlačidiel ovládacieho panela, pokiaľ máte ruku vo vnútri zariadenia.*

#### *Poznámka:*

- ❏ *Ak sa na obrazovke LCD alebo v okne ovládača tlačiarne zobrazí výzva, zrušte tlačovú úlohu.*
- ❏ *Po odstránení zaseknutého papiera stlačte tlačidlo označené na obrazovke LCD.*

### **Odstránenie zaseknutého papiera zo zadného krytu**

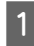

A Vytiahnite zadný kryt a opatrne odstráňte zaseknutý papier.

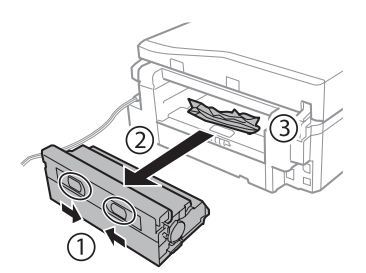

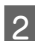

B Opatrne odstráňte uviaznutý papier.

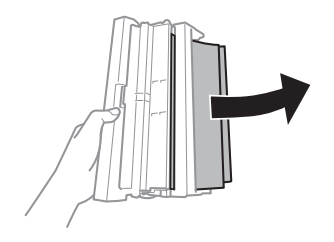

S Otvorte zadný kryt a opatrne odstráňte zaseknutý papier.

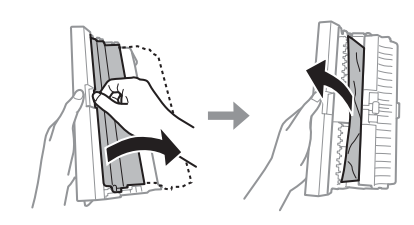

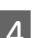

**4** Znova založte zadný kryt.

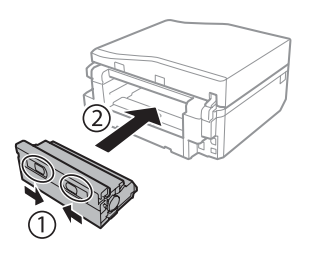

### **Odstránenie zaseknutého papiera zo zariadenia**

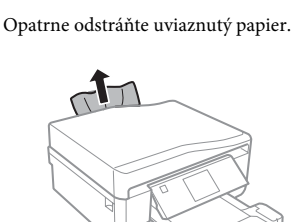

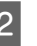

B Otvorte jednotku skenera. Potom vyberte všetok papier vo vnútri vrátane všetkých roztrhnutých kúskov.

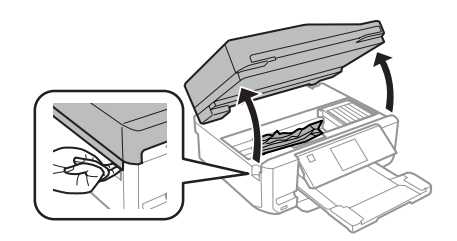

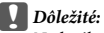

*Nedotýkajte sa plochého bieleho kábla, ktorý je pripojený k držiaku atramentovej kazety.*

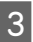

**C** Pomaly zatvorte jednotku skenera.

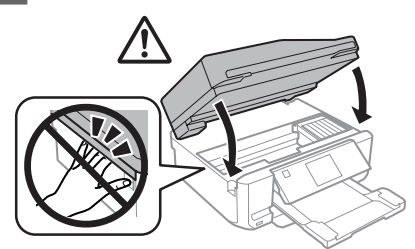

### **Odstránenie zaseknutého papiera zo zásobníka**

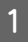

A Vytiahnite papierovú kazetu. Potom opatrne odstráňte zaseknutý papier.

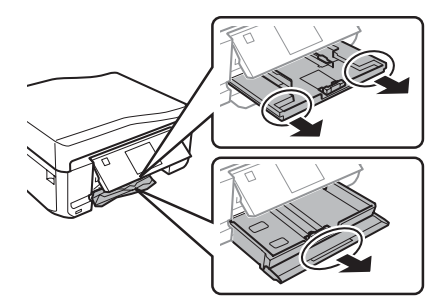

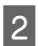

Odstráňte zaseknutý papier z papierovej kazety.

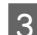

Zarovnajte kraje papiera.

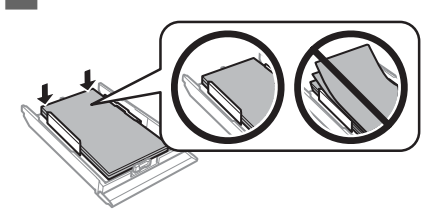

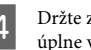

Držte zásobník rovno a pomaly a opatrne ho úplne vložte do zariadenia.

### **Odstránenie uviaznutého papiera z automatického podávača dokumentov (APD)**

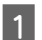

A Vyberte balík papierov z podávača APD.

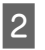

Otvorte kryt APD. Potom opatrne odstráňte zaseknutý papier.

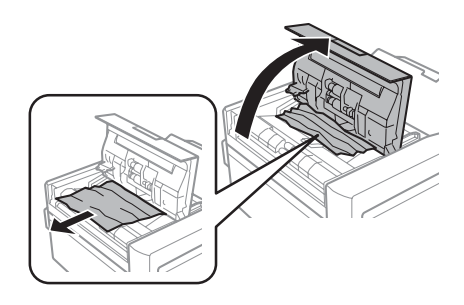

#### c*Dôležité:*

*Pred odstránením uviaznutého papiera nezabudnite otvoriť kryt APD. Ak neotvoríte kryt, môže sa poškodiť zariadenie.*

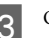

3 Otvorte kryt dokumentov.

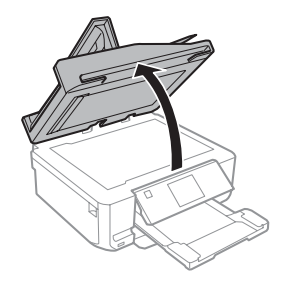

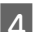

4 Odstráňte podložku na dokumenty.

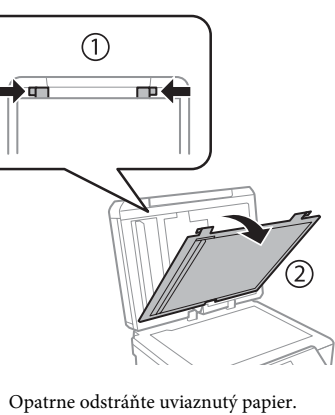

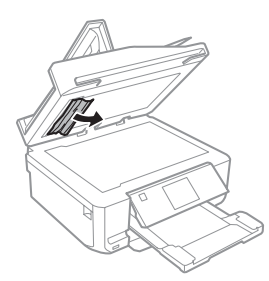

F Znova nainštalujte podložku na dokumenty a zatvorte kryt na dokumenty.

G Otvorte automatický podávač dokumentov (APD).

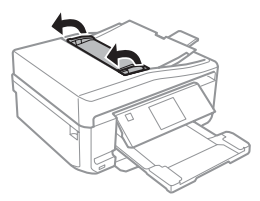

Opatrne odstráňte uviaznutý papier.

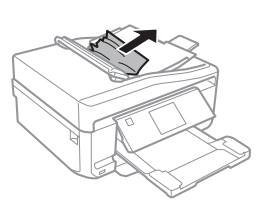

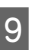

I Zatvorte automatický podávač dokumentov (APD).

### **Pomoc s kvalitou tlače**

Ak na výtlačkoch vidíte pruhovanie (svetlé čiary), chýbajúce farby alebo sa vyskytne iný problém s výtlačkami, skúste použiť nasledujúce riešenia.

- ❏ Skontrolujte, či ste vložili papier, a správne umiestnite originál.
	- & "Vkladanie papiera" na strane 5
	- $\blacktriangleright$  "Umiestnenie originálov" na strane 10
- ❏ Skontrolujte nastavenia veľkosti papiera a typu papiera.
	- $\rightarrow$  "Výber papiera" na strane 5
- ❏ Tlačová hlava môže byť upchatá. Vykonajte kontrolu dýz a potom vyčistite tlačovú hlavu. **Nastavenie** > **Údržba** > **Kontrola dýzy**

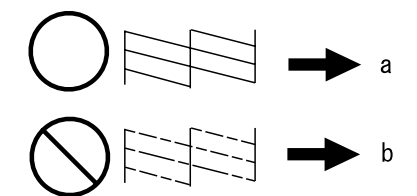

- (a) V poriadku
- (b) Je potrebné vykonať čistenie hlavy

### **Pomoc s faxovaním**

- ❏ Skontrolujte, či je telefónny kábel správne pripojený, a overte, či telefónna linka funguje. Stav linky môžete skontrolovať pomocou funkcie **Skontrolovať faxové spojenie**.
	- $\blacktriangleright$  "Pripojenie telefónnej linky" na strane 14
- ❏ Ak nemožno odoslať fax, skontrolujte, či je fax príjemcu zapnutý a funguje.
- ❏ Aj zariadenie nie je nepripojené k telefónu a chcete automaticky prijímať faxy, uistite sa, že ste zapli automatickú odpoveď.
	- $\rightarrow$  "Príjem faxov" na strane 16

#### *Poznámka:*

*Ďalšie riešenia problémov s faxom nájdete v dokumente Používateľská príručka vo formáte PDF.*

# **Kde získať pomoc**

### **Webová stránka technickej podpory**

Webová lokalita technickej podpory spoločnosti Epson poskytuje pomoc pri problémoch, ktoré sa nedajú vyriešiť pomocou informácií o riešení problémov z dokumentácie k výrobku. Ak máte webový prehliadač a môžete sa pripojiť k internetu, navštívte túto stránku na adrese:

http://support.epson.net/ http://www.epson.eu/Support (Europe)

Ak potrebujete najnovšie ovládače, zoznamy najčastejších otázok, príručky alebo iné položky na prevzatie, navštívte túto lokalitu na adrese:

http://www.epson.com http://www.epson.eu/Support (Europe)

Potom na miestnej webovej stránke spoločnosti Epson vyberte časť venovanú podpore.

### **Copyright Notice**

No part of this publication may be reproduced, stored in a retrieval system, or transmitted in any form or by any means, electronic, mechanical, photocopying, recording, or otherwise, without the prior written permission of Seiko Epson Corporation. The information contained herein is designed only for use with this product. Epson is not responsible for any use of this information as applied to other printers.

Neither Seiko Epson Corporation nor its affiliates shall be liable to the purchaser of this product or third parties for damages, losses, costs, or expenses incurred by the purchaser or third parties as a result of accident, misuse, or abuse of this product or unauthorized modifications, repairs, or alterations to this product, or (excluding the U.S.) failure to strictly comply with Seiko Epson Corporation's operating and maintenance instructions.

Seiko Epson Corporation shall not be liable for any damages or problems arising from the use of any options or any consumable products other than those designated as Original Epson Products or Epson Approved Products by Seiko Epson Corporation.

Seiko Epson Corporation shall not be held liable for any damage resulting from electromagnetic interference that occurs from the use of any interface cables other than those designated as Epson Approved Products by Seiko Epson Corporation.

EPSON® is a registered trademark, and EPSON EXCEED YOUR VISION or EXCEED YOUR VISION is a trademark of Seiko Epson Corporation.

SDXC Logo is a trademark of SD-3C, LLC.

Memory Stick Duo, Memory Stick PRO Duo, Memory Stick PRO-HG Duo, Memory Stick Micro, and MagicGate Memory Stick Duo are trademarks of Sony Corporation.

General Notice: Other product names used herein are for identification purposes only and may be trademarks of their respective owners. Epson disclaims any and all rights in those marks.

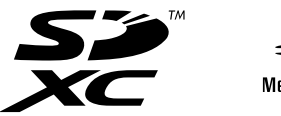

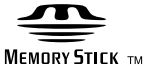

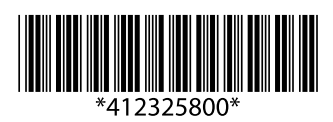